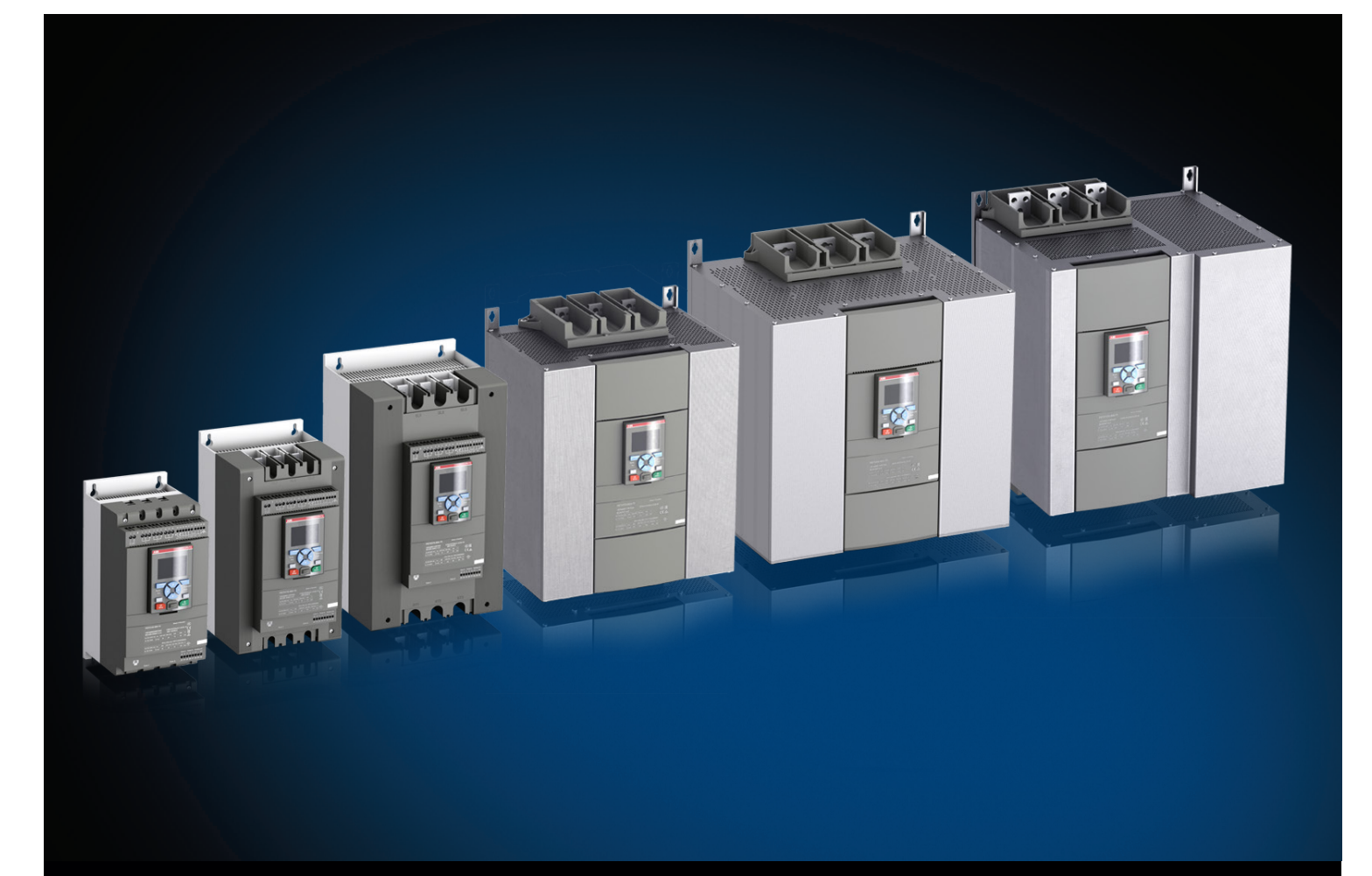

# Softstarty PSTX30...PSTX1250 Podręcznik instalacji i uruchomienia

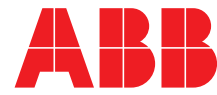

## Podręcznik

Niniejsza instrukcja dotyczy instalacji i uruchomienia softstartów PSTX30...PSTX1250.

Numer dokumentu: 1SFC132081M4001

Wersja: G

Data wydania: 2016-01-22

Dane mogą ulec zmianie bez uprzedzenia.

Zastrzegamy sobie wszelkie prawa do tego dokumentu, także na wypadek udzielenia ochrony patentowej oraz uzyskania różnych form ochrony praw własności intelektualnej. Niewłaściwe wykorzystanie, w szczególności reprodukcja oraz udostępnianie osobom trzecim, są zabronione.

Niniejszy dokument został starannie sporządzony. W razie stwierdzenia błędu prosimy o jak najszybsze powiadomienie.

Dane zawarte w niniejszej instrukcji są przeznaczone wyłącznie na potrzeby opisu produktu i nie stanowią zapewnienia o gwarantowanych właściwościach. W interesie naszych klientów nieustannie dążymy do tego, by nasze produkty były wyprodukowane zgodnie z najnowszymi standardami technologicznymi.

Adres autora:

ABB Contact Center tel.: 22 22 37 777

e-mail: kontakt@pl.abb.com

#### **Uwaga:**

ABB zastrzega sobie prawo do dokonywania zmian technicznych bądź modyfikacji zawartości niniejszego dokumentu bez uprzedniego powiadamiania. W przypadku zamówień obowiązywać będą uzgodnione warunki. ABB Sp. z o.o. nie ponosi żadnej odpowiedzialności za potencjalne błędy lub możliwe braki informacji w tym dokumencie.

Zastrzegamy wszelkie prawa do niniejszego dokumentu i jego tematyki oraz zawartych w nim zdjęć i ilustracji. Jakiekolwiek kopiowanie, ujawnianie stronom trzecim lub wykorzystanie jego zawartości w części lub w całości bez uzyskania uprzednio pisemnej zgody ABB Sp. z o.o. jest zabronione.

© Copyright 2015 ABB

## Informacje wstępne

Ostrzeżenia i bezpieczeństwo

#### Dziękujemy za wybór softstartu PSTX firmy ABB.

Przed instalacją, podłączeniem i konfiguracją softstartu należy przeczytać uważnie i ze zrozumieniem wszystkie instrukcje.

Celem niniejszej instrukcji jest pomoc w instalacji i zaawansowanym użytkowaniu softstartu PSTX. Informacje na temat szybkiego i prostego montażu zawiera skrócony podręcznik użytkownika 1SFC132082M9901 — Softstarty PSTX30...PSTX1250. Niniejszy podręcznik jest dostępny na stronie internetowej: http://new.abb.com/low-voltage/pl

Gdy w niniejszym podręczniku znajduje się odwołanie do strony http://new.abb.com/low-voltage/pl, należy kliknąć łącze Automatyka, ochrona i kontrola, przejść do sekcji Softstarty i w polu wyszukiwarki wpisać nazwę lub opis dokumentu, do którego odwołuje się autor.

- Instalację oraz wykonanie przyłącza elektrycznego softstartu mogą przeprowadzać wyłącznie uprawnieni i odpowiednio przeszkoleni pracownicy. Należy przestrzegać przepisów, norm i zasad bezpieczeństwa.
- Prace serwisowe i naprawcze przy softstarcie mogą przeprowadzać wyłącznie uprawnieni pracownicy.
- Wykonywanie napraw bez upoważnienia będzie miało wpływ na gwarancję.
- Personel firmy ABB musi przestrzegać instrukcji ABB CISE 15.4.
- Niniejszy podręcznik stanowi część składową softstartu PSTX. Podczas pracy z softstartem PSTX należy zawsze przechowywać niniejszy podręcznik w dostępnym miejscu.
- Podczas rozpakowywania zakupionego softstartu PSTX należy sprawdzić stan softstartu i pozostałej zawartości opakowania. W razie stwierdzenia uszkodzenia należy niezwłocznie skontaktować się z firmą transportową lub punktem sprzedaży/biurem firmy ABB.
- Nie wolno podnosić softstartu za szyny przyłączeniowe, gdyż może to spowodować jego uszkodzenie.

#### **Uwagi dotyczące bezpieczeństwa**

W niniejszym podręczniku zastosowano następujące symbole

## **UWAGA!**

Symbol "UWAGA!" wskazuje na niebezpieczeństwo, które może doprowadzić do powstania obrażeń u ludzi.

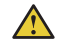

#### **OSTRZEŻENIE!**

Symbol ostrzeżenia wskazuje na niebezpieczeństwo, które może doprowadzić do uszkodzenia sprzętu lub mienia.

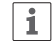

#### **INFORMACJA**

Znak informacji zwraca uwagę czytelnika na ważne fakty i okoliczności.

Firma zastrzega sobie prawo do modyfikacji bez uprzedzenia informacji i danych zamieszczonych w niniejszym podręczniku.

#### **Ogólne informacje dotyczące bezpieczeństwa**

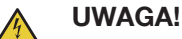

Instalację i połączenia elektryczne softstartu może wykonywać wyłącznie uprawniony i odpowiednio przeszkolony personel, zgodnie z obowiązującymi przepisami.

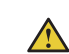

#### **OSTRZEŻENIE!**

Podczas rozpakowywania zakupionego softstartu PSTX należy sprawdzić stan softstartu i pozostałej zawartości opakowania. W razie stwierdzenia uszkodzenia należy niezwłocznie skontaktować się z firmą transportową lub punktem sprzedaży/biurem firmy ABB.

#### **OSTRZEŻENIE!**

Nie wolno podnosić softstartu za szyny przyłączeniowe, gdyż może to spowodować jego uszkodzenie.

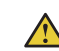

#### **OSTRZEŻENIE!**

Prace serwisowe i naprawcze przy softstarcie mogą przeprowadzać wyłącznie uprawnieni i odpowiednio przeszkoleni pracownicy. Uwaga: wykonywanie napraw bez upoważnienia będzie miało wpływ na gwarancję.

## Softstarty PSTX Podręcznik instalacji i uruchomienia

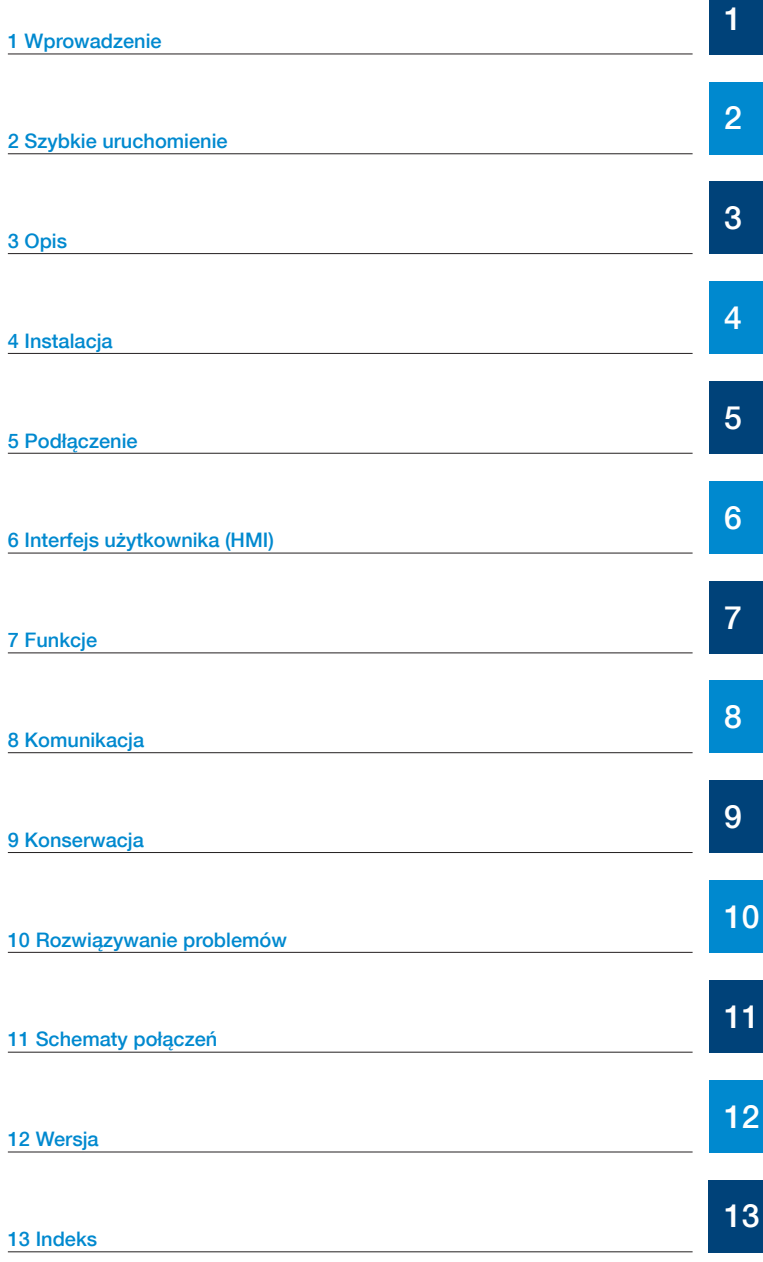

## <span id="page-6-0"></span>1 Wprowadzenie

## 1.1 Dokumentacja dotycząca softstartu PSTX30...PSTX12500

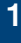

## [1.1.1 Podręcznik instalacji i uruchomienia](#page-7-1)

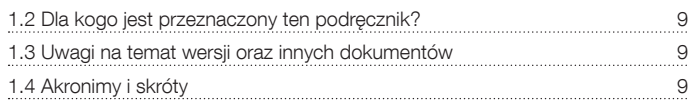

8

#### <span id="page-7-0"></span>**1.1 Dokumentacja dotycząca softstartu PSTX30…PSTX1250**

Do softstartów PSTX30...PSTX1250 dostępne są następujące podręczniki i katalogi:

#### **1SFC132081M4001**

Ten dokument. Podręcznik instalacji i uruchomienia (wersja polska). Więcej informacji zawiera rozdział 1.1.1 Podręcznika instalacji i uruchomienia.

#### **1SFC132082M9901**

Podręcznik instalacji i uruchomienia — wersja skrócona. Więcej informacji zawiera rozdział 1.1.2 Podręcznika instalacji i uruchomienia — wersja skrócona.

#### **1SFC132009C0201**

Katalog softstartów PSTX i PSTB.

Dokumenty te są dostępne online w formacie PDF. Wersja drukowana podręcznika "Instalacja i uruchomienie wersja skrócona" jest dołączona do softstartu.

Podręczniki te są dostępne online w formie plików PDF:

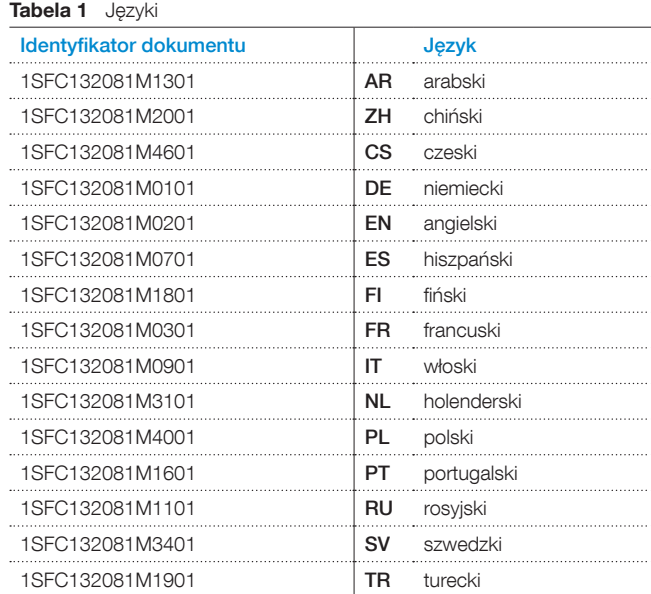

Dokumenty te znajdują się na stronie internetowej: http://new.abb.com/low-voltage/pl. Należy kliknąć łącze Automatyka, ochrona i kontrola, przejść do sekcji Softstarty.

#### <span id="page-7-1"></span>1.1.1 Podręcznik instalacji i uruchomienia

Niniejszy podręcznik zatytułowany "Podręcznik instalacji i uruchomienia softstartów PSTX30...PSTX1250" zawiera instrukcje na temat instalacji, uruchamiania i konserwacji softstartu. Zawiera on procedury instalacii mechanicznej i elektrycznej oraz instalacji urządzeń komunikacyjnych. Są w nim również informacje na temat podłączania zasilania, ustawień i konfiguracji.

Informacje na temat szybkiego rozpoczęcia pracy zawiera rozdział 2 Szybkie uruchomienie lub skrócona wersja podręcznika (1SFC132082M9901). Spis treści rozdziałów zawiera Tabela 2 Zawartość rozdziałów poniżej:

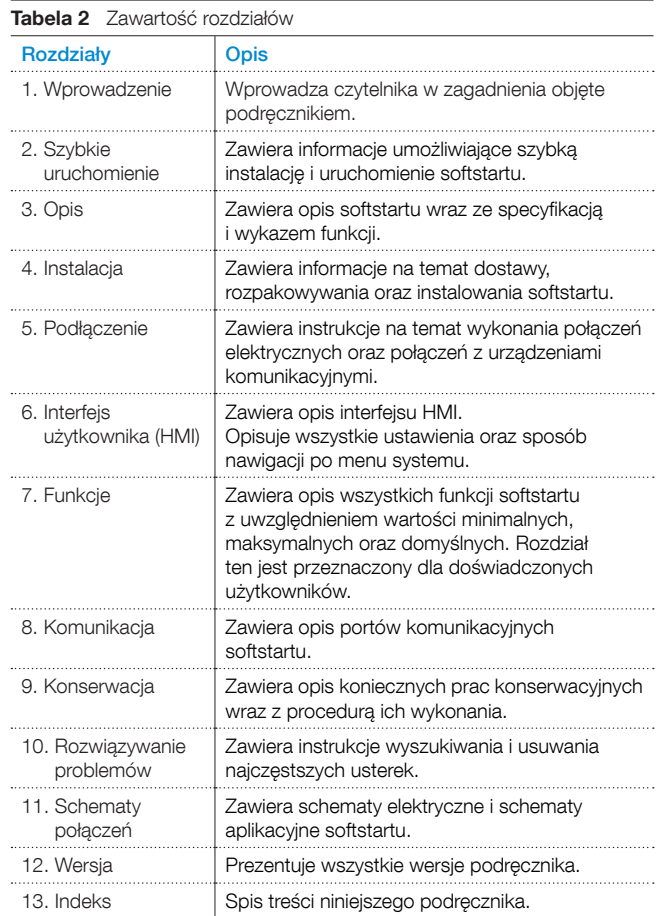

### 1.1.2 Podręcznik instalacji i uruchomienia — wersja skrócona

Podręcznik "Podręcznik instalacji i uruchomienia softstartów PSTX30...PSTX1250 — wersja skrócona" zawiera informacje na temat softstartu w wersji skróconej.

-Instalacja -Połączenia elektryczne -Funkcje podstawowe -Rozwiązywanie problemów

Wersja skrócona zawiera języki wymienione w Tabeli 1 Języki. ID dokumentu w wersji skróconej to 1SFC132082M9901.

## <span id="page-8-0"></span>**1.2 Dla kogo jest przeznaczony ten podręcznik?**

## 1.2.1 Informacje ogólne

Podręcznik instalacji i uruchomienia jest przeznaczony dla osób zajmujących się instalacją, uruchomieniem i konserwacją softstartów.

## 1.2.2 Wymagania dla personelu

Personel zajmujący się instalacją musi posiadać elementarną wiedzę w zakresie obchodzenia się z urządzeniami elektrycznymi. Personel odpowiedzialny za uruchomienie i konserwację musi posiadać duże doświadczenie w posługiwaniu się tego rodzaju sprzętem. Personel firmy ABB musi przestrzegać instrukcji ABB CISE 15.4.

## <span id="page-8-1"></span>**1.3 Uwagi na temat wersji oraz innych dokumentów**

Informacje na temat wersji oraz innych dokumentów dotyczących softstartów PSTX znajdują się na stronie internetowej http://new.abb.com/low-voltage/pl. Należy kliknąć łącze Automatyka, ochrona i kontrola, przejść do sekcji Softstarty.

## <span id="page-8-2"></span>**1.4 Akronimy i skróty**

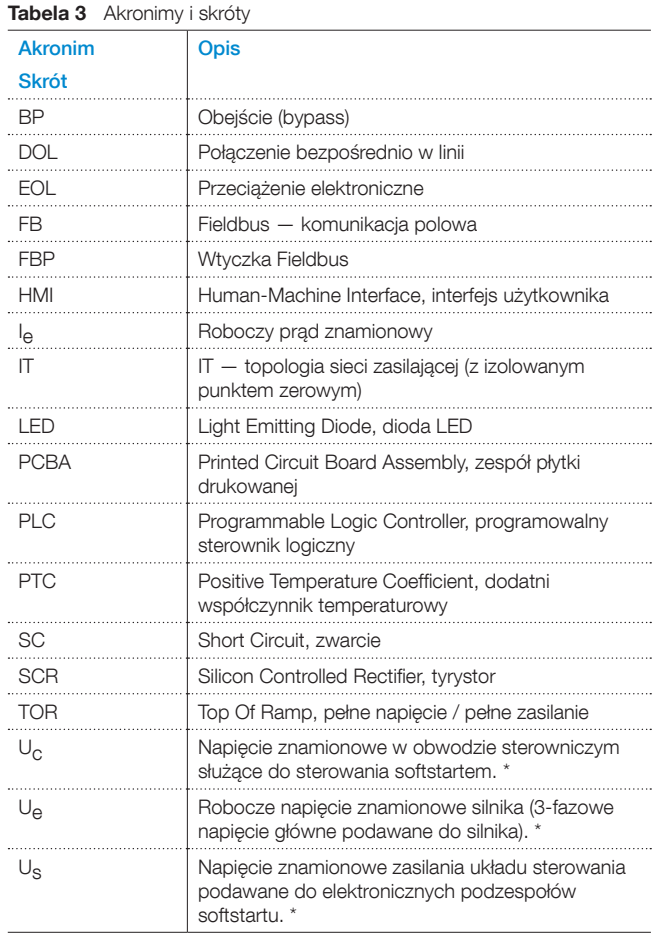

\* Definicję zawiera norma IEC 60947-1 wydanie 5.0

## <span id="page-10-0"></span>2 Szybkie uruchomienie

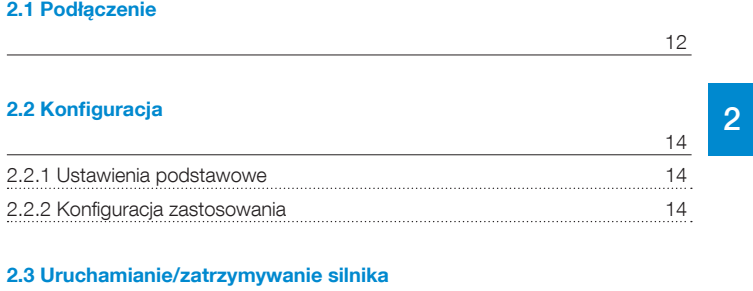

<u>15 and 20 and 20 and 20 and 20 and 20 and 20 and 20 and 20 and 20 and 20 and 20 and 20 and 20 and 20 and 20 an</u>

1SFC132081M4001 | Podręcznik instalacji i uruchomienia | Szybkie uruchomienie 11

Ten rozdział opisuje, jak podłączyć, skonfigurować i uruchomić softstart w możliwie najprostszy sposób.

Ten produkt został wyprodukowany i starannie przetestowany, jednak podczas transportu mogło dojść do uszkodzenia. Dlatego należy przestrzegać poniższych instrukcii:

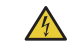

#### **UWAGA!**

Niebezpieczne napięcie: Może doprowadzić do śmierci lub poważnych obrażeń. Przed rozpoczęciem pracy przy urządzeniu należy wyłączyć urządzenie za pomocą głównego wyłącznika i zabezpieczyć przed przypadkowym włączeniem wszystkie źródła zasilające to urządzenie.

## **OSTRZEŻENIE!**

Instalacja połączeń elektrycznych musi być wykonana przez uprawniony personel. Należy przestrzegać przepisów i regulacji prawnych.

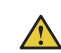

 $\overline{1}$ 

 $\overline{1}$ 

 $\mathbf{1}$ 

 $\bigwedge$ 

### **OSTRZEŻENIE!**

Zanim softstarty PSTX30...PSTX170 zostaną podłączone do napięcia roboczego po raz pierwszy, należy doprowadzić napięcie zasilania układu sterowania, aby otworzyć przekaźniki obejściowe. (Patrz 2.1 Podłączenie). Jest to konieczne w celu uniknięcia przypadkowego uruchomienia urządzenia podłączonego do napięcia.

#### **INFORMACJA**

Personel firmy ABB musi przestrzegać instrukcji ABB CISE 15.4.

## <span id="page-11-0"></span>**2.1 Podłączenie**

1. Informacje na temat instalacji softstartu zawiera rozdział 4 Instalacja.

#### **INFORMACJA**

Softstarty PSTX można łączyć w linii  $\bullet$ i w konfiguracji wewnętrznego trójkąta  $\bullet$ , patrz **[Rys. 2.1](#page-11-1).**

- 2. Podłączyć obwód główny, podłączając przewody zasilające do zacisków 1L1 - 3L2 - 5L3  $\bullet$ , a przewody silnika do zacisków 2T1 - 4T2 - 6T3 $\mathbf 2$ , patrz **[Rys. 2.2](#page-11-2).** Do softstartów PSTX30...105 wykonać połączenia przewodowe, patrz **[Rys. 2.2](#page-11-2)**, a do softstartów PSTX142...570 połączenia terminalowe, patrz **[Rys. 2.3](#page-11-3).**
- 3. Podłączyć przewody zasilające do zacisków 1L1, 3L2, 5L3. Patrz 1 i **[Rys. 2.2](#page-11-2).** Podłączyć przewody silnika do zacisków 2T1, 4T2, 6T3 po stronie silnika, patrz 2 **[Rys. 2.2](#page-11-2)** i **[Rys. 2.3](#page-11-3).**

### **INFORMACJA**

Jeśli do każdego zacisku podłączane są 2 przewody, powinny mieć one tę samą średnicę. (Możliwe wyłącznie w przypadku modeli PSTX30...105).

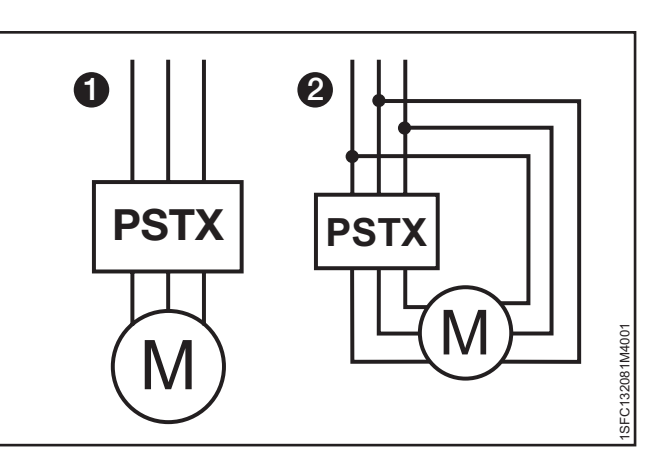

<span id="page-11-1"></span>Rys. 2.1

Połączenie w linii (1) i połączenie w wewnętrzny trójkąt (2)

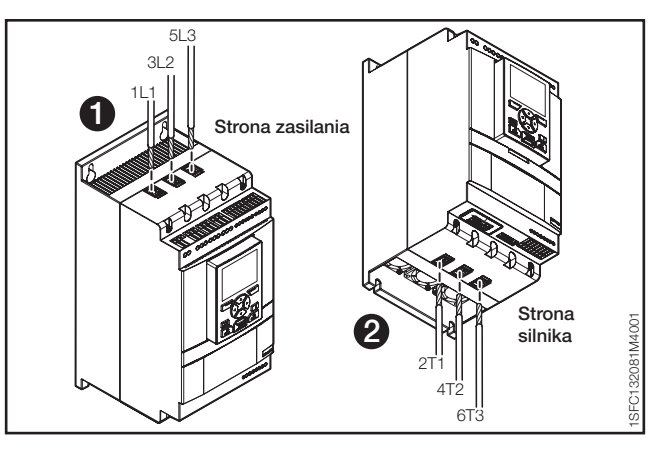

<span id="page-11-2"></span>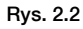

Zaciskowe złącza terminalowe

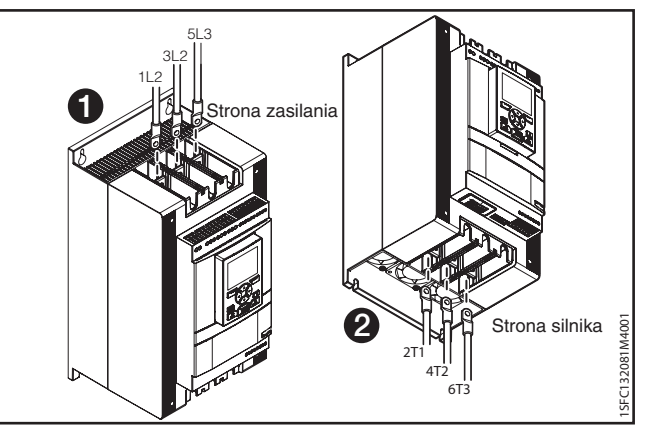

<span id="page-11-3"></span>Rys. 2.3 Szynowe złącza terminalowe

- 4. Podłączyć napięcie zasilania układu sterowania (100–250 V 50/60 Hz) do zacisków 1 i 2.
- 5. Podłączyć uziemienie robocze (zacisk 22) do punktu uziemienia w pobliżu softstartu, patrz **[Rys. 2.4](#page-12-0).**

#### **INFORMACJA**

 $\vert \mathbf{i} \vert$ 

Nie jest to uziemienie ochronne, lecz robocze. Maksymalna długość przewodu uziemiającego wynosi 0,5 m. Przewód uziemiający należy podłączyć do płyty montażowej, na której zamocowany jest softstart. Płyta montażowa musi być także uziemiona.

### **INFORMACJA**

Nie stosować uziemienia roboczego w sieciach IT, które są np. często spotykane w zastosowaniach morskich.

6. Zapoznać się ze schematem (patrz **Rys. 4.5**) i połączyć obwody START/STOP: zaciski 13, 14, 18, 19 i 20/21, z zaciskiem wewnętrznego obwodu 24 V DC. W przypadku korzystania z wewnętrznego obwodu 24 V DC (zaciski 20 lub 21) zaciski 18 i 19 należy połączyć ze sobą. Informacje na temat napięcia zewnętrznego obwodu sterowniczego zawiera rozdział 5.1.2.3 Uruchomienie i zatrzymanie zaciski 13, 14, 18, 19, 20, 21.

#### **OSTRZEŻENIE!**

 $\bigwedge$ 

Do zacisków 13, 14, 15, 16 i 17 może być podłączone wyłącznie napięcie 24 V DC. Inne napięcia mogą spowodować uszkodzenie softstartu oraz utratę gwarancji. Więcej informacji na temat zacisków 15, 16 i 17 zawiera rozdział 5.1.2.4 Wejścia programowalne — zaciski 15, 16 i 17.

- 7. Podłączyć przewody do zacisków 4, 5, 6, 7, 8, 9, 10, 11 i 12, aby korzystać z wyjściowych przekaźników sygnałowych. Są to styki bezpotencjałowe o maksymalnych parametrach 250 V AC; 1,5 A AC-15 i 30 V DC; 5 A DC-12. Patrz **[Rys. 2.6](#page-12-1).**
- 8. Należy sprawdzić, czy napięcie robocze i napięcie zasilania układu sterowania odpowiadają wartościom znamionowym softstartu.
- 9. Ustawić wyłącznik napięcia zasilania układu sterowania w pozycji WŁĄCZONEJ.
- 10. Zacznie migać zielona dioda LED gotowości na interfejsie HMI, patrz **[Rys. 2.7](#page-12-2).**
- 11. Na wyświetlaczu pojawią się ustawienia języka. Wybrać język i nacisnąć przycisk programowy wyboru "OK". Wówczas interfejs HMI pobierze dane języka z softstartu. To może potrwać kilka minut. Po zakończeniu w interfejsie HMI pojawi się widok ekranu głównego.
- 12. Skonfigurować stosowne parametry zastosowania zgodnie z instrukcjami zawartymi w rozdziale 7 Funkcje lub skorzystać z asystentów, jak opisano w rozdziale 2.2 Konfiguracja.

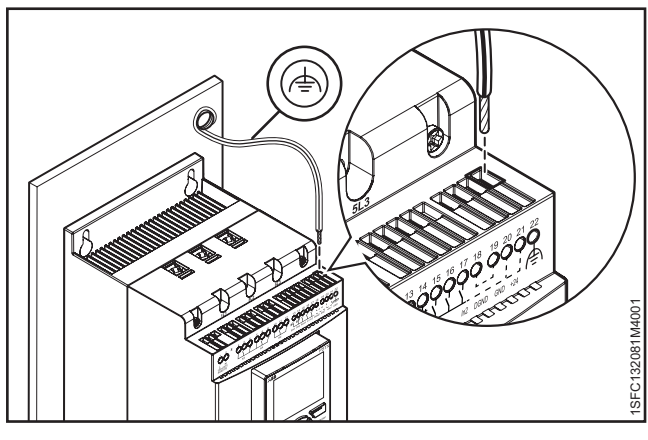

Rys. 2.4

<span id="page-12-0"></span>Uziemienie robocze, zacisk 22

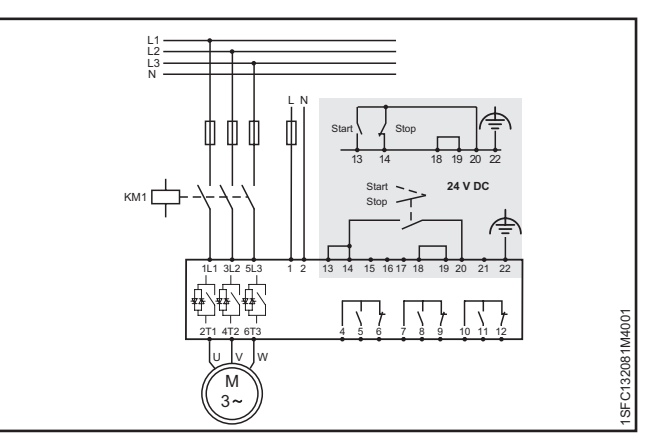

#### Rys. 2.5

Schemat obwodu elektrycznego (wersja z bezpiecznikiem i stycznikiem)

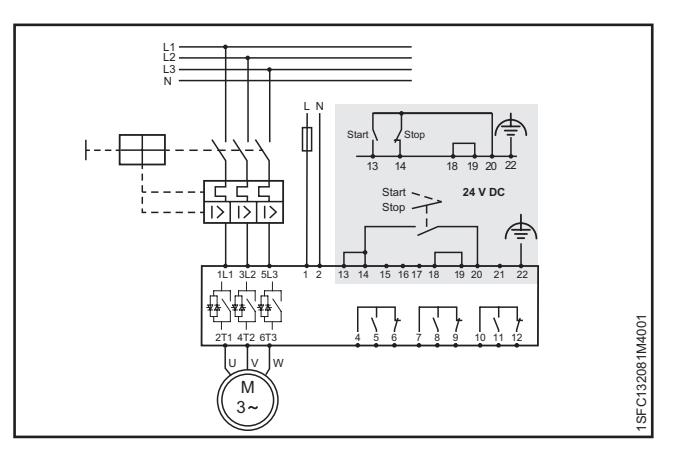

#### <span id="page-12-1"></span>Rys. 2.6

Schemat obwodu elektrycznego (wersja z wyłącznikiem MCCB)

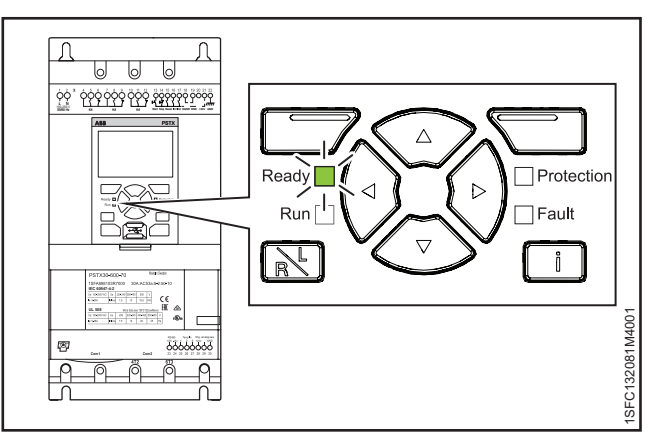

<span id="page-12-2"></span>Rys. 2.7 Migająca dioda LED gotowości

## <span id="page-13-0"></span>**2.2 Konfiguracja**

Za pomocą menu Asystenci można przeprowadzić szybką konfiguracie softstartu.

Menu Asystenci jest podzielone w następujący sposób:

#### • Ustawienia podstawowe

- Menu Ustawienia podstawowe obejmuje 4 stopnie:
- 1. Język
- 2. Data i czas
- 3. Dane silnika
- 4. Konfiguracia systemu

#### • Konfiguracja zastosowania

- Menu Konfiguracja zastosowania obejmuje 3 stopnie:
- 1. Konfiguracja zastosowania
- 2. Zachowaj/Zmień wartości
- <span id="page-13-1"></span>3. Ustawienia dostrajania

### 2.2.1 Ustawienia podstawowe

Te ustawienia są widoczne po uruchomieniu softstartu. Aby je wyłączyć, patrz krok 6 poniżej.

- 1. Odszukać menu Asystenci, naciskając przycisk  $\Box$ "Menu". Za pomocą przycisków nawigacyjnych przejść do opcji Asystenci. Nacisnąć przycisk Wybierz", aby otworzyć menu Asystenci.
- 2. Za pomocą przycisków nawigacyjnych przejść do menu Ustawienia podstawowe. Nacisnąć przycisk  $\Box$ "Wybierz", aby otworzyć menu.
- 3. Na początku w menu Ustawienia podstawowe wyświetlany jest stopień 1 z 5 — Język. Nacisnąć przycisk  $\bigcirc$ , Edytuj", aby zmienić język. Za pomocą przycisków nawigacyjnych wybrać język i nacisnąć  $przycisk \sum$  "Zapisz".
- 4. Nacisnąć przycisk $\Theta$ , aby przejść do stopnia 2  $(z 5)$  – Data i czas. Nacisnąć przycisk  $\Box$  "Edytuj", za pomocą przycisków nawigacyjnych zmienić datę oraz czas, a następnie nacisnąć przycisk  $\Box$  "Zapisz".
- 5. Nacisnąć przycisk $\Theta$ , aby przejść do stopnia 3 (z 5) — Dane silnika. Nacisnąć przycisk └ "Edytuj", aby zmienić wartość Prąd znamionowy silnika Ie. Zmienić wartość za pomocą przycisków nawigacyjnych, a następnie nacisnąć przycisk  $\Box$  "Zapisz".
- 6. Nacisnąć przycisk $\Theta$ , aby przejść do stopnia 4 (z 5) Konfiguracja systemu. W tym miejscu można określić, czy funkcja Ustawienia podstawowe będzie wykonywana po włączeniu zasilania. Za pomocą przycisków nawigacyjnych wybrać opcję Tak lub Nie i nacisnąć  $p$ rzycisk  $\Box$  "Zapisz".
- 7. Nacisnąć przycisk $\heartsuit$ , aby przejść do kroku 5 (z 5), a następnie nacisnąć przycisk  $\subseteq$  "Wykonane", aby zamknąć menu ustawień podstawowych. W celu uzyskania dostępu do dodatkowych ustawień należy wejść w menu Konfiguracja zastosowania.

#### <span id="page-13-2"></span>2.2.2 Konfiguracja zastosowania

- 1. Odszukać menu Asystenci w widoku ekranu głównego, naciskając przycisk w. "Menu". Za pomocą przycisków nawigacyjnych przejść do opcji Asystenci. Nacisnąć przycisk (Wybierz", aby otworzyć menu Asystenci.
- 2. Za pomocą przycisków nawigacyjnych przejść do menu Konfiguracja zastosowania, a następnie otworzyć menu, naciskając opcję Wybierz".
- 3. Na początku w menu Konfiguracja zastosowania wyświetlany jest stopień 1 — Typ zastosowania. Przejść do stosownego typu zastosowania i nacisnąć przycisk Wybierz". Kompletną listę zastosowań zawiera rozdział 7.22 Kompletna lista parametrów.
- 4. Nacisnąć przycisk $\Theta$ , aby przejść do stopnia 2 Wartości. Można wybrać ustawienie "Zachowaj bieżące wartości" lub "Zmień na wartości zalecane". Należy przejść do wybranej opcji i nacisnąć przycisk Wybierz", aby ją zastosować.

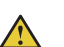

## **OSTRZEŻENIE!**

Należy pamiętać, że w przypadku wybrania opcji "Zmień na wartości zalecane" dotychczasowo zapisane wartości parametrów zostaną utracone.

- 5. Nacisnąć przycisk $\Theta$ , aby przejść do stopnia 3 Ustawienia dostrajania. W większości przypadków zalecane wartości są wystarczające, ale czasem konieczne może się okazać precyzyjne dostrojenie. Aby wykonać precyzyjne strojenie, należy nacisnąć przycisk <a>Edytuj", a następnie za pomocą przycisków nawigacyjnych ustawić poniższe wartości:
	- Czas rampy uruchomienia: 1–120 s
	- Czas rampy zatrzymania: 1–120 s
	- Poziom nachylenia rampy uruchomienia: 10–99%
	- Poziom nachylenia rampy zatrzymania: 10–99%
	- Poziom ogr. prądu:  $1,5-7,5 \times 1e$
	- Tryb uruchomienia: Liniowa zmiana napięcia, Liniowa zmiana momentu obrotowego lub Uruchomienie pełnonapięciowe
	- Tryb zatrzymania: Bez liniowej zmiany napięcia i momentu obrotowego, Liniowa zmiana napięcia, Liniowa zmiana momentu obrotowego, Hamowanie dynamiczne
- 6. Nacisnąć kolejno przyciski $\Theta$  i  $\bigcirc$ , Wykonane", aby zamknąć menu Konfiguracja zastosowania. W razie potrzeby strojenie precyzyjne można wykonać również z poziomu menu Parametry.

2

## **2.3 Uruchamianie/zatrzymywanie silnika**

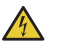

## <span id="page-14-0"></span>**UWAGA!**

Niebezpieczne napięcie: Może doprowadzić do śmierci lub poważnych obrażeń. Przed rozpoczęciem pracy przy urządzeniu należy wyłączyć urządzenie za pomocą głównego wyłącznika i zabezpieczyć przed przypadkowym włączeniem wszystkie źródła zasilające to urządzenie.

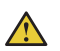

 $\bigwedge$ 

#### **OSTRZEŻENIE!**

Instalacja połączeń elektrycznych musi być wykonana przez uprawniony personel. Należy przestrzegać przepisów i regulacji prawnych.

### **OSTRZEŻENIE!**

Zanim softstarty PSTX30...PSTX170 zostaną podłączone do napięcia roboczego po raz pierwszy, należy doprowadzić napięcie zasilania układu sterowania, aby otworzyć przekaźniki obejściowe. (Patrz 2.1 Podłączenie). Jest to konieczne w celu uniknięcia przypadkowego uruchomienia urządzenia podłączonego do napięcia.

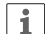

## **INFORMACJA**

Personel firmy ABB musi przestrzegać instrukcji **ABB CISE 15.4**.

- 1. Ustawić wyłącznik napięcia roboczego w pozycji WŁĄCZONEJ.
- 2. Aby uruchomić softstart z poziomu klawiatury, należy za pomocą przycisku R/L wybrać sterowanie lokalne, a następnie nacisnąć przycisk Start na klawiaturze. Aby zatrzymać softstart, należy nacisnąć przycisk Stop.
- 3. Aby uruchomić sterowanie za pomocą wejść sprzętowych, należy za pomocą przycisku R/L wybrać sterowanie za pomocą wejścia sprzętowego, a następnie nacisnąć zdalny przycisk Start. Aby zatrzymać softstart, należy nacisnąć przycisk Stop.

## <span id="page-16-0"></span>3 Opis

#### **[3.1 Przegląd](#page-17-0)**

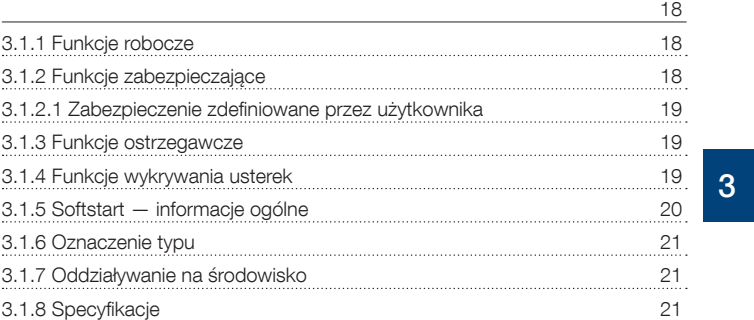

#### **[3.2 Dane techniczne](#page-21-0)**

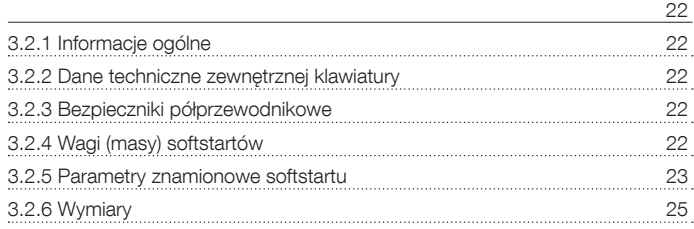

Ten rozdział poświęcony jest ogólnym właściwościom softstartów oraz dostępnym komponentom i częściom zamiennym.

## <span id="page-17-0"></span>**3.1 Przegląd**

Softstart PSTX został wyposażony w najnowsze rozwiązania techniczne służące do płynnego uruchomienia oraz zatrzymywania silników klatkowych. Softstarty standardowo realizują szereg zaawansowanych funkcji ochrony silnika.

#### **OSTRZEŻENIE**

Stosując robocze napięcie znamionowe U<sub>e</sub> (faza /N) jako źródło napięcia zasilania układu sterowania Us, należy zadbać, aby wartość Us nie przekroczyła 250 V AC, 50/60 Hz.

#### **Obejście (bypass)**

Seria softstartów PSTX30…1250 jest wyposażona w zintegrowane komponenty obejściowe.

#### **Interfejs użytkownika**

Na klawiaturze z przodu znajdują się przyciski nawigacyjne, przyciski programowe wyboru, przyciski uruchamiania i zatrzymywania, przycisk trybu pracy R/L (sterowanie zdalne/ lokalne), przycisk informacji oraz przejrzysty wyświetlacz do prezentowania informacji. Wybór spośród 15 języków użytkownika.

Sterowanie softstartem może się odbywać na 3 różne sposoby:

- Sterowanie poprzez wejścia sprzętowe
- Za pomocą klawiatury (dołączonej z przodu softstartu lub niezależnej, podłączonej za pomocą przewodu znajdującego się w zestawie)
- Za pomocą interfejsu komunikacyjnego Fieldbus (za pomocą wbudowanego modułu Modbus, Anybus lub wtyczki Fieldbus z adapterem)

Jednocześnie można wybrać tylko jeden typ sterowania. Domyślnie włączone jest sterowanie poprzez wejścia sprzętowe.

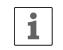

#### **INFORMACJA**

Sterowanie z poziomu klawiatury posiada najwyższy priorytet i charakter nadrzędny w stosunku do wszystkich innych metod sterowania.

#### **Wentylatory**

Wentylatory chłodzące, w które wyposażony jest softstart, załączają się podczas rozruchu lub hamowania (start/stop) i wtedy, kiedy radiator osiąga zbyt wysoką temperaturę. Termistor monitoruje temperaturę.

## <span id="page-17-1"></span>3.1.1 Funkcje robocze

#### **Poniżej zostały wymienione dostępne funkcje:**

- Liniowa zmiana napięcia podczas uruchomienia
- Liniowa zmiana napięcia podczas zatrzymywania
- Liniowa zmiana momentu obrotowego podczas uruchomienia
- Liniowa zmiana momentu obrotowego podczas zatrzymywania
- Uruchomienie pełnonapięciowe
- Bez liniowej zmiany napięcia i momentu obrotowego
- Hamulec postojowy
- Ograniczenie prądu
- Uruchomienie impulsowe
- Praca na wolnych obrotach
- Nagrzewanie silnika
- Uruchomienie sekwencyjne
- Automatyczne ponowne uruchomienie

## <span id="page-17-2"></span>3.1.2 Funkcie zabezpieczające

Softstart PSTX jest wyposażony w funkcje zabezpieczające, które chronią softstart, silnik oraz inne urządzenia. Wszystkie zabezpieczenia można resetować automatycznie lub ręcznie. Można również włączać lub wyłączać zabezpieczenia.

#### **Poniżej zostały wymienione dostępne zabezpieczenia:**

- Zabezpieczenie EOL przed przeciążeniem
- Zabezpieczenie przed zablokowaniem wirnika
- Zabezpieczenie przed odwróceniem faz
- Zabezpieczenie przed asymetrią prądu
- Zabezpieczenie przed zbyt wysokim napięciem
- Zabezpieczenie przed zbyt niskim napięciem
- Zabezpieczenie przed zwarciem doziemnym
- Zabezpieczenie przed asymetrią napięcia
- Zabezpieczenie wyjść napięciowych
- Zabezpieczenie za pośrednictwem zewnętrznego czujnika temperatury — PT100
- Zabezpieczenie za pośrednictwem zewnętrznego czujnika temperatury — PTC
- Zabezpieczenie przed niedociążeniem (spadkiem wartości współczynnika mocy)
- Zabezpieczenie przed niedociążeniem prądowym
- Zabezpieczenie zdefiniowane przez użytkownika
- Zabezpieczenie przed zbyt długim czasem ograniczenia prądu
- Zabezpieczenie przed otwartym stycznikiem obejściowym
- Zabezpieczenie działające w przypadku wykrycia usterki magistrali Fieldbus
- Zabezpieczenie działające w przypadku wykrycia usterki rozszerzenia wej./wyj.
- Zabezpieczenie przed usterką interfejsu HMI
- Maks. liczba uruchomień
- Zabezpieczenie zakresu częstotliwości
- Zabezpieczenie przed odwróceniem faz
- Zabezpieczenie przed zbyt długim czasem uruchomienia
- Automatyczne ponowne uruchomienie

#### <span id="page-18-0"></span>3.1.2.1 Zabezpieczenie zdefiniowane przez użytkownika

Za pomocą cyfrowego wejścia programowalnego oraz urządzenia/czujnika zewnętrznego można zdefiniować własne zabezpieczenie. Zabezpieczenie zadziała, gdy sygnał na wejściu osiąga wysoki poziom (złącze Fieldbus lub fizyczne wejścia/wyjścia).

## <span id="page-18-1"></span>3.1.3 Funkcje ostrzegawcze

Softstart obsługuje funkcje ostrzegania przed potencjalnym ryzykiem, które są aktywowane przed zadziałaniem funkcji zabezpieczenia.

Ostrzeżenie nie może zatrzymać softstartu. Resetowanie ostrzeżeń nie jest konieczne.

Istnieje możliwość zmiany poziomu ostrzegawczego oraz innych parametrów funkcji ostrzegania. Ostrzeżenia są zapisywane na liście zdarzeń.

#### **Poniżej zostały wymienione dostępne ostrzeżenia:**

- Ostrzeżenie o asymetrii pradu
- Ostrzeżenie o przepięciu
- Ostrzeżenie o zbyt niskim napięciu
- Ostrzeżenie dotyczące czasu do wyzwolenia zabezpieczenia EOL
- Ostrzeżenie dotyczące zabezpieczenia EOL
- Ostrzeżenie dotyczące współczynnika zawartości harmonicznych (THD)
- Ostrzeżenie o asymetrii napięcia
- Ostrzeżenie o niedociążeniu (spadku wartości współczynnika mocy)
- Ostrzeżenie o niedociążeniu prądowym
- Ostrzeżenie o usterce wentylatorów
- Ostrzeżenie o zablokowanym wirniku
- Ostrzeżenie o przeciążeniu tyrystora
- Ostrzeżenie o zwarciu
- Ostrzeżenie o liczbie uruchomień
- Ostrzeżenie o konfiguracji protokołu Modbus
- Ostrzeżenie o utracie fazy
- Ostrzeżenie o czasie pracy silnika

### <span id="page-18-2"></span>3.1.4 Funkcje wykrywania usterek

Softstart jest wyposażony w liczne funkcje wykrywania usterek, które sygnalizują awarię softstartu, silnika lub poziomu i jakości zasilania w sieci. Softstart rozpoznaje usterki zewnętrzne i wewnętrzne. Użytkownik nie może wyłączyć funkcji wykrywania usterek, z wyjątkiem trybu awaryjnego, opisanego w rozdziale 7.20.1.

#### **Poniżej zostały wymienione dostępne usterki:**

- Usterka utraty fazy
- Usterka wysokiego natężenia prądu
- Usterka zbyt niskiego napięcia zasilającego
- Usterka w sieci zasilającej
- Usterka przeciążenia tyrystora
- Usterka zwarcia
- Wewnętrzne zwarcie
- Nieokreślona usterka
- Przekroczenie temperatury radiatora
- Przerwanie obwodu tyrystora
- Nieprawidłowe użycie
- **Bład połaczenia**

## <span id="page-19-0"></span>3.1.5 Softstart — informacje ogólne

Ustawienia można zmienić za pomocą klawiatury i komunikacji Fieldbus.

Klawiatura umożliwia zmianę ustawień każdego z parametrów z osobna lub w formie wyboru parametrów domyślnych dla różnych zastosowań.

W przypadku większości parametrów dostępne jest tylko jedno ustawienie, jednak niektóre parametry oferują dodatkowe ustawienia do uruchamiania sekwencyjnego. Domyślne ustawienia parametrów są zapisane w urządzeniu, aby mogły zostać przywrócone poprzez przywrócenie ustawień domyślnych.

Jeśli wybrano komunikację Fieldbus, z poziomu tego interfejsu można też zmodyfikować większość parametrów. Widok ogólny zawiera **[Rys. 3.1](#page-19-1).**

Oznaczenie styków obwodów sterowniczych Napięcie zasilania Us Podłączenie od strony zasilania  $\circ$  $\bullet$ œ **1L1 3L2 5L3** 100-250 V 50/60 Hz K4 K5 K6 Start Stop In1 In2 DGND + GND 24V Wyświetlacz N In0 PSTX Numer zamówienia Gotowość Zabezpieczenie (żółty) (zielony) Ready **Protection** Run ⊟ N D J L L V D Fault Bieg (zielony) Usterka (czerwony) 囨 Klawiatura  $\sqrt{2}$  $\overline{\mathcal{P}}$ Mini USB Dane techniczne Kraj pochodzenia zgodne z normą PSTX30-600-70 IEC 60 947-4-2 Kod zastosowania Dane techniczne zgodne z normą UL 508 ™® Atesty **Wyj. analogowe oooooooo Com1 Com2 2T1 4T2 6T3** Połączenie Anybus (Com1) Symbol kontroli momentu **Oznaczenie** obrotowego styków obwodów ISFC132081M4001 1SFC132081M4001 Złącze Fieldbus (Com2) sterowniczych Podłączenie silnika

<span id="page-19-1"></span>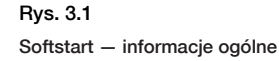

<span id="page-20-0"></span>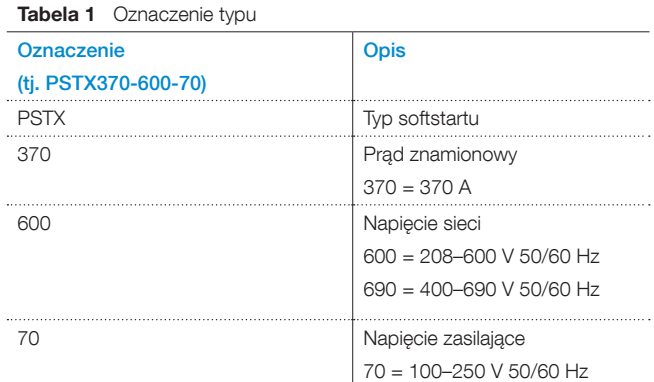

#### Oznaczenie typu zawiera **[Rys. 3.2](#page-20-3)**.

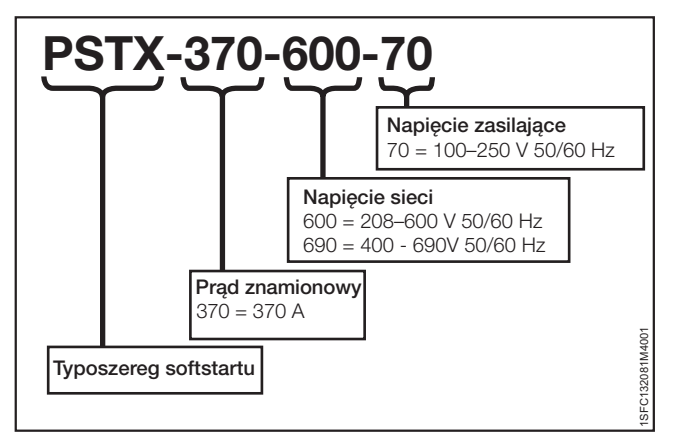

<span id="page-20-3"></span>Rys. 3.2

Oznaczenie typu

## <span id="page-20-1"></span>3.1.7 Oddziaływanie na środowisko

Produkt został zaprojektowany tak, aby ograniczyć jego oddziaływanie na środowisko zarówno podczas procesu produkcji, jak i eksploatacji.

Większość użytych materiałów nadaje się do przetworzenia wtórnego. Gospodarka materiałami oraz ich recykling muszą być prowadzone zgodnie z lokalnymi przepisami.

Więcej informacji na temat zastosowanych materiałów oraz recyklingu produktu można znaleźć na stronie internetowej:

#### http://new.abb.com/low-voltage/pl

## <span id="page-20-2"></span>3.1.8 Specyfikacje

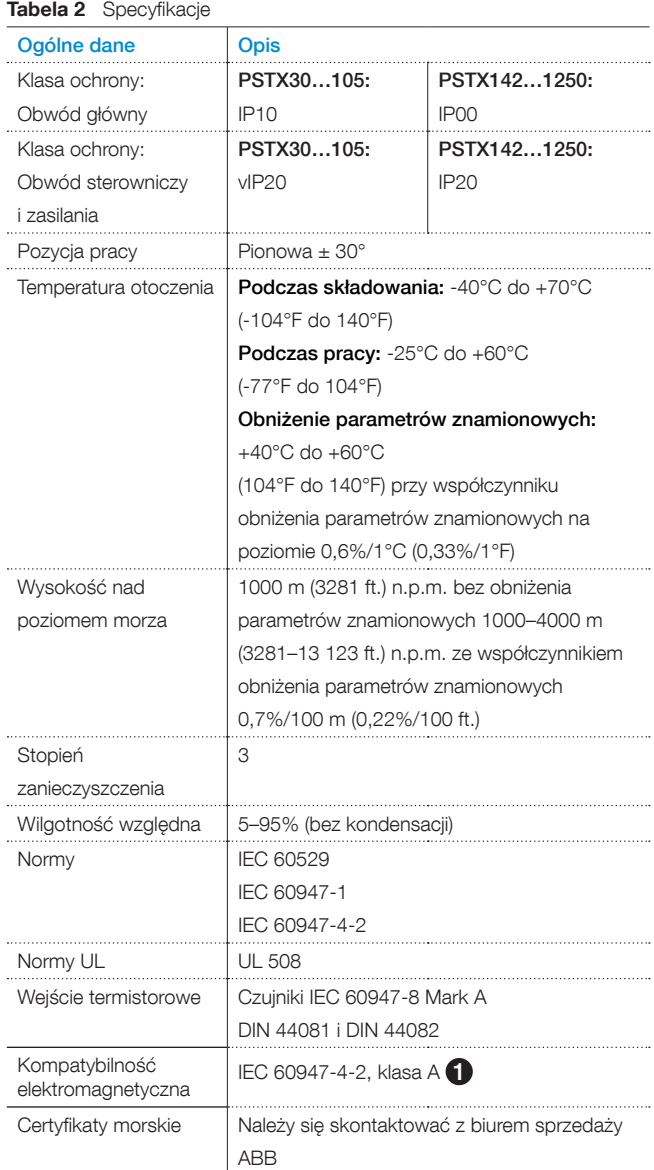

1 Softstart jest przewidziany do obsługi urządzeń klasy A. Eksploatacja urządzenia w środowiskach domowych może powodować zakłócenia radiowe. W takim przypadku konieczne może być zastosowanie dodatkowych rozwiązań łagodzących takie oddziaływanie.

## <span id="page-21-0"></span>**3.2 Dane techniczne**

## <span id="page-21-1"></span>3.2.1 Informacje ogólne

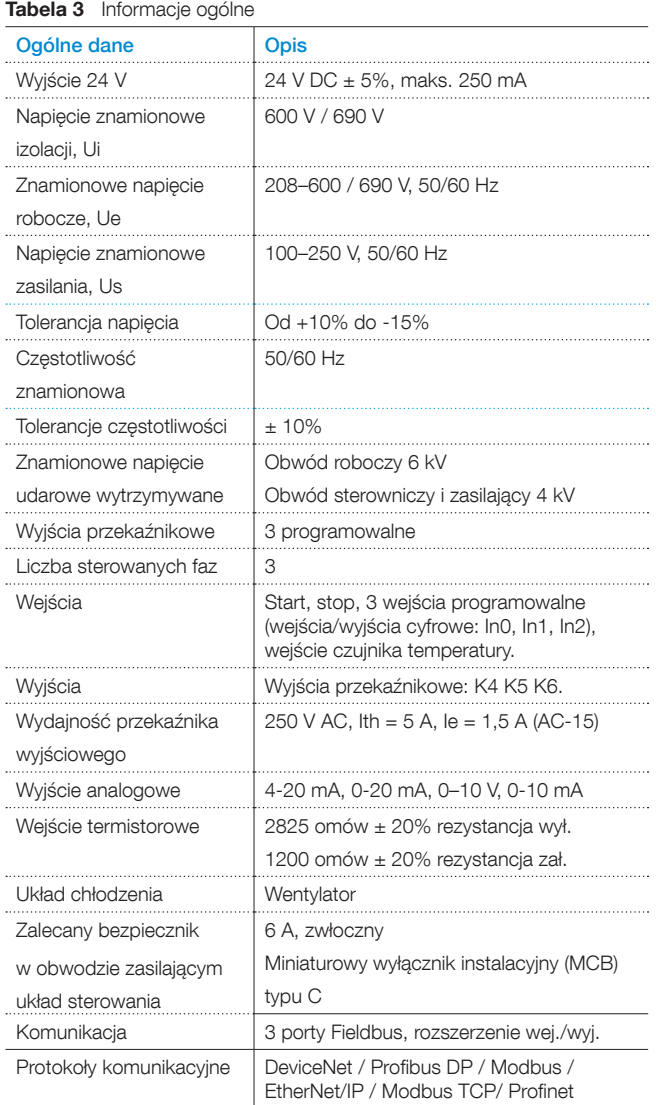

## <span id="page-21-2"></span>3.2.2 Dane techniczne zewnętrznej klawiatury

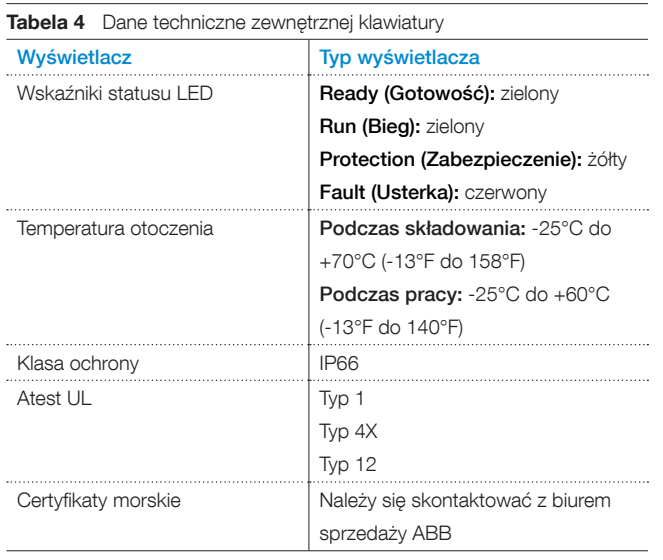

## 3.2.3 Bezpieczniki półprzewodnikowe

 $\boxed{\mathbf{i}}$ 

## <span id="page-21-3"></span>**OSTRZEŻENIE!**

Aby zachować gwarancję na tyrystory, trzeba stosować bezpieczniki półprzewodnikowe.

#### **INFORMACJA**

Aby uzyskać koordynację typu 2, należy stosować bezpieczniki półprzewodnikowe.

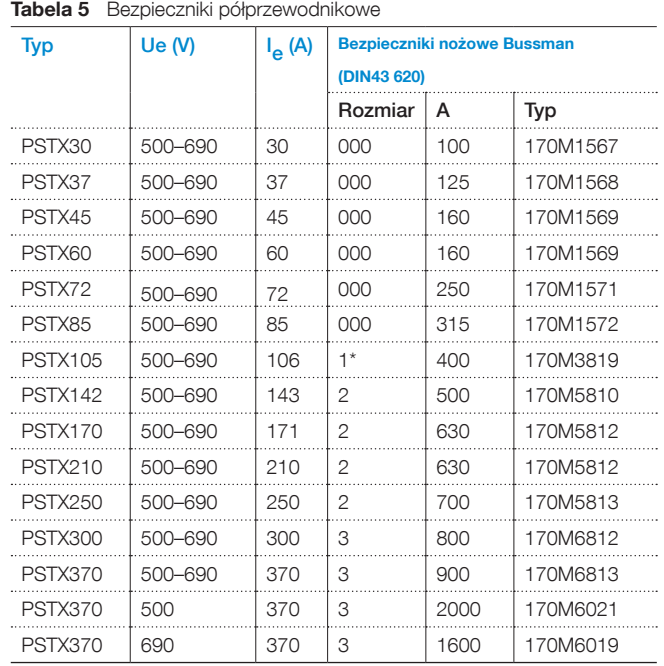

## <span id="page-21-4"></span>3.2.4 Wagi (masy) softstartów

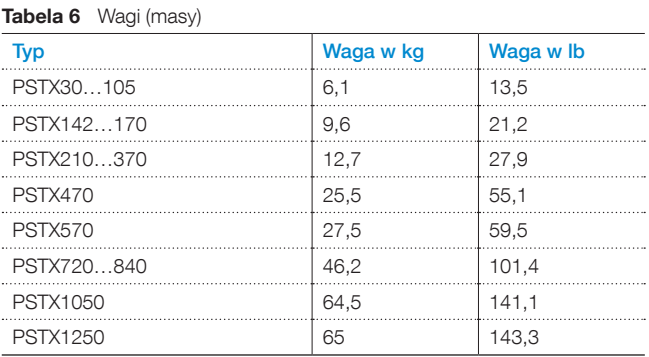

## 3.2.5 Parametry znamionowe softstartu

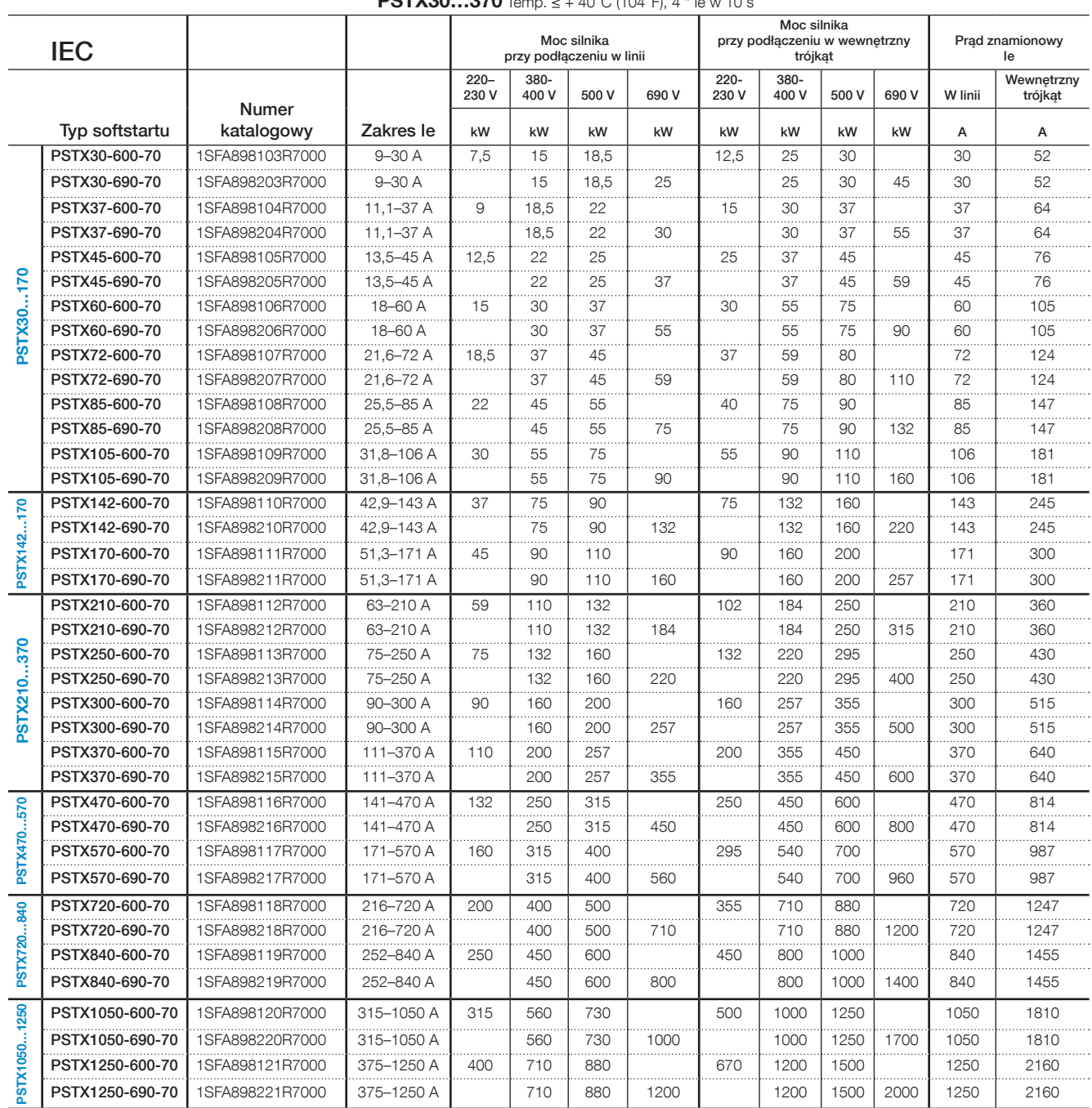

<span id="page-22-0"></span>**PSTX30 370** Temp. ≤ + 40°C (104°F), 4 \* Ie w 10

1) Wszystkie dane dotyczą temperatury otoczenia wynoszącej 40°C. Gdy temperatura przekracza 40°C (maks. 50°C), prąd

znamionowy należy zmniejszyć o 0,8% na stopień Celsjusza.

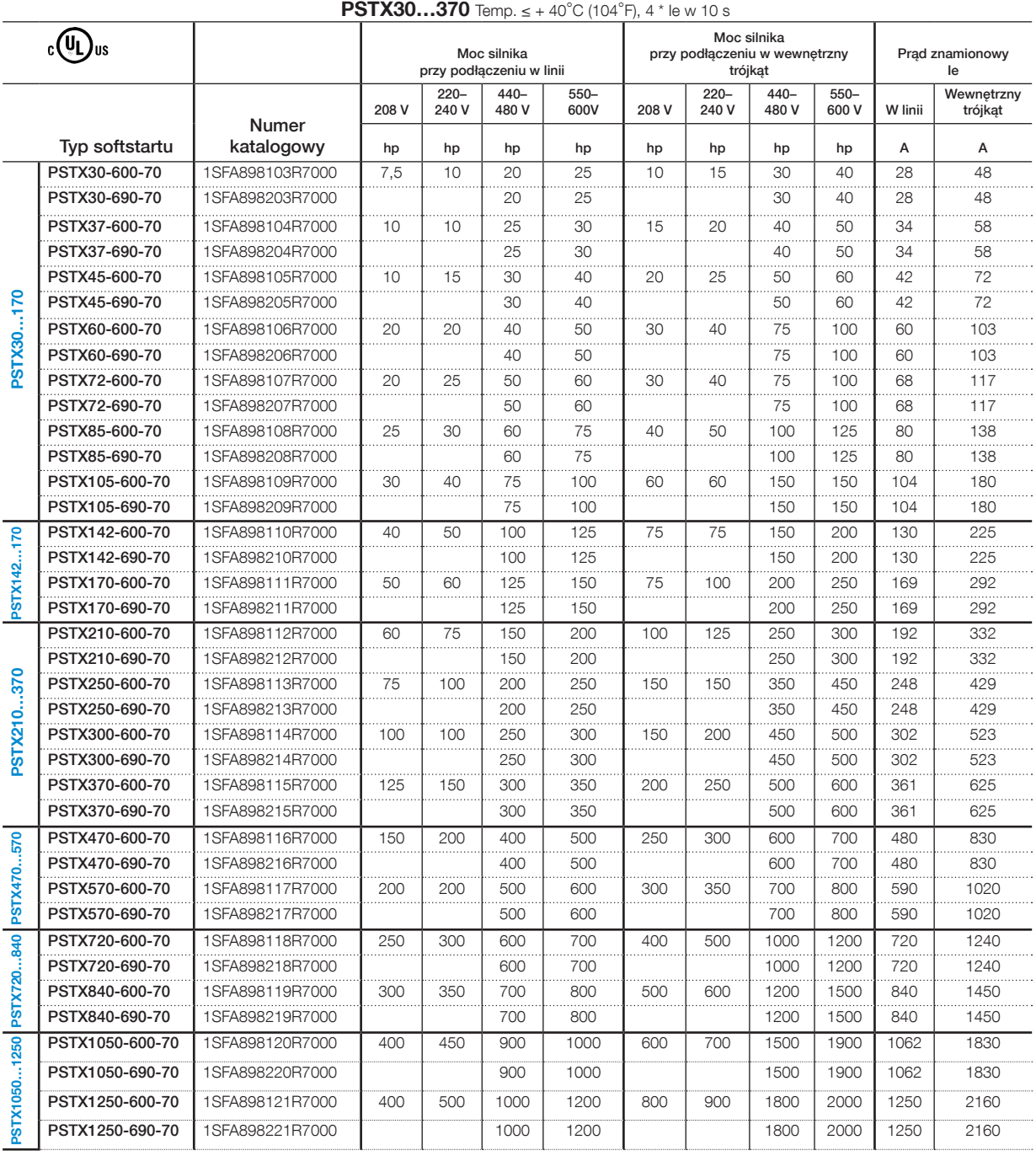

4 \* Ie w 10 s

Dane katalogowe zgodnie z normą UL (temperatura otoczenia: 40°C)

<span id="page-24-0"></span>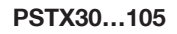

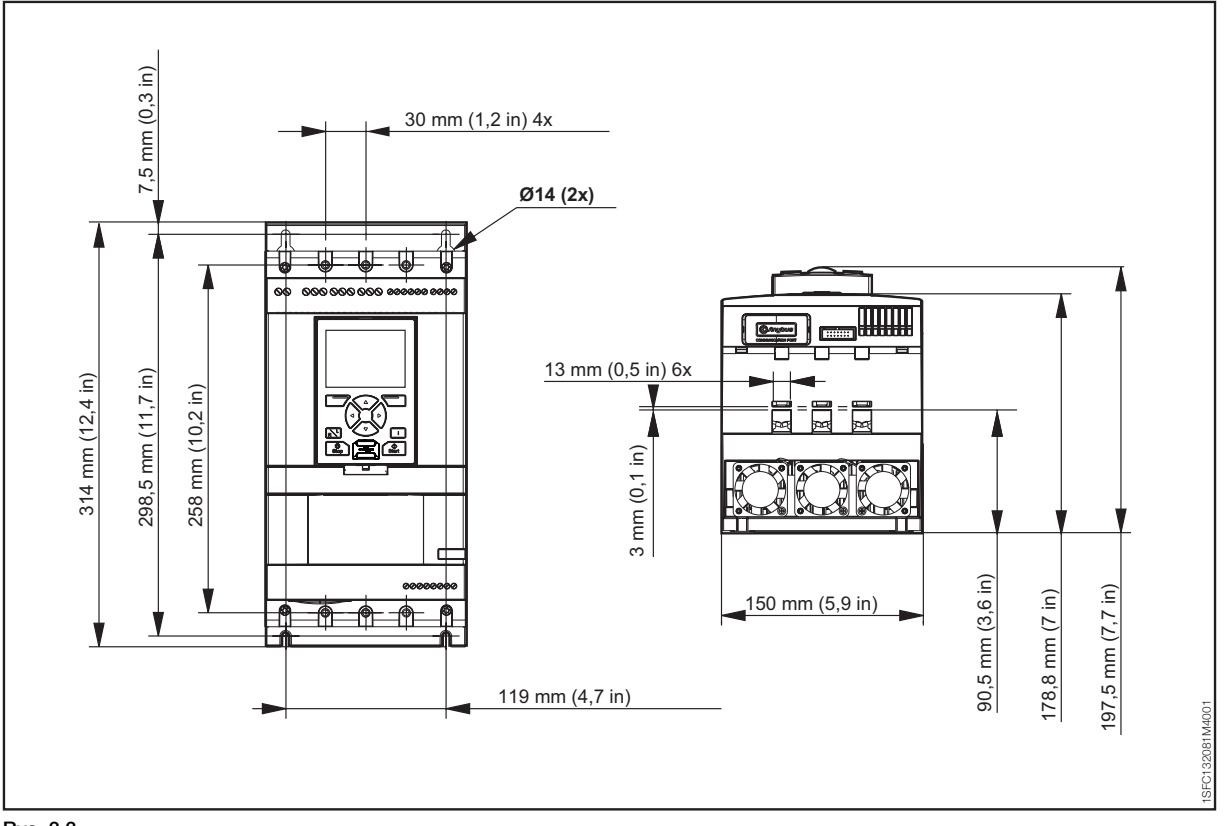

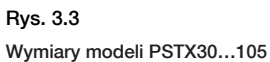

#### **PSTX142…170**

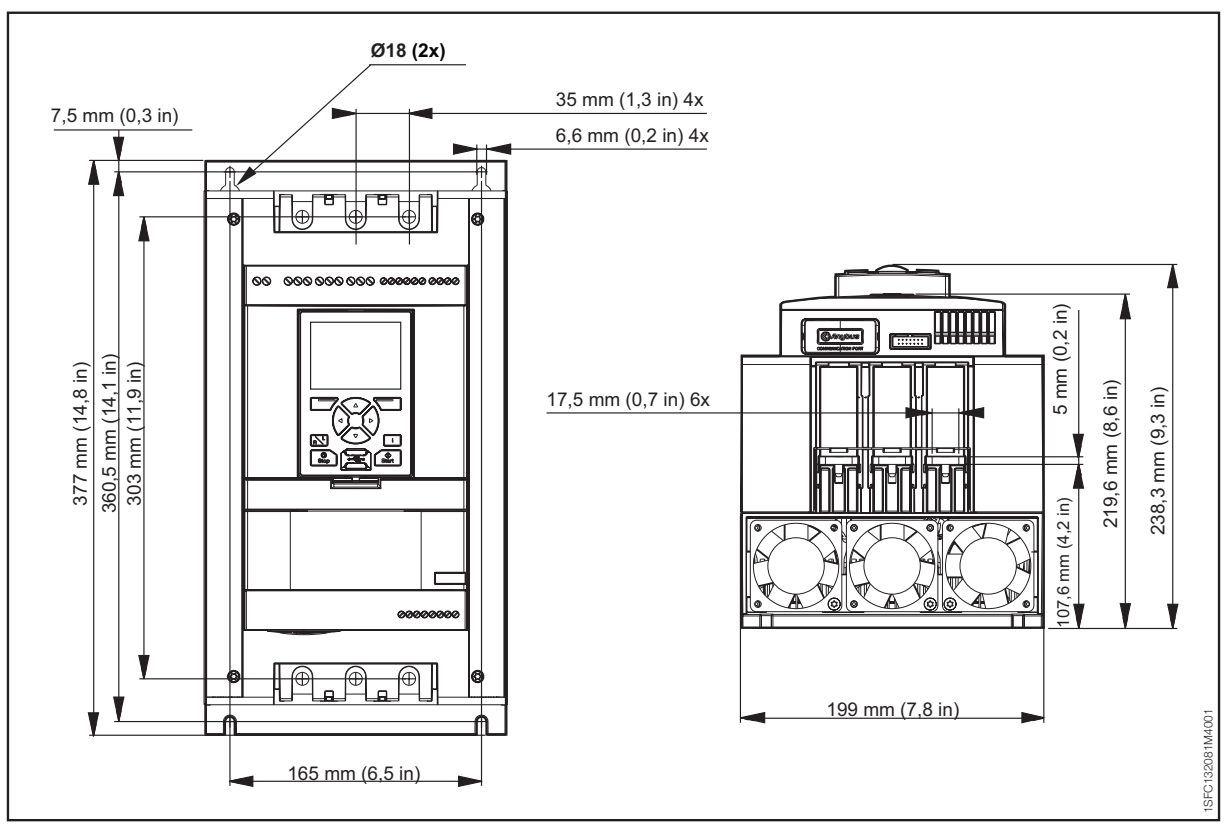

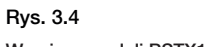

Wymiary modeli PSTX142…170

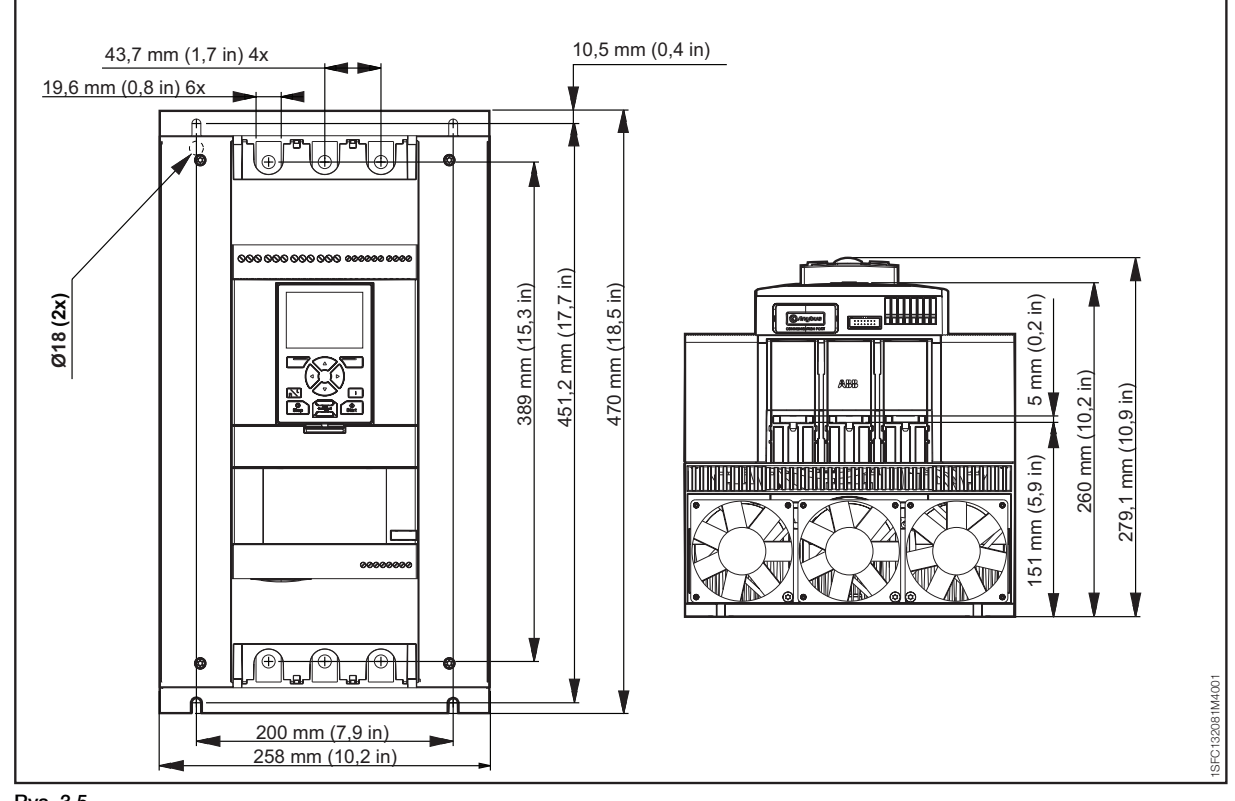

Rys. 3.5

Wymiary modeli PSTX210…370

#### **PSTX470…570**

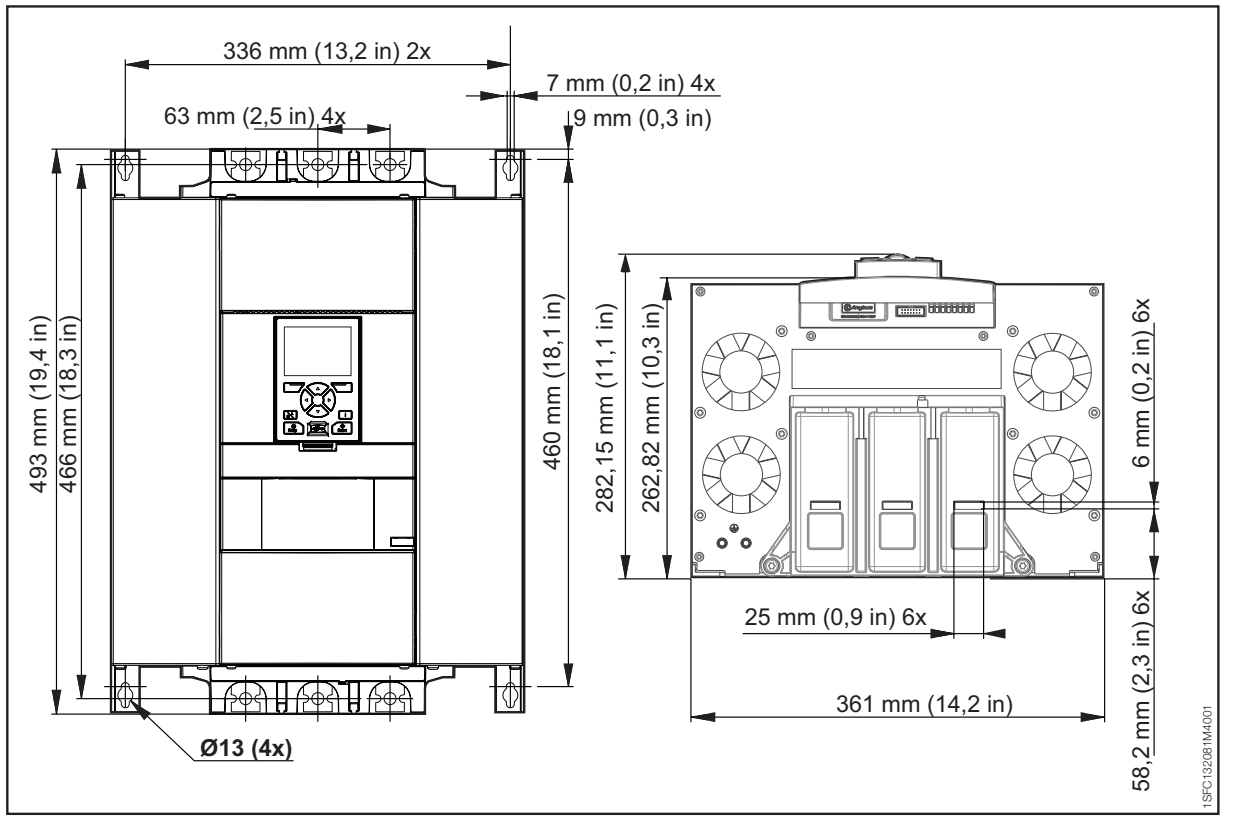

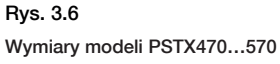

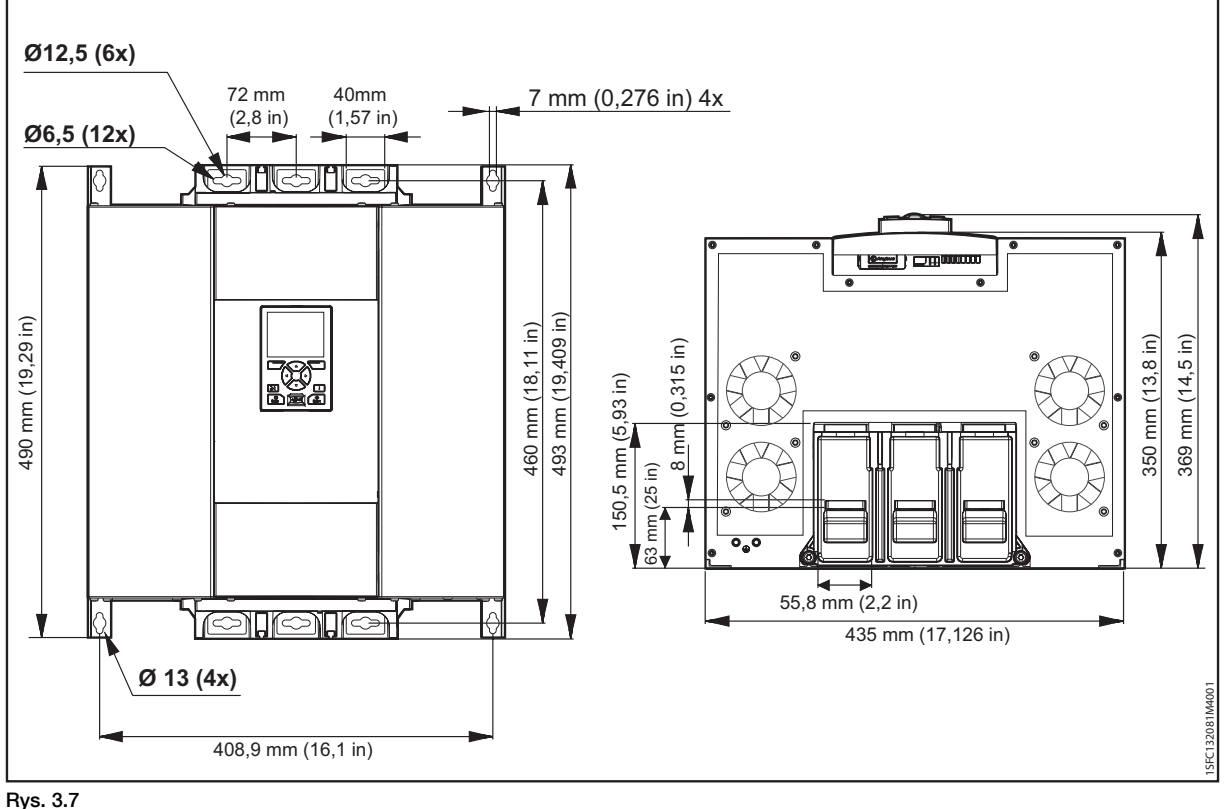

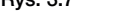

Wymiary modeli PSTX720…840

#### **PSTX1050…1250**

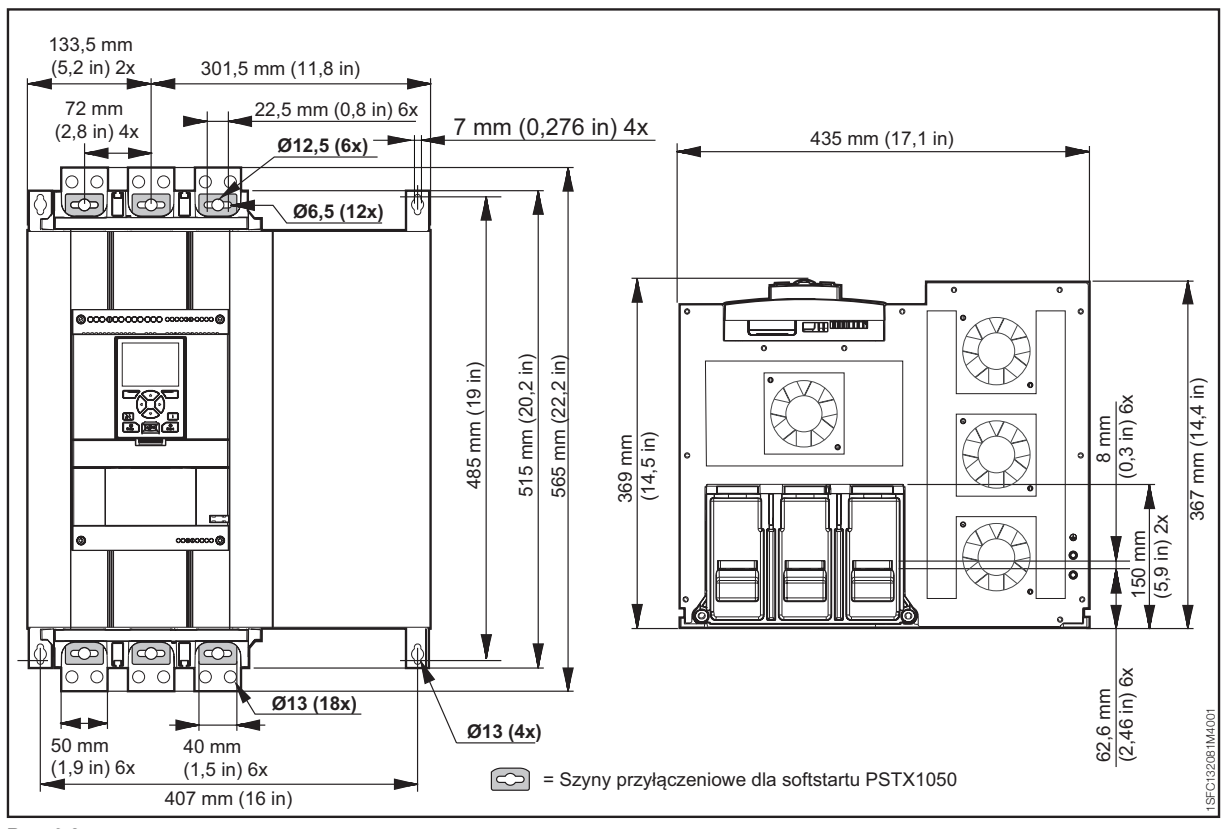

Rys. 3.8 Wymiary modeli PSTX1050…1250

## <span id="page-28-0"></span>4 Instalacja

#### **[4.1 Odbiór, rozpakowanie i sprawdzenie](#page-29-0)**

#### **[4.2 Instalacja](#page-30-0)**

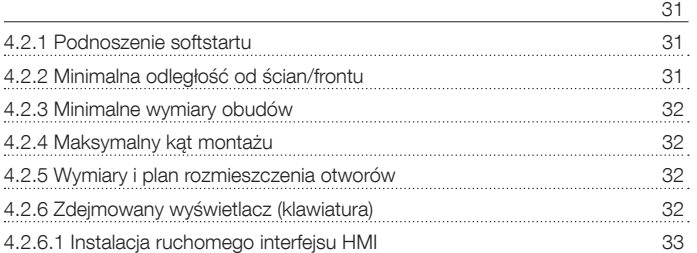

 [30](#page-29-0)

#### **OSTRZEŻENIE!**  $\bigwedge$

Niezastosowanie się do tych instrukcji może spowodować przegrzanie lub nieprawidłowe działanie softstartu.

## <span id="page-29-0"></span>**4.1 Odbiór, rozpakowanie i sprawdzenie**

### **OSTRZEŻENIE!**

Nie wolno podnosić softstartu za szyny przyłączeniowe, gdyż może to spowodować jego uszkodzenie.

## 4

 $\bigwedge$ 

#### **OSTRZEŻENIE!**

Ryzyko strat materialnych. Upewnić się, że do softstartu nie dostaną się ciecze, kurz, pył ani elementy przewodzące prąd elektryczny.

Należy sprawdzić, czy opakowanie jest ustawione właściwą stroną ku górze, **[Rys. 4.1](#page-29-1).**

- Usunąć opakowanie transportowe.
- Sprawdzić, czy kod zamówienia odpowiada numerowi wymienionemu w dokumentach dostawy.
- Sprawdzić, czy dostarczono wszystkie elementy wymienione w dowodzie dostawy. Patrz Tabela 1 Dowód dostawy.
- Sprawdzić stan softstartu i opakowania. W razie stwierdzenia uszkodzenia należy niezwłocznie skontaktować się z firmą transportową lub punktem sprzedaży / biurem firmy ABB.
- Softstart należy pozostawić w opakowaniu do momentu instalacji.

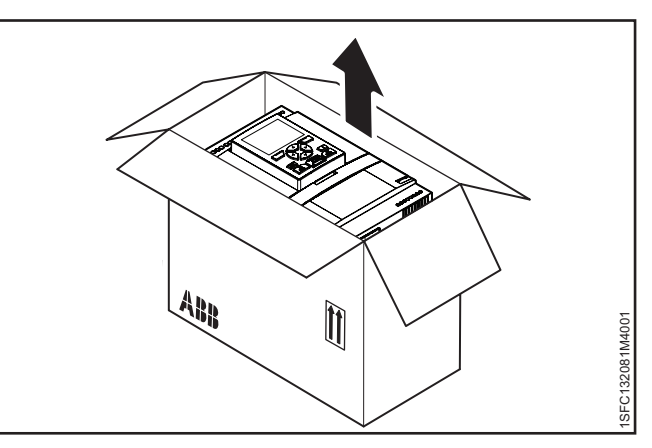

<span id="page-29-1"></span>Rys. 4.1 Odbiór, rozpakowanie i sprawdzenie

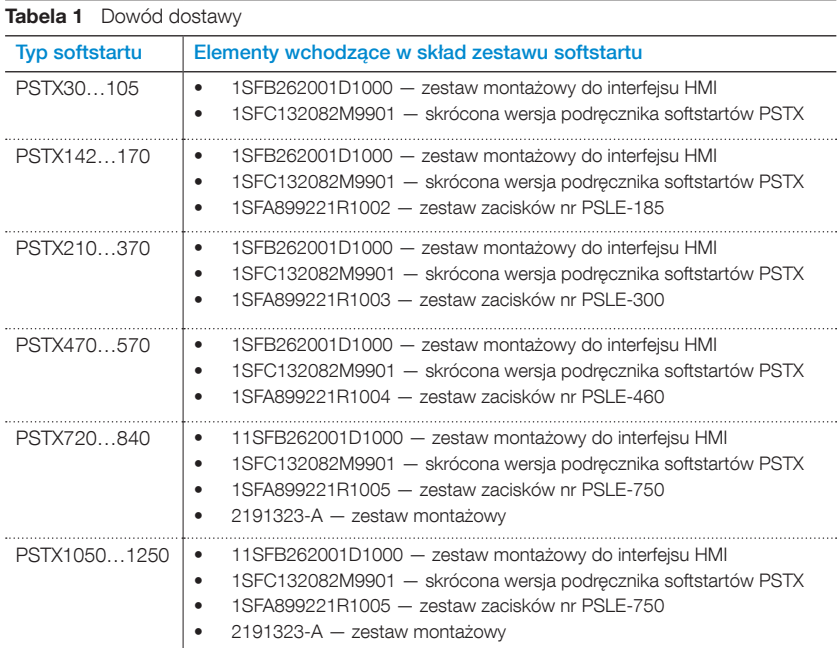

## <span id="page-30-0"></span>**4.2 Instalacja**

Softstarty są dostępne w różnych rozmiarach, wszystkie z nich należy montować za pomocą śrub M6 lub śrub o takich samych wymiarach i o takiej samej wytrzymałości.

## <span id="page-30-1"></span>4.2.1 Podnoszenie softstartu

Do instalacji modeli PSTX470...1250 należy użyć sprzętu podnośnikowego. Informacje na temat wag (mas) urządzeń zawiera rozdział 3.2.4 Wagi (masy) softstartów. Modele PSTX30…370 można instalować bez użycia sprzętu podnośnikowego.

## 4.2.2 Minimalna odległość od ścian/frontu

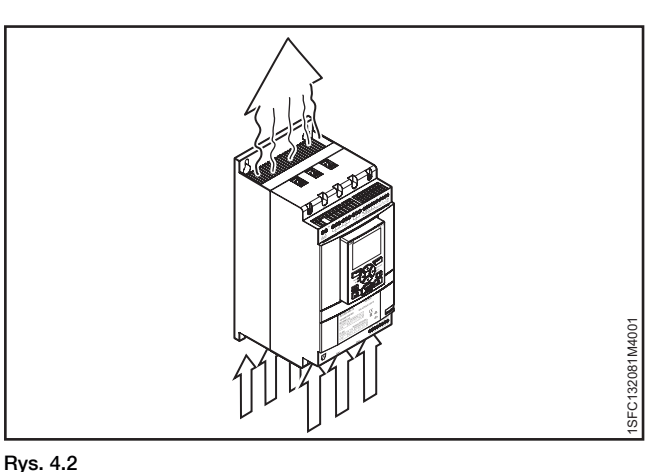

### <span id="page-30-2"></span>**OSTRZEŻENIE!**

Ryzyko strat materialnych. Upewnić się, że do softstartu nie dostaną się ciecze, kurz, pył ani elementy przewodzące prąd elektryczny.

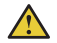

#### **OSTRZEŻENIE!**

Niezastosowanie się do tych instrukcji może spowodować przegrzanie lub nieprawidłowe działanie softstartu.

Aby zapewnić dostateczne chłodzenie, należy zainstalować softstart w pozycji pionowej. Zapobiec blokowaniu kanałów powietrznych, patrz **[Rys. 4.2](#page-30-3).** 

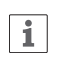

#### **INFORMACJA**

Upewnić się, że odległości od otaczających ścian są wystarczające. Minimalną odległość do frontu i ścian zawiera **[Rys. 4.3](#page-30-4)**, **[Rys. 4.4](#page-30-5)** i Tabela 2.

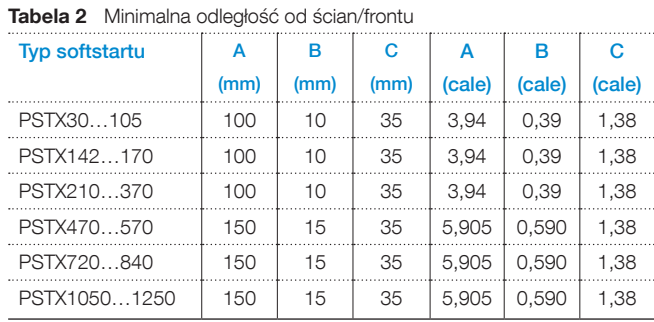

<span id="page-30-3"></span>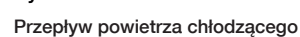

A ไอ" ไอ" ไอ 1SFC132081M4001 32081M400 19.9.9  $\mathsf{B}$  A  $\mathsf{B}$ 

<span id="page-30-4"></span>Rys. 4.3 Minimalna odległość od ścian

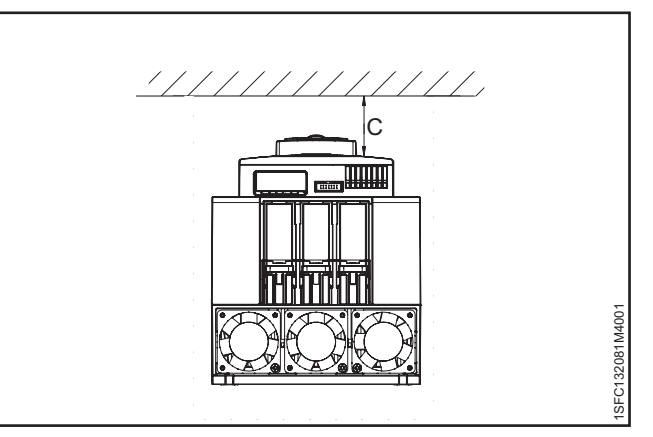

<span id="page-30-5"></span>Rys. 4.4 Minimalna odległość od frontu

## <span id="page-31-0"></span>4.2.3 Minimalne wymiary obudów

W przypadku gdy softstart jest instalowany wewnątrz obudowy, należy uwzględnić poniższe zalecenia dotyczące minimalnych wymiarów obudów. Patrz **[Rys. 4.5](#page-31-4)** i **Tabela 3 i 4**.

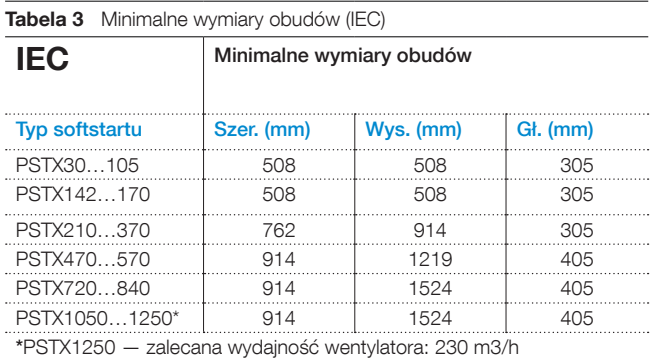

**Tabela 4** Minimalne wymiary obudów (UL)

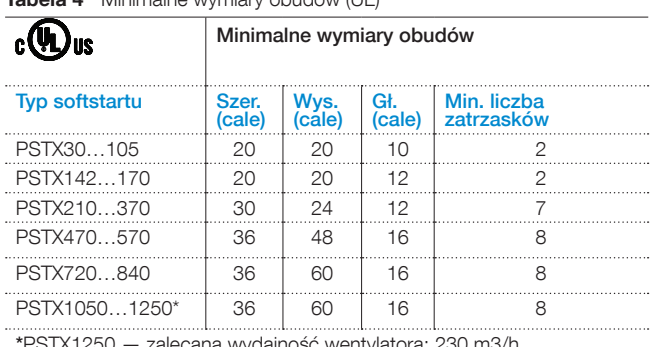

\*PSTX1250 — zalecana wydajność wentylatora: 230 m3/h

## 4.2.4 Maksymalny kąt montażu

<span id="page-31-2"></span><span id="page-31-1"></span>Upewnić się, że odległości od ścian są wystarczające. Podczas montażu zastosować kąt podany na **[Rys. 4.7](#page-31-5).**

## 4.2.5 Wymiary i plan rozmieszczenia otworów

Wymiary oraz plan rozmieszczenia otworów można znaleźć w rozdziale 3.2.6 Wymiary. Plan rozmieszczenia otworów wydrukowany jest także na opakowaniu.

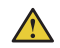

 $\mathbf{1}$ 

#### **OSTRZEŻENIE!**

Ryzyko strat materialnych. Upewnić się, że do softstartu nie dostaną się ciecze, opiłki, pył ani elementy przewodzące prąd elektryczny.

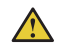

### **OSTRZEŻENIE!**

<span id="page-31-3"></span>Jeśli obudowa będzie zbyt mała i/lub nie będą przestrzegane instrukcje, wówczas może dojść do przegrzania softstartu lub jego nieprawidłowego działania.

### 4.2.6 Zdejmowany wyświetlacz (klawiatura)

Jeśli klawiatura softstartu PSTX została zdemontowana, należy ją podłączyć za pomocą przewodu o długości 3 m znajdującego się w zestawie, aby zapewnić zasilanie i komunikację szeregową. Podłączyć przewód do portu sieciowego na przednim panelu softstartu. Aby zdemontować klawiaturę, należy pchnąć blokadę za pomocą śrubokręta, patrz  $\bullet$  i  $\bullet$ , **[Rys. 4.8](#page-31-6).** 

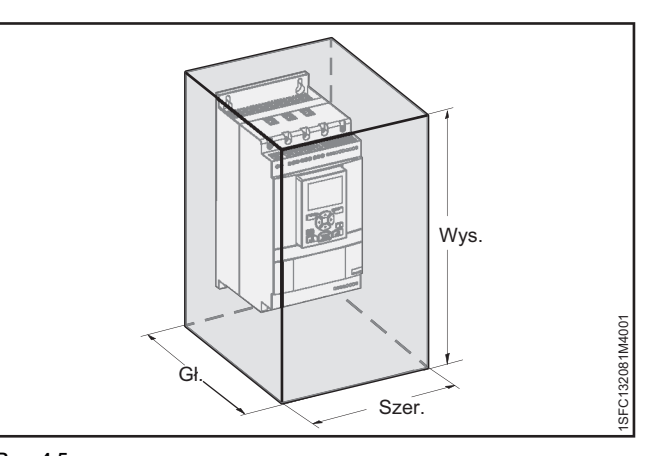

<span id="page-31-4"></span>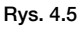

Minimalny rozmiar obudowy

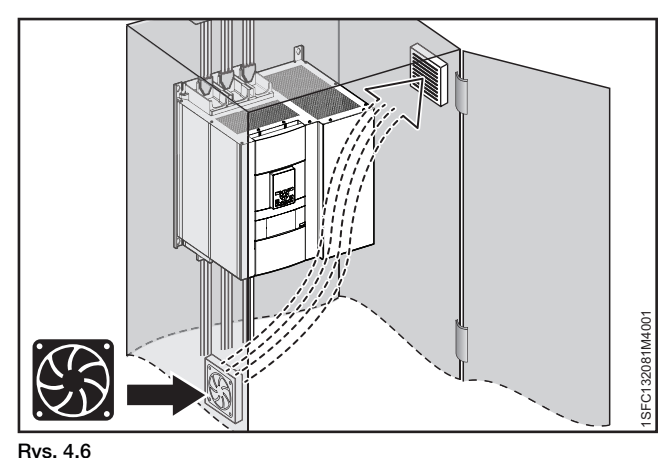

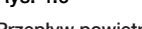

Przepływ powietrza

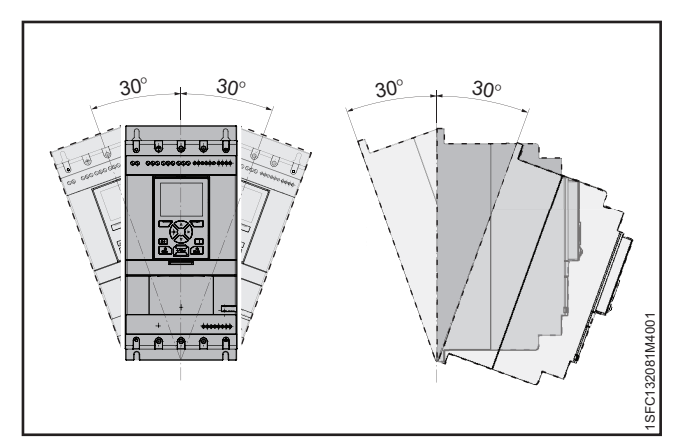

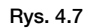

<span id="page-31-5"></span>Maksymalny kąt montażu

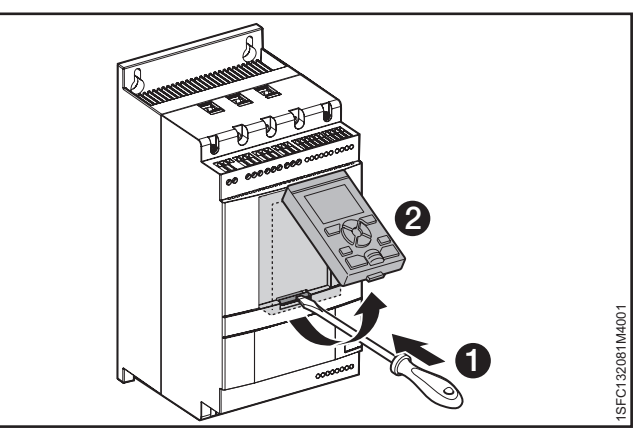

<span id="page-31-6"></span>Rys. 4.8 Odłączanie klawiatury

#### <span id="page-32-0"></span>**INFORMACJA**

 $\vert i \vert$ 

 $\vert \downarrow \vert$ 

Nie wolno używać ekranowanych przewodów RJ45. Aby zredukować zakłócenia komunikacyjne, należy użyć przewodu o długości nieprzekraczającej 3 m.

#### **INFORMACJA**

W przypadku instalacji na drzwiach obudowy klasa ochrony interfejsu HMI softstartu to IP66.

Ruchomy interfejs HMI można wykorzystać również do przenoszenia parametrów pomiędzy softstartami podczas prac rozruchowych (tymczasowo można go trzymać w ręku).

Elementy wchodzące w skład zestawu softstartu:

- Gumowa uszczelka
- Plastikowa nakrętka
- Kabel sieciowy RJ45
- 1. Aby zdemontować ruchomy interfejs HMI z softstartu, należy poluzować plastikowy zatrzask pod ruchomym interfejsem HMI, patrz **0** i **2**, **[Rys. 4.9](#page-32-1).**
- 2. Wywiercić otwór w miejscu instalacji ruchomego interfejsu HMI. Maksymalna średnica otworu wynosi Ø26 (Ø 1,02"), patrz 1 , **[Rys. 4.9](#page-32-1).** Umieścić gumową uszczelkę wokół gwintowanego złącza sieciowego ruchomego interfejsu HMI, patrz <sup>2</sup>, [Rys. 4.9](#page-32-1). Przepchnąć gwintowane złącze sieciowe przez wywiercony otwór.

Patrz <sup>3</sup>, [Rys. 4.9](#page-32-1). Wkręcić plastikową nakrętkę na gwintowane złącze sieciowe i dokręcić momentem 2 Nm (17,7 lb·in).

- 3. Wyjąć wtyczkę RJ45, patrz <sup>0</sup> . Podłączyć jeden koniec przewodu sieciowego do portu sieciowego na przednim panelu softstartu <sup>6</sup>, [Rys. 4.10](#page-32-2).
- 4. Podłączyć drugi koniec przewodu sieciowego do portu sieciowego z tyłu ruchomego interfejsu HMI, patrz  $\mathbf{\Theta}$ , **[Rys. 4.11](#page-32-3).**
- 5. Upewnić się, że przewód sieciowy został prawidłowo umieszczony w 2 portach. Zabezpieczyć pozostałą część przewodu przed przytrzaśnięciem drzwiami, patrz <sup>0</sup>, [Rys. 4.12](#page-32-4). Zamknąć drzwi obudowy i ustawić wyłącznik napięcia roboczego w pozycji WŁĄCZONEJ. Sprawdzić, czy zewnętrzny interfejs HMI działa.

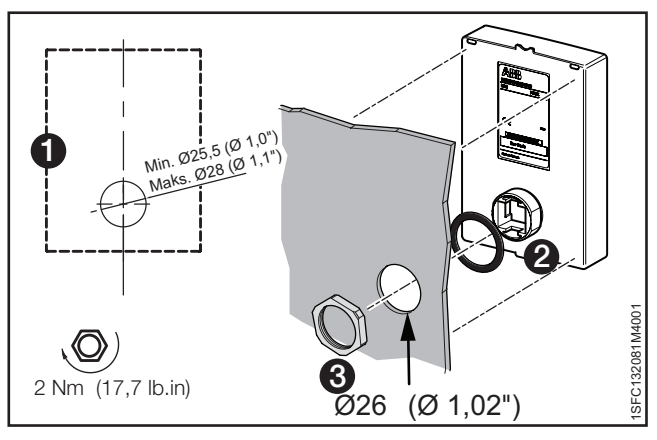

#### <span id="page-32-1"></span>Rys. 4.9

Wiercenie otworu pod odłączaną klawiaturę

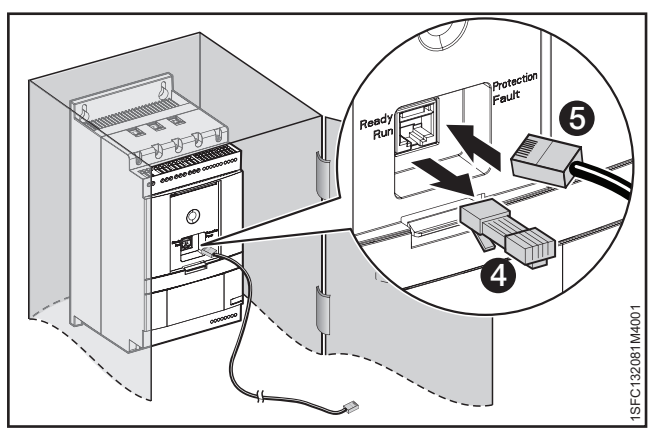

#### <span id="page-32-2"></span>Rys. 4.10

Podłączanie jednego końca kabla sieciowego

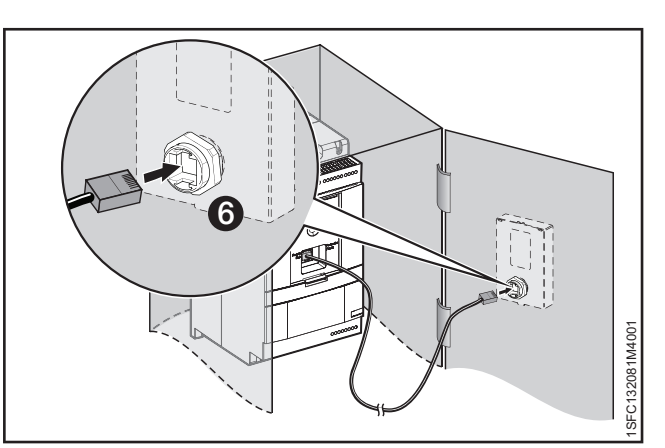

#### Rys. 4.11

<span id="page-32-3"></span>Podłączanie drugiego końca kabla sieciowego

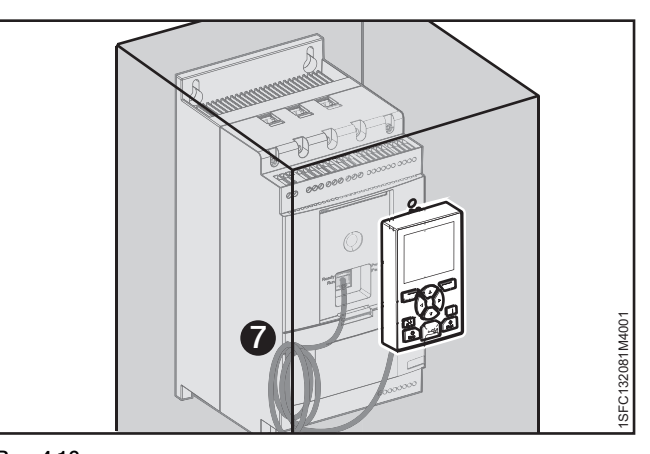

<span id="page-32-4"></span>Rys. 4.12 Zwinięcie pozostałej części zwisającego kabla

## <span id="page-34-0"></span>5 Podłączenie

#### [5.1 Podłączenie elektryczne](#page-35-0)

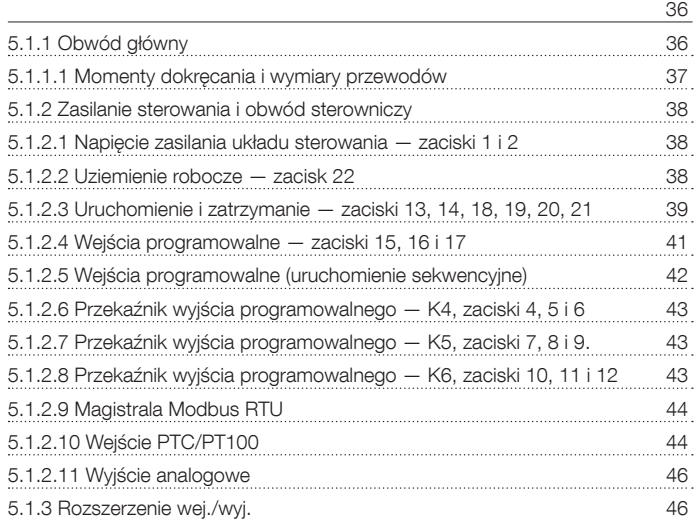

Ten rozdział zawiera instrukcje na temat wykonania połączeń elektrycznych oraz połączeń z urządzeniami komunikacyjnymi.

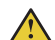

#### **OSTRZEŻENIE!**

Instalacja połączeń elektrycznych musi być wykonana przez uprawniony personel. Należy przestrzegać przepisów i regulacji prawnych.

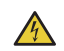

#### **UWAGA!**

Niebezpieczne napięcie. Może doprowadzić do śmierci lub poważnych obrażeń. Przed rozpoczęciem pracy przy urządzeniu należy wyłączyć urządzenie za pomocą głównego wyłącznika i zabezpieczyć przed przypadkowym włączeniem wszystkie źródła zasilające to urządzenie.

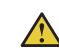

 $\mathbf{1}$ 

#### **OSTRZEŻENIE!**

Zanim softstarty PSTX30...PSTX170 zostaną podłączone do napięcia roboczego po raz pierwszy, należy doprowadzić napięcie zasilania układu sterowania, aby otworzyć przekaźniki obejściowe. (Patrz 2.1 Podłączenie). Jest to konieczne w celu uniknięcia przypadkowego uruchomienia urządzenia podłączonego do napięcia.

#### **INFORMACJA**

Personel firmy ABB musi przestrzegać instrukcji ABB CISE 15.4.

Informacje na temat podstawowego podłączania zawiera rozdział 2 Szybkie uruchomienie. Schematy połączeń można znaleźć w rozdziale 11 Schematy połączeń.

### **5.1 Podłączenie elektryczne**

#### <span id="page-35-0"></span>**OSTRZEŻENIE!**

Nie wolno stosować kondensatorów do kompensacji współczynnika mocy między softstartem a silnikiem, gdyż skoki prądu mogłyby spowodować uszkodzenie tyrystora. Jeżeli wykorzystywane są takie kondensatory, należy je zamontować po stronie linii zasilającej softstart.

## 5.1.1 Obwód główny

#### <span id="page-35-1"></span>**INFORMACJA**

 $\mathbf{1}$ 

Maksymalny spadek napięcia między softstartem a silnikiem wynosi 5%. Długość przewodu nie gra roli.

Softstarty PSTX30…PSTX1250 można podłączać w linii, patrz 1 **Rys. 5.1,** lub w wewnętrzny trójkąt, patrz 2 **Rys. 5.1.** Do softstartów PSTX30…105 wykonać połączenia przewodowe, patrz **Rys. 5.2**, a do softstartów PSTX142…570 połączenia terminalowe, patrz **Rys. 5.3.**

- Podłączyć przewody zasilające do zacisków 1L1, 3L2, 5L3. Patrz 1 , **[Rys. 5.2](#page-35-2)** i **[Rys. 5.3](#page-35-3).**
- Podłączyć przewody silnika do zacisków 2T1, 4T2, 6T3 po stronie silnika, patrz 2 , **[Rys. 5.2](#page-35-2)** i **[Rys. 5.3](#page-35-3).**

Oznakowanie zacisków jest uwidocznione z przodu softstartu. Informacje na temat momentów dokręcania i grubości przewodów zawiera rozdział 5.1.1.1 Momenty dokręcania i wymiary przewodów.

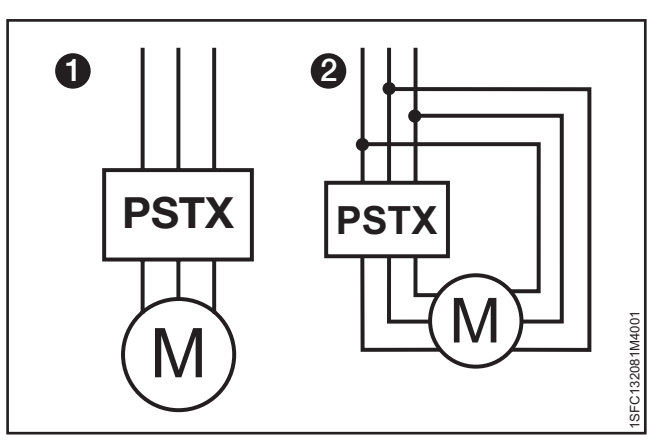

#### Rys. 5.1

Połączenie w linii (1) i połączenie w wewnętrzny trójkąt (2)

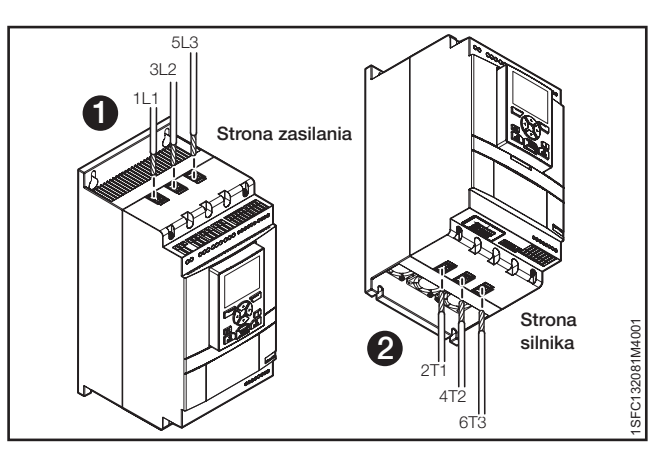

#### <span id="page-35-2"></span>Rys. 5.2

Połączenie w linii (1) i połączenie w wewnętrzny trójkąt (2)

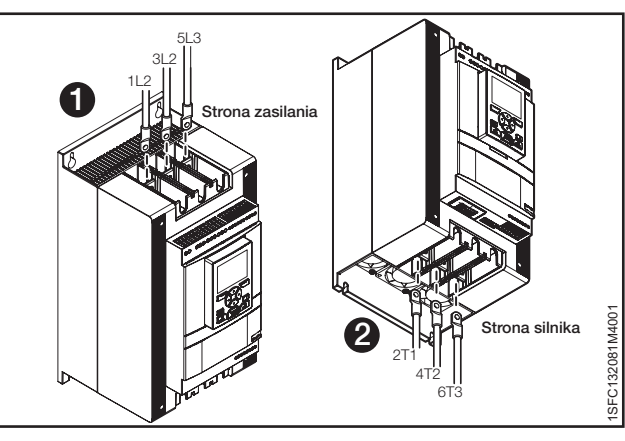

<span id="page-35-3"></span>Rys. 5.3 Szynowe złącza terminalowe
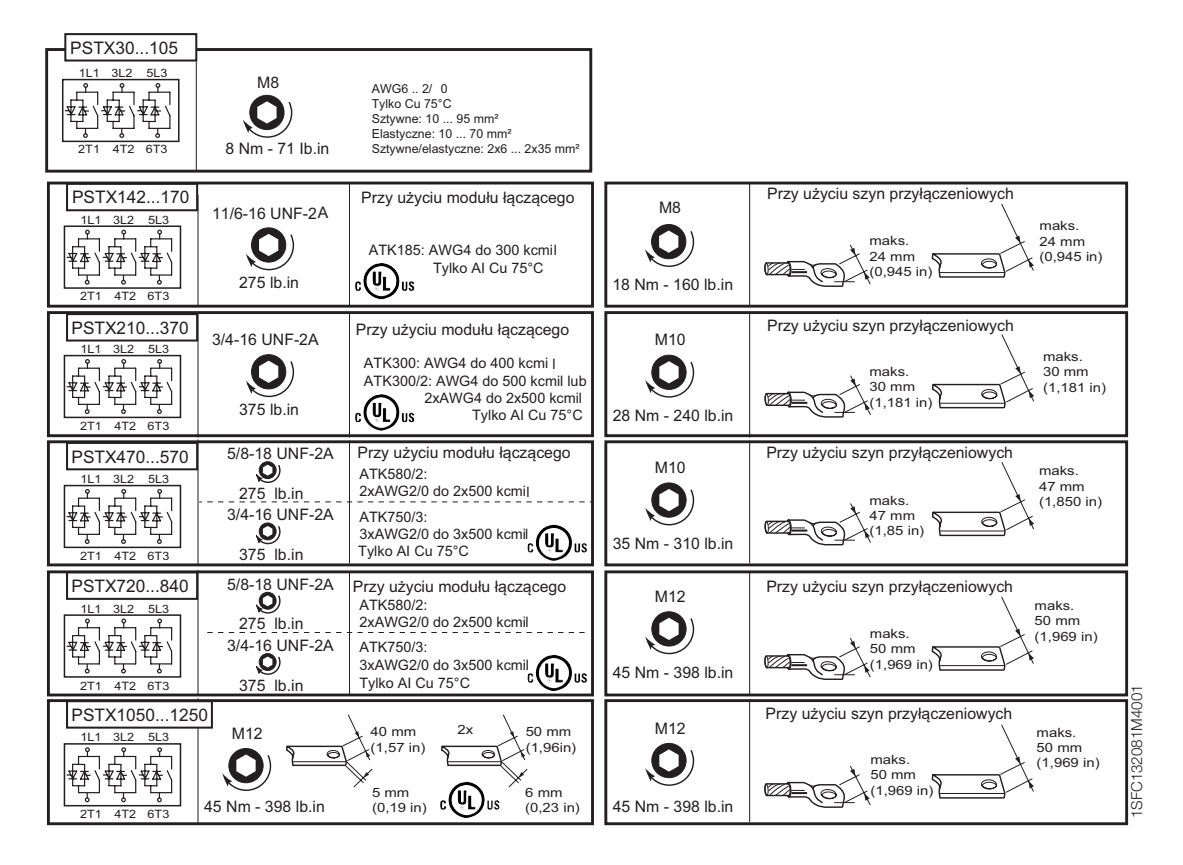

### 5.1.2 Zasilanie sterowania i obwód sterowniczy

W przemysłowych zastosowaniach sterowniczych przewody dzieli się na 3 grupy: zasilanie sieciowe, zasilanie układu sterowania i obwód sterowniczy.

Zasilanie sieciowe (1L1, 3L2, 5L3, 2T1, 4T2, 6T3) Napięcie zasilania układu sterowania (zaciski 1 i 2) Obwód sterowniczy (zaciski 13–21).

### 5.1.2.1 Napięcie zasilania układu sterowania zaciski 1 i 2

Podłączyć przewód neutralny i fazowy do zacisków 1 i 2. Patrz **[Rys. 5.4](#page-37-0).** 

### **INFORMACJA**

Sprawdź, czy jest właściwe napięcie zasilania U<sub>s</sub>. Patrz rozdział [3.2.1 Informacje ogólne](#page-21-0).

Napięcie zasilania układu sterowania wszystkich softstartów PSTX wynosi Us 100–250 V AC, 50/60 Hz.

Stosując napięcie robocze (faza /N) jako źródło napięcia zasilania układu sterowania, należy zadbać, aby wartość Us nie przekroczyła 250 VAC, 50/60Hz

Momenty dokręcania i wymiary przewodów.

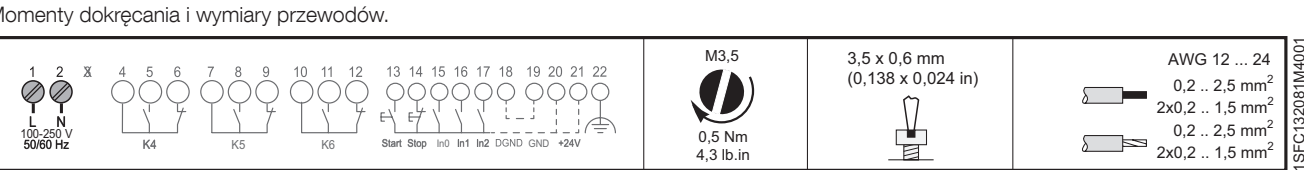

4,3 lb.in

#### 5.1.2.2 Uziemienie robocze — zacisk 22

Uziemić softstarty za pomocą zacisków pokazanych na **[Rys. 5.5](#page-37-1)** (jedno połączenie jest wystarczające). Podłączyć przewód do punktu uziemienia możliwie jak najbliżej softstartu. Odpowiedni punkt uziemienia znajduje się obok softstartu, na płycie montażowej. Uziemić płytę montażową.

### **INFORMACJA**

 $|i|$ 

 $\overline{\mathbf{1}}$ 

To połączenie nie pełni funkcji uziemienia ochronnego, lecz ma charakter uziemienia roboczego. Przewód uziemiający powinien być jak najkrótszy. Maksymalna długość to 0,5 m.

### **INFORMACJA**

Nie stosować uziemienia roboczego w sieciach IT, które są np. często spotykane w zastosowaniach morskich.

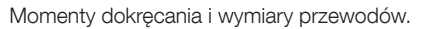

<span id="page-37-1"></span>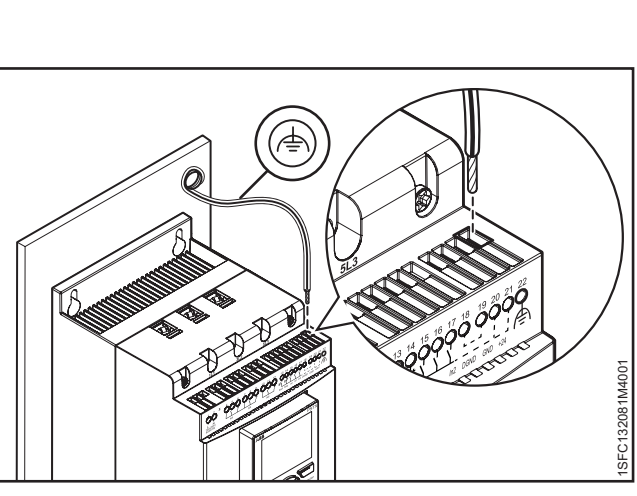

Rys. 5.5 Uziemienie robocze, zacisk 22

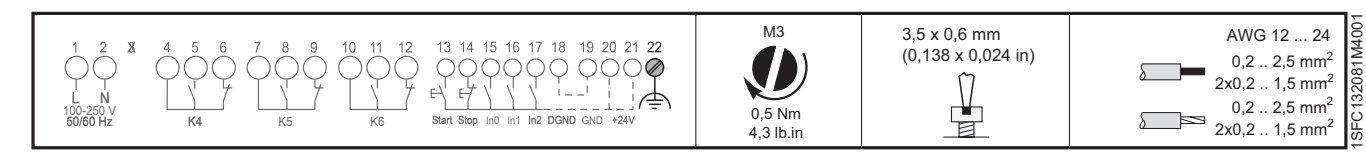

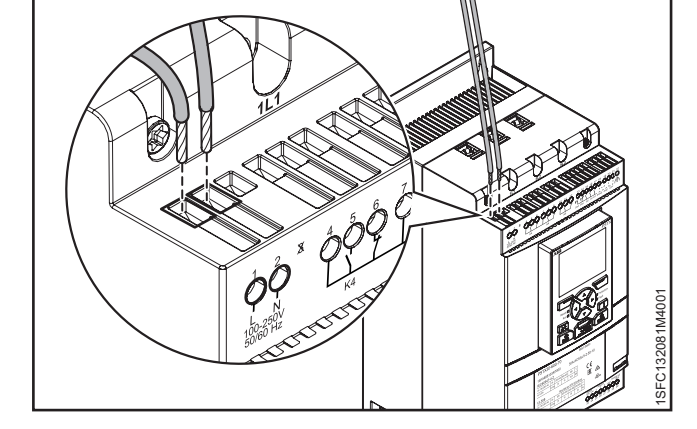

<span id="page-37-0"></span>Rys. 5.4

Napięcie zasilania i obwód sterowniczy

 $\mathbf{1}$ 

### 5.1.2.3 Uruchomienie i zatrzymanie — zaciski 13, 14, 18, 19, 20, 21

#### **Wewnętrzne napięcie sterujące**

Softstart PSTX jest wyposażony we wbudowany obwód podtrzymania i nie ma potrzeby utrzymywania ciągłych sygnałów na wejściu uruchamiania. Należy użyć wewnętrznego napięcia zasilania układu sterowania ze styku 20 lub 21.

Podłączyć zaciski uruchamiania i zatrzymywania za pomocą obwodu konwencjonalnego, z zastosowaniem przycisków. Patrz **[Rys. 5.6](#page-38-0)** i **[Rys. 5.7](#page-38-1).**

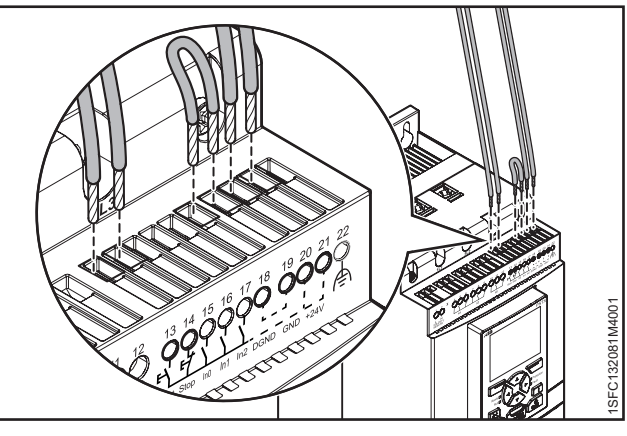

Rys. 5.6

<span id="page-38-0"></span>Uruchomienie i zatrzymanie — zaciski 13, 14, 18, 19, 20, 21

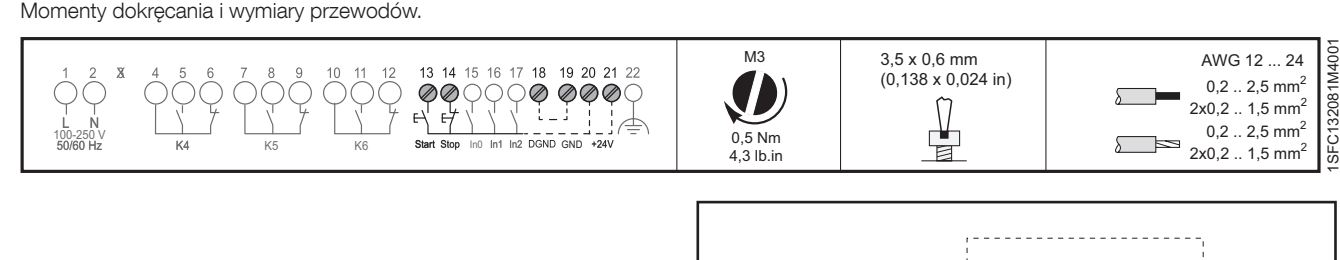

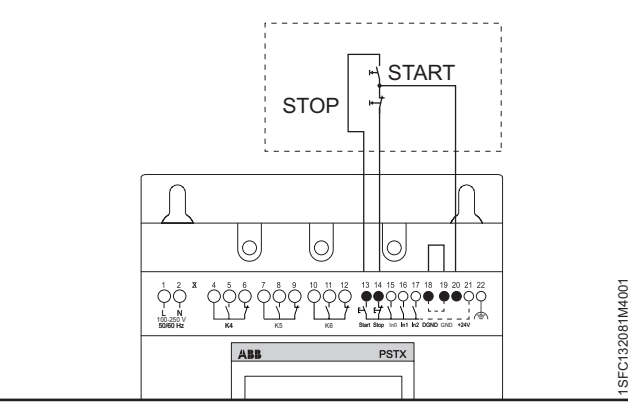

<span id="page-38-1"></span>Rys. 5.7

Obwód podtrzymania (wystarczy impuls do startu)

Momenty dokręcania i wymiary przewodów.

Momenty dokręcania i wymiary przewodów.

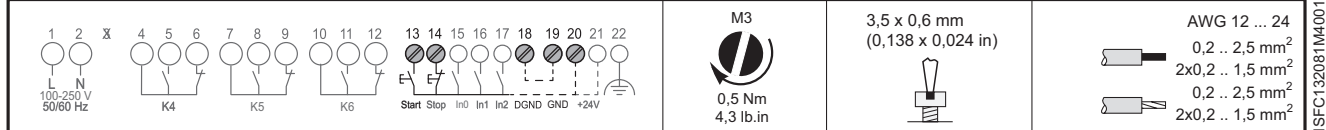

Możliwe jest również zastosowanie obwodu konwencjonalnego z przekaźnikiem pomocniczym. Patrz **[Rys. 5.8](#page-38-2).**

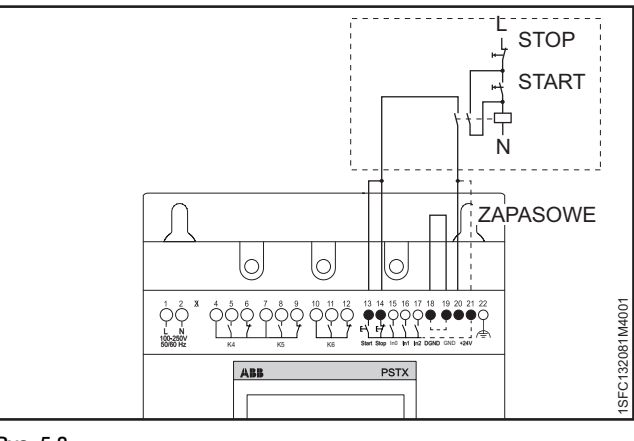

<span id="page-38-2"></span>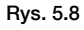

Obwód konwencjonalny (wymagany sygnał startu z podtrzymaniem)

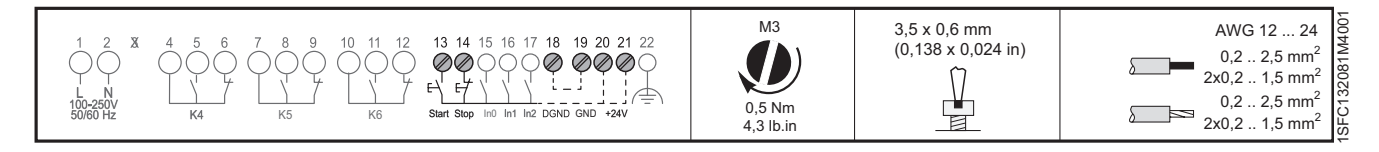

1SFC132081M4001

#### **Zewnętrzne napięcie sterujące**

W razie potrzeby softstartem można sterować również za pomocą zewnętrznego źródła zasilania prądem stałym 24 V z poziomu sterownika PLC lub podobnego komponentu.

Podłączyć przewody. Na **[Rys. 5.9](#page-39-0)** można odczytać sposób korzystania z wewnętrznego obwodu podtrzymania, a na **[Rys. 5.10](#page-39-1)** z zewnętrznego obwodu podtrzymania.

#### **OSTRZEŻENIE!**

 $\bigwedge$ 

Do zacisków 13, 14, 15, 16 i 17 można podłączać wyłącznie napięcie 24 V DC. Inne napięcie może spowodować uszkodzenie softstartu oraz utratę gwarancji.

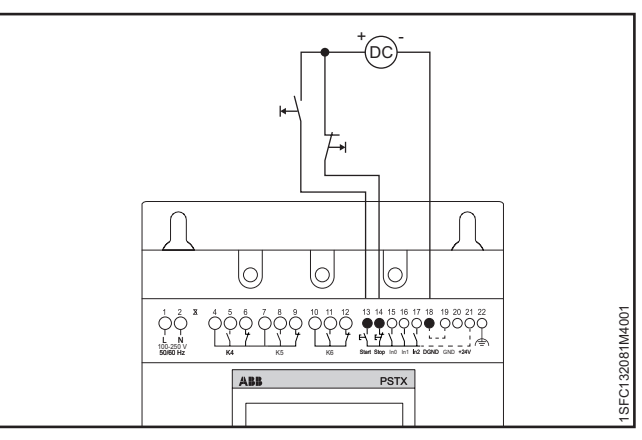

<span id="page-39-0"></span>Rys. 5.9

Układ podtrzymania z zewnętrznym napięciem sterującym (wystarczy impuls do startu)

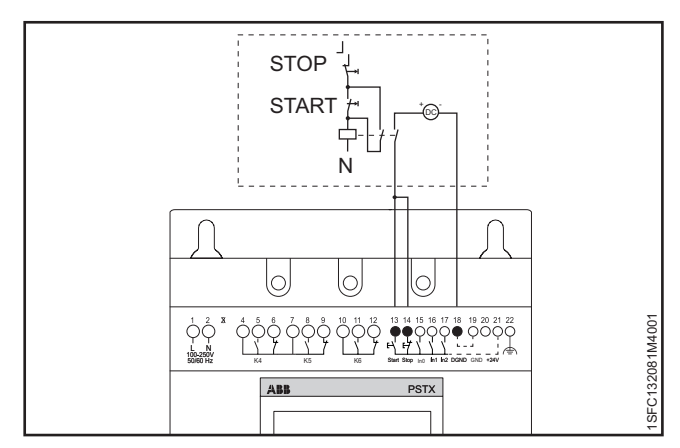

#### <span id="page-39-1"></span>Rys. 5.10

Układ konwencjonalny z zewnętrznym napięciem sterującym (konieczny jest sygnał startu z podtrzymaniem)

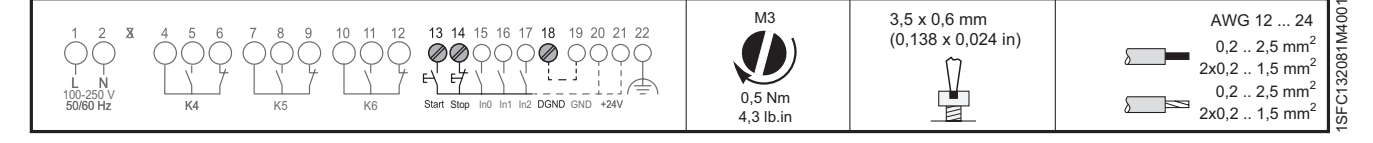

### 5.1.2.4 Wejścia programowalne — zaciski 15, 16 i 17

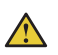

 $\mathbf{i}$ 

### **OSTRZEŻENIE!**

Do zacisków 13, 14, 15, 16 i 17 można podłączać wyłącznie napięcie 24 V DC. Inne napięcie może spowodować uszkodzenie softstartu oraz utratę gwarancji.

Softstart jest wyposażony w 3 wejścia programowalne.

- In0, domyślnie reset zdarzeń
- In1, domyślnie brak funkcji
- In2, domyślnie brak funkcji

**INFORMACJA**

sekwencyjne)

Informacje na temat programowania wejść softstartu zawiera **rozdział 7.14 wejścia/wyjścia.**

Informacje na temat podłączania przewodów zawiera **[Rys. 5.11,](#page-40-0)** a informacje na temat wewnętrznego napięcia zasilania układu sterowania zawiera **[Rys. 5.12](#page-40-1)**. Informacje związane z zewnętrznym źródłem zawiera **[Rys. 5.11](#page-40-0)** i **[Rys. 5.13](#page-40-2).**

> Informacje na temat połączeń na potrzeby uruchamiania sekwencyjnego zawiera rozdział 5.1.2.5 Wejścia programowalne (uruchomienie

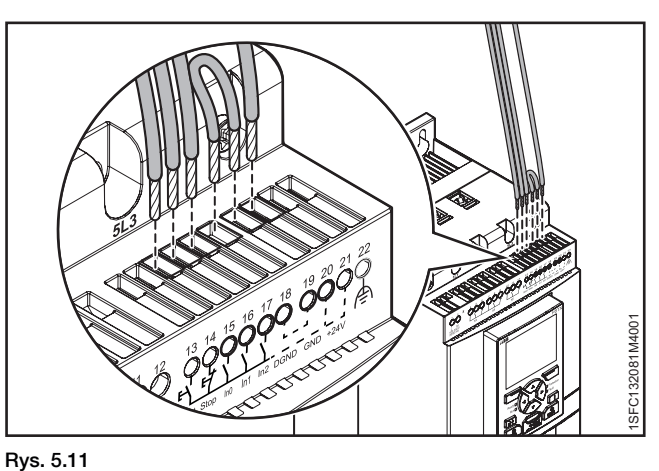

Zaciski 16 i 17

<span id="page-40-0"></span>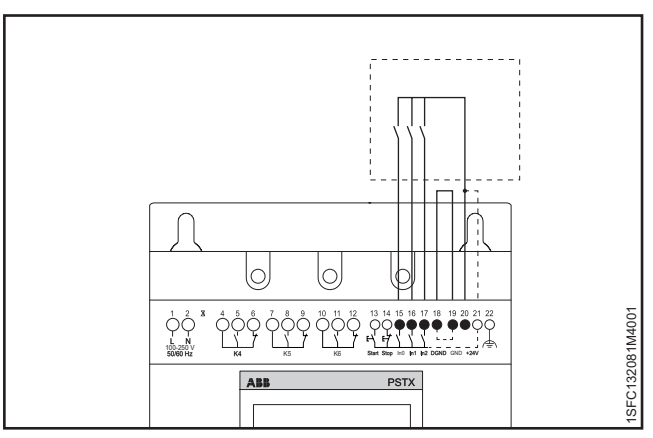

Rys. 5.12

<span id="page-40-1"></span>Wejścia programowalne, zaciski 15, 16 i 17

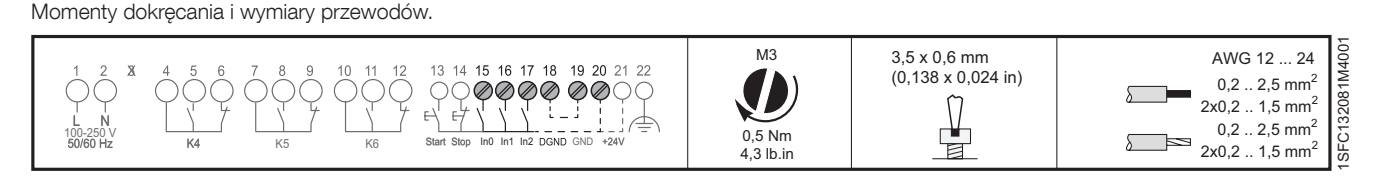

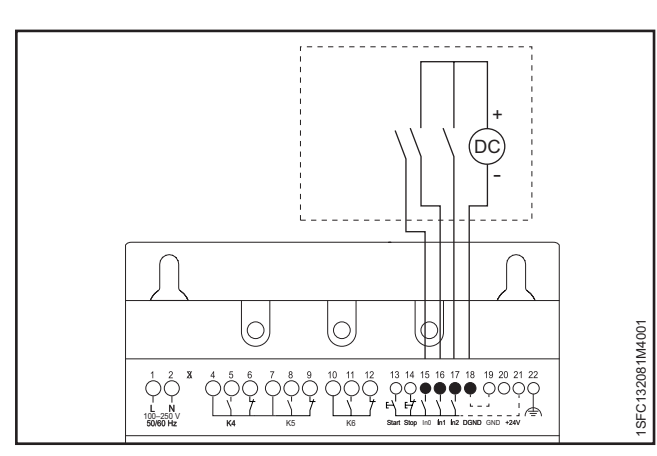

<span id="page-40-2"></span>Rys. 5.13

Zewnętrzne napięcie sterujące

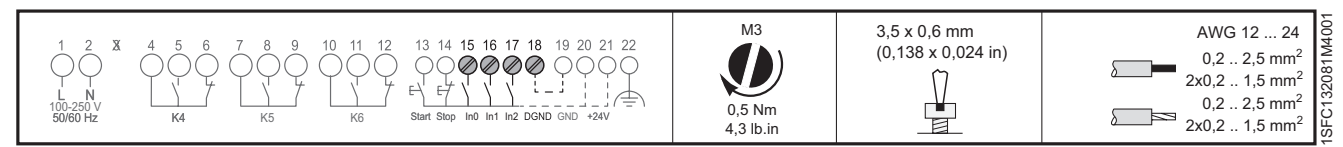

### 5.1.2.5 Wejścia programowalne (uruchomienie sekwencyjne)

Za pomocą softstartu można uruchamiać do 3 różnych silników używanych w różnych zastosowaniach, o różnych ustawieniach parametrów. Ustawienie parametru jest wybierane poprzez podanie sygnałów wejściowych do softstartu.

Patrz **[Rys. 5.14](#page-41-0)** Uruchamianie sekwencyjne silników za pomocą softstartu.

Jeśli nastąpi wyzwolenie softstartu, wskutek którego dojdzie do zatrzymania silnika, wówczas wszystkie silniki zostaną zatrzymane.

W przypadku korzystania z funkcji uruchomienia sekwencyjnego informacje na temat połączeń należy odczytać z **[Rys. 5.15](#page-41-1)** lub **[Rys. 5.16](#page-41-2).**

Komenda uruchomienia (zaciski 13, 14, 16 i 17) musi trwać w trakcie całej operacji. W przeciwnym razie zostanie wykonana komenda zatrzymania.

Funkcja płynnego zatrzymania może być zrealizowana wyłącznie dla tego silnika, który jest aktualnie zasilany przez softstart, i wykonuje się ją poprzez podanie polecenia zatrzymania (zacisk 14).

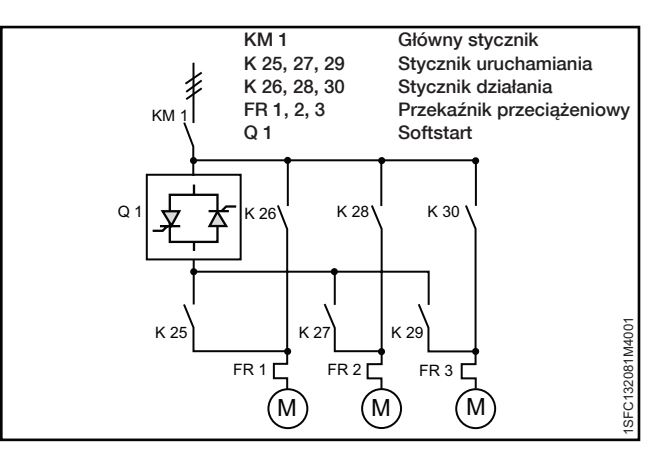

#### <span id="page-41-0"></span>Rys. 5.14

Uruchamianie sekwencyjne silników za pomocą softstartu

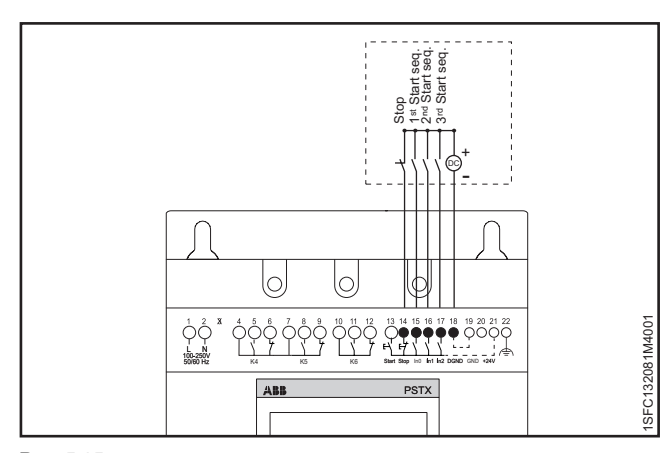

**PSTX** 

Ing **int inz DGND** GND

100-250 V 60-250 V 50/60 Hz K4 K5 K6 Start Stop Ind In1 In2 DGND CND +24V

<span id="page-41-2"></span> $AB$ 

<span id="page-41-1"></span>Rys. 5.15

Zewnętrzne napięcie sterujące

Momenty dokręcania i wymiary przewodów. 1SFC132081M4001 M3 3,5 x 0,6 mm AWG 12 ... 24  $14$ 15 16 17 18  $19.20$ (0,138 x 0,024 in)  $0.2$  .. 2,5 mm<sup>2</sup>  $|3208$  $2x0,2...$  1,5 mm<sup>2</sup> di s L N  $0.2 \t 2.5 \text{ mm}^2$ ┷ 0,5 Nm 100-250 V 50/60 Hz K4 K5 K6 Start Stop In0 In1 In2 GND +24V **SFC1** 5  $2x0.2$  .. 1,5 mm<sup>2</sup>  $4.3$  lb.in ø tart seq.<br>Start seq.<br>3tart seq. Stop lo lo 1SFC132081M4001 SFC132081M400

#### Rys. 5.16

L

N

Wewnętrzne napięcie sterujące 1SFC132081M4001 M3 3,5 x 0,6 mm AWG 12 ... 24 15 16 17 18 (0,138 x 0,024 in)  $0,2$  .. 2,5 mm<sup>2</sup> **@@@@@@**@QC 132081  $\frac{1}{\frac{1}{2}}$  $2x0.2$  .. 1.5 mm<sup>2</sup> i. L N  $0,2$  .. 2,5 mm<sup>2</sup> 0,5 Nm 100-250 V 50/60 Hz K4 K5 K6 Start Stop In0 In1 In2 GND +24V  $\overline{\phantom{0}}$ ⊙<br>B  $2x0,2...1,5$  mm<sup>2</sup>  $4,3$  lb.in

#### 5.1.2.6 Przekaźnik wyjścia programowalnego — K4, zaciski 4, 5 i 6

Informacje na temat ustawiania funkcji przekaźnika wyjściowego zawiera rozdział 7.14 Wejścia/wyjścia. Domyślnie: Bieg Podłączyć przewody do zacisków 4, 5 i 6. Patrz **[Rys. 5.17](#page-42-0).**

Zaleca się stosowanie do sterowania stycznikiem linii sterującej.

Momenty dokręcania i wymiary przewodów.

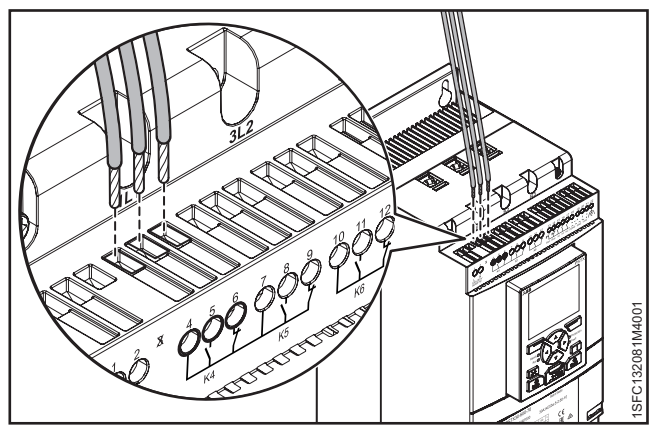

<span id="page-42-0"></span>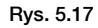

Przekaźnik wyjścia programowalnego K4, zaciski 4, 5 i 6

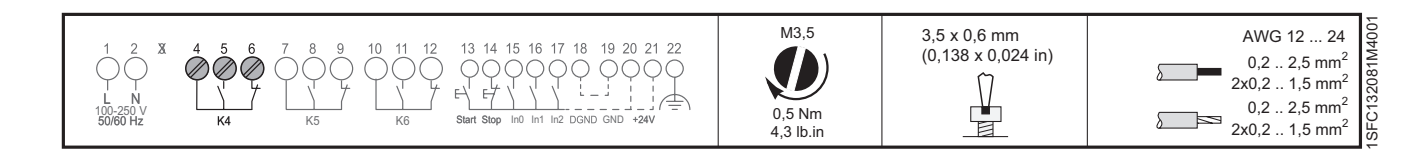

### 5.1.2.7 Przekaźnik wyjścia programowalnego — K5, zaciski 7, 8 i 9.

Informacje na temat ustawiania funkcji przekaźnika wyjściowego zawiera rozdział 7.14 Wejścia/wyjścia. Domyślnie: Wartość szczytowa zmiany liniowej Podłączyć przewody do zacisków 7, 8 i 9. Patrz **[Rys. 5.18](#page-42-1).**

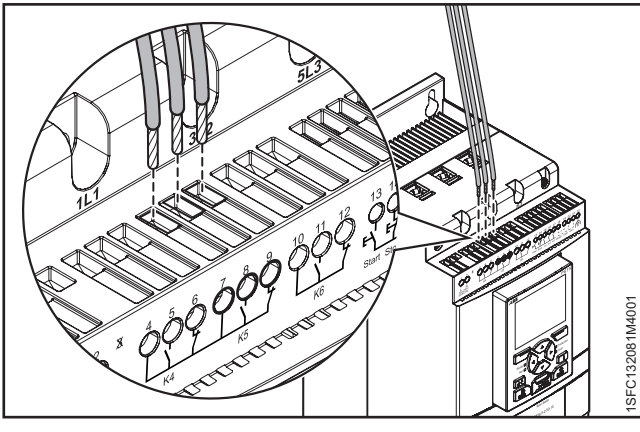

Rys. 5.18

Przekaźnik wyjścia programowalnego K5, zaciski 7, 8 i 9.

<span id="page-42-1"></span>3,5 x 0,6 mm (0,138 x 0,024 in)

Momenty dokręcania i wymiary przewodów.

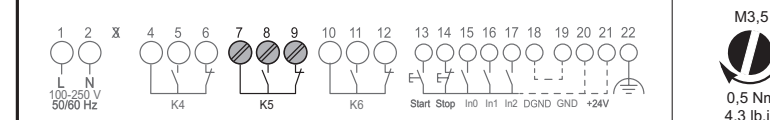

#### $\eta$ 0,5 Nm 冑  $\overline{\phantom{a}}$ ନ 4,3 lb.in

### 5.1.2.8 Przekaźnik wyjścia programowalnego — K6, zaciski 10, 11 i 12

Informacje na temat ustawiania funkcji przekaźnika wyjściowego zawiera rozdział 7.14 Wejścia/wyjścia. Domyślnie: Zdarzenie Podłączyć przewody do zacisków 10, 11 i 12. Patrz **[Rys. 5.19](#page-42-2).**

Momenty dokręcania i wymiary przewodów.

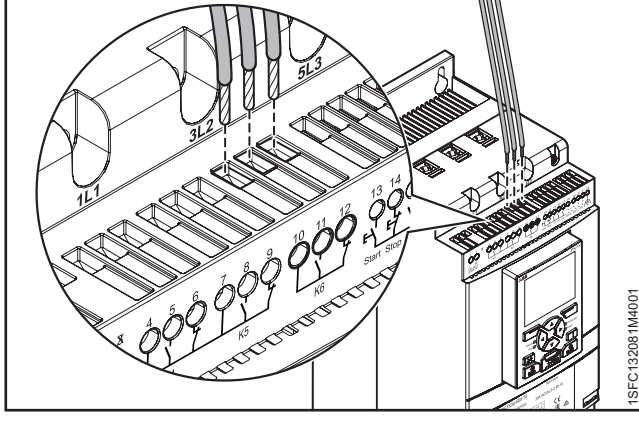

<span id="page-42-2"></span>Rys. 5.19

Przekaźnik wyjścia programowalnego K6, zaciski 10, 11 i 12

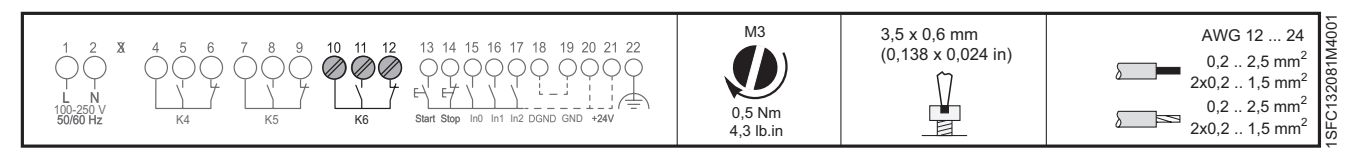

 $0,2...$  2,5 mm<sup>2</sup>  $2x0,2...$  1,5 mm<sup>2</sup> 1SFC132081M4001

3208

 $0,2$  .. 2,5 mm<sup>2</sup>  $2x0,2...1,5$  mm<sup>2</sup> AWG 12 ... 24

### 5.1.2.9 Magistrala Modbus RTU

Podłączyć uziemienie cyfrowe ze sterownika PLC do uziemienia softstartu PSTX, zacisk 19, 22 lub 30.

Zaciski od 23 do 29 nie są izolowane do GND. Zacisk 30 jest taki sam jak zaciski 19 i 22. Jeśli do zacisków 23–29 zostanie przyłożone napięcie, mogą one ulec awarii w zależności od amplitudy napięcia.

Zaciski 23 i 24 ulegną awarii, jeśli napięcie przekroczy ±5,5 V (względem ziemi), a prąd przekroczy 150 mA. Stosując różne uziemienia na sterowniku nadrzędnym i softstarcie PSTX, należy się upewnić, że uziemienia te są całkowicie izolowane i że sterownik nadrzędny ma izolowane zasilanie. Pomiędzy uziemieniem sterownika nadrzędnego i softstartu PSTX nie może występować różnica potencjałów. **[Rys. 5.20](#page-43-0).**

Informacje na temat komponentów komunikacyjnych zawiera rozdział **[8 Komunikacja](#page-132-0)**.

#### 5.1.2.10 Wejście PTC/PT100

Jeśli silnik jest wyposażony w elementy PTC lub PT100, wówczas przewody należy podłączyć do zacisków 25, 26 i 27. Informacje na temat programowania zawiera rozdział 7.14 Wejścia/wyjścia.

#### 3-przewodowy obwód pomiarowy do czujnika PT100

Aby ograniczyć wpływ rezystancji przewodów, można wykonać połączenie 3-przewodowe. To pozwoli uzyskać 2 obwody pomiarowe. Jeden z obwodów będzie używany jako odniesienie. W ten sposób urządzenie wyzwalające będzie w stanie obliczyć rezystancję przewodów. Patrz **[Rys. 5.21](#page-43-1).**

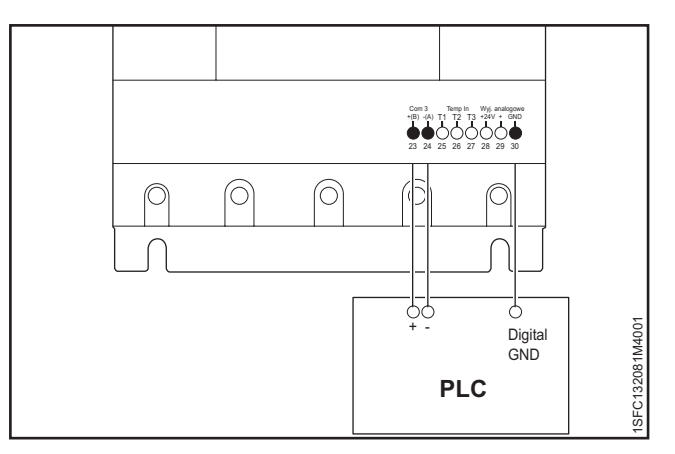

<span id="page-43-0"></span>Rys. 5.20 **Modbus RTU**

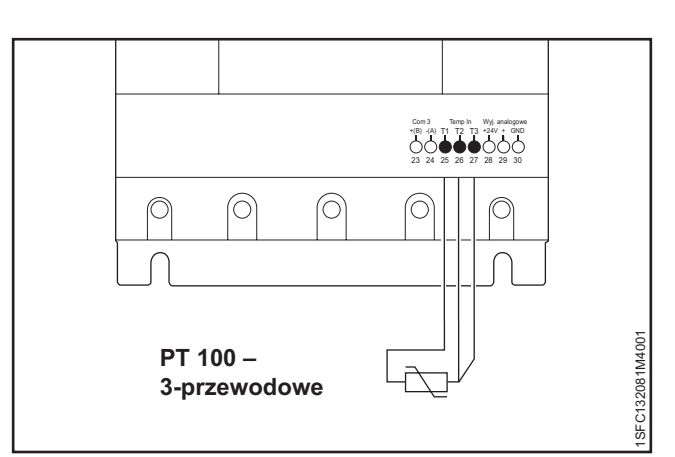

<span id="page-43-1"></span>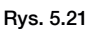

PT100 — 3-przewodowe

Momenty dokręcania i wymiary przewodów.

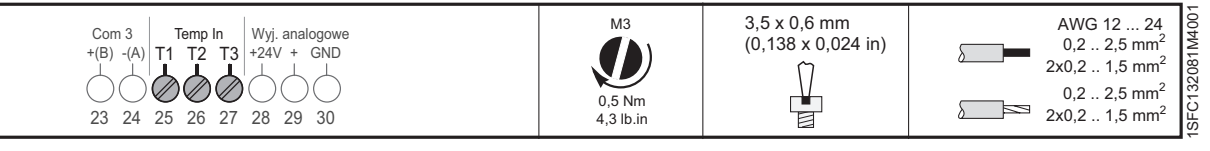

### 2-przewodowy obwód pomiarowy do czujnika PT100

W przypadku korzystania z 2-przewodowych czujników temperatury rezystancja czujnika i rezystancja przewodu się sumują. W razie wymiany urządzenia wyzwalającego należy wykonać korektę pod kątem wynikowych błędów systemowych. Zmostkować zaciski 26 i 27. Na podstawie Tabeli 1 Błędy temperatury w C°/K oznaczyć błędy temperatury wynikające z długości przewodu. Patrz **[Rys. 5.22](#page-43-2)**

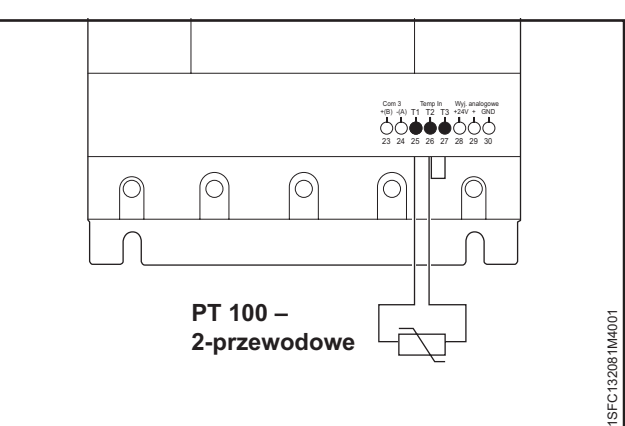

 $0,2$  .. 2,5 mm<sup>2</sup>  $2x0,2...$  1,5 mm<sup>2</sup> 1SFC132081M4001

ISFC1

32081

 $0,2...2,5$  mm<sup>2</sup>  $2x0,2...1,5$  mm<sup>2</sup> AWG 12 ... 24

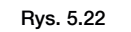

<span id="page-43-2"></span>PT100 — 2-przewodowe

Momenty dokręcania i wymiary przewodów.

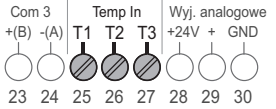

 $3.5 \times 0.6$  mm M3 (0,138 x 0,024 in) ⅀  $\overline{1}$  $0.5$  Nm 骨  $\lambda$ 4,3 lb.in

#### 2-przewodowy obwód pomiarowy do czujnika PTC

W przypadku korzystania z 2-przewodowych czujników temperatury rezystancja czujnika i rezystancja przewodu się sumują. W razie wymiany urządzenia wyzwalającego należy wykonać korektę pod kątem wynikowych błędów systemowych. Zmostkować zaciski 26 i 27. Na podstawie Tabeli 1 Błędy temperatury w °C / K oznaczyć błędy temperatury wynikające z długości przewodu. Patrz **[Rys. 5.23](#page-44-0).**

Com 3 Temp In Wyj. analogowe<br>
+(B) -(A) T1 T2 T3 +24V + GND 23 24 25 26 27 28 29 30 ⊚ ⊚ ſŌ **PT 100 –**  1SFC132081M4001 1SFC132081M4001 **2-przewodowe**

Momenty dokręcania i wymiary przewodów.

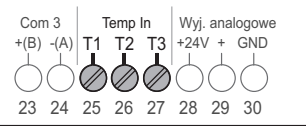

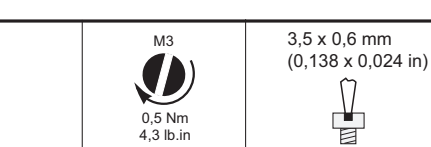

PTC100 — 2-przewodowe

Rys. 5.23

0,5 Nm 4,3 lb.in

<span id="page-44-0"></span>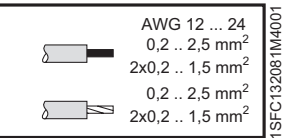

#### Błąd spowodowany przez przewód

Błąd wynikający z rezystancji przewodu wynosi około 2,5 Kelvina/om. Jeśli rezystancja przewodu jest nieznana i nie można jej zmierzyć, można oszacować błąd związany z przewodem na podstawie poniższej tabeli.

#### **Błędy temperatury w °C / K**

Poniższa tabela przedstawia błędy temperatury występujące przy temperaturze otoczenia 20°C dla różnych długości przewodów i przekrojów przewodów w odniesieniu do czujników PT100.

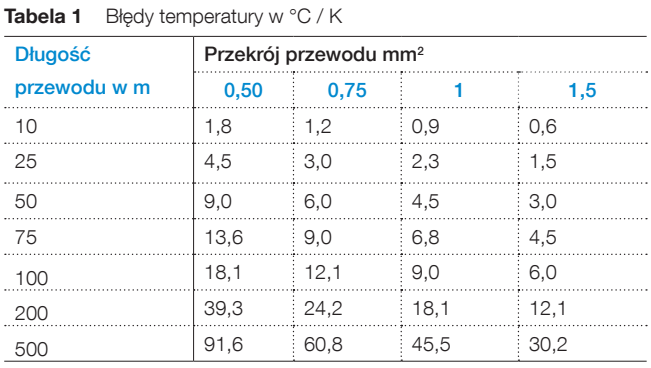

### 5.1.2.11 Wyjście analogowe

Softstart wyposażony jest w jedno wyjście konfigurowalnego analogowego sygnału wyjściowego (zaciski 29 i 30). Rezystancja obciążenia wynosi maksymalnie 500 omów w przypadku wyjścia prądowego i minimalnie 500 omów w przypadku wyjścia napięciowego.

Dostępne zakresy sygnałów wyjściowych to 0-10 V, 0–20 mA lub 4–20 mA. Ustawienie domyślne to 4–20 mA.

Można wybrać wyjście analogowe, które ma być wyświetlone:

I (A), U (V), P (kW), P (HP), Q (kVAr), S (kVA),

cos Fi, Temp. silnika, Temp. SCR i Energia (kWh).

W przypadku korzystania z wyjścia analogowego przewody należy podłączyć do zacisków 29 i 30. Patrz **[Rys. 5.24](#page-45-0).**

#### Informacje na temat programowania zawiera rozdział 7.14 Wejścia/wyjścia.

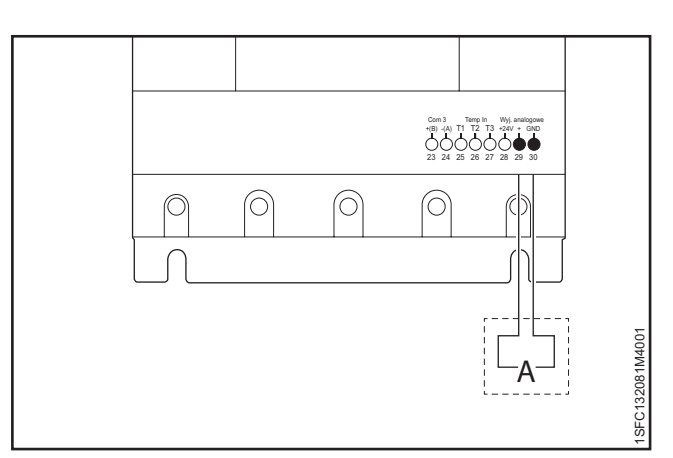

<span id="page-45-0"></span>Rys. 5.24

Wyjście analogowe

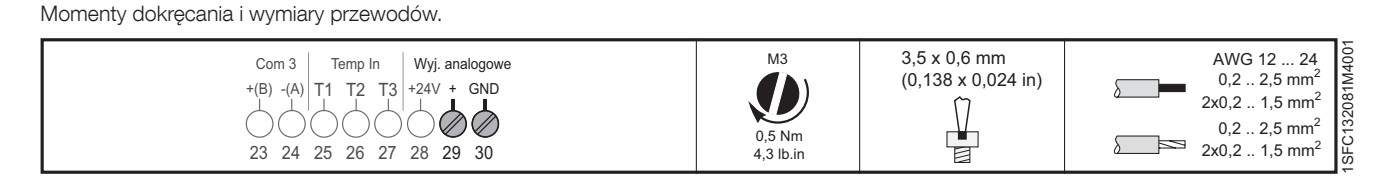

### 5.1.3 Rozszerzenie wej./wyj.

Jeśli potrzeba większej liczby wejść i wyjść, można podłączyć komponenty:

• Moduł rozszerzenia ABB Stotz DX1xx-FBP

Zapewnia on dodatkowe:

- 8 wejść cyfrowych
- 4 przekaźniki wyjściowe
- 1 wyjście analogowe

Podłączyć przewody do zacisków 23, 24, 28 i 30. Patrz **[Rys. 5.25](#page-45-1).**

Informacje na temat komponentów komunikacyjnych zawiera rozdział **[8 Komunikacja](#page-132-0)**.

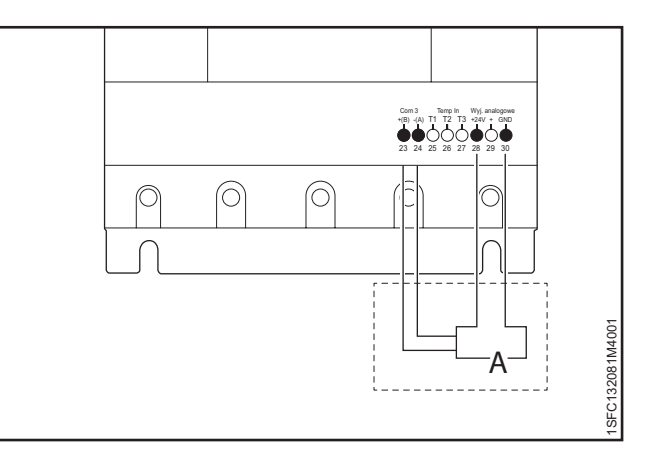

Rys. 5.25

<span id="page-45-1"></span>Akcesoria opcjonalne

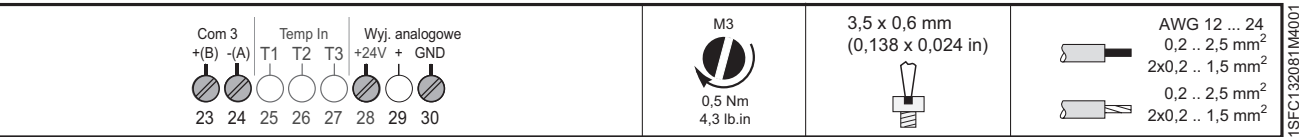

# 6 Interfejs użytkownika (HMI)

#### **[6.1 Omówienie nawigacji](#page-49-0)**

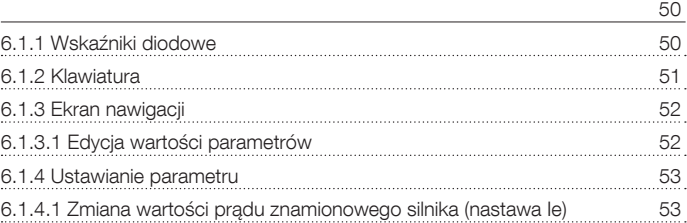

### **[6.2 Sterowanie lokalne za pomocą klawiatury](#page-53-0)**

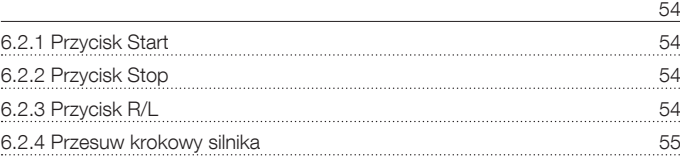

#### **[6.3 Opcje ekranu](#page-55-0)**

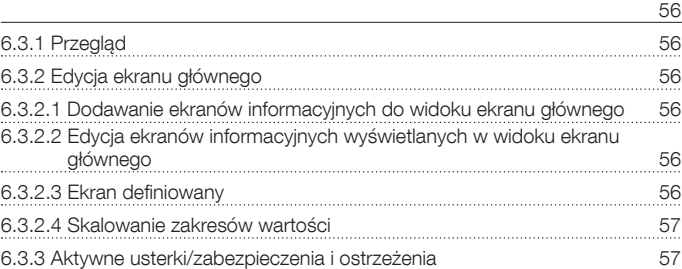

#### **[6.4 Ekran menu](#page-58-0)**

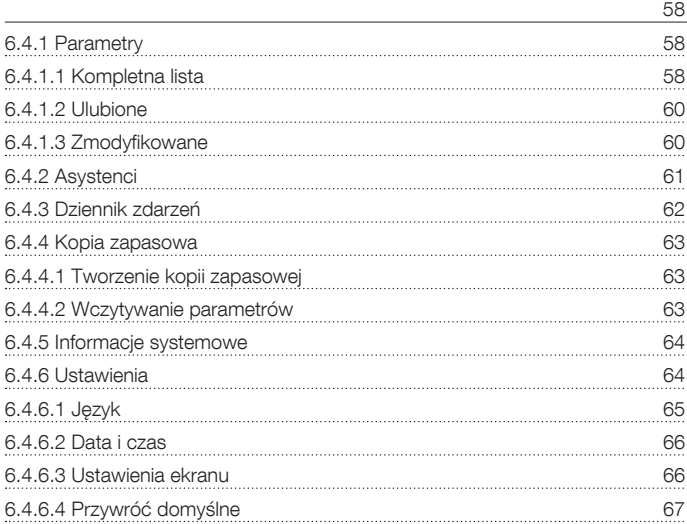

W tym rozdziale zamieszczono opis dotyczący działania interfejsu HMI (złożonego z wyświetlacza i klawiatury). Szczegółowy opis każdej funkcji ujęto w rozdziale 7 Funkcje.

### <span id="page-49-0"></span>**6.1 Omówienie nawigacji**

Za pomocą interfejsu HMI można zmieniać ustawienia softstartu, takie jak wejścia, wyjścia, zabezpieczenia, ostrzeżenia i parametry komunikacji. Można go użyć również do monitorowania i odczytywania informacji o stanie softstartu, a także sterowania nim. Patrz **[Rys. 6.1](#page-49-2).**

Interfejs HMI obejmuje następujące elementy:

- Wyświetlacz
- Przyciski wyboru i przyciski nawigacyjne
- Port mini USB
- Diodowe wskaźniki stanu

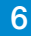

### <span id="page-49-1"></span>6.1.1 Wskaźniki diodowe

Diodowe wskaźniki stanu działają w sposób opisany w Tabeli 1 Wskazania stanu na diodach LED:

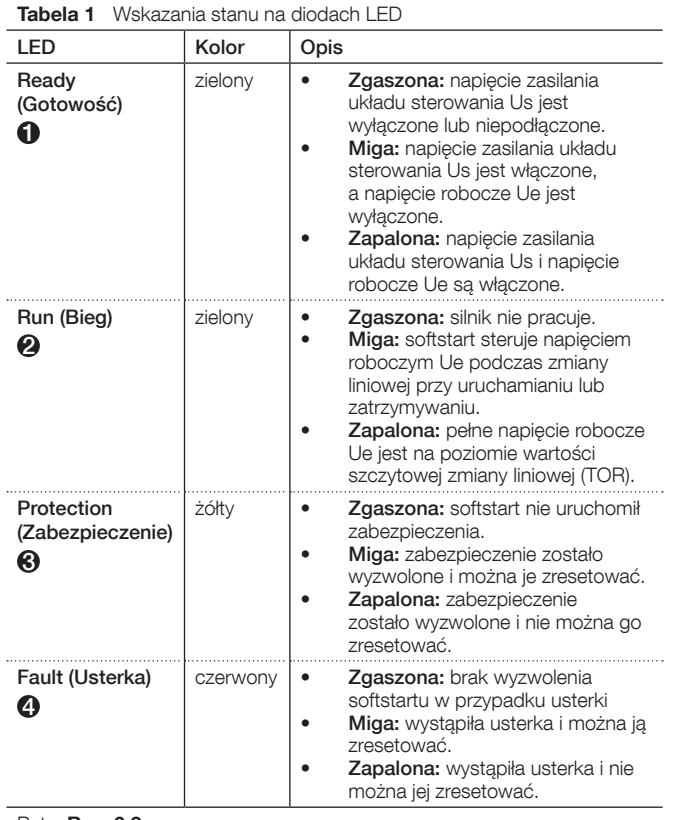

#### Patrz **[Rys. 6.2](#page-49-3)**.

Gdy dioda usterki lub zabezpieczenia jest zapalona, na wyświetlaczu pojawi się kod zdarzenia oraz tekst wskazania powiązany z daną usterką lub zabezpieczeniem. Aby uzyskać więcej informacji, należy nacisnąć przycisk informacji.

Opis usterek, zabezpieczeń i ostrzeżeń zawiera rozdział 10 Rozwiązywanie problemów.

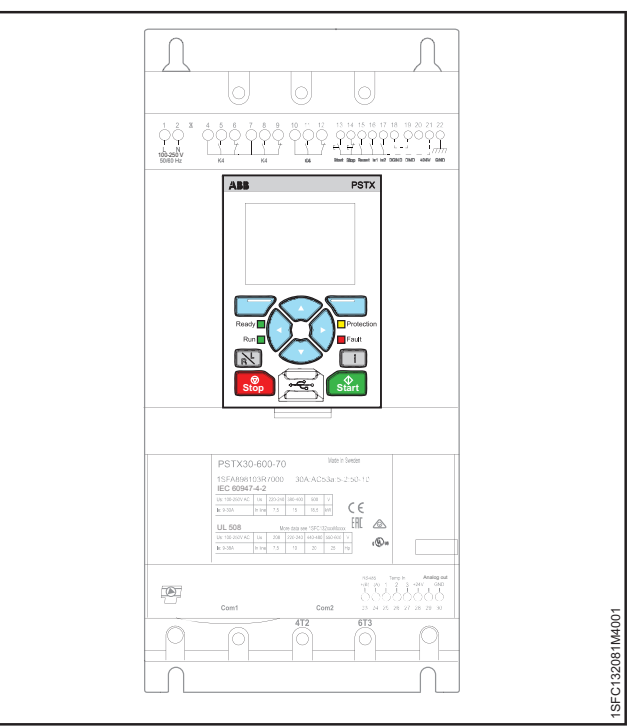

<span id="page-49-2"></span>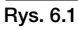

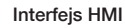

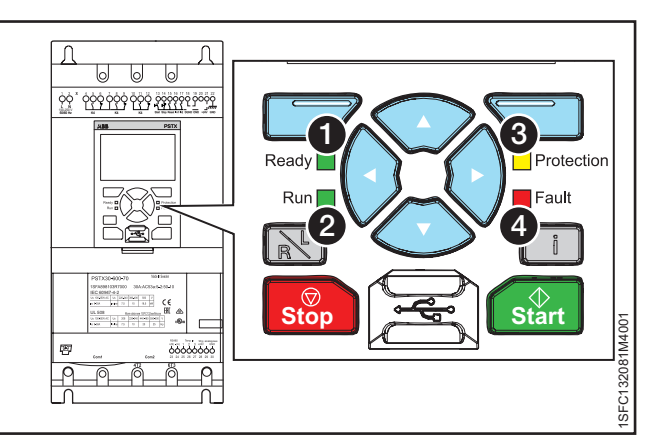

<span id="page-49-3"></span>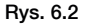

Wskazania stanu na diodach LED

### <span id="page-50-0"></span>6.1.2 Klawiatura

Na klawiaturze softstartu znajduje się 10 przycisków, patrz **[Rys. 6.3](#page-50-1)**. Ten rozdział zawiera opis działania każdego z przycisków.

#### **Przyciski programowe wyboru**

Przyciski programowe wyboru pełnią określoną funkcję w każdym oknie dialogowym. Umożliwiają wybór opcji, zamknięcie, zmianę lub zapisanie wartości. Na ekranie nad przyciskiem widać bieżącą funkcję przycisku. **Patrz 1 [Rys. 6.3](#page-50-1).** 

#### **Przyciski nawigacyjne**

Przyciski nawigacyjne służą do poruszania się po menu oraz zmiany wartości parametrów. Menu/wartości wyróżnione na czarno na wyświetlaczu można zmieniać lub przewijać. W celu dokonania wyboru z listy można ją przewijać w zamkniętej petli. Patrz **2. [Rys. 6.3](#page-50-1).** 

#### **Przycisk R/L**

Przycisk R/L umożliwia przełączanie między sterowaniem zdalnym i lokalnym. Umożliwia przełączanie sposobu sterowania softstartem między sterowaniem lokalnym za pomocą interfejsu HMI a zdalnym — za pomocą wejścia sprzętowego lub magistrali Fieldbus. Patrz <sup>6</sup>, [Rys. 6.3](#page-50-1).

#### **Przycisk ..i"**

Za pomocą tego przycisku można uzyskać informacje na temat interfejsu HMI, a także stanu i ustawień softstartu. Naciśnięcie tego przycisku pozwala skorzystać z pomocy i wyświetlić informacje ogólne na temat bieżących ustawień interfejsu HMI. Patrz **4**, **[Rys. 6.3](#page-50-1).** 

#### **Przycisk Stop**

Przycisk Stop służy jako wyłącznik do zatrzymywania softstartu. Jego naciśnięcie spowoduje zatrzymanie silnika zgodnie z ustawionymi parametrami. W razie potrzeby komendę zatrzymania można wydać w trakcie liniowej zmiany podczas uruchamiania. (Działa wyłącznie w trybie sterowania lokalnego).

Patrz **6**, **[Rys. 6.3](#page-50-1).** 

#### **Przycisk Start**

Jego naciśnięcie spowoduje uruchomienie silnika zgodnie z ustawionymi parametrami. (Działa wyłącznie w trybie sterowania lokalnego). Patrz **6, [Rys. 6.3](#page-50-1).** 

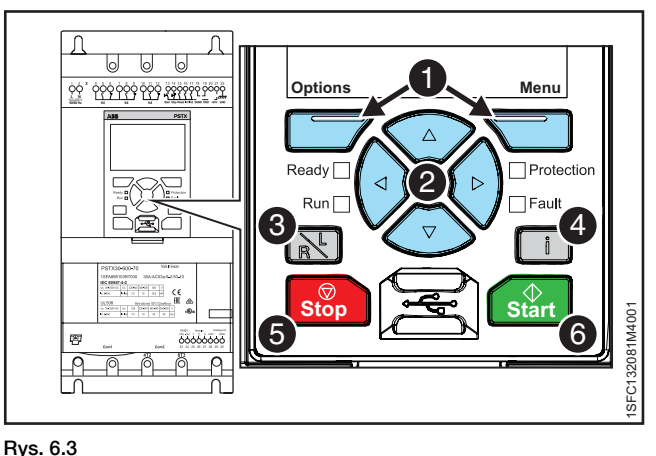

<span id="page-50-1"></span>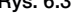

Klawiatura

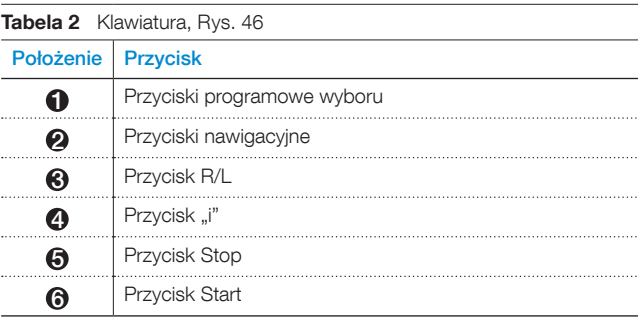

 $\mathbf i$ 

#### **Blokowanie/odblokowywanie parametrów**

Nacisnąć i przytrzymać przycisk Opcje, przycisk Menu i przycisk "i" jednocześnie przez 2 sekundy, aby zablokować/odblokować klawiaturę. Pozwala to zapobiegać przypadkowym zmianom

w parametrach. Parametry będą tylko do odczytu. Przyciski uruchomienia/zatrzymania oraz R/L będą nadal dostępne.

### <span id="page-51-0"></span>6.1.3 Ekran nawigacji

Klawiatura umożliwia zmianę ustawień każdego z parametrów z osobna lub w formie wyboru parametrów domyślnych dla różnych zastosowań. Parametry domyślne są przechowywane w pamięci urządzenia w celu umożliwienia przywrócenia wartości domyślnych. Jeśli wybrano komunikację Fieldbus, z poziomu tego interfejsu można zmienić ustawienia parametrów.

Nacisnąć przycisk  $\Box$  "Menu", aby otworzyć menu, a następnie użyć przycisków  $\bigcirc$  i  $\bigcirc$  do nawigacji. Nacisnąć przycisk <a>
Wybierz", aby dokonać wyboru. Patrz **[Rys. 6.4](#page-51-2).**

#### <span id="page-51-1"></span>6.1.3.1 Edycja wartości parametrów

#### **Ustawienie liczbowe**

**Włącznik/wyłącznik**

Patrz **[Rys. 6.6](#page-51-4).**

wartość (1 = wł.,  $0 =$  wył.).

Ustawienie liczbowe umożliwia zmianę wartości liczbowej. Wybrać liczbę za pomocą przycisków  $\bigcirc$  i  $\Theta$  w grupie przycisków nawigacyjnych. Wybrane liczby zostaną wyróżnione czarnym tłem. Następnie nacisnąć przycisk lub , aby zmienić wartość wybranej liczby. Nacisnąć przycisk  $\sum$  "Zapisz", aby zapisać. Patrz **[Rys. 6.5](#page-51-3).**

Za pomocą przycisku  $\odot$  lub  $\odot$  można przechodzić między przełącznikami, a za pomocą przycisku $\Theta$  lub  $\Theta$  zmieniać ich

Nacisnąć przycisk  $\Box$  "Zapisz", aby zapisać.

**ABB PSTX** Sterowanie lokalne PSTX30 **Menu**  $\circledast$ **Obsługa kopii zapasowych**  $\blacksquare$ **Informacje systemowe** ь **Ustawienia** Ь FC132081M4001 1SFC132081M4001 **Wyjdź** 12:00 **Wybierz**

<span id="page-51-2"></span>Rys. 6.4

Ekran nawigacji

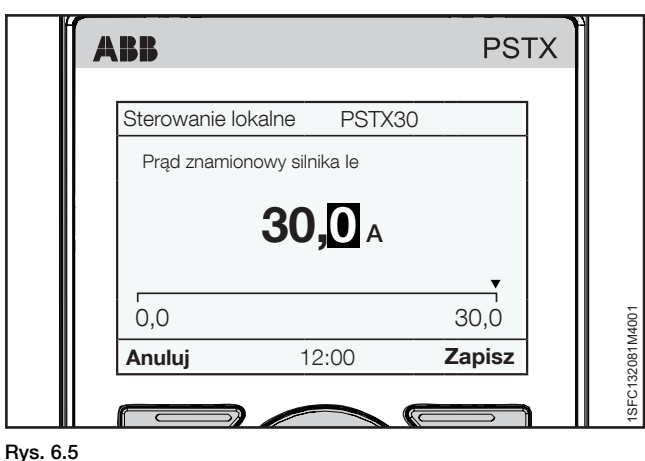

<span id="page-51-3"></span>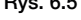

Ustawienie liczbowe

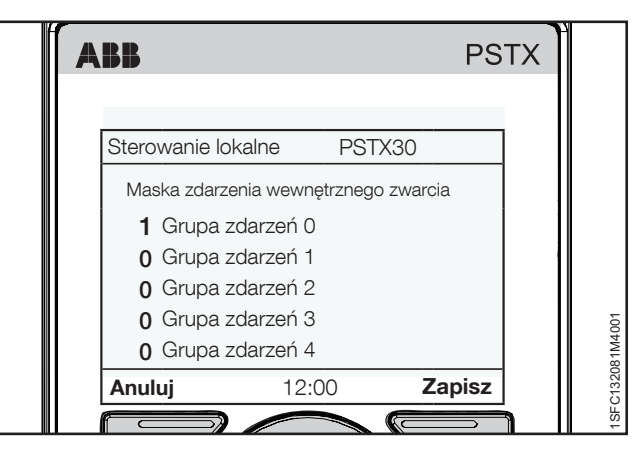

<span id="page-51-4"></span>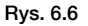

Ustawienie przełącznika

<span id="page-51-5"></span>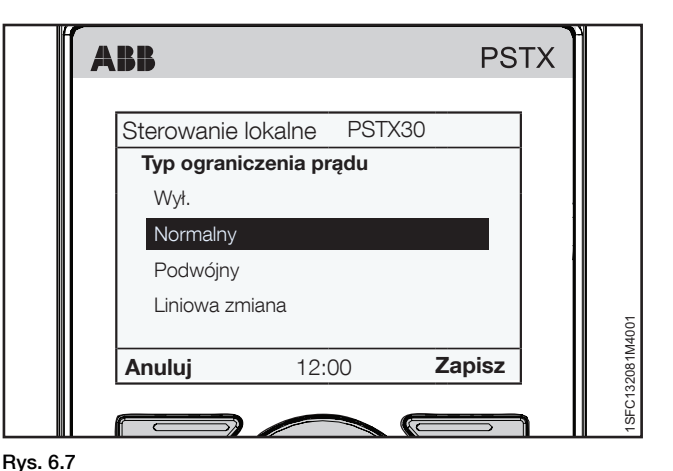

#### **Lista wyboru**

Za pomocą klawiatury nawigacyjnej można przemieszczać się w górę i dół list. Wybrana opcja zostanie wyróżniona czarnym tłem. Nacisnąć przycisk  $\sum$  "Zapisz", aby zapisać. Patrz **[Rys. 6.7](#page-51-5).**

### <span id="page-52-0"></span>6.1.4 Ustawianie parametru

W tym rozdziale przedstawiono przykładowe parametry, jakie można ustawić na softstarcie PSTX.

#### <span id="page-52-1"></span>6.1.4.1 **Zmiana wartości prądu znamionowego silnika (nastawa Ie)**

#### Ścieżka dostępu w menu:

Menu ► Parametry ► Kompletna lista ► 01 Prąd znamionowy silnika Ie

Więcej informacji na temat parametru Prąd silnika Ie zawiera rozdział [7 Funkcje.](#page-68-0)

- 1. Najwyższym poziomem menu jest widok ekranu głównego. Nacisnąć przycisk W "Menu", aby otworzyć menu. Następnie wyświetlacz przyjmie wygląd jak na **[Rys. 6.8](#page-52-2)**.
- 2. Nacisnąć przycisk Wybierz", aby otworzyć menu Parametry.
- 3. Nacisnąć przycisk Wybierz", aby wybrać opcję Kompletna lista.
- 4. Nacisnąć przycisk Wybierz", aby wybrać parametr 01 Prąd znamionowy silnika Ie.
- 5. Nacisnąć przycisk <a>Edytuj", aby zmienić wartość prądu znamionowego w parametrze Prąd znamionowy silnika Ie.
- 6. Wybrać liczbe za pomoca przycisków  $\mathcal{O}_1 \mathcal{O}$ . Wybrane liczby zostaną wyróżnione czarnym tłem. Następnie nacisnąć przycisk  $\odot$  lub  $\odot$ , aby zmienić wartość wybranej liczby. Zapisać nowe ustawienie, wybierając  $przycisk \sum$  "Zapisz".

Patrz **[Rys. 6.8](#page-52-2).** Aby zamknąć menu, można wybrać  $\circ$ pcje $\Box$  "Anuluj".

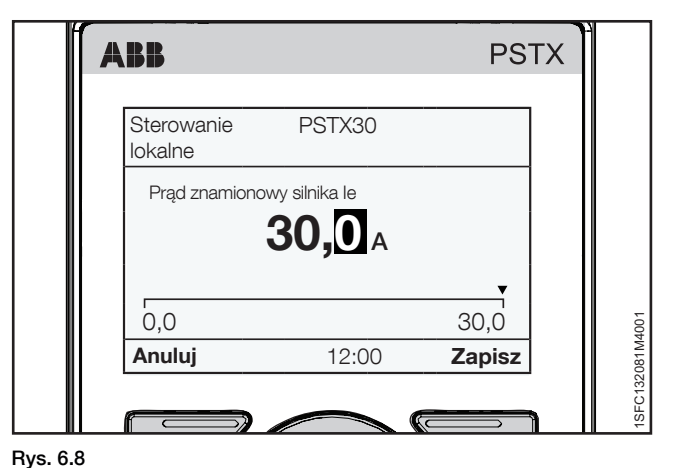

<span id="page-52-2"></span>Prąd silnika Ie

### **6.2 Sterowanie lokalne za pomocą klawiatury**

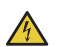

### <span id="page-53-0"></span>**UWAGA!**

W przypadku zmiany metody sterowania z lokalnej na zdalną to ustawienie zostanie natychmiast zastosowane. Jeśli ustawienie zdalne ma zadane bezpośrednie uruchamianie silnika, może ono uruchomić silnik automatycznie, prowadząc do obrażeń ciała.

### **UWAGA!**

 $\overline{1}$ 

Po wystąpieniu przerwy w dostawie zasilania, uaktualnieniu oprogramowania lub wyłączeniu i ponownym włączeniu zasilania układu sterowania PSTX, softstart PSTX zostanie automatycznie uruchomiony w trybie zdalnego sterowania. Zdalne sterowanie jest ustawieniem domyślnym dla softstartów PSTX.

### **INFORMACJA**

W przypadku zmiany metody sterowania ze zdalnej na lokalną softstart pozostanie w bieżącym stanie.

Ten rozdział zawiera opis działania interfejsu do sterowania lokalnego. Za pomocą sterowania lokalnego można uruchamiać i zatrzymywać silnik z poziomu klawiatury. W przypadku wybrania sterowania lokalnego sterowanie softstartem będzie możliwe wyłącznie z poziomu klawiatury.

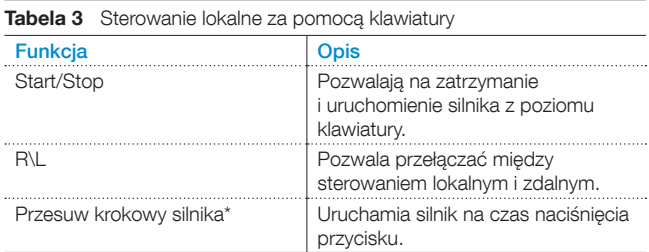

\* Więcej informacji na temat przesuwu krokowego silnika zawiera rozdział 6.2.4 Przesuw krokowy silnika. Aby przejść do opcji Przesuw krokowy silnika z poziomu menu, należy wybrać kolejno opcje:

Menu > Przesuw krokowy silnika

### <span id="page-53-1"></span>6.2.1 Przycisk Start

Ten przycisk służy jako włącznik do uruchamiania softstartu. Jego naciśnięcie spowoduje uruchomienie silnika zgodnie z ustawionymi parametrami. Patrz **1**, **[Rys. 6.9](#page-53-4).** 

### <span id="page-53-2"></span>6.2.2 Przycisk Stop

Przycisk Stop służy jako wyłącznik do zatrzymywania softstartu. Jego naciśnięcie spowoduje zatrzymanie silnika zgodnie z ustawionymi parametrami. W razie potrzeby komendę zatrzymania można wydać w trakcie liniowej zmiany podczas uruchamiania. Patrz **2**, **[Rys. 6.9](#page-53-4).** 

### <span id="page-53-3"></span>6.2.3 Przycisk R/L

Przycisk R/L umożliwia przełączanie między sterowaniem zdalnym i lokalnym. Za pomocą tego przycisku można wybrać sterowanie softstartem zdalnie, przy użyciu wejścia cyfrowego, komunikacji Fieldbus, lub lokalnie, za pomocą interfejsu HMI. Patrz **3**, **[Rys. 6.9](#page-53-4).** 

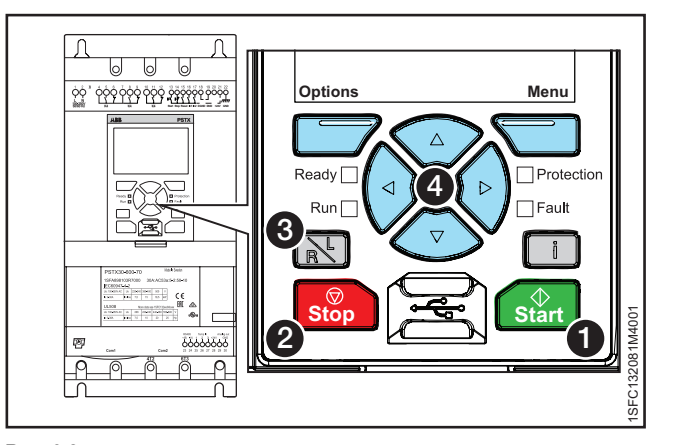

<span id="page-53-4"></span>Rys. 6.9 Sterowanie lokalne

### <span id="page-54-0"></span>6.2.4 Przesuw krokowy silnika

Ścieżka dostepu w menu:

Menu » Przesuw krokowy silnika

**Informacje na temat nawigacji** zawiera **[Rys. 6.10](#page-54-1).** Informacje na temat ustawień parametru Przesuw krokowy silnika zawiera rozdział [7.9 Praca na wolnych obrotach](#page-80-0).

Przesuw krokowy to funkcja polegająca na wymuszeniu pracy na wolnych obrotach w celu napędzania silnika przy użyciu niskonapięciowego sygnału wyjściowego. Funkcja ta służy na przykład do ustawienia przenośnika taśmowego w odpowiednim położeniu.

Przesuw krokowy obsługuje 3 domyślne prędkości:

- Szybki przesuw krokowy
- Przesuw krokowy
- **Pełzanie**

Prędkości można zmieniać za pomocą odrębnych ustawień. Przykład: szybki przesuw krokowy do tyłu i przesuw krokowy do przodu. Tę funkcję można modyfikować za pomocą interfejsu HMI, wejść/wyjść lub komunikacji Fieldbus.

Nacisnąć przycisk  $\Box$  "Menu", aby otworzyć menu Przesuw krokowy silnika, a następnie wybrać opcję Przesuw krokowy silnika. Za pomocą przycisków  $\bigcirc$  i  $\bigcirc$  wybrać przesuw krokowy do przodu lub do tyłu. Patrz 4 , **[Maksymalny kąt montażu](#page-31-0).** Silnik zostanie uruchomiony i będzie przyspieszał do prędkości znamionowej zgodnie z ustawionymi parametrami, tak długo jak długo aktywna będzie komenda Przesuw krokowy.

Silnik zatrzyma się natychmiast po zwolnieniu przycisku –  $\mathcal{D}_1 \mathcal{D}_2$ 

Istnieje możliwość uruchomienia silnika w kierunku normalnym lub odwrotnym z 3 różnymi prędkościami.

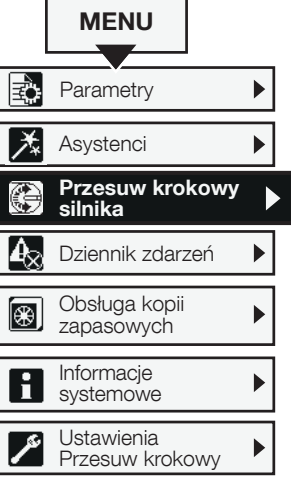

<span id="page-54-1"></span>Rys. 6.10

Nawigacja w menu Przesuw krokowy silnika

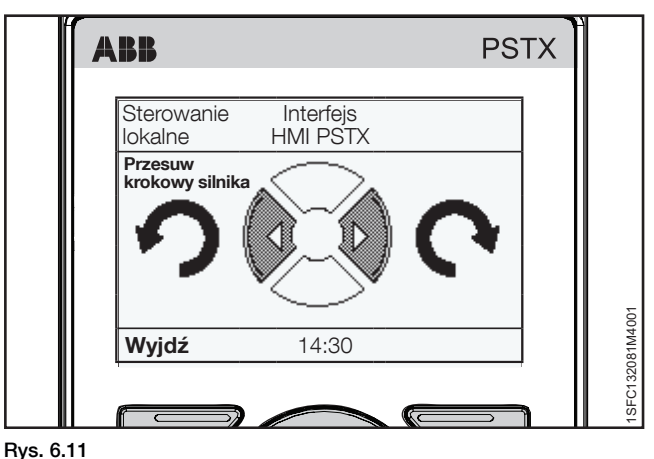

Klawiatura

### <span id="page-55-3"></span><span id="page-55-0"></span>**6.3 Opcje ekranu**

### <span id="page-55-1"></span>6.3.1 Przegląd

Na ekranie Opcje można zmienić wygląd widoku ekranu głównego softstartu, a także odczytać Aktywne usterki/ zabezpieczenia oraz Aktywne ostrzeżenia. Ekran Opcje zawiera następujące menu:

- Edytuj ekran główny
- Aktywne usterki/zabezpieczenia
- Aktywne ostrzeżenia

Nacisnąć przycisk <del>□</del> "Opcje", aby otworzyć ekran Opcje.

### <span id="page-55-2"></span>6.3.2 Edycja ekranu głównego

### Ścieżka dostępu w menu:

## Opcje ► Edytuj ekran główny

Informacje na temat nawigacji zawiera **[Rys. 6.12](#page-55-7).**

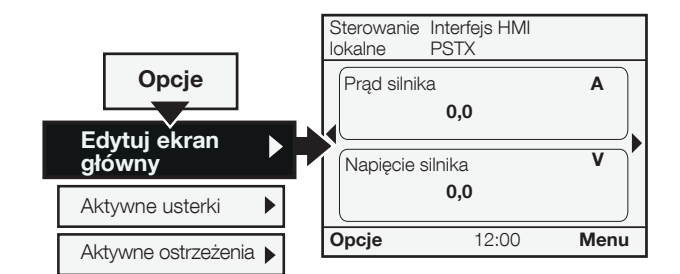

#### <span id="page-55-7"></span>Rys. 6.12

Nawigacja w menu Edytuj ekran główny

Za pomocą opcji Edytuj ekran główny można zmienić widok główny.

#### <span id="page-55-4"></span>6.3.2.1 Dodawanie ekranów informacyjnych do widoku ekranu głównego

- 1. Nacisnąć przycisk  $\Box$ , Opcje" i wybrać opcję Edytuj ekran główny.
- 2. Za pomocą przycisków nawigacyjnych wybrać miejsce dodania ekranu informacyjnego.
- 3. Nacisnąć przycisk  $\Box$ , Dodaj", aby dodać nowe informacje do widoku ekranu głównego.

### <span id="page-55-5"></span>6.3.2.2 Edycja ekranów informacyjnych wyświetlanych w widoku ekranu głównego

- 1. Nacisnąć przycisk  $\Box$ , Opcje", a następnie wybrać polecenie Edytuj ekran główny.
- 2. Za pomocą przycisków nawigacyjnych wybrać okienko wyświetlacza, które ma być edytowane.
- 3. Nacisnąć przycisk  $\Box$  "Edytuj", aby otworzyć menu Gniazdo wyświetlacza. Aby ustawić nowy ekran w menu Gniazdo wyświetlacza, patrz rozdział 6.3.2.3 Ekran definiowany

#### <span id="page-55-6"></span>6.3.2.3 Ekran definiowany

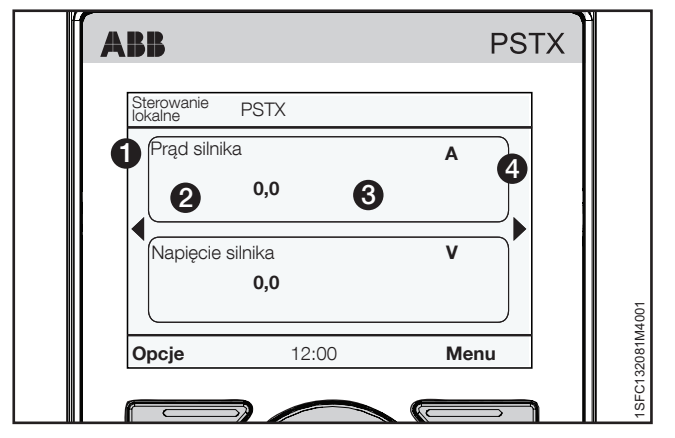

### Rys. 6.13

#### Ekran definiowany

W menu Gniazdo wyświetlacza można skonfigurować nowy ekran przy użyciu następujących opcji:

#### **Sygnał**

Nacisnąć przycisk <sup>-</sup> "Edytuj", aby wyświetlić listę sygnałów dostępnych dla widoku ekranu głównego. Wybrać sygnał za pomocą przycisków nawigacyjnych, a następnie potwierdzić wybór, naciskając przycisk  $\bigcirc$ , Wybierz". Wybrany sygnał zostanie wyświetlony w położeniu 1 na **Rys. 60.**

Wybrać jeden z następujących sygnałów:

- Pusty
- Napięcie silnika
- Prąd silnika
- Moc czynna
- Moc czynna (HP)
- Współczynnik mocy
- Moc bierna
- Moc pozorna • Napięcie sieci
- Częstotliwość sieci
- Połączenie silnika
- Kolejność faz
- Prad fazy L1
- Prad fazy L<sub>2</sub>
- Prad fazy L3
- Napięcie międzyfazowe L1L2
- Napięcie międzyfazowe L2L3
- Napięcie międzyfazowe L3L1
- Temperatura tyrystora
- Temperatura silnika
- Czas do samoczynnego wyłączenia zabezpieczenia EOL
- Czas do schłodzenia zabezpieczenia EOL
- Energia czynna
- Energia czynna (kasowalna)
- Energia bierna
- Energia bierna (kasowalna)
- Asymetria napięcia
- THD napięcia sieci
- Temperatura czujnika PT100
- Rezystancja czujnika PTC
- Czas pozostały do uruchomienia • Liczba uruchomień (kasowalna)
- Liczba uruchomień
- Czas pracy silnika (kasowalny)
- Czas pracy silnika
- Czas pracy tyrystora (kasowalny)
- Czas pracy tyrystora
- Czas pracy wentylatorów
- Funkcja wstępnego uruchomienia
- Tryb uruchomienia
- Tryb zatrzymania

#### **Styl wyświetlania**

Istnieje możliwość wyboru stylu wyświetlania widoku ekranu głównego. Wybrany styl wyświetlania będzie widoczny

#### w położeniu 2 na **[Rys. 6.14](#page-56-2).**

Wybierz, czy dane mają być wyświetlane w postaci liczbowej, wskaźnikowej czy graficznej:

- **Numeryczny**
- Wskaźnik/wykres słupkowy
- Wykreśl 15 minut
- Wykreśl 30 minut
- Wykreśl 1 godzinę
- Wykreśl 24 godziny
- n/d

Za pomocą przycisków nawigacyjnych wybrać styl wyświetlania za pomoc<sub>e</sub> przycisk <sup>-</sup> "Wybierz", aby ustawić parametr.

#### **Wyświetlana liczba miejsc dziesiętnych**

Ustawić liczbę miejsc dziesiętnych liczb wyświetlanych na ekranie głównym. Za pomocą przycisków nawigacyjnych można zmienić tę liczbę. Nacisnąć przycisk "Zapisz", abyzapisać wartość. Liczby dziesiętne są wyświetlane w obszarze 3 na **[Rys. 6.14](#page-56-2).**

#### **Nazwa ekranu**

Istnieje możliwość zmiany nazwy wybranego sygnału. Nowa nazwa może się składać z maks. 20 znaków. Za pomocą przycisków nawigacyjnych można zmienić te znaki.

Nacisnąć przycisk  $\sum$  "Zapisz", aby zapisać nazwę ekranu. Nazwa ekranu jest wyświetlana w położeniu 1 na **[Rys. 6.14](#page-56-2).**

#### **Sygnał min.**

Pozwala ustawić minimalną wartość, jaka ma być widoczna na ekranie głównym. Za pomocą przycisków nawigacyjnych można zmienić tę wartość.

Nacisnąć przycisk <a>
"Zapisz", aby zapisać wartość. Wartość bedzie wyświetlana w położeniu **3** na **[Rys. 6.14](#page-56-2).** 

#### **Sygnał maks.**

Pozwala ustawić maksymalną wartość, jaka ma być widoczna na ekranie głównym. Za pomocą przycisków nawigacyjnych można zmienić tę wartość

Nacisnąć przycisk  $\Box$  "Zapisz", aby zapisać wartość. Wartość będzie wyświetlana w położeniu 3 na **[Rys. 6.14](#page-56-2).**

#### <span id="page-56-0"></span>6.3.2.4 Skalowanie zakresów wartości

Zaznaczyć opcję Skalowanie zakresów wartości za pomocą przycisków nawigacyjnych, a następnie nacisnąć przycisk "Wybierz", aby włączyć funkcję Skaluj zakres wartości. W menu okienka wyświetlacza pojawią się 3 dodatkowe opcje:

- Wyświetl sygnał min. jako
- Wyświetl sygnał maks. jako
- **Wyświetlacz**

**Wyświetl sygnał min. jako** — po naciśnięciu przycisku "Edytuj" pozwala wybrać minimalną wartość skalowaną w widoku ekranu głównego. Za pomocą przycisków nawigacyjnych można zmienić tę wartość. Nacisnąć przycisk \wimazapisz", aby zapisać wartość. Patrz **3**, **[Rys. 6.15](#page-56-3)**.

**Wyświetl sygnał maks. jako** — pozwala wybrać maksymalną wartość skalowaną wyświetlaną w widoku ekranu głównego. Za pomocą przycisków nawigacyjnych można zmienić tę wartość. Nacisnąć przycisk <a>
"Zapisz", aby zapisać wartość.

#### Patrz **3**, **[Rys. 6.15](#page-56-3).**

**Wyświetlacz** — pozwala wprowadzić jednostkę, jaka będzie wyświetlana w widoku ekranu głównego. Jednostka może się składać z maksymalnie 10 znaków. Za pomocą przycisków nawigacyjnych można zmienić te znaki. Nacisnać przycisk  $\epsilon$ "Zapisz", aby zapisać nazwę jednostki widoku ekranu głównego. Patrz **4**, **[Rys. 6.15](#page-56-3)**.

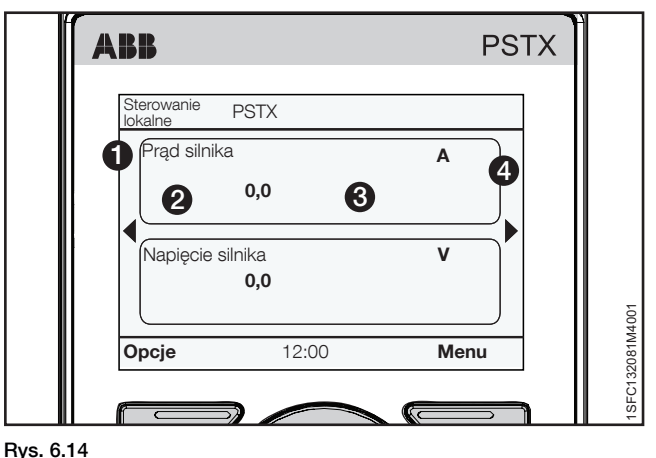

<span id="page-56-2"></span>

Ekran definiowany

### <span id="page-56-1"></span>6.3.3 Aktywne usterki/zabezpieczenia i ostrzeżenia

Ścieżka dostępu w menu:

Opcje ► Aktywne usterki/zabezpieczenia

Opcje ► Aktywne ostrzeżenia

#### Aktywne usterki/zabezpieczenia/ostrzeżenia można

znaleźć w menu Opcje. Menu zawierają informacje na temat usterek i ostrzeżeń, jakie wystąpiły w trakcie pracy, oraz na temat aktywnych zabezpieczeń.

W razie zadziałania zabezpieczenia wskutek usterki lub wystąpienia ostrzeżenia menu Aktywne usterki/zabezpieczenia i Aktywne ostrzeżenia są zaznaczane na czarno. Informacje na temat nawigacji zawiera **[Rys. 6.15](#page-56-3).**

Więcej informacji na temat usterek/ostrzeżeń/zabezpieczeń zawiera rozdział [10 Rozwiązywanie problemów](#page-140-0).

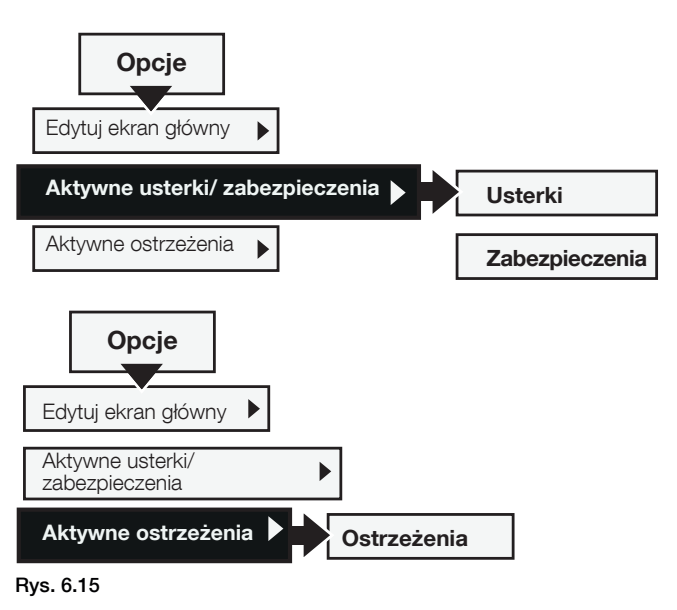

<span id="page-56-3"></span>Nawigacja w menu Aktywne usterki/ostrzeżenia/ zabezpieczenia

### **6.4 Ekran menu**

Ekran menu zawiera 7 ekranów podrzędnych omówionych w następujących rozdziałach:

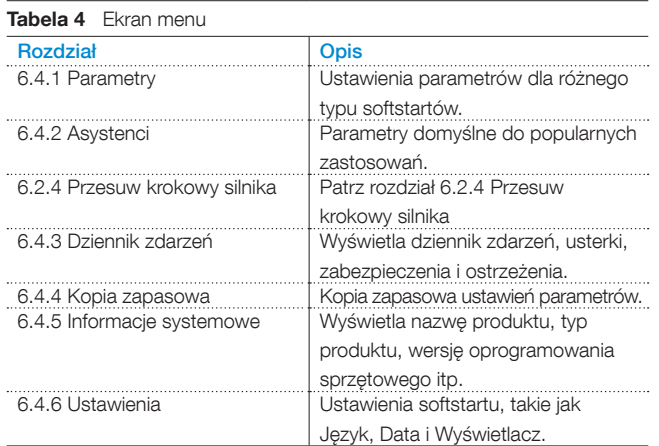

Do poruszania się po menu podrzędnych służą przyciski nawigacyjne. Nacisnąć przycisk  $\vec{=}$  "Wybierz", aby otworzyć menu. Nacisnąć przycisk <a>  $\sum$  "Zapisz", aby zapisać nowe ustawienie. Nacisnąć przycisk  $\Box$  "Anuluj", aby zamknąć ustawienie bez zapisywania. Nacisnąć przycisk  $\Box$  "Powrót", aby się cofnąć.

### 6.4.1 Parametry

#### Ścieżka dostępu w menu:  $Menu$  Parametry

Menu Parametry zawiera 3 ekrany podrzędne omówione w następujących rozdziałach:

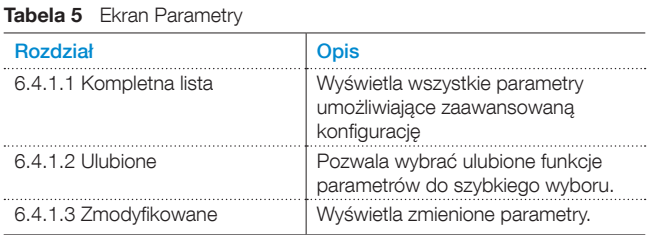

Do poruszania się po menu podrzędnych służą przyciski nawigacyjne. Nacisnąć przycisk  $\leftarrow$  "Wybierz", aby otworzyć manu. Nacisnąć przycisk  $\Box$  "Zapisz", aby zapisać nowe ustawienie. Nacisnąć przycisk  $\overline{\mathbb{C}}$ , Anuluj", aby zamknąć ustawienie bez zapisywania. Nacisnąć przycisk  $\Box$ , Powrót", aby się cofnąć.

#### 6.4.1.1 Kompletna lista

Ścieżka dostępu w menu:

### Menu > Parametry > Kompletna lista

Menu Kompletna lista jest przydatne w razie konieczności przeprowadzenia bardziej zaawansowanej konfiguracji parametrów. Menu kompletnej listy zawiera grupy parametrów pogrupowane według funkcji, takie jak Uruchomienie i zatrzymanie, Komunikacja itd. Informacje na temat nawigacji zawiera **[Rys. 6.16](#page-58-3).**

Do poruszania się po menu podrzędnych służą przyciski nawigacyjne. Nacisnąć przycisk Wybierz", aby otworzyć menu. Nacisnąć przycisk  $\Box$  "Zapisz", aby zapisać nowe ustawienie. Nacisnąć przycisk  $\implies$  "Anuluj", aby zamknąć ustawienie bez zapisywania. Nacisnąć przycisk  $\Box$  "Powrót", aby się cofnąć. Informacje na temat ustawień funkcji i pełnej aby się comąc. informacje na temat ustawien funkcji i pemej korzys. 6.16<br>listy parametrów zawiera **rozdział [7 Funkcje.](#page-68-0)** 

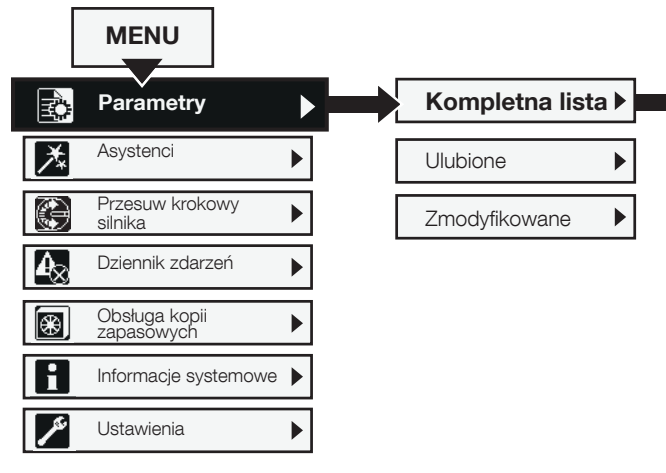

Nawigacja w menu Kompletna lista

<span id="page-58-3"></span><span id="page-58-2"></span><span id="page-58-1"></span><span id="page-58-0"></span>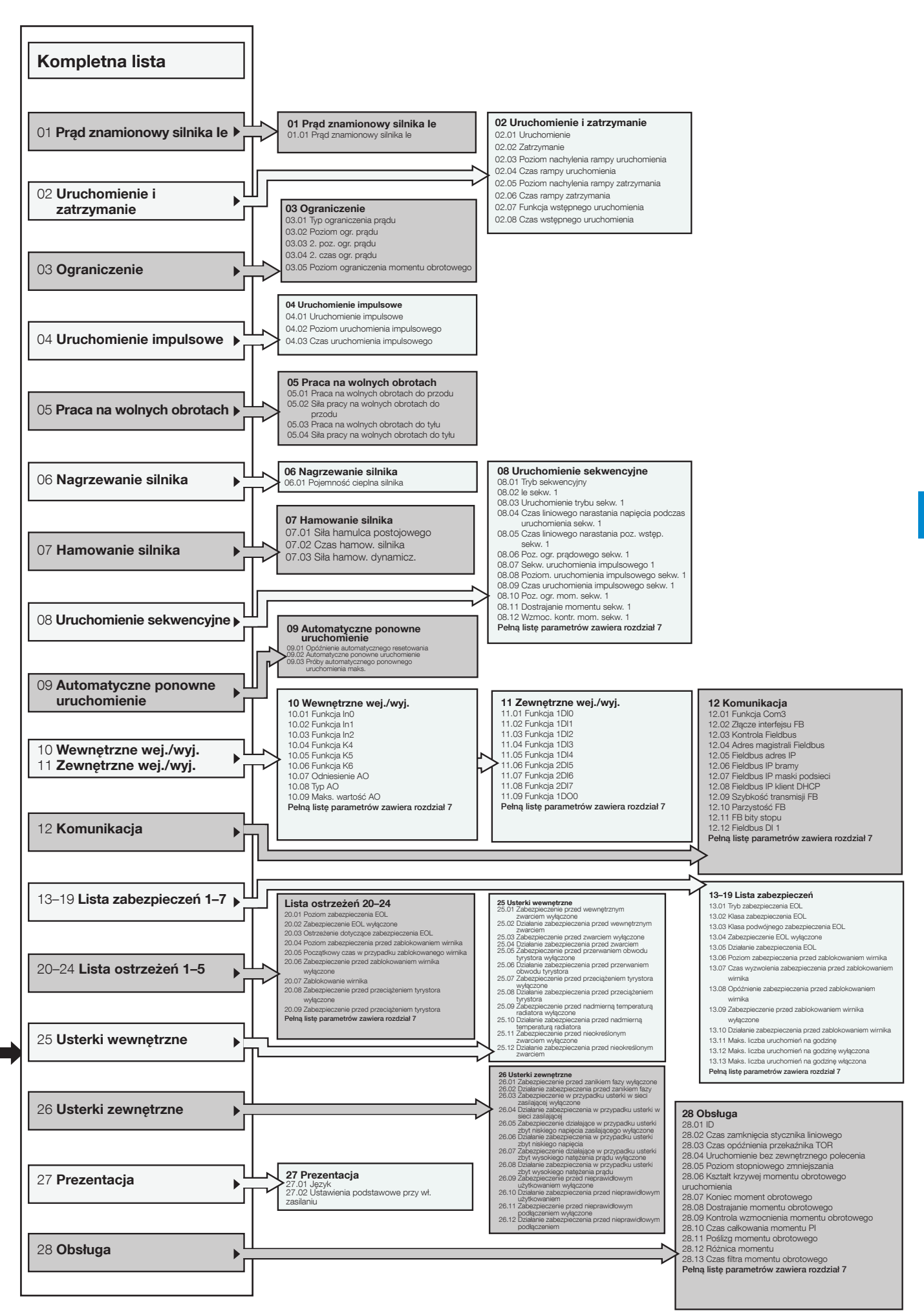

#### <span id="page-59-0"></span>6.4.1.2 Ulubione

Ścieżka dostępu w menu:

#### Menu  $\triangleright$  Parametry  $\triangleright$  Ulubione

Informacje na temat nawigacji zawiera **[Rys. 6.17](#page-59-2).**

W menu Ulubione można dodawać ulubione parametry do szybkiego wyboru. Warto wybrać takie parametry, jak Uruchomienie i zatrzymanie, Ograniczenie prądu, Uruchomienie impulsowe, Sterowanie momentem obrotowym itp.

- 1. Nacisnąć przycisk Wybierz", aby otworzyć menu Ulubione, a następnie nacisnąć powtórnie przycisk Wybierz", aby móc edytować Listę ulubionych.
- 2. Za pomocą przycisków nawigacyjnych wybrać grupę parametrów. Nacisnąć przycisk "Otwórz", aby otworzyć grupę.
- 3. Nacisnąć przycisk Wybierz", aby wybrać parametry. Z przodu wybranego parametru pojawi się symbol zaznaczenia. Nacisnąć przycisk  $\Box$ "Odznacz", aby odznaczyć parametr. Nacisnać przycisk  $\Box$  "Wykonane", aby zapisać zmiany i zamknąć menu. Patrz **[Rys. 6.18](#page-59-3).**
- 4. Parametry wybrane jako Ulubione są wyświetlane bezpośrednio w menu Ulubione, umożliwiając ich szybki wybór. Nacisnąć przycisk  $\Box$  "Powrót", aby się cofnąć.

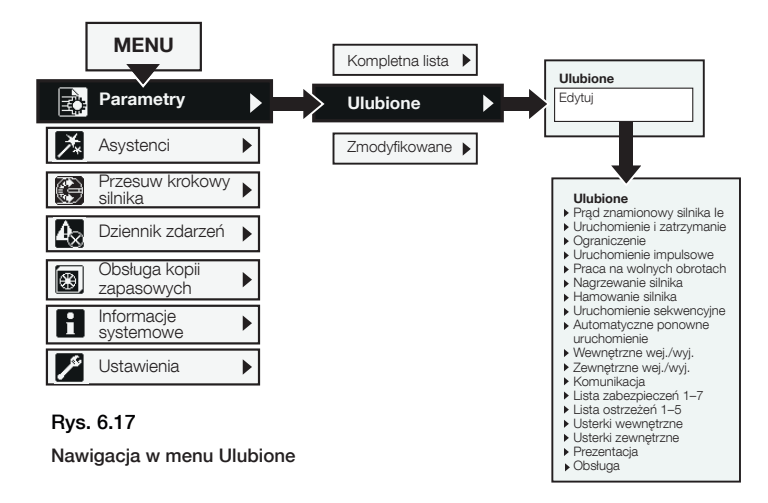

<span id="page-59-2"></span>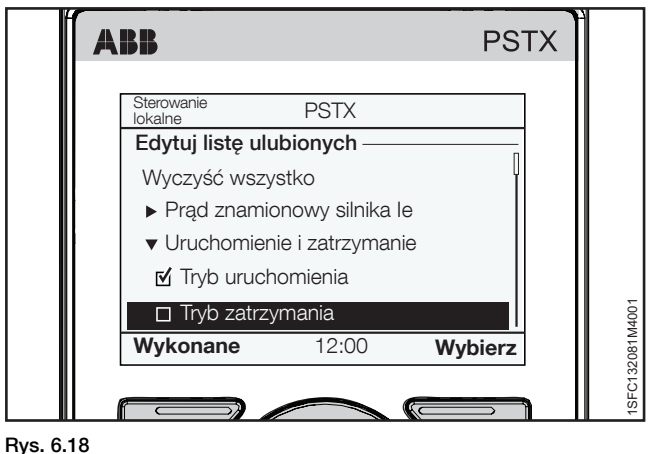

<span id="page-59-3"></span>

Menu Ulubione

#### <span id="page-59-1"></span>6.4.1.3 Zmodyfikowane

### Ścieżka dostępu w menu:

Menu > Parametry > Zmodyfikowane

Informacje na temat nawigacji zawiera **[Rys. 6.19](#page-59-4).** 

Menu Zmodyfikowane zawiera parametry, które zostały zmienione i różnią się wartością od ustawień domyślnych.

Aby edytować zmieniony parametr, należy nacisnąć<br>przycisk  $\bigcirc$ , "Wybierz", a następnie  $\bigcirc$ , Edytuj". Nacisnąć przycisk Wybierz", a następnie W "Edytuj". Nacisnąć przycisk "Zapisz", aby zapisać zmiany i zamknąć menu. Można też nacisnąć przycisk <a>
Można też nacisnąć przycisk <a>
Można też nacisnąć przycisk <a>
Można też nacisnąć przycisk <a>
Można też nacisnąć przycisk <a>
Można też nacisnąć przycisk <a>
Można też nacisnąć przyc zamknąć bez zapisywania.

<span id="page-59-4"></span>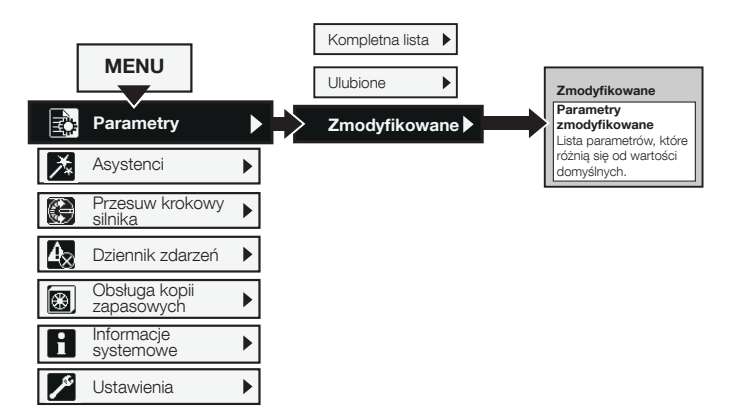

Rys. 6.19 Nawigacja w menu Zmodyfikowane

### <span id="page-60-0"></span>6.4.2 Asystenci

#### Ścieżka dostępu w menu: Menu > Asystenci

Informacje na temat nawigacji zawiera **[Rys. 6.20](#page-60-1).**

Więcej informacji na temat ustawień podstawowych i konfiguracji zastosowania zawiera rozdział 2 Szybkie uruchomienie.

Więcej informacji na temat asystentów oraz listy zastosowań zawiera rozdział [7.22 Asystenci](#page-119-0).

Menu Asystenci zawiera domyślne ustawienia i parametry. Za pomocą tego menu ustawia się jedynie niezbędne parametry przed uruchomieniem silnika. Wszystkie niezbędne dane wejściowe będą pokazane w automatycznej pętli. Menu Asystenci jest podzielone w następujący sposób:

- Ustawienia podstawowe
- Konfiguracja zastosowania

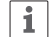

### **INFORMACJA**

Po wybraniu zastosowania i wprowadzeniu zmian nie należy ponownie wybierać danego zastosowania, ponieważ spowoduje to przywrócenie jego ustawień domyślnych.

#### **Otwieranie menu Asystenci**

Nacisnąć przycisk  $\Box$  "Menu" i wybrać opcję Asystenci za pomocą przycisków nawigacyjnych. Nacisnąć przycisk "Wybierz", aby otworzyć menu Asystenci.

#### **Ustawienia podstawowe**

Za pomocą przycisków nawigacyjnych wybrać Ustawienia podstawowe.

Nacisnąć przycisk Wybierz", aby otworzyć menu Ustawienia podstawowe.

Menu Ustawienia podstawowe obejmuje 5 stopni: Język, Data i czas, Dane silnika, Konfiguracja systemu oraz Kompletna konfiguracja.

#### **Konfiguracja zastosowania**

W menu Konfiguracja zastosowania można wprowadzić szybkie ustawienia dla opcji Zastosowania, Wartości i Ustawienia dostrajania.

Za pomocą przycisków nawigacyjnych wybrać menu Konfiguracja zastosowania. Nacisnąć przycisk Wybierz", aby otworzyć menu Konfiguracja zastosowania.

Wybrać typ zastosowania, do którego będzie użyty softstart, i nacisnąć przycisk "Wybierz". Patrz **[Rys. 6.21](#page-60-2).**

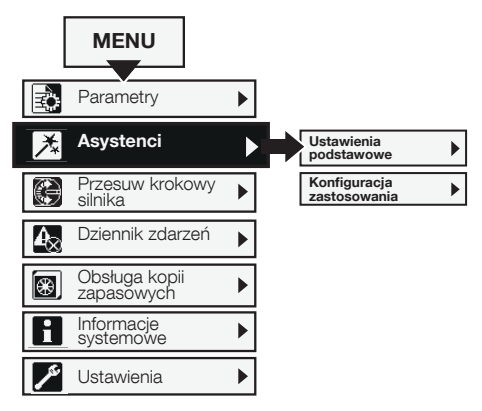

<span id="page-60-1"></span>Rys. 6.20 Nawigacja w menu Asystenci

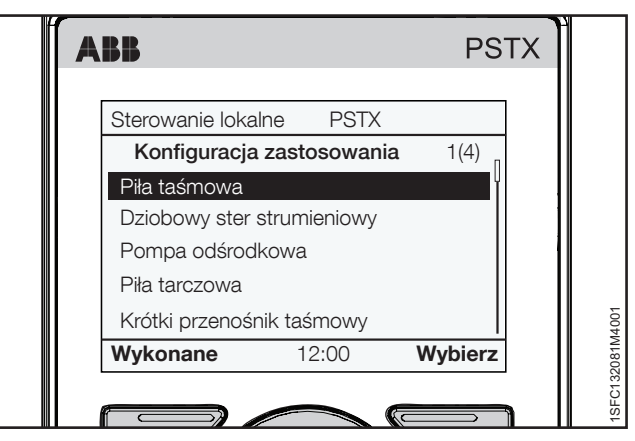

<span id="page-60-2"></span>Rys. 6.21

Konfiguracja zastosowania

### <span id="page-61-0"></span>6.4.3 Dziennik zdarzeń

#### Ścieżka dostępu w menu: Menu ► Dziennik zdarzeń

Informacje na temat nawigacji zawiera **[Rys. 6.22](#page-61-1).**

W menu Dziennik zdarzeń wyświetlane są informacje na temat zdarzeń dotyczących softstartu. Dziennik zawiera 100 ostatnich zdarzeń w porządku chronologicznym, ze wskazaniem typu zdarzenia oraz daty.

Aby uzyskać szczegółowe informacje na temat wszystkich zdarzeń, należy nacisnąć opcję Szczegóły.

Do przewijania należy używać przycisków nawigacyjnych. Dostępne są następujące typy dzienników zdarzeń:

- Usterki
- Zabezpieczenia
- **Ostrzeżenia**
- Parametr zmieniono
- **Bieg**

Patrz **[Rys. 6.23](#page-61-2).** 

#### **Usterki**

6

Za pomocą przycisków nawigacyjnych należy wybrać usterkę i nacisnąć przycisk  $\Box$  "Szczegóły", aby zapoznać się ze szczegółowymi informacjami na temat usterki (Nazwa, Czas włączenia i Zliczanie zdarzeń). Następnie nacisnąć przycisk "i", aby wyświetlić informacje na temat usterki. Nacisnąć przycisk "Powrót", powrócić do menu dziennika usterek.

#### **Zabezpieczenia**

Za pomocą przycisków nawigacyjnych należy wybrać zabezpieczenie i nacisnąć przycisk 
Szczegóły", aby zapoznać się ze szczegółowymi informacjami na temat zabezpieczenia (Nazwa, Czas włączenia i Zliczanie zdarzeń). Następnie nacisnąć przycisk "i", aby wyświetlić informacje na temat zabezpieczenia. Nacisnąć przycisk  $\Box$  "Powrót", powrócić do menu dziennika zabezpieczeń.

#### **Ostrzeżenia**

Za pomocą przycisków nawigacyjnych należy wybrać ostrzeżenie i nacisnąć przycisk  $\widehat{\square}$  "Szczegóły", aby zapoznać się ze szczegółowymi informacjami na temat ostrzeżenia (Nazwa, Czas włączenia i Zliczanie zdarzeń). Następnie nacisnąć przycisk "i", aby wyświetlić informacje na temat ostrzeżenia. Nacisnąć przycisk  $\Box$  "Powrót", powrócić do menu dziennika ostrzeżeń.

#### **Parametr zmieniono**

Za pomocą przycisków nawigacyjnych należy wybrać parametr i nacisnąć przycisk  $\leftarrow$ , Szczegóły", aby zapoznać się ze szczegółowymi informacjami na temat zmienionego parametru (Nazwa, Czas włączenia i Zliczanie zdarzeń). Nacisnąć przycisk  $\Box$  "Powrót", powrócić do menu dziennika ostrzeżeń.

#### **Bieg**

Za pomocą przycisków nawigacyjnych należy wybrać zdarzenie biegu i nacisnąć przycisk  $\Box$ , Szczegóły", aby zapoznać się ze szczegółowymi informacjami na temat zdarzenia biegu (Nazwa, Czas włączenia i Zliczanie zdarzeń). Nacisnąć przycisk  $\Box$  "Powrót", powrócić do menu dziennika ostrzeżeń.

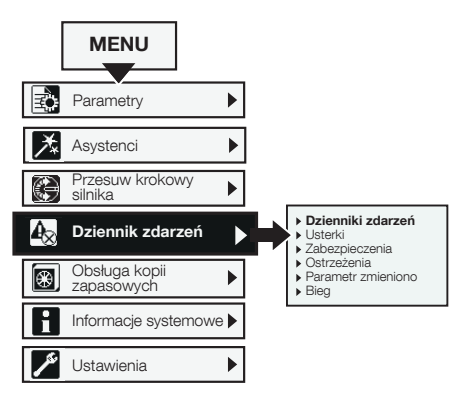

Rys. 6.22 Nawigacja w menu Dziennik zdarzeń

<span id="page-61-2"></span><span id="page-61-1"></span>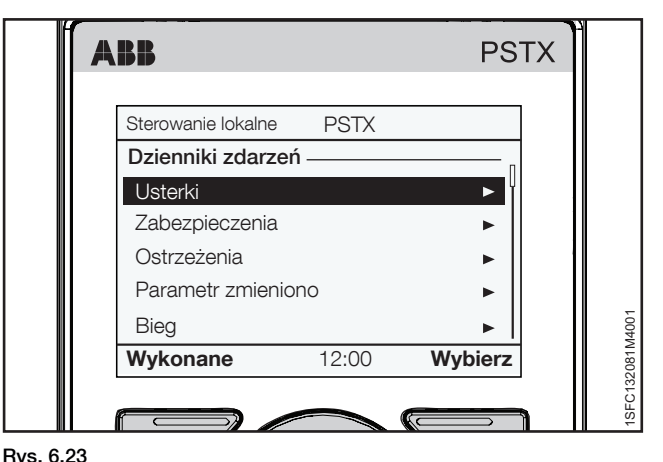

Dziennik zdarzeń

### <span id="page-62-0"></span>6.4.4 Kopia zapasowa

Ścieżka dostępu w menu:

Menu » Obsługa kopii zapasowych

#### Informacje na temat nawigacji zawiera **[Rys. 6.24](#page-62-3)**.

Ruchomą klawiaturę można wykorzystać również do przenoszenia parametrów pomiędzy softstartami podczas prac rozruchowych.

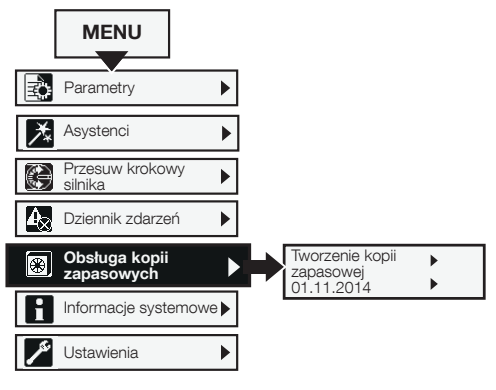

<span id="page-62-3"></span>Rys. 6.24 Obsługa kopii zapasowych

#### **Przenoszenie parametrów**

Aby przenieść (lub skopiować) parametry z jednego softstartu na drugi, należy podłączyć klawiaturę do wybranego softstartu i postępować zgodnie z instrukcjami zawartymi w rozdziałach 6.4.4.1 i 6.4.4.2 poniżej:

#### <span id="page-62-1"></span>6.4.4.1 Tworzenie kopii zapasowej

- 1. Nacisnąć przycisk Wybierz", aby otworzyć menu kopii zapasowej.
- 2. Nacisnąć przycisk  $\Box$  "Tworzenie kopii zapasowej", aby utworzyć kopię zapasową.
- 3. Pobrane parametry zostaną wyświetlone, jak na **[Rys. 6.25](#page-62-4)**. Nazwa pliku kopii zapasowej zawiera dzień, miesiąc i rok jej utworzenia.

#### **Zastępowanie kopii zapasowej**

W softstarcie można zapisać 2 kopie zapasowe. Za pomocą przycisków nawigacyjnych wybrać starszą kopię i nacisnąć przycisk  $\sqrt{ }$  "Zamień", aby zastąpić kopię zapasową.

Kopia zapasowa nie zmienia ID ani prądu znamionowego silnika Ie.

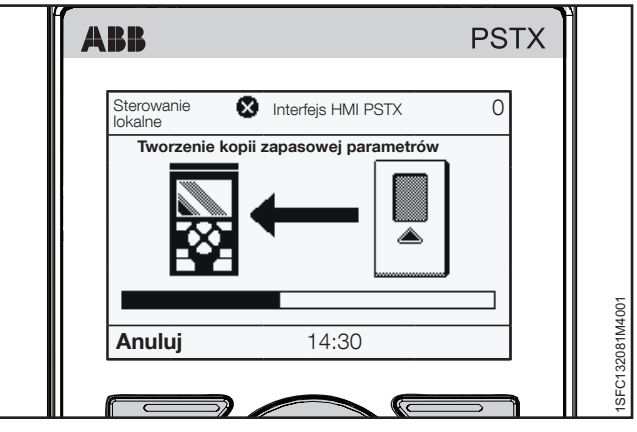

Rys. 6.25 Pobieranie parametrów

#### <span id="page-62-2"></span>6.4.4.2 Wczytywanie parametrów

- 1. Po ukończeniu pobierania parametrów, należy wyjąć interfejs HMI z softstartu.
- 2. Podłączyć interfejs HMI do softstartu, do którego ma trafić kopia zapasowa.
- 3. Otworzyć menu Kopia zapasowa i wybrać kopię zapasową za pomocą przycisków nawigacyjnych.
- 4. Aby wczytać parametry, należy nacisnąć przycisk Wybierz". Procedura ta została przedstawiona na **[Rys. 6.26](#page-62-5).**

<span id="page-62-4"></span>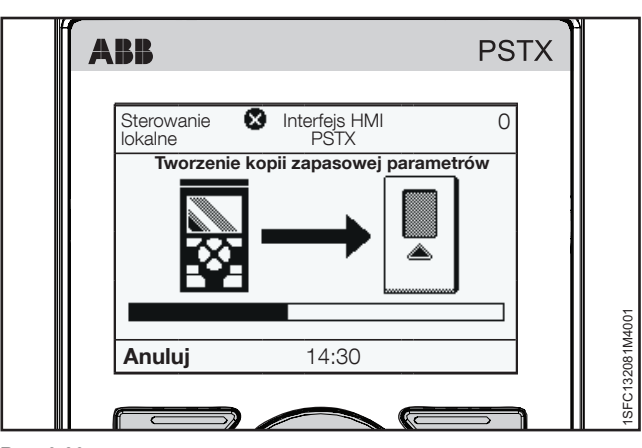

<span id="page-62-5"></span>Rys. 6.26 Wczytywanie parametrów

### <span id="page-63-0"></span>6.4.5 Informacje systemowe

Ścieżka dostępu w menu:

#### Menu > Informacje systemowe

Informacje na temat nawigacji zawiera **[Rys. 6.27](#page-63-2).**

Menu Informacje systemowe zawiera informacje na temat systemu, takie jak wersja oprogramowania sprzętowego i numer seryjny. Zawiera ono również informacje systemowe na temat softstartu i interfejsu HMI. Nacisnąć przycisk "Wybierz", aby otworzyć menu Informacje systemowe. Dokonać wyboru za pomocą przycisków nawigacyjnych. Nacisnąć przycisk  $\Box$  "Powrót", aby się cofnąć.

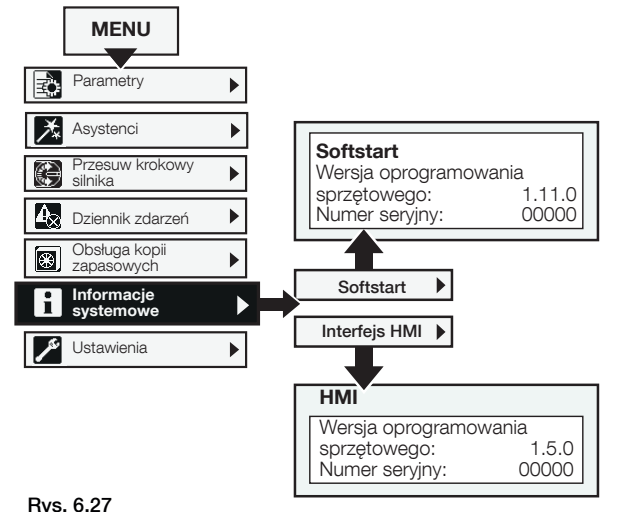

<span id="page-63-2"></span>Nawigacja w menu Informacje systemowe

**Język** arabski czeski

### <span id="page-63-1"></span>6.4.6 Ustawienia

#### Ścieżka dostępu w menu: Menu > Ustawienia

Informacje na temat nawigacji zawiera **[Rys. 6.28](#page-63-3).** 

Menu ustawień zawiera parametry konfiguracyjne softstartu. Ustawienia zostały omówione w następujących rozdziałach:

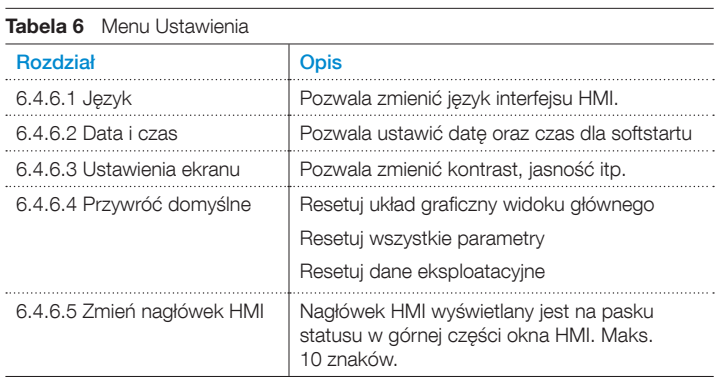

Ustawienia można konfigurować za pomocą klawiatury i komunikacji Fieldbus.

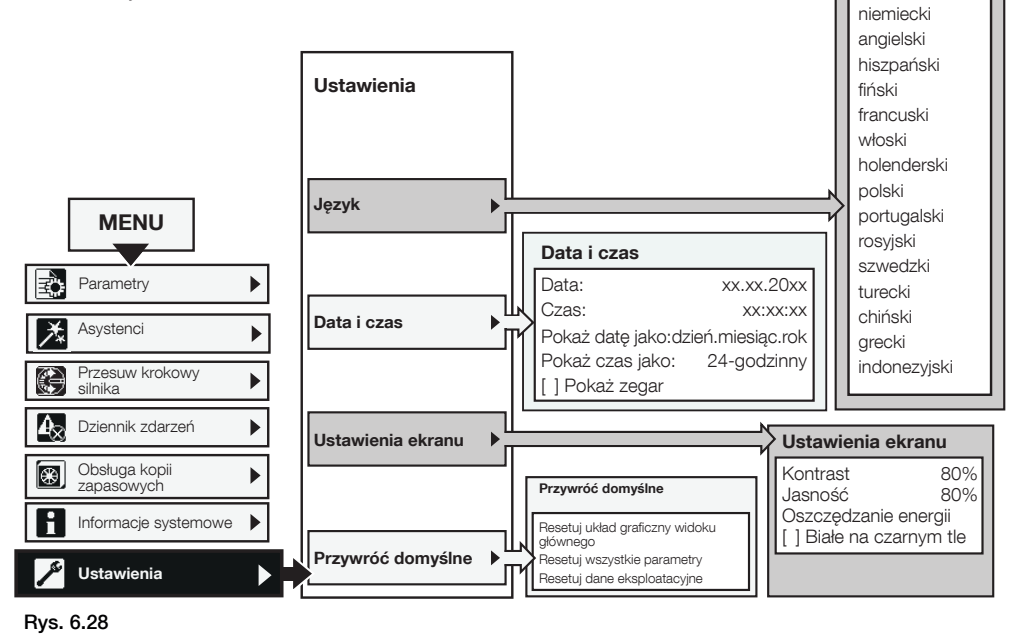

## <span id="page-63-3"></span>Nawigacja w menu Ustawienia

6

#### <span id="page-64-0"></span>6.4.6.1 Język

#### Ścieżka dostępu w menu: Menu » Ustawienia » Język

Informacje na temat nawigacji zawiera **[Rys. 6.29](#page-64-1).** Można wybierać spośród następujących języków interfejsu:

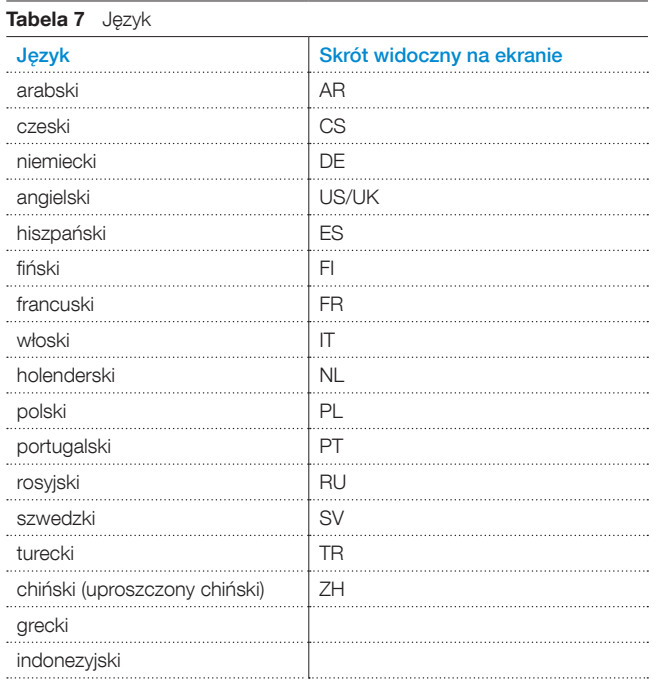

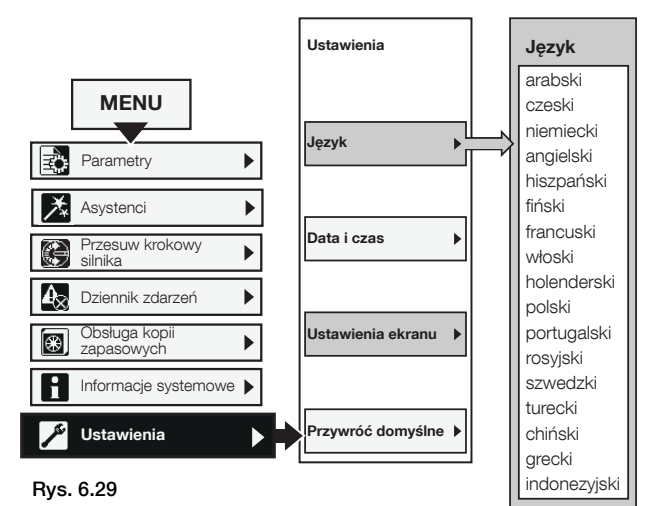

<span id="page-64-1"></span>Nawigacja w menu Język

Aby przejść do menu ustawień języka, należy wykonać poniższą procedurę (rozpoczynając od widoku ekranu głównego):

- 1. Nacisnąć przycisk  $\Box$  "Wybierz", aby otworzyć menu.
- 2. Do poruszania się po menu Ustawienia służą przyciski nawigacyjne. (Jego ikoną jest symbol klucza).
- 3. Nacisnąć przycisk Wybierz", aby otworzyć menu Ustawienia. Do poruszania się po menu Ustawienia służą przyciski nawigacyjne. (Jego ikoną jest symbol klucza).
- 4. Zaznaczyć pierwszy wariant i nacisnąć przycisk  $\sum$  "Wybierz", a następnie przycisk "Edytuj", aby wprowadzić ustawienia języka.
- 5. Do wyboru języka należy użyć przycisków  $\circledast$  i  $\circledast$ Patrz **[Rys. 6.30](#page-64-2)**.
- 6. Nacisnąć przycisk <sup>2</sup> "Zapisz", aby zapisać wybrany język.

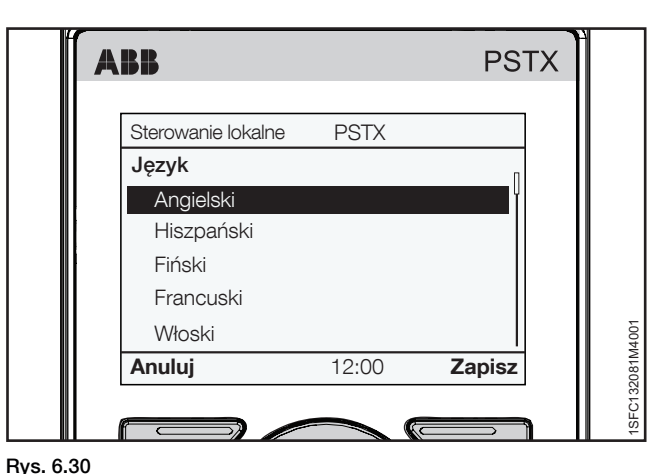

<span id="page-64-2"></span>Menu Język

6

#### <span id="page-65-0"></span>6.4.6.2 Data i czas

### Ścieżka dostępu w menu:

### Menu ► Ustawienia ► Data i czas

Informacje na temat nawigacji zawiera **[Rys. 6.31](#page-65-2).**

Ustawienia daty i czasu obejmują wszystkie konfiguracje daty i godziny dla softstartu.

Aby zmienić ustawienia w menu Data i czas, nacisnąć przycisk  $\sqrt{ }$  "Edytuj" i skonfigurować ustawienie. Nacisnąć przycisk "Zapisz", aby zapisać ustawioną wartość. Patrz **[Rys. 6.32](#page-65-3).**

#### **Tabela 8** Ustawienia daty i czasu

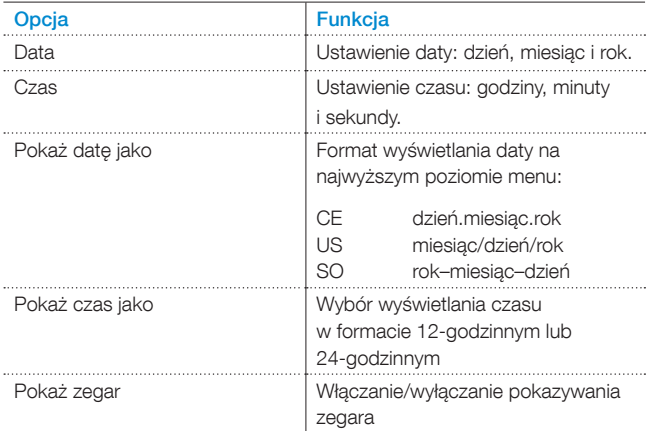

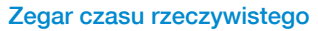

Zegar czasu rzeczywistego odlicza czas lokalny w softstarcie. Zegar pracuje jeszcze przez 2 godziny po wyłączeniu zasilania układu sterowania. W przypadku dłuższych przerw w zasilaniu należy ponownie ustawić datę i godzinę.

Po zakończeniu konfiguracji ustawienia czasu należy trzykrotnie nacisnąć przycisk  $\equiv$  "Powrót", aby powrócić do widoku ekranu głównego będącego najwyższym poziomem menu.

#### <span id="page-65-1"></span>6.4.6.3 **Ustawienia ekranu**

Ścieżka dostępu w menu: Menu ► Ustawienia ► Ustawienia ekranu

Informacje na temat nawigacji zawiera **[Rys. 6.33](#page-65-4).**

Ustawienia ekranu obejmują wszystkie konfiguracje ekranu softstartu. Aby zmienić ustawienia ekranu, należy nacisnąć przycisk  $\bigcirc$ , Edytuj" i wprowadzić poziom ustawień. Nacisnąć przycisk  $\Box$  "Zapisz", aby zapisać ustawioną wartość.

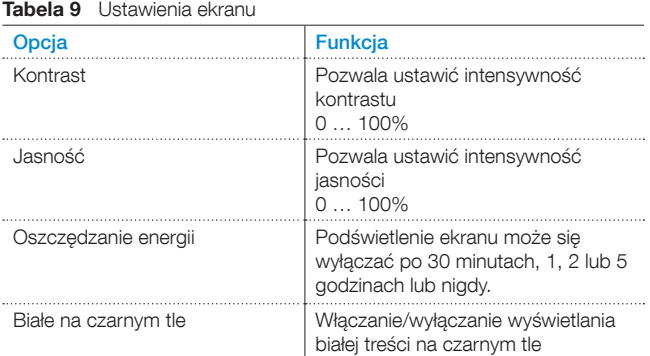

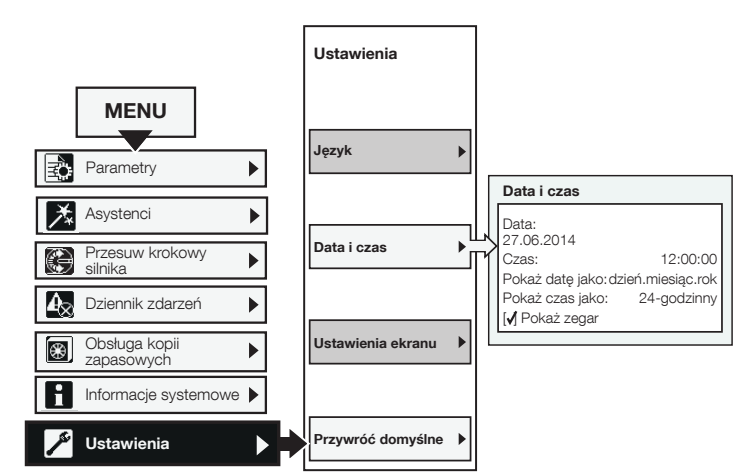

#### <span id="page-65-2"></span>Rys. 6.31

Data i czas

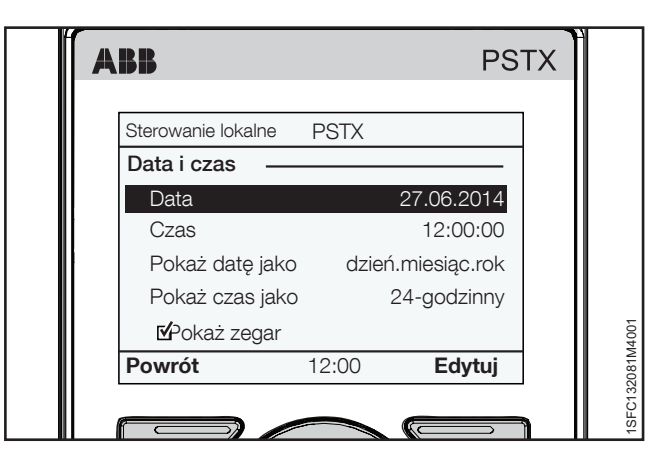

<span id="page-65-3"></span>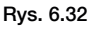

Menu Data i czas

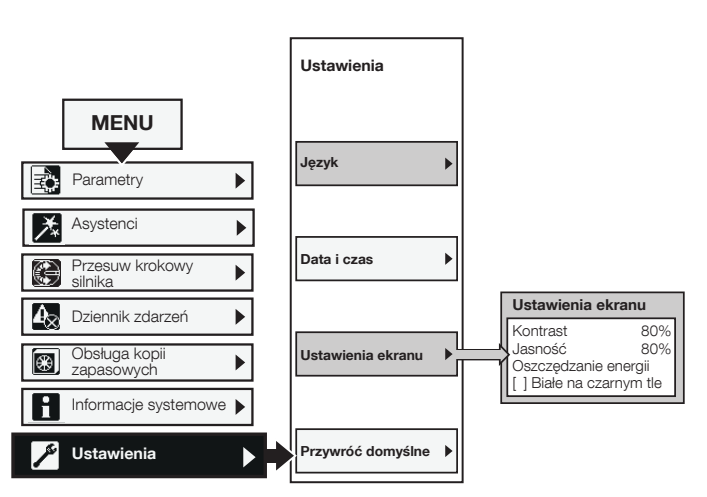

<span id="page-65-4"></span>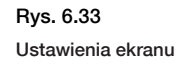

#### <span id="page-66-0"></span>6.4.6.4 **Przywróć domyślne**

Ścieżka dostępu w menu:

Menu ► Ustawienia ► Przywróć domyślne

Informacje na temat nawigacji zawiera **[Rys. 6.34](#page-66-1).** 

Opcja Przywróć domyślne pozwala zresetować układ graficzny widoku głównego i przywrócić domyślne ustawienia fabryczne parametrów lub danych roboczych.

Reset nie zmienia ustawień zegara czasu rzeczywistego, licznika godzin pracy, licznika uruchomień ani języka interfejsu.

- 1. Nacisnąć przycisk Wybierz", aby otworzyć menu Przywróć domyślne.
- 2. Za pomocą przycisków nawigacyjnych wybrać grupę parametrów: Układ graficzny widoku ekranu głównego Parametry Dane eksploatacyjne
- 3. Nacisnąć przycisk  $\Box$  "Wybierz", aby wybrać dane do zresetowania.
- 4. Nacisnąć przycisk  $\sqrt{ }$  "Tak", aby wykonać reset, lub "Nie", aby anulować.
- 5. Na wyświetlaczu pojawi się komunikat "Wykonane" potwierdzający ukończenie resetu.

#### **Resetuj dane eksploatacyjne**

Podział menu Resetuj dane eksploatacyjne:

- Energia czynna
- Energia bierna
- Liczba uruchomień
- Czas pracy silnika
- Czas pracy tyrystora

Za pomocą przycisków nawigacyjnych wybrać dane do zresetowania. Nacisnąć przycisk <a>Resetuj", aby wykonać reset, lub  $\Box$ , Powrót", aby powrócić do menu Przywróć domyślne.

Na wyświetlaczu pojawi się komunikat "Wykonane" potwierdzający ukończenie resetu.

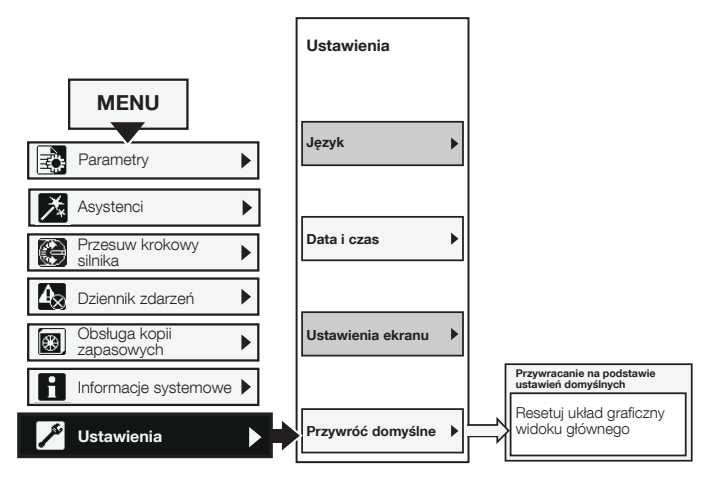

<span id="page-66-1"></span>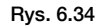

Przywróć domyślne

# <span id="page-68-0"></span>7 Funkcje

#### **[7.1 Wprowadzenie](#page-69-0)**

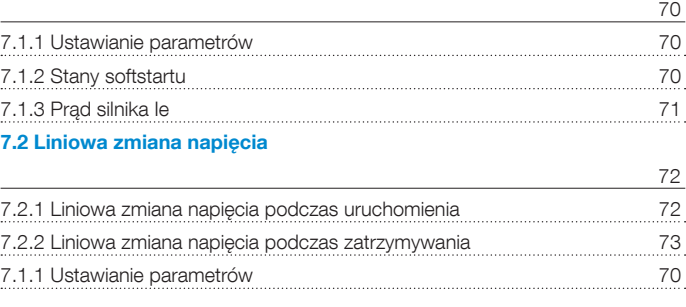

#### **[7.3 Liniowa zmiana momentu obrotowego](#page-73-0)**

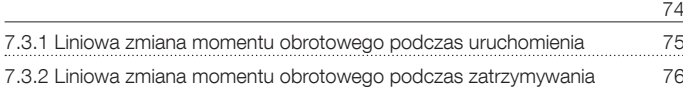

#### **[7.4 Uruchomienie pełnonapięciowe](#page-76-0)**

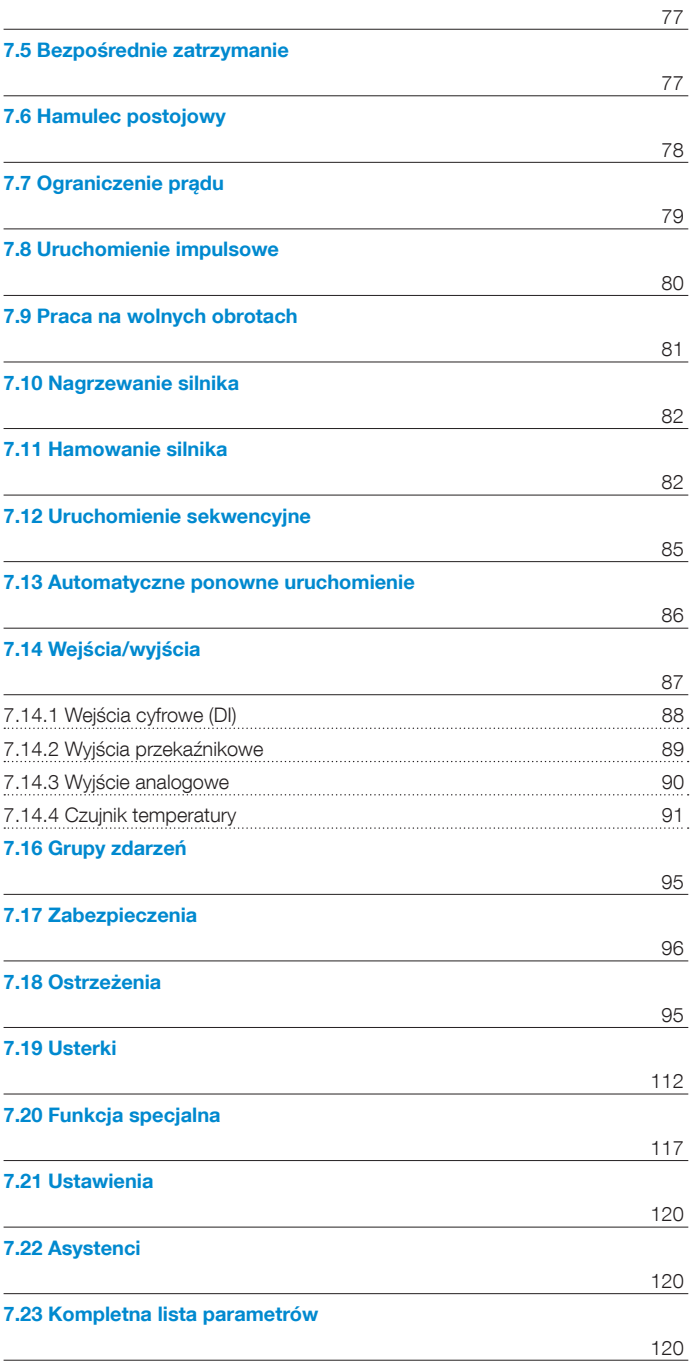

Ten rozdział zawiera opisy wszystkich funkcji softstartu oraz parametrów do konfiguracji.

### <span id="page-69-0"></span>**7.1 Wprowadzenie**

### <span id="page-69-1"></span>7.1.1 Ustawianie parametrów

#### **Ustawianie parametrów za pośrednictwem interfejsu HMI**

Klawiatura HMI umożliwia zmianę ustawień każdego z parametrów z osobna lub w formie wyboru parametrów domyślnych dla różnych zastosowań.

Kompletna lista parametrów w HMI zawiera wszystkie parametry podzielone na grupy:

- 01 Prąd znamionowy silnika Ie
- 02 Uruchomienie i zatrzymanie
- 03 Ograniczenie
- 04 Uruchomienie impulsowe
- 05 Praca na wolnych obrotach
- 06 Nagrzewanie silnika
- 07 Hamowanie silnika
- 08 Uruchomienie sekwencyjne
- 09 Automatyczne ponowne
- uruchomienie
- 10 Wewnętrzne wej./wyj.
- 11 Zewnętrzne wej./wyj.
- 12 Komunikacja
- 13 … 19 Lista zabezpieczeń 1–7
- 20 … 24 Lista ostrzeżeń 1–5
- 25 Usterki wewnętrzne
- 26 Usterki zewnętrzne

nadal dostępne.

**Fieldbus / sterownika PLC**

- 27 Prezentacja
- 28 Obsługa

1

Arkusze nawigacyjne zostały przedstawione w rozdziale [6.4.1](#page-58-1)  [Parametry](#page-58-1).

#### **Blokowanie/odblokowywanie parametrów**

Nacisnąć i przytrzymać przycisk Opcje, przycisk Menu i przycisk "i" jednocześnie przez 2 sekundy, aby zablokować/odblokować klawiaturę. Pozwala to zapobiegać przypadkowym zmianom w parametrach. Parametry będą tylko do odczytu. Przyciski uruchomienia/zatrzymania oraz R/L będą

# **Ustawianie parametrów za pośrednictwem magistrali**

Jeśli wybrano komunikację Fieldbus, ustawienia parametrów można zmieniać z poziomu sterownika PLC.

Inna specyfikacja zawiera więcej szczegółowych informacji na temat zmiany ustawień parametrów za pośrednictwem magistrali Fieldbus / sterownika PLC, patrz rozdział 8 Komunikacja.

### <span id="page-69-2"></span>7.1.2 Stany softstartu

Softstart obsługuje wiele stanów roboczych, w których dostępne są różne funkcje.

Funkcje mogą działać w dowolnej liczbie stanów softstartu. Jeśli funkcja działa nie we wszystkich stanach, jest to odnotowane w stosownym opisie funkcji.

Softstart obsługuje następujące stany:

- Pojedyncza funkcja
- **Czuwanie**
- Wstępne uruchomienie
- Rampa uruchomienia
- Wartość szczytowa zmiany liniowej (TOR)
- Rampa zatrzymania

#### **Pojedyncza funkcja**

Softstart pracujący w stanie pojedynczej funkcji uruchamia jedynie pojedyncze funkcje:

Funkcje te to:

- Nagrzewanie silnika
- Hamulec postojowy
- Praca na wolnych obrotach do przodu
- Praca na wolnych obrotach do tyłu

#### **Czuwanie**

W stanie czuwania softstart nie obsługuje żadnych funkcji z wyjątkiem diagnostyki.

#### **Wstępne uruchomienie**

W stanie wstępnego uruchomienia softstart obsługuje funkcje, które są przewidziane do uruchomienia przed przejściem softstartu w stan łagodnego rozruchu. Funkcja wstępnego uruchomienia jest wykonywana przez wstępnie zadany okres czasu. Następnie softstart przechodzi do stanu łagodnego rozruchu.

Do funkcji wstępnego uruchomienia należą:

- Nagrzewanie silnika
- Hamulec postojowy
- Praca na wolnych obrotach do przodu
- Praca na wolnych obrotach do tyłu

Funkcje wstępnego uruchomienia można uruchamiać również jako pojedyncze funkcje.

#### **Rampa uruchomienia**

W stanie łagodnego rozruchu softstart uruchamia jedną z funkcji uruchamiania, aby złagodzić rozruch silnika poprzez kontrolowanie wyjściowego napięcia lub momentu obrotowego. Gdy napięcie wyjściowe osiągnie wartość 100%, łagodny rozruch zostaje zakończony i urządzenie przechodzi w stan wartości szczytowej zmiany liniowej.

Do dostępnych funkcji uruchamiania należą:

- Liniowa zmiana napięcia podczas uruchomienia
- Liniowa zmiana momentu obrotowego podczas uruchomienia
- Liniowa zmiana podczas uruchamiania pełnonapięciowego

#### **Wartość szczytowa zmiany liniowej (TOR)**

Gdy silnik osiąga wartość szczytową zmiany liniowej (100% prędkości znamionowej), softstart zamyka stycznik obejściowy i przestaje sterować silnikiem. W stanie wartości szczytowej zmiany liniowej softstart uruchamia jedynie operacje diagnostyczne.

#### **Rampa zatrzymania**

W stanie rampy zatrzymania softstart uruchamia jedną z funkcji zatrzymywania, aby złagodzić zatrzymanie silnika poprzez kontrolowanie wyjściowego napięcia lub momentu obrotowego. Gdy napięcie wyjściowe osiągnie wstępnie zadany końcowy poziom rampy zatrzymania (parametr Poziom nachylenia rampy zatrzymania), rampa zatrzymania zostaje zakończona i urządzenie przechodzi w stan czuwania.

Do dostępnych funkcji zatrzymywania należą:

- Liniowa zmiana napięcia podczas zatrzymywania
- Liniowa zmiana momentu obrotowego podczas zatrzymywania
- Bez liniowej zmiany napięcia i momentu obrotowego

### <span id="page-70-0"></span>7.1.3 Prąd silnika Ie

Prąd silnika należy ustawić podczas instalacji softstartu. Jest to prąd znamionowy silnika.

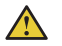

### **OSTRZEŻENIE!**

Wszystkie softstarty PSTX muszą zostać ustawione na prąd znamionowy silnika.

#### **Prąd silnika należy skonfigurować poprzez ustawienie poniższych parametrów:**

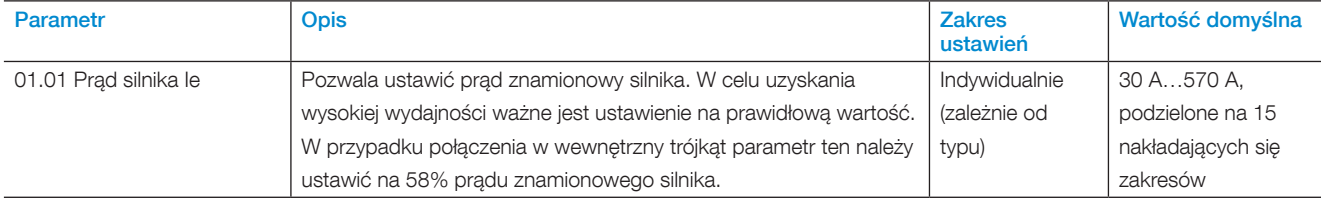

### <span id="page-71-0"></span>**7.2 Liniowa zmiana napięcia**

W przypadku korzystania z funkcji Liniowa zmiana napięcia napięcie w trakcie rozruchu wzrasta liniowo od wstępnego poziomu początkowego do pełnego napięcia, a w trakcie zatrzymania maleje liniowo od poziomu stopniowego zmniejszania do poziomu napięcia ostatecznego zatrzymania, patrz **[Rys. 7.1](#page-71-2).**

Moment obrotowy nie zawsze jest zgodny z krzywą napięcia, ponieważ wpływa na niego również prąd. Na skutek tego krzywa momentu obrotowego nie narasta ani nie opada liniowo.

### <span id="page-71-1"></span>7.2.1 Liniowa zmiana napięcia podczas uruchomienia

Po odebraniu sygnału uruchomienia softstart szybko zwiększa napięcie do początkowego poziomu rampy uruchomienia (parametr Poziom nachylenia rampy uruchomienia). Wówczas softstart kontroluje napięcie wyjściowe podczas łagodnego rozruchu.

Gdy napięcie wyjściowe osiągnie wartość szczytową zmiany liniowej, softstart zamyka stycznik obejściowy patrz **[Rys. 7.2](#page-71-3).**

Do osiągnięcia wartości szczytowej zmiany liniowej konieczne jest spełnienie następujących warunków:

- Upłynięcie czasu rampy uruchomienia, tj. 100% napięcia wyjściowego.
- Wartość prądu poniżej 1,2 × prąd znamionowy silnika.

Czas rampy uruchomienia jest to czas, jaki upływa od osiągnięcia początkowego poziomu rampy przy uruchamianiu (parametr Poziom nachylenia rampy uruchomienia) do osiągnięcia pełnej wartości napięcia. Czas uzyskania wartości szczytowej zmiany liniowej może być dłuższy niż czas rampy napięcia, ponieważ jest on zależny również od ustawień prądu.

Jeśli silnik zostanie uruchomiony przy bardzo dużym obciążeniu, czas rampy uruchomienia może ulec wydłużeniu w stosunku do normalnej wartości.

Przykład: jeśli ustawienie czasu rampy uruchomienia to 2 sekundy, a silnik zostanie uruchomiony z dużym obciążeniem, wówczas prąd wyjściowy może nie spadać poniżej 120% znamionowego prądu silnika po osiągnięciu wstępnie ustawionego czasu rampy uruchomienia.

1SFC132081M4001 U Rampa uruchomienia <sup>I</sup> Rampa zatrzymania C

<span id="page-71-2"></span>Rys. 7.1

Liniowa zmiana uruchomienia i zatrzymania

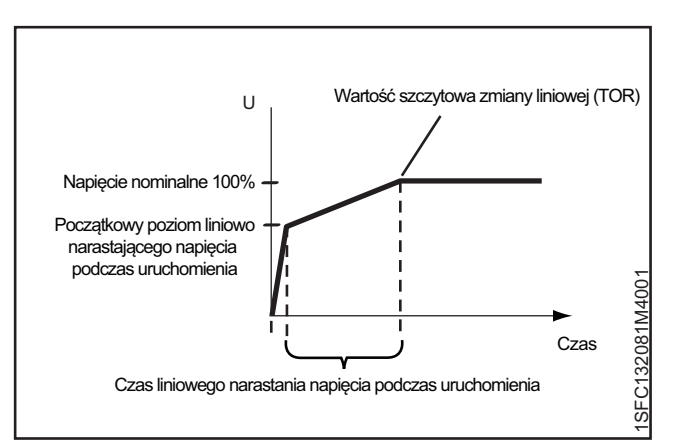

#### <span id="page-71-3"></span>Rys. 7.2

Liniowa zmiana napięcia podczas uruchomienia

Liniową zmianę napięcia przy uruchamianiu należy skonfigurować poprzez ustawienie poniższych parametrów:

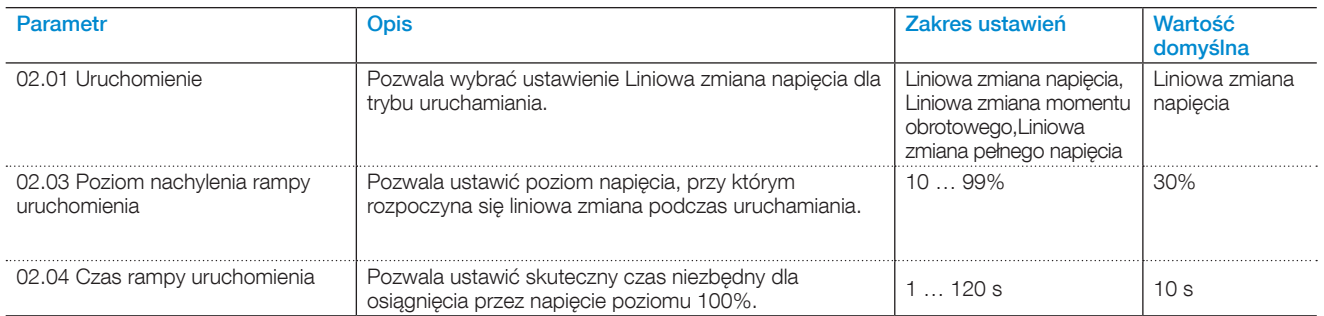
# 7.2.2 Liniowa zmiana napięcia podczas zatrzymywania

Po odebraniu sygnału zatrzymania softstart szybko zmniejsza napięcie wyjściowe silnika zgodnie z rampą szybkiego zatrzymania, od pełnej wartości napięcia do zadanego poziomu stopniowego zmniejszania. Najlepsze osiągi uzyskuje się przy ustawieniu poziomu stopniowego zmniejszania na 80%.

Po osiągnięciu poziomu stopniowego zmniejszania softstart kontroluje napięcie wyjściowe w czasie rampy zatrzymania, aż do końcowego poziomu napięcia, a następnie odcina silnik od napięcia wyjściowego, patrz **[Rys. 7.3](#page-72-0)**.

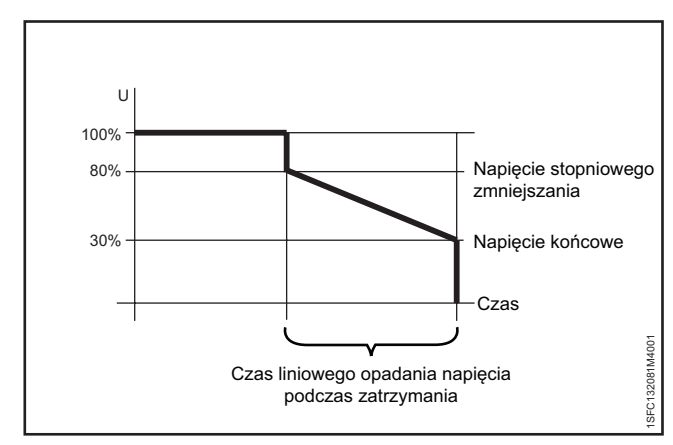

<span id="page-72-0"></span>Rys. 7.3

Liniowa zmiana napięcia podczas zatrzymywania

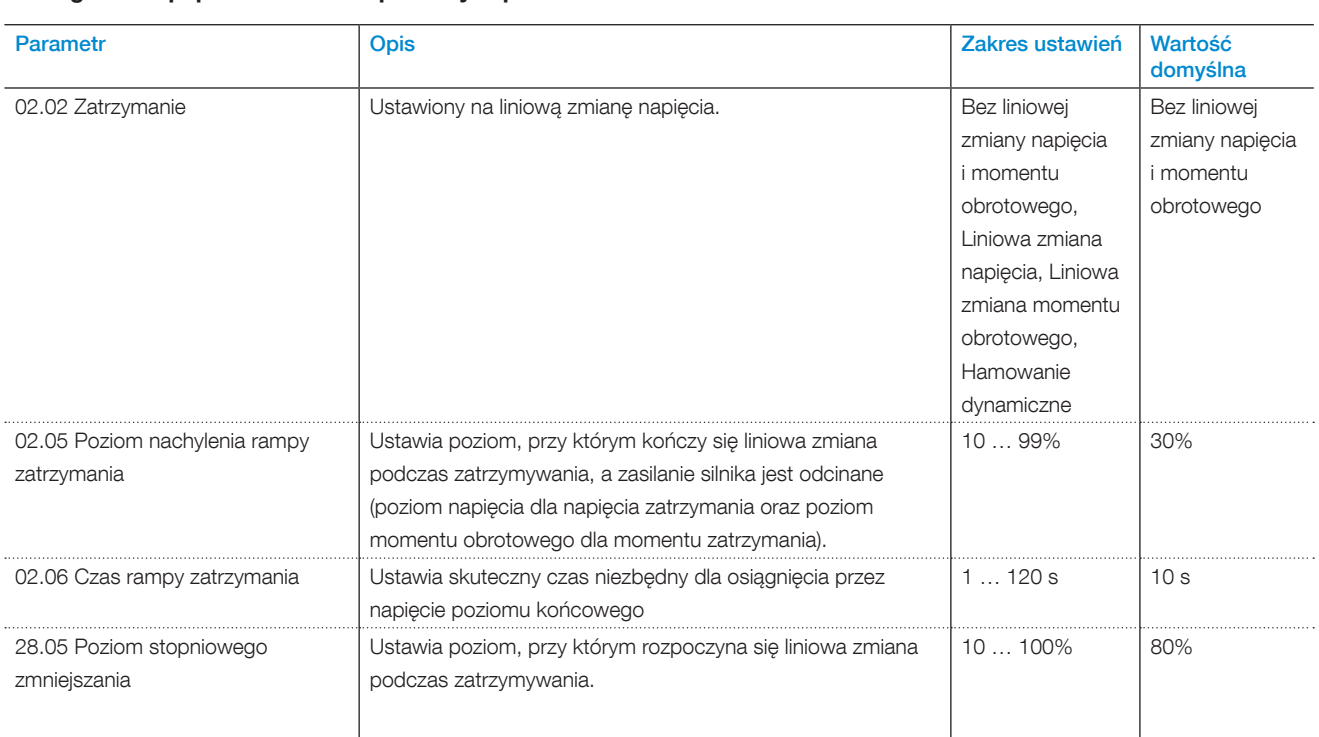

### **Liniową zmianę napięcia przy zatrzymywaniu należy skonfigurować poprzez ustawienie poniższych parametrów:**

# **7.3 Liniowa zmiana momentu obrotowego**

Podczas korzystania z funkcji Liniowa zmiana momentu obrotowego softstart kontroluje napięcie wyjściowe, tak aby wyjściowy moment obrotowy był zgodny z określoną krzywą optymalnego momentu obrotowego w trakcie łagodnego uruchamiania i zatrzymywania.

Dla liniowej zmiany momentu obrotowego podczas uruchamiania dostępne są 4 różne regulowane krzywe momentu obrotowego. Przykłady zastosowania poszczególnych krzywych można znaleźć w opisie parametrów kształtu krzywej momentu obrotowego.

Dostępne są następujące krzywe:

- Stała
- **Liniowa**
- O wysokiej bezwładności
- Rosnąca

Podczas korzystania z funkcji Liniowa zmiana momentu obrotowego przyspieszenie jest stałe, jeśli ustawiona krzywa momentu obrotowego jest taka sama, jak krzywa rzeczywistego obciążenia. Napięcie wyjściowe nie wzrasta liniowo, jak w przypadku użycia liniowej zmiany napięcia podczas uruchamiania, patrz **[Rys. 7.4.](#page-73-0)** 

Liniowa zmiana momentu obrotowego powoduje znacznie łagodniejsze zatrzymanie urządzenia napędzanego przez silnik niż Liniowa zmiana napięcia uruchamiania.

Liniowa zmiana momentu obrotowego zatrzymywania ma jedną stałą krzywą momentu obrotowego. Ta stała krzywa momentu obrotowego jest zoptymalizowana pod kątem zastosowań w pompach.

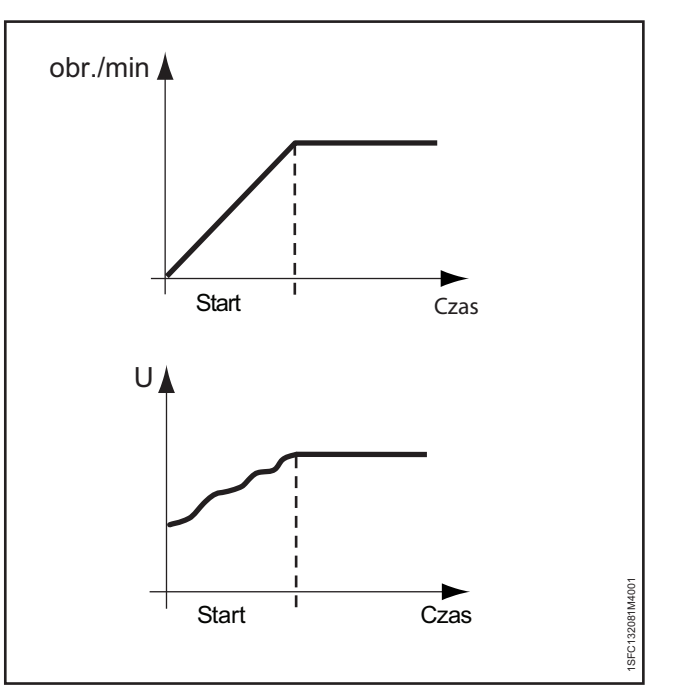

### <span id="page-73-0"></span>Rys. 7.4

Liniowa zmiana momentu obrotowego podczas uruchomienia

# 7.3.1 Liniowa zmiana momentu obrotowego podczas uruchomienia

Po odebraniu sygnału uruchomienia softstart wykonuje szybką zmianę liniową do zadanego początkowego poziomu rampy przy uruchamianiu (parametr Poziom nachylenia rampy uruchomienia). Następnie softstart kontroluje napięcie wyjściowe, tak aby wyjściowy moment obrotowy był zgodny z określoną krzywą optymalnego momentu obrotowego w trakcie wstępnie ustawionego czasu osiągnięcia 100% znamionowego momentu obrotowego.

Gdy napięcie wyjściowe osiągnie 100% napięcia nominalnego (wartość szczytową zmiany liniowej) softstart zamyka stycznik obejściowy.

Do osiągnięcia wartości szczytowej zmiany liniowej konieczne jest spełnienie następujących warunków:

- Napięcie wyjściowe musi osiągnąć 100% napięcia nominalnego.
- Wartość prądu poniżej 1,2 × prąd znamionowy silnika.

Czas, jaki upływa między podaniem sygnału uruchomienia a osiągnięciem nominalnego momentu obrotowego jest nazywany czasem rampy uruchomienia.

Czas rampy uruchomienia może się wydłużyć, gdy silnik jest uruchamiany przy bardzo dużym obciążeniu.

Przykład: Czas rampy uruchomienia jest ustawiony na 2 sekundy, a silnik zostanie uruchomiony przy dużym obciążeniu. W takim przypadku prąd wyjściowy może nie spadać poniżej 120% znamionowego prądu silnika po osiągnięciu wstępnie ustawionego czasu rampy uruchomienia.

### **Liniową zmianę momentu obrotowego przy uruchamianiu należy skonfigurować poprzez ustawienie poniższych parametrów:**

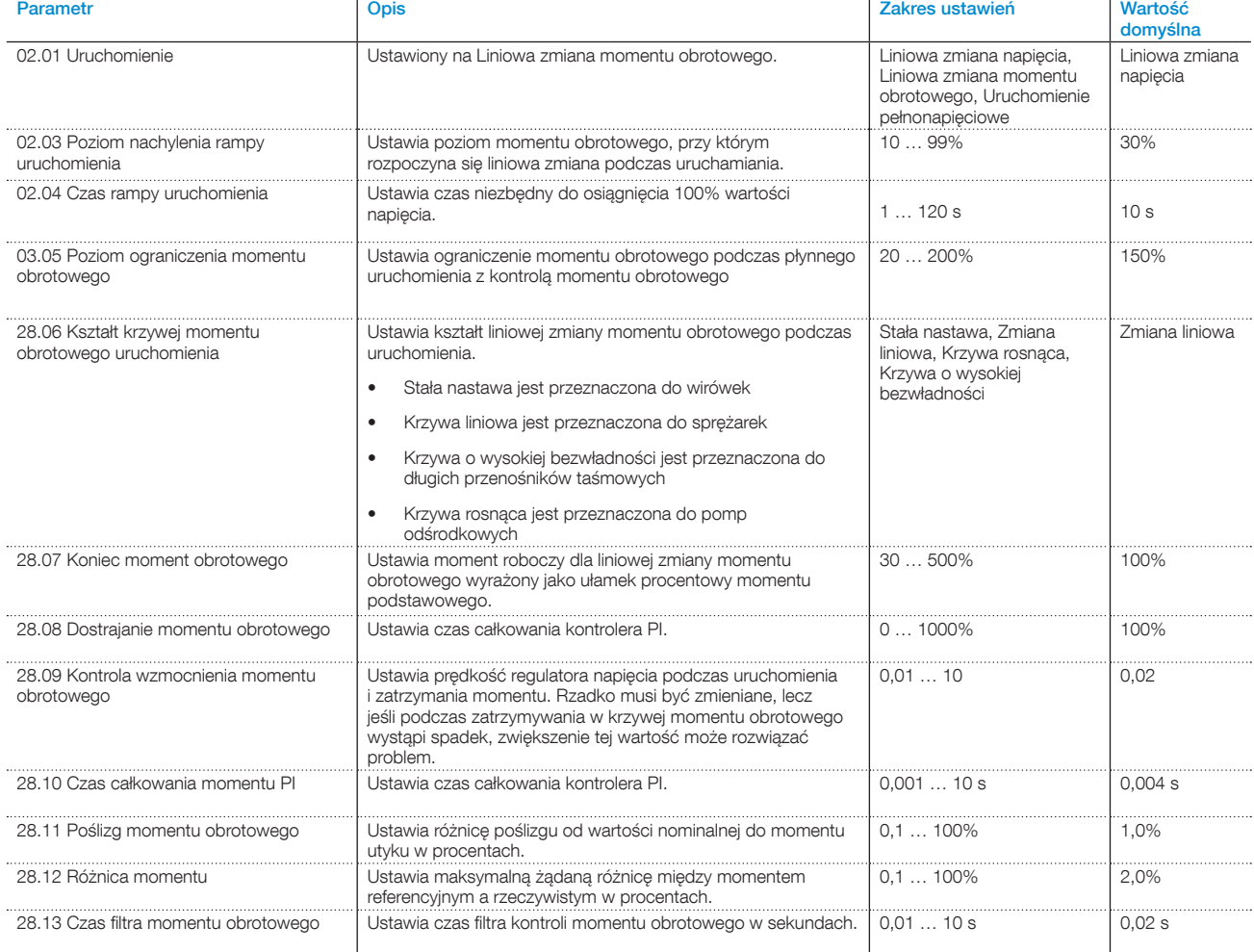

# 7.3.2 Liniowa zmiana momentu obrotowego podczas zatrzymywania

W przypadku Korzystania z rampy momentu obrotowego zatrzymania napięcie wyjściowe podawane do silnika w celu ustalenia momentu obrotowego jest regulowane zgodnie z optymalną krzywą od poziomu stopniowego zmniejszania do napięcia końcowego podczas zatrzymania. Liniowa zmiana momentu obrotowego podczas zatrzymywania powoduje znacznie łagodniejsze zatrzymanie urządzenia napędzanego przez silnik niż liniowa zmiana napięcia. Patrz **Rys. 7.5.**

Może to być szczególnie korzystne w przypadku pomp, gdzie nagłe zatrzymanie może powodować uderzenia wody i skoki ciśnienia.

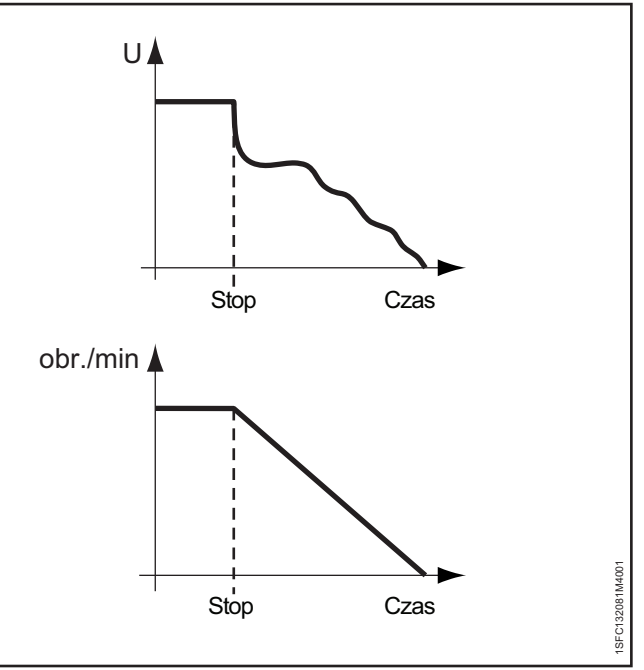

Rys. 7.5

Liniowa zmiana momentu obrotowego podczas zatrzymywania

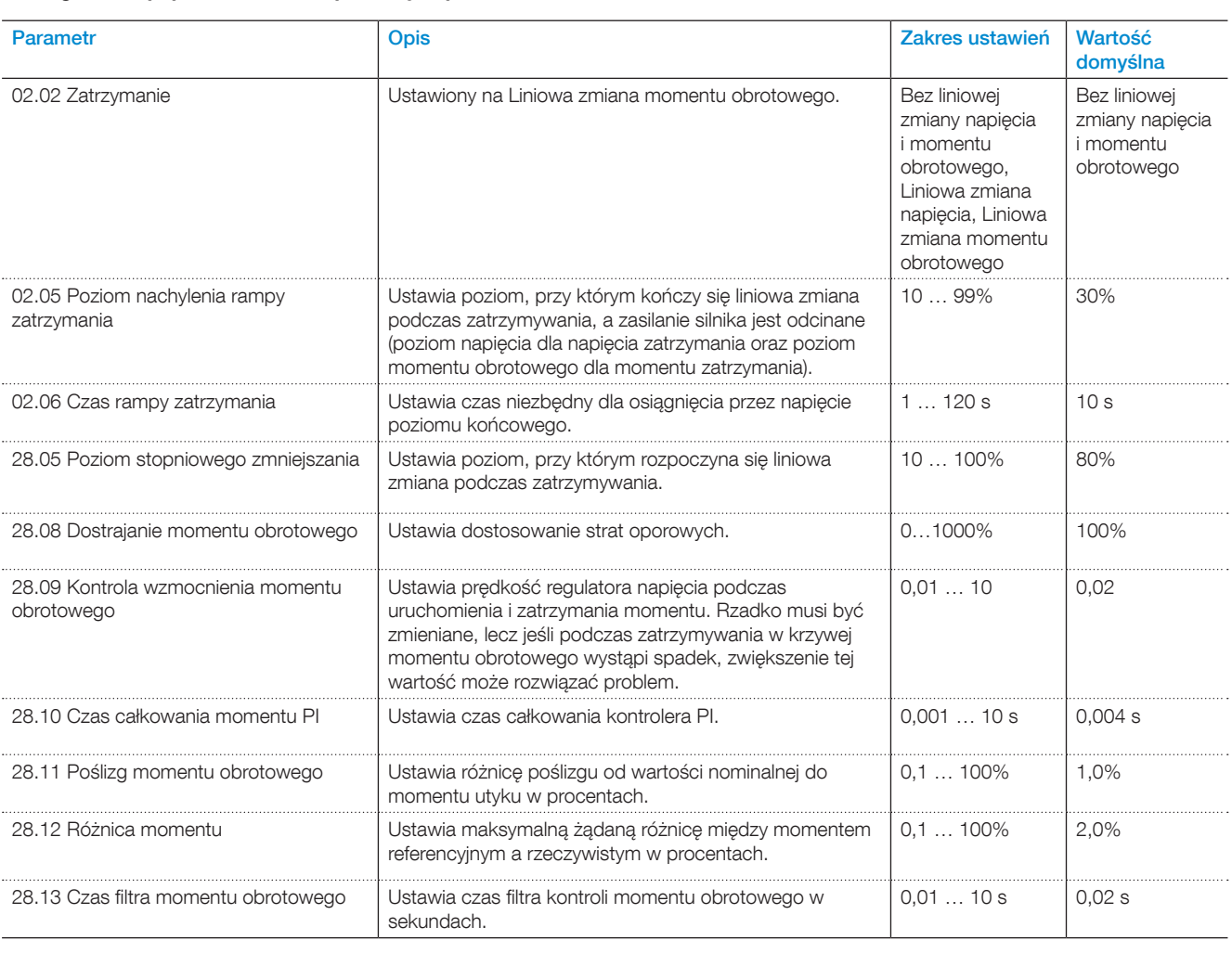

### **Liniową zmianę momentu obrotowego przy zatrzymaniu należy skonfigurować poprzez ustawienie poniższych parametrów:**

# **7.4 Uruchomienie pełnonapięciowe**

Podczas korzystania z funkcji uruchomienia pełnonapięciowego softstart w szybkim tempie zwiększa prędkość silnika. Liniowa zmiana napięcia do pełnej wartości napięcia w ½ sekundy.

### **INFORMACJA**

 $\overline{1}$ 

Funkcja uruchomienia pełnonapięciowego ignoruje ograniczenie prądu.

### Uruchomienie pełnonapięciowe należy skonfigurować poprzez ustawienie poniższych parametrów:

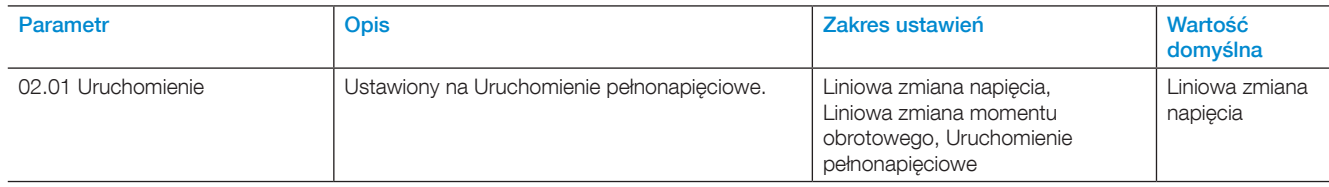

### **7.5 Bezpośrednie zatrzymanie**

Podczas korzystania z funkcji bezpośredniego zatrzymania napięcie wyjściowe silnika wynosi 0.

Funkcję bezpośredniego zatrzymania należy skonfigurować poprzez ustawienie poniższych parametrów:

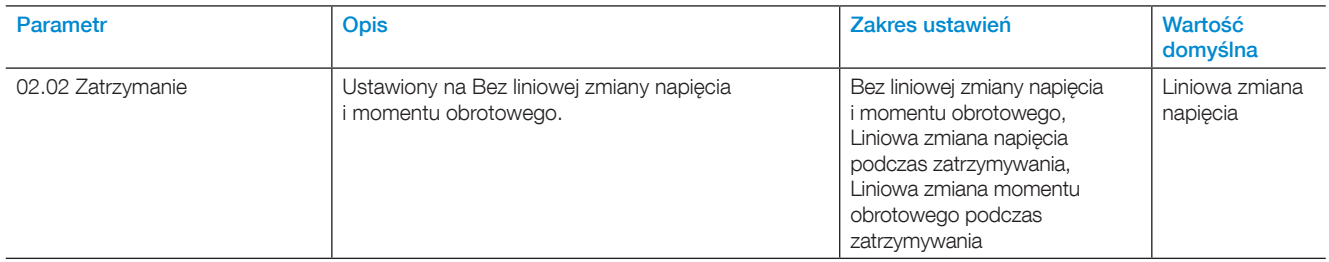

# **7.6 Hamulec postojowy**

Funkcja Hamulec postojowy odpowiada za wyhamowanie silnika. Należy z niej korzystać podczas wstępnego uruchamiania, aby się upewnić, że silnik będzie w fazie spoczynku przed rozpoczęciem łagodnego uruchamiania. Hamulcem postojowym można sterować również za pomocą cyfrowego wejścia/wyjścia lub magistrali Fieldbus.

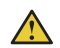

### **OSTRZEŻENIE!**

Jeśli softstart jest połączony w wewnętrzny trójkąt, użycie hamulca postojowego może spowodować uszkodzenie sprzętu.

### $\bigwedge$

 $\mathbf{i}$ 

### **OSTRZEŻENIE!**

Ta funkcja powoduje zwiększenie temperatury silnika, dlatego zaleca się użycie elementu PTC lub PT100 w celu monitorowania temperatury.

W niektórych warunkach wbudowane zabezpieczenie EOL nie będzie działać precyzyjnie podczas korzystania z tej funkcji.

#### **INFORMACJA**

Hamulec postojowy działa jedynie wówczas, gdy softstart jest podłączony w linii.

### **Hamulec postojowy należy skonfigurować poprzez ustawienie poniższych parametrów:**

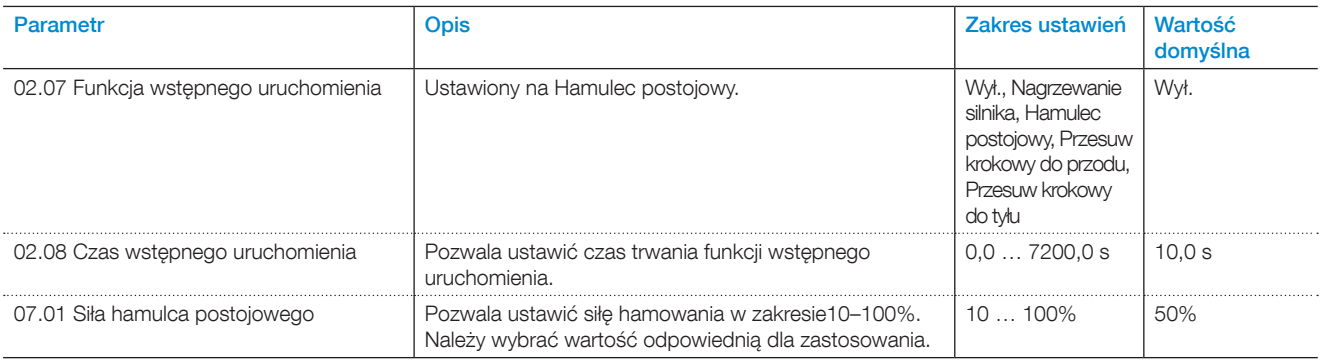

# **7.7 Ograniczenie prądu**

Ograniczenie prądu pozwala ustawić maksymalną wartość rozruchowego prądu wyjściowego podawanego do silnika. Po włączeniu ograniczenia prądu czas osiągnięcia pełnej wartości napięcia może być dłuższy, niż ustawiony czas rampy uruchomienia.

Dostępne są 3 różne funkcje ograniczenia prądu:

- Normalne ograniczenie prądu
- Podwójne ograniczenie prądu
- Liniowa zmiana ograniczenia prądu

### **OSTRZEŻENIE!**

W przypadku bardzo dużego obciążenia prądu jego ograniczenie może zapobiegać spadkom prądu poniżej zadanego poziomu prądu i powodować przegrzewanie.

#### **Normalne ograniczenie prądu**

Podczas korzystania z normalnego ograniczenia prądu, po osiągnięciu ustawionego poziomu granicznego prądu napięcie wyjściowe stabilizuje się do momentu obniżenia się wartości prądu poniżej poziomu granicznego. Wówczas kontynuowany jest proces podnoszenia napięcia.

#### **Podwójne ograniczenie prądu**

Podwójne ograniczenie prądu ma 2 poziomy ograniczenia prądu. Po osiągnięciu ograniczenia prądu napięcie wyjściowe pozostaje na stałym poziomie przez zadany okres czasu lub do momentu obniżenia poziomu prądu. Jeśli poziom prądu się zmniejszy, softstart będzie kontynuował liniową zmianę napięcia. Jeśli upłynie czas drugiego ograniczenia prądu, a prąd się nie zmniejszy, wówczas softstart zwiększy jego wartość zgodnie z ustawieniem podwójnego ograniczenia prądu. Patrz **[Rys. 7.6](#page-78-0).** Gdy prąd osiągnie ustawioną wartość podwójnego ograniczenia prądu, softstart zachowa się tak, jak w przypadku normalnego ograniczenia prądu.

Podwójne ograniczenie prądu można wykorzystać jako dodatkowe zabezpieczenie przed przegrzaniem.

#### **Liniowa zmiana ograniczenia prądu**

Gdy prąd osiągnie pierwszy poziom ograniczenia prądu, wówczas napięcie wyjściowe ograniczy zwiększanie prądu zgodnie z maksymalną krzywą liniową, aż do drugiego ograniczenia prądu. Ustawiony czas oznacza czas, jaki upływa do przejścia od ograniczenia prądu do drugiego poziomu prądu. Gdy prąd osiągnie ustawioną wartość drugiego ograniczenia prądu, softstart zachowa się tak, jak w przypadku normalnego ograniczenia prądu.

Funkcję liniowej zmiany ograniczenia prądu można wykorzystać jako dodatkowe zabezpieczenie przed przegrzaniem.

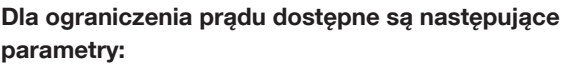

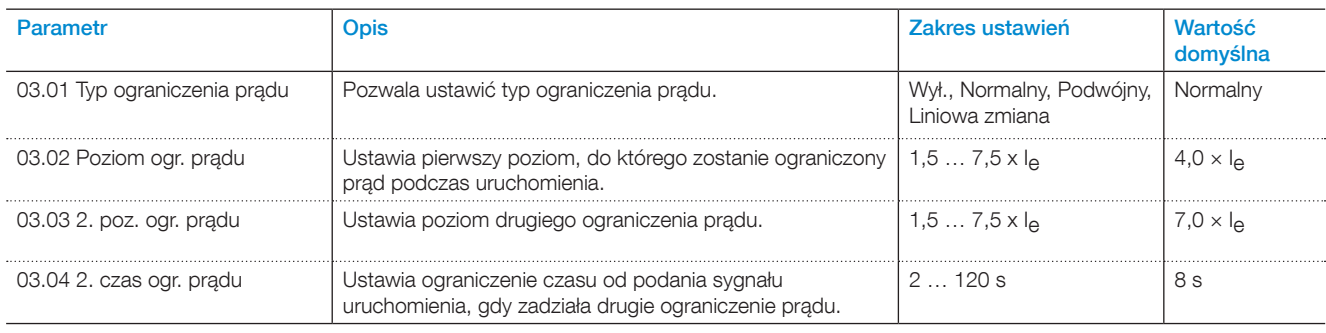

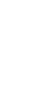

7

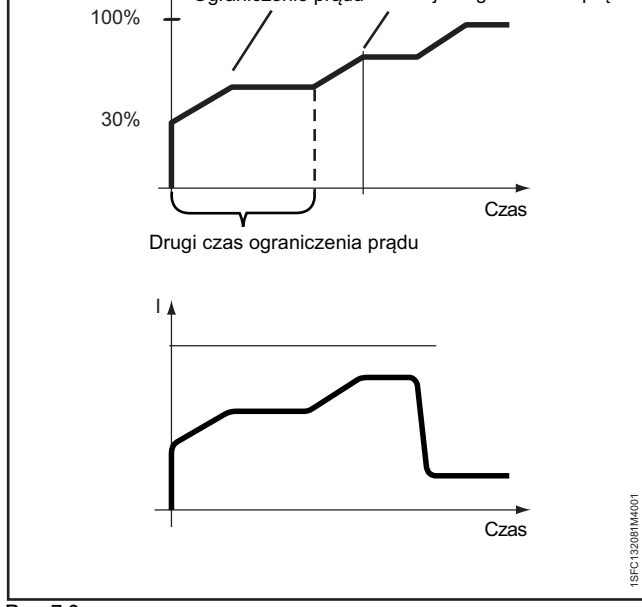

Ograniczenie prądu Podwójne ograniczenie prądu

<span id="page-78-0"></span>Rys. 7.6

Podwójne ograniczenie prądu

U

# **7.8 Uruchomienie impulsowe**

Funkcja uruchomienia impulsowego polega na wykorzystaniu udaru rozruchowego do pokonania wstępnego tarcia silnika w zadanym czasie i na określonym poziomie.

Po włączeniu funkcji uruchomienia impulsowego rampa uruchamiania rozpoczyna się bezpośrednio po uruchomieniu impulsowym.

### Patrz **[Rys. 7.7.](#page-79-0)**

#### **INFORMACJA**  $\overline{\mathbf{i}}$

Podczas uruchamiania impulsowego nie działa funkcja ograniczenia prądu.

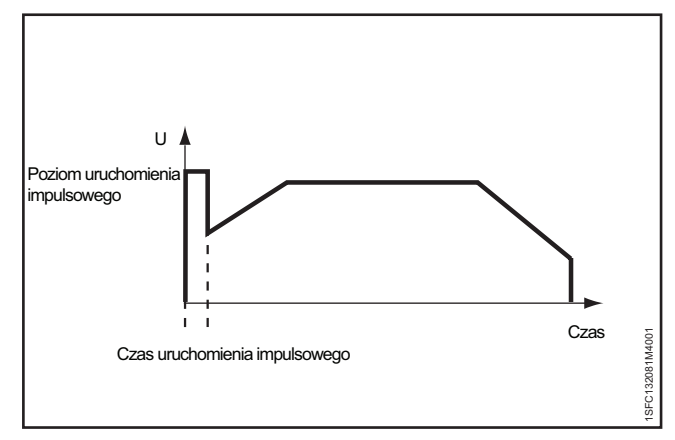

<span id="page-79-0"></span>Rys. 7.7

Uruchomienie impulsowe

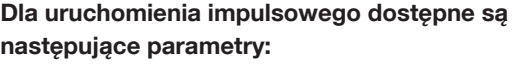

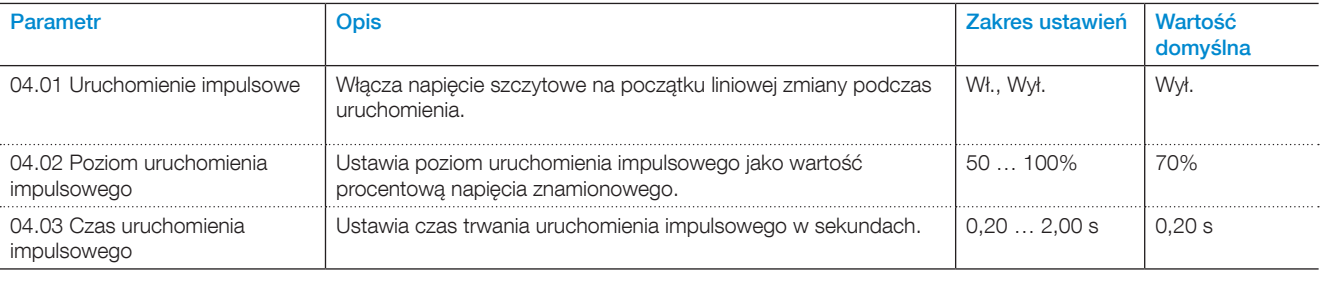

### **7.9 Praca na wolnych obrotach**

Praca na wolnych obrotach to funkcja indywidualna lub funkcja wstępnego uruchamiania, która pozwala na uruchomienie silnika przy niskim napięciu wyjściowym. Funkcja ta służy na przykład do ustawienia poprzeczki lub taśmy do walcowania w odpowiedniej pozycji.

Tę funkcję można obsługiwać za pomocą interfejsu HMI, wejść/ wyiść lub komunikacji Fieldbus.

Funkcja pracy na wolnych obrotach ma 3 wstępnie określone prędkości:

- Szybki przesuw krokowy
- Przesuw krokowy
- Pełzanie

Siłę wytwarzaną przez silnik można regulować za pomocą odrębnych parametrów. Należy wybrać wartość odpowiednią dla zastosowania.

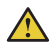

### **OSTRZEŻENIE!**

Podczas korzystania z funkcji pracy na wolnych obrotach maksymalny moment obrotowy wynosi ⅓ pełnego momentu obrotowego silnika. Taki rezultat uzyskuje się, gdy zastosowany został szybki przesuw krokowy, a parametr siły jest ustawiony na 100%. Zbyt wysoka wartość siły wytwarzanej przez silnik może spowodować oscylacje, a w przypadku zbyt niskiej wartości silnik może się nie uruchomić.

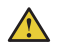

#### **OSTRZEŻENIE!**

Funkcja pracy na wolnych obrotach może powodować nagrzewanie się silnika, dlatego zaleca się stosowanie elementu PTC lub PT100 do monitorowania temperatury.

W niektórych warunkach wbudowane zabezpieczenie EOL nie będzie działać precyzyjnie podczas korzystania z tej funkcji.

Istnieje możliwość uruchomienia silnika w kierunku normalnym lub odwrotnym z zastosowaniem różnych prędkości pracy na wolnych obrotach w każdym kierunku. Gdy softstart odbierze sygnał pracy na wolnych obrotach, silnik przyspieszy do osiągnięcia stałej prędkości, która będzie niższa od prędkości nominalnej i będzie pracował z tą prędkością, dopóki sygnał pracy na wolnych obrotach pozostaje aktywny. Po dezaktywacji sygnału pracy na wolnych obrotach softstart natychmiast odetnie napięcie podawane do silnika, a silnik się zatrzyma. Informacje na temat nawigacji zawiera 6.2.4 Przesuw [krokowy silnika](#page-54-0).

#### **Funkcję pracy na wolnych obrotach definiuje się za pomocą następujących parametrów:**

 $\mathbf{i}$ 

 $\mathbf{i}$ 

### **INFORMACJA**

Nie uruchamiać pracy na wolnych obrotach na dłużej niż 2 minuty, ponieważ spowoduje to nadmierny wzrost temperatury silnika.

### **INFORMACJA**

Praca na wolnych obrotach działa jedynie wówczas, gdy softstart jest podłączony w linii.

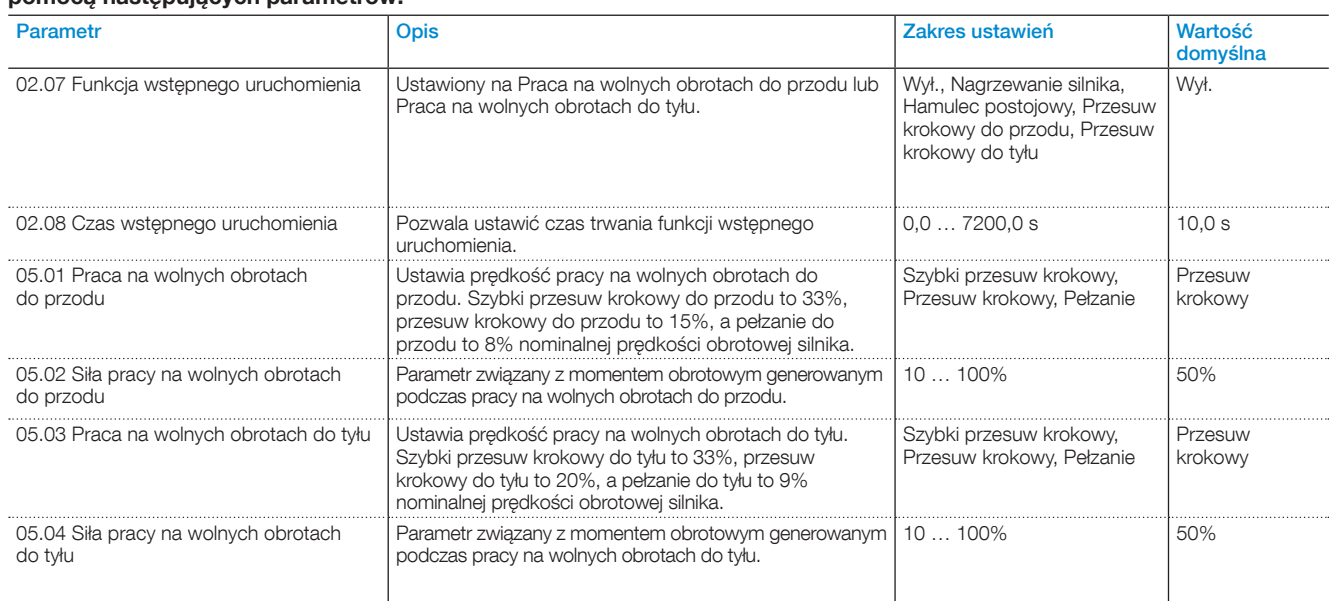

# **7.10 Nagrzewanie silnika**

Funkcji Nagrzewanie silnika można użyć jako funkcji wstępnego uruchamiania w celu nagrzania silnika przed właściwym uruchomieniem bez uruchamiania jego obrotów. Można jej użyć również jako funkcji indywidualnej obsługiwanej za pomocą wejścia cyfrowego lub magistrali Fieldbus.

Softstart doprowadza prąd do silnika bez dochodzenia do poziomu momentu obrotowego powodującego uruchomienie silnika.

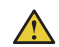

### **OSTRZEŻENIE!**

Jeśli softstart jest połączony w wewnętrzny trójkąt, użycie funkcji nagrzewania silnika może spowodować uszkodzenie sprzętu.

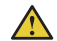

 $\mathbf{i}$ 

### **OSTRZEŻENIE!**

Funkcja nagrzewania silnika może powodować nagrzewanie się silnika, dlatego zaleca się stosowanie elementu PTC lub PT100 do monitorowania temperatury.

W niektórych warunkach wbudowane zabezpieczenie EOL nie będzie działać precyzyjnie podczas korzystania z tej funkcji.

### **INFORMACJA**

Nagrzewanie silnika działa jedynie wówczas, gdy softstart jest podłączony w linii.

### **Dla nagrzewania silnika dostępne są następujące parametry:**

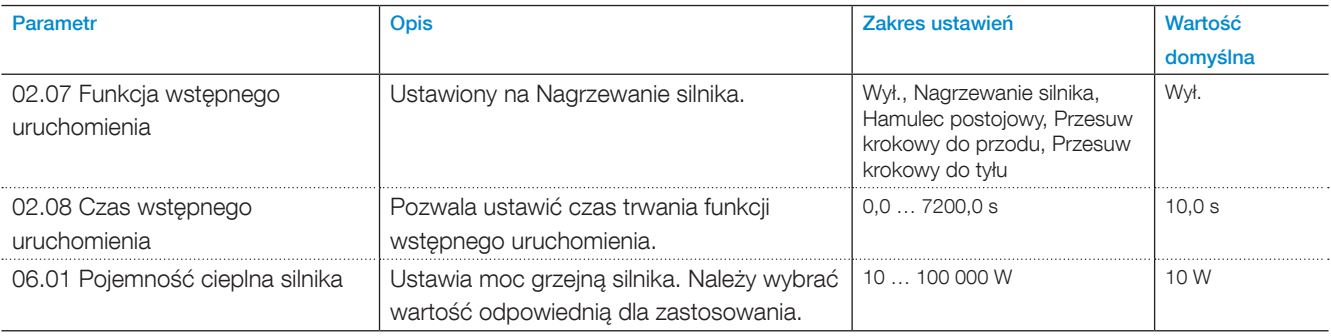

# **7.11 Hamowanie silnika**

#### **Hamulec postojowy**

Hamulec postojowy zapobiega obrotom silnika, gdy silnik jest zatrzymany. Można go włączyć za pomocą interfejsu wejść/ wyjść, fieldbus lub funkcji wstępnego uruchomienia.

#### **Hamulec dynamiczny**

Hamulec dynamiczny stanowi inteligenty wariant hamowania DC, gdzie proces rozpoczyna się od hamowania dynamicznego, a następnie dochodzi do przełączenia na hamowanie DC. W trakcie hamowania dynamicznego kąt zapłonu i sekwencja pracy tyrystora są na bieżąco przeliczane w zależności od warunków roboczych. W trakcie hamowania DC parametry te sa sztywno ustalone. Tryb hamowania DC jest włączany, gdyż jest wysoce efektywny przy niskich prędkościach, ale mało wydajny przy dużych. Zarówno w trakcie hamowania dynamicznego, jak i hamowania DC energia kinetyczna jest przetwarzana na ciepło, które ulega rozproszeniu przez wirnik.

Hamowanie silnika przy użyciu softstartera nie jest ściśle sprecyzowane. Optymalne wartości parametrów można ustalić na zasadzie prób i błędów.

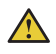

#### **OSTRZEŻENIE!**

Hamowanie wywołuje duże obciążenie tyrystorów, dlatego pod względem termicznym hamowanie wykonane tuż po uruchomieniu można uznać za dwa uruchomienia występujące po sobie.

Jeśli ustawiona siła hamowania jest zbyt wysoka, może to wywołać wewnętrzną usterkę przeciążenia tyrystora lub włączenie elektronicznego zabezpieczenia przed przeciążeniem.

#### **INFORMACJA**

Stosowanie softstartera do hamowania silnika będzie powodować hałas i wibracje tak jak w przypadku innych metod hamowania. Aby skrócić czas zatrzymania, należy ustawić większą siłę hamowania, co będzie skutkować większym hałasem i wibracjami.

### $\mathbf{i}$

 $\mathbf{i}$ 

# **INFORMACJA**

Parametry 07.03 (Siła hamow. dynamicz.) i 07.04 (Siła hamow. DC) wpływają na czas hamowania silnika. Parametr 07.02 (Czas hamow. silnika) wywołuje tylko przerwę w pracy. Celem jest uzyskanie najniższej siły hamowania, która pozwoli uzyskać wymagany przez użytkownika czas hamowania.

### **INFORMACJA**

Aby ustawić parametr hamowania dynamicznego, należy ustawić parametr 02.02 (Zatrzymanie) na Hamowanie dynamiczne.

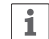

 $\mathbf{i}$ 

### **INFORMACJA**

Do monitorowania temperatury silnika zalecany jest zewnętrzny czujnik PTC lub PT100.

### **Dla nagrzewania silnika dostępne są następujące parametry:**

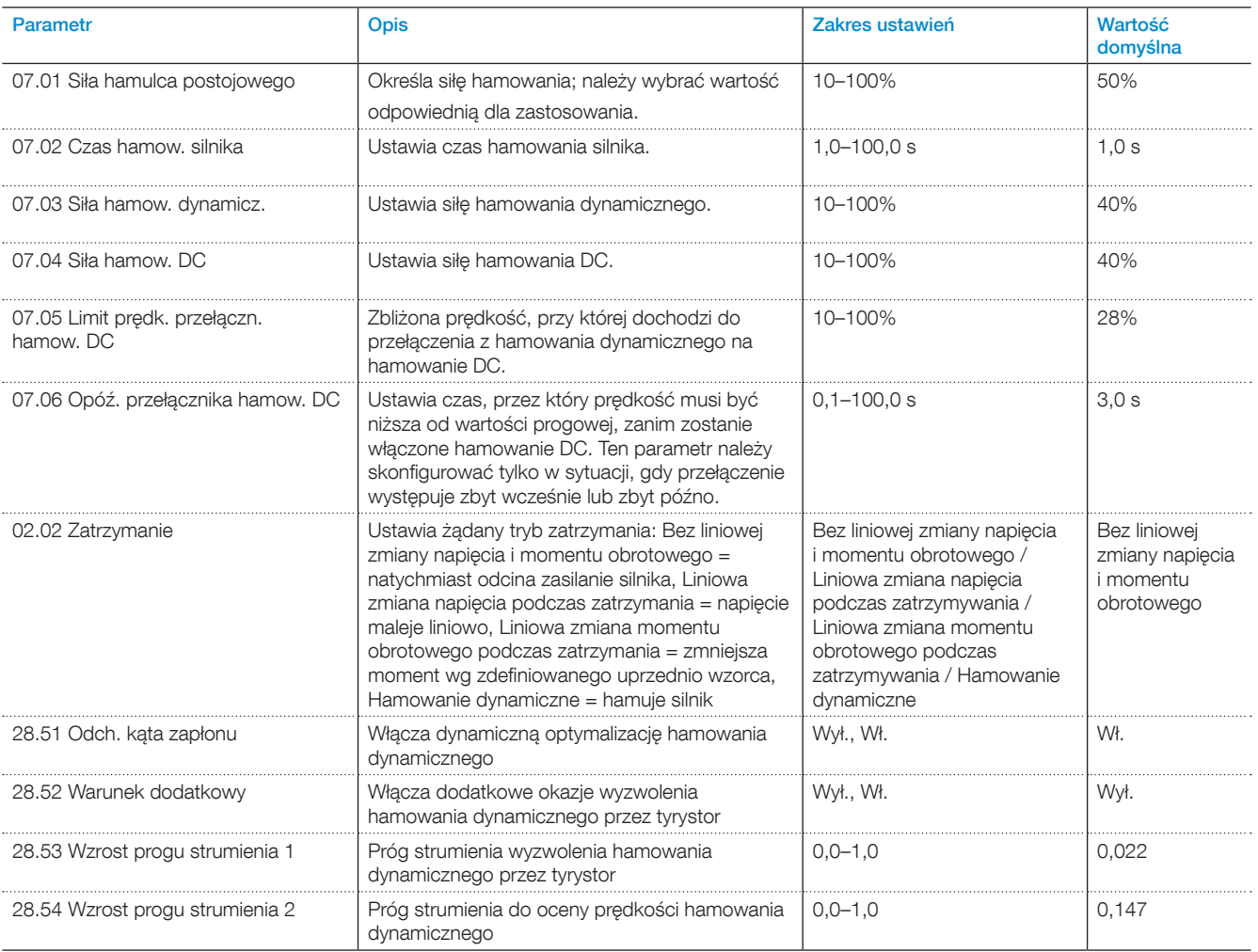

# <span id="page-84-0"></span>**7.12 Uruchomienie sekwencyjne**

Za pomocą softstartu można uruchamiać sekwencyjnie do 3 różnych silników, z zastosowaniem sekwencji 1, 2 i 3. Jest to przydatne podczas konfigurowania softstartu do różnych zastosowań. Ustawienie parametru należy wybrać poprzez sygnał wejściowy softstartu.

Ustawienia parametrów i połączenia fizyczne dla wejść programowalnych muszą się zgadzać.

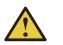

### **OSTRZEŻENIE**

Po włączeniu funkcji uruchomienia sekwencyjnego nie działa zabezpieczenie EOL. Zaleca się stosowanie odrębnych zabezpieczeń przeciwprzeciążeniowych dla każdego silnika.

### Informacje na temat połączeń zawiera rozdział 5.1.2.5 Wejścia programowalne (Uruchomienie sekwencyjne).

Parametry ustawiane dla uruchomienia sekwencyjnego 1, 2 i 3 są takie same.

Jeśli nastąpi wyzwolenie softstartu, wskutek którego dojdzie do zatrzymania silnika, wówczas wszystkie silniki zostaną zatrzymane.

Dla uruchomienia sekwencyjnego dostępne są następujące parametry:

*Przykład: Uruchomienie 1, (Uruchomienie trybu sekw. 1) jest ustawione na przekaźnik Bieg 1 (K4, K5 lub K6), przekaźnik zamyka się po podaniu sygnału uruchomienia, co prowadzi do przeniesienia mocy. Ta zasada działania może się zmieniać między poszczególnymi softstartami i w zależności od określonych ustawień ich parametrów.*

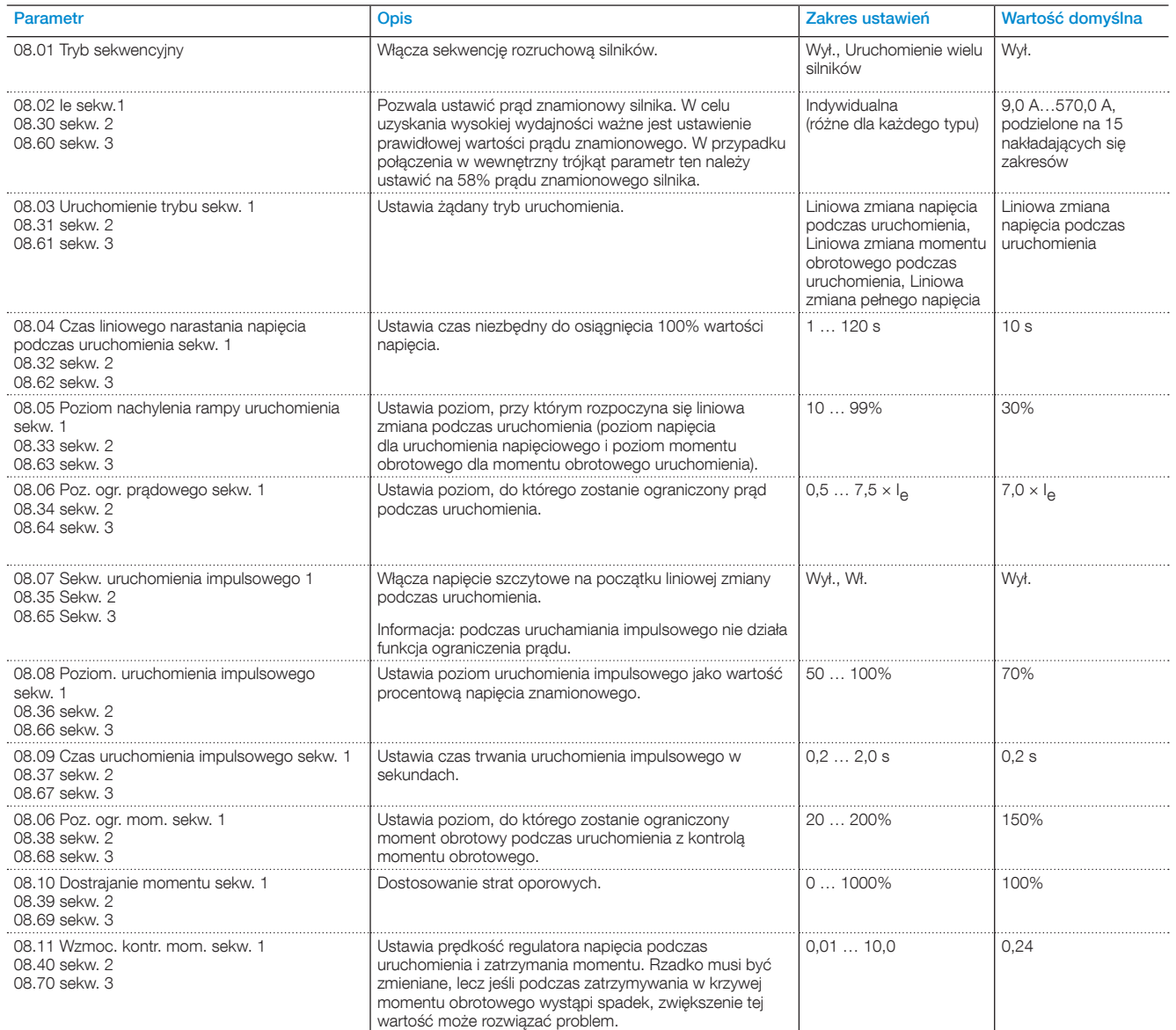

# **7.13 Automatyczne ponowne uruchomienie**

Po wystąpieniu usterki softstart automatycznie uruchomi silnik ponownie.

### **INFORMACJA**

 $\mathbf{1}$ 

Automatyczne ponowne uruchomienie działa jedynie w przypadku utraty fazy, usterki w sieci zasilającej i niskiego napięcia zasilającego.

Podstawowym wymogiem jest automatyczne ponowne uruchamianie silnika przez softstart w przypadku wystąpienia usterki lub zadziałania zabezpieczenia, aby zapewnić ciągłość procesu.

Reset zdarzenia następuje dopiero po upływie czasu opóźnienia automatycznego resetowania. Jeśli funkcja automatycznego ponownego uruchomienia jest włączona, softstart nie uruchamia bezpośrednio przekaźnika sygnału usterki, ponieważ czasami taki przekaźnik może być podłączony do zamontowanego dalej wyłącznika.

Softstart podejmuje wiele prób ponownego uruchomienia w stałych odstępach czasu, ignorując w tym czasie cyfrowy sygnał wejściowy uruchomienia.

Jeśli po restarcie błąd nadal się utrzymuje, taka próba ponownego uruchomienia jest traktowana jako nieudana.

Przekaźnik sygnału usterki jest aktywny jedynie wówczas, gdy liczba nieudanych prób ponownego uruchomienia jest wyższa od podanej wartości liczbowej.

Po otrzymaniu sygnału zatrzymania sekwencja automatycznego ponownego uruchamiania zostaje przerwana, a przekaźnik sygnału usterki zostaje wyłączony. Programowalne opcje są następujące:

- Brak do wejścia cyfrowego nie jest przypisana żadna funkcja.
- Resetuj kasowanie usterek lub resetowanie zabezpieczeń.
- Włączone gdy In0 = 0, softstart zatrzymuje się natychmiast. Gdy In0 = 1, softstart pracuje normalnie. Ma priorytet przed wszystkimi innymi wejściami, z wyjątkiem wejścia STEROWANIE LOKALNE.
- Praca na wolnych obrotach do przodu gdy sygnał na wejściu cyfrowym jest wysoki, silnik będzie pracował na wolnych obrotach do przodu.
- Praca na wolnych obrotach do tyłu gdy sygnał na wejściu cyfrowym jest wysoki, silnik będzie pracował na wolnych obrotach do tyłu.
- Nagrzewanie silnika gdy sygnał na wejściu cyfrowym jest wysoki, nagrzewanie silnika będzie aktywne.
- Hamulec postojowy gdy sygnał na wejściu cyfrowym jest wysoki, hamulec postojowy jest aktywny.
- Uruchomienie do tyłu gdy sygnał na wejściu cyfrowym jest wysoki, softstart zostanie uruchomiony w kierunku wstecznym z zastosowaniem zewnętrznych styczników biegu wstecznego.
- Zabezpieczenie zdefiniowane przez użytkownika po podaniu tego sygnału (zabezpieczenie można zaprogramować na sygnał aktywny niski lub wysoki) nastąpi aktywacja zabezpieczenia zdefiniowanego przez użytkownika.
- Tryb awaryjny Sygnał aktywny wysoki, tryb awaryjny jest włączany, gdy sygnał na wejściu cyfrowym jest wysoki. - Sygnał aktywny niski, tryb awaryjny jest włączany, gdy sygnał na wejściu cyfrowym jest niski.
- Kontrola Fieldbus wyłączona gdy sygnał na wejściu cyfrowym jest wysoki, nie będzie można sterować silnikiem za pomocą magistrali Fieldbus. Zamiast tego należy użyć cyfrowego wejścia uruchomienia/zatrzymania lub interfejsu HMI.
- Uruchomienie 1 uruchamia silnik 1. Patrz rozdział [7.12](#page-84-0)  [Uruchomienie sekwencyjne](#page-84-0).
- Uruchomienie 2 uruchamia silnik 2. Patrz rozdział [7.12](#page-84-0)  [Uruchomienie sekwencyjne](#page-84-0).
- Uruchomienie 3 uruchamia silnik 3. Patrz rozdział [7.12](#page-84-0)  [Uruchomienie sekwencyjne](#page-84-0).
- Przełącz. na ster. zdalne udane przejście z niskiego sygnału wejściowego na wysoki powoduje przejęcie sterowania prowadzonego przez interfejs HMI, tzn. sterowanie lokalne jest zastępowane przez sterowanie zdalne.

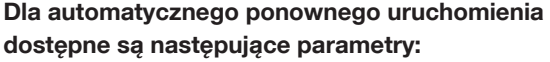

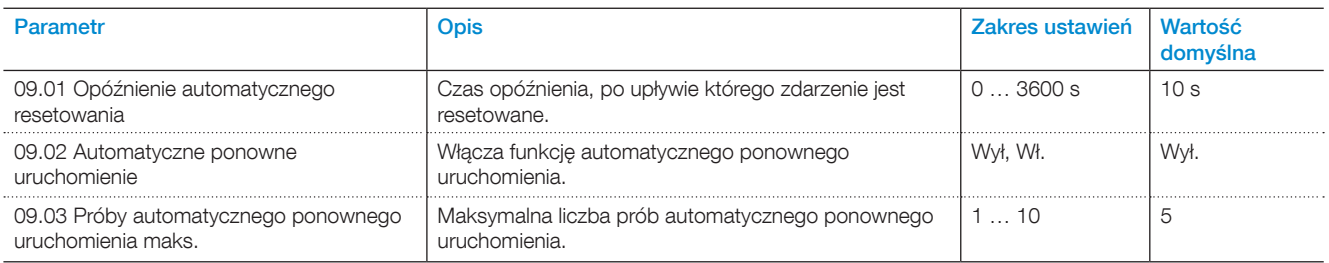

# **7.14 Wejścia/wyjścia**

Ten rozdział zawiera opis sygnałów wejściowych i wyjściowych, takich jak wejściowe sygnały cyfrowe, wyjścia przekaźnikowe, wyjścia analogowe, sygnały wejściowe temperatury i zewnętrzne wejściowe sygnały cyfrowe.

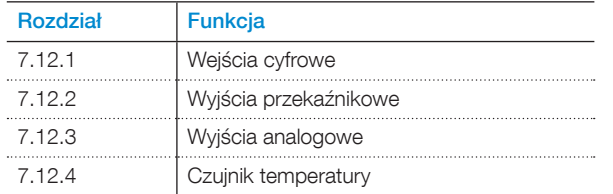

#### **Wewnętrzne wej./wyj.**

Wewnętrzne wej./wyj. są zintegrowane z softstartem w celu obsługi sygnałów.

Wewnętrzne wej./wyj. obejmują:

- 5 wejść cyfrowych
- 3 wyjścia przekaźnikowe
- 1 wyjście analogowe

### **Rozszerzenie wej./wyj. (opcjonalne)**

Softstart można rozbudować o więcej wejść i wyjść poprzez zastosowanie modułu rozszerzenia wej./wyj. Moduł rozszerzenia wej./wyj. obejmuje:

- 8 wejść cyfrowych
- 4 wyjścia przekaźnikowe
- 1 wyjście analogowe

Zastosowane rozszerzenie wej./wyj. pozwala wykonywać takie same funkcje softstartów, jak wewnętrzne wejścia/ wyjścia programowalne.

Dostępne rozszerzenia wej./wyj. Patrz rozdział [5.1.3](#page-45-0)  [Rozszerzenie wej./wyj.](#page-45-0)

Rozszerzenie wej./wyj. jest przydatne na przykład w sytuacji konieczności zastosowania uruchomienia sekwencyjnego.

### **Podłączanie rozszerzenia wej./wyj.**

- Dla parametru Funkcja Com3 (12.01) wybrać ustawienie Rozszerzenie wej./wyj.
- Podłączyć wejścia/wyjścia DX111 lub DX122 1Ca i 1Cb do zacisków Com3.
- Za pomocą grupy parametrów 11 zaprogramować funkcję każdego wejścia i wyjścia DX111/DX122.

Zewnętrzne wejścia cyfrowe (Rozszerzenie wej./wyj.) mają następujące parametry:

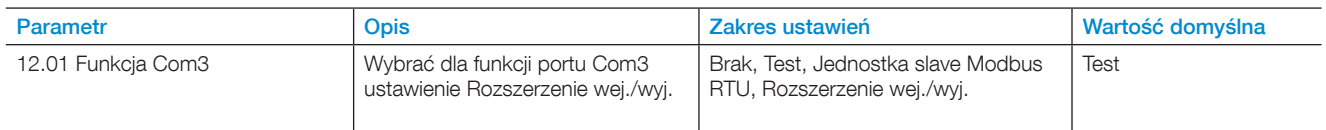

### 7.14.1 Wejścia cyfrowe (DI)

Softstart jest wyposażony w 5 wejść cyfrowych do podstawowego sterowania urządzeniem.

5 wejść cyfrowych obejmuje zaciski 13, 14, 15, 16 i 17.

Wejścia te noszą nazwy:

- Start
- Stop
- $\bullet$  In0
- $\bullet$  In1
- $\cdot$  In2

Wejścia Start i Stop mają na stałe przypisaną funkcję uruchamiania i zatrzymywania, i nie można jej zmienić.

Wejścia In0, In1 i In2 są wejściami programowalnymi. Funkcje można powiązać z sygnałem fizycznym wybieranym z rozwijanego menu w interfejsie HMI.

Należy stosować sygnały prądowe o napięciu 24 V i natężeniu 10 mA. Wejście cyfrowe jest zaizolowane i może wytrzymywać napięcia do 100 V różnicy potencjałów między uziemieniem roboczym softstartu a uziemieniem podłączonego systemu. Można użyć wejścia z wewnętrznym lub zewnętrznym zasilaniem 24 V.

Wartości na wejściach cyfrowych dla określonych napięć wejściowych:

 $,0" = 0-5$  V

 $.1" = 15 - 33$  V

Maksymalne napięcie wejściowe wynosi 33 V, a minimalne -0,5 V. Wartości cyfrowe przypadające poza tymi zakresami napięć są niezdefiniowane i mogą oznaczać "0" lub "1".

#### **Wewnętrzne wejścia cyfrowe (Wewnętrzne wej./wyj.) mają następujące parametry:**

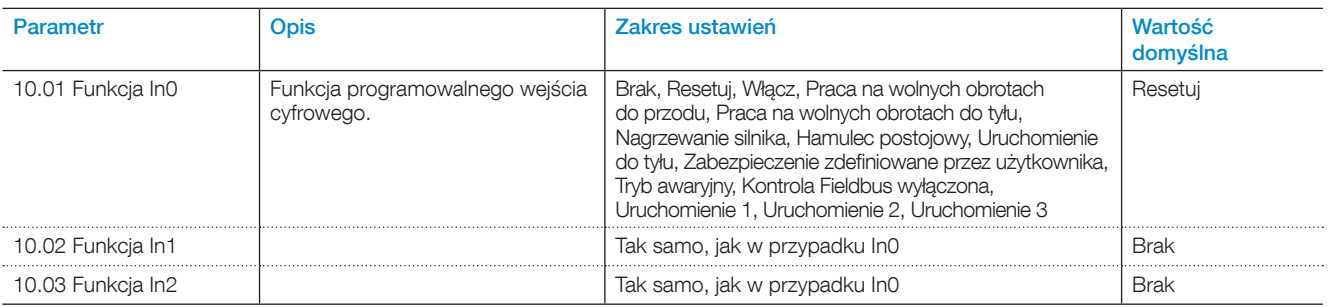

### **Zewnętrzne wejścia cyfrowe (Rozszerzenie wej./wyj.) mają następujące parametry:**

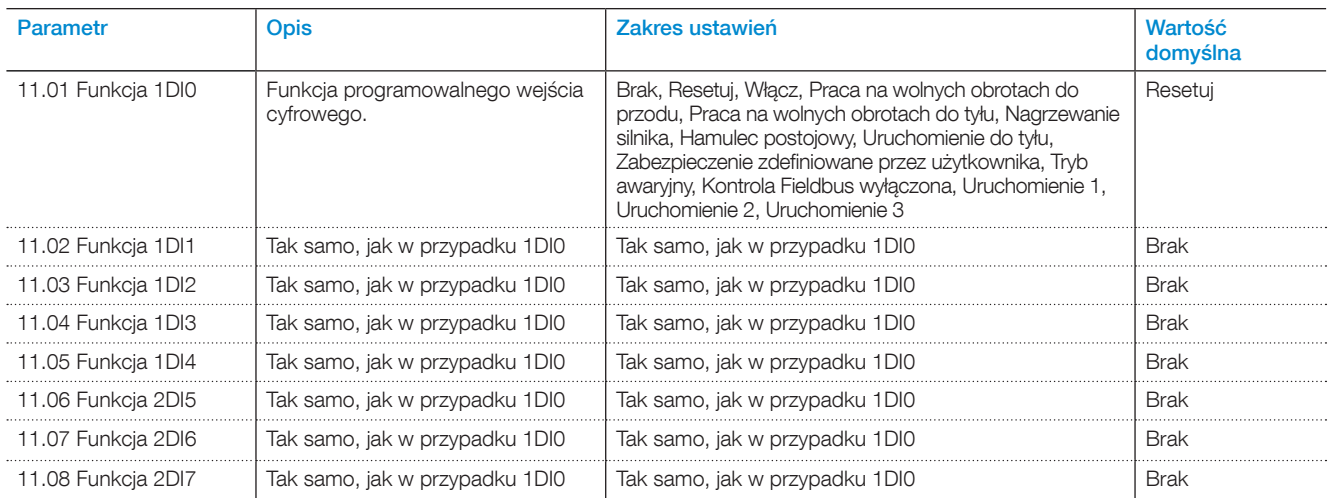

### 7.14.2 Wyjścia przekaźnikowe

Softstart ma 3 wyjścia przekaźnikowe. Są to wyjścia K4, K5 i K6. Parametry wyjść przekaźnikowych są następujące: 30 V DC / 250 V AC Ith = 5 A, Ie= 1,5 A (AC-15).

Można zdefiniować funkcję sygnałów tych wyjść przekaźnikowych. Funkcje lub grupę zdarzeń można powiązać z sygnałem fizycznym wybieranym z rozwijanego menu w interfejsie HMI.

Dla każdego przekaźnika można zaprogramować następujące ustawienia:

- Brak do wyjścia przekaźnikowego nie jest przypisana żadna funkcja.
- Bieg wskazuje, kiedy softstart podaje napięcie do silnika.
- Wartość szczytowa zmiany liniowej (TOR) wskazuje, że silnik pracuje przy pełnym napięciu.
- Grupa zdarzeń (0–6) usterki, zabezpieczenia, ostrzeżenia do wyboru przez klienta.
- Sekwencja 1–3 Bieg służy do sterowania stycznikami linii podczas uruchomienia sekwencyjnego.
- Sekwencja 1–3 TOR służy do sterowania stycznikami obejścia podczas uruchomienia sekwencyjnego.
- Bieg wsteczny służy do zamykania stycznika biegu wstecznego.

Domyślnie do zacisku K4 przypisana jest funkcja Bieg, do zacisku K5 funkcja Wartość szczytowa zmiany liniowej, a do zacisku K6 Grupa zdarzeń 0.

#### Opis zacisków przekaźnikowych

Każdy przekaźnik jest wyposażony w 3 zaciski: 1 zacisk wspólny (COM), 1 zacisk normalnie otwarty (NO) i 1 zacisk normalnie zamknięty (NC). Patrz **[Rys. 7.8](#page-88-0)**.

Normalnie otwarty — w normalnym trybie obwód jest otwarty (nie jest zwarty do części wspólnej).

Normalnie zamknięty — w normalnym trybie obwód jest zamknięty (jest stale zwarty do części wspólnej).

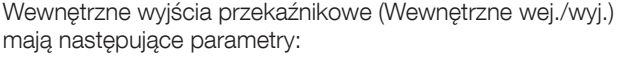

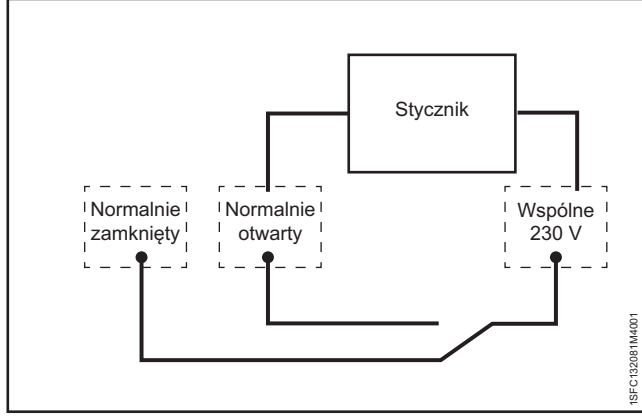

<span id="page-88-0"></span>Rys. 7.8

Można na przykład podłączyć stycznik (230 V)

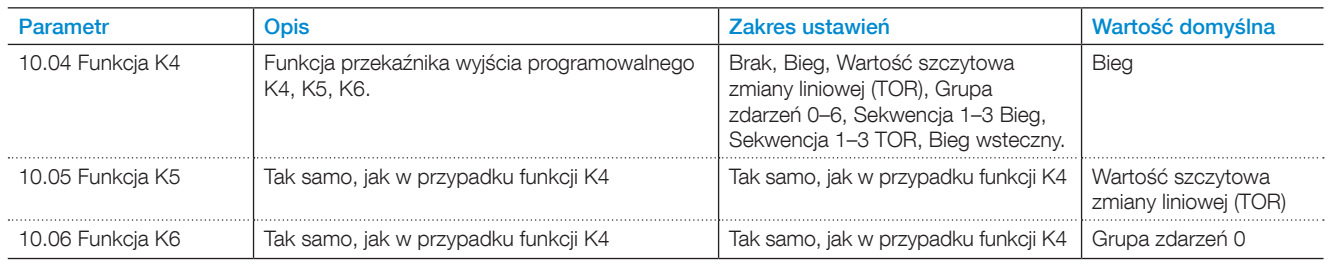

### **Zewnętrzne wyjścia przekaźnikowe (Rozszerzenie wej./wyj.) mają następujące parametry:**

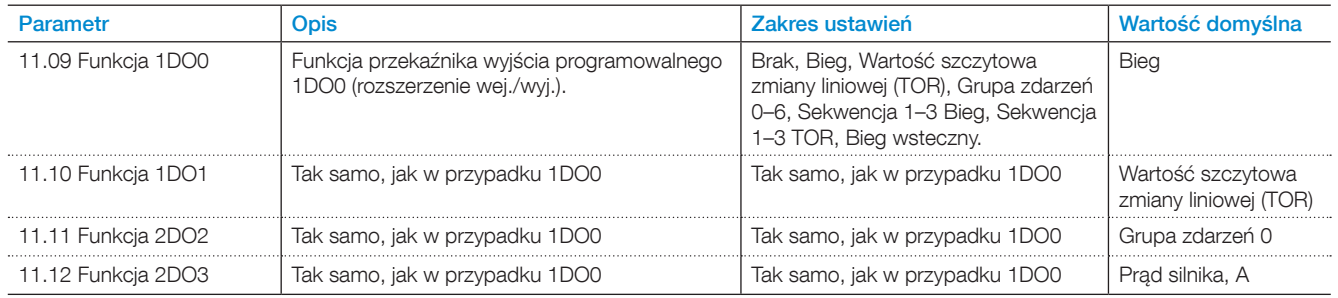

# 7.14.3 Wyjście analogowe

Softstart jest wyposażony w 1 wyjście analogowe pod miernik analogowy lub sterownik PLC.

Można skonfigurować parametr typu wyjścia analogowego (typ AO), aby wyświetlić następujące dane:

- Prad silnika, A
- Napięcie sieci, V
- Moc czynna, kW
- Moc czynna, HP
- Moc bierna, kVAr
- Moc pozorna, kVA
- Energia czynna, kWh
- Energia bierna, kVArh
- cos fi
- Temperatura silnika, %
- Temperatura tyrystora, %
- Napięcie silnika, %
- Częstotliwość sieci, Hz
- Temperatura czujnika PT100, stopnie Celsjusza
- Rezystancja czujnika PTC, Om

Napięcie wyjściowe lub prąd wyjściowy można ustawić za pomocą parametru konfiguracji, Odniesienie AO, w softstarcie. Wybór napięcia lub prądu należy dostosować do miernika analogowego lub sterownika PLC.

Dostepne są następujące ustawienia:

- 0–10 napięcie wyjściowe, V
- 0–10 prąd wyjściowy, mA
- 0-20 prąd wyjściowy, mA
- 4-20 prąd wyjściowy, mA

AO odnosi się do napięcia wyjściowego wyrażonego jako 0–100% ustawionego parametru Maks. wartość AO i Min. wartość AO.

#### Wewnętrzne wyjście analogowe ma następujące parametry:

### *Przykład:*

- *• Ustawienie typu AO to Prąd silnika.*
- *• Ustawienie odniesienia AO to 0–10 V*
- *• Min. AO to 0, a maks. AO to 3000.*

#### *Oznacza to, że gdy prąd silnika wynosi:*

- *• 3000 A, to napięcie wyjściowe wynosi 10 V.*
- *• 0 A, to napięcie wyjściowe wynosi 0 V.*
- *• 1500 A, to napięcie wyjściowe wynosi 5 V.*

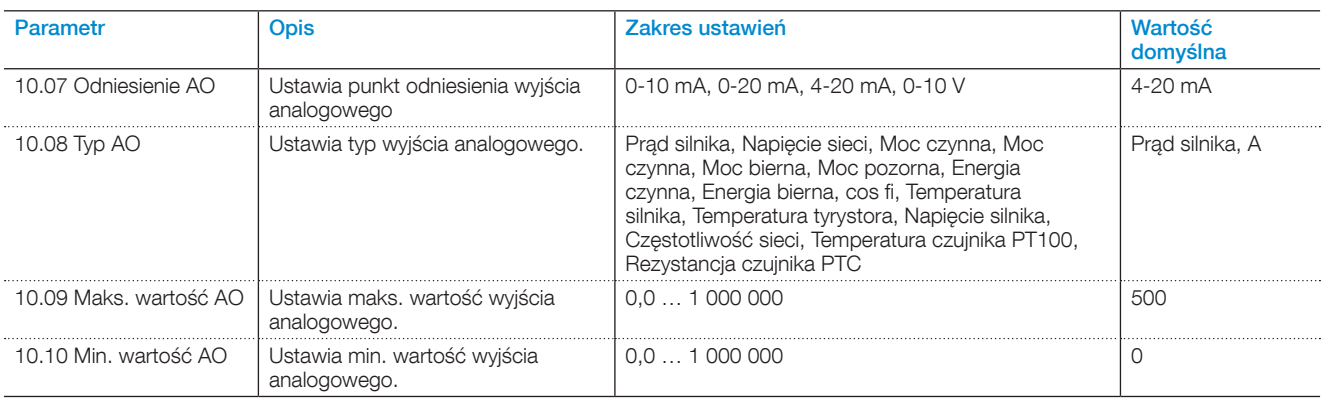

#### **Zewnętrzne wyjście analogowe (Rozszerzenie wej./wyj.) ma następujące parametry:**

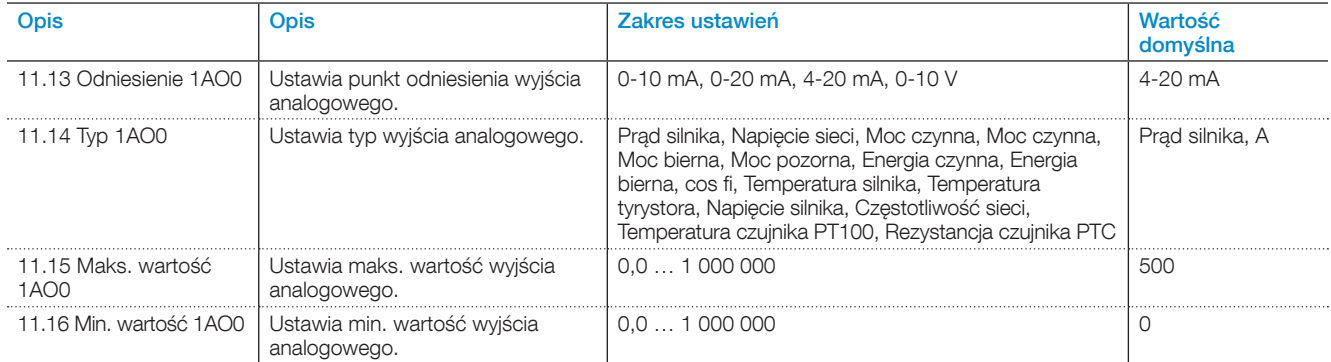

### 7.14.4 Czujnik temperatury

#### Wejścia temperatury

Dostępne jest 1 wejście temperatury. Użytkownik może ustawić 3 różne typy czujników temperatury: Patrz rozdział Czujniki temperatury 7.17.14

- PTC
- PT100
- Stycznik bimetalowy

Mogą być one podłączone do różnych zabezpieczeń. Zabezpieczenie może się uruchamiać, gdy wystąpi określona temperatura.

### **Czujnik PTC**

Wejście temperatury PTC może obsłużyć pomiar temperatury silnika w zakresie od -25°C do 250°C. Pomiar wykonany za pomocą czujnika PTC jest zgodny z normami przewidzianymi dla wykrywacza klasy A. Patrz norma IEC 60947-8.

Urządzenie jest w stanie wykryć, czy czujnik jest podłączony do softstartu. Można również włączyć pomiar temperatury i ustawić ręczny reset, automatyczny reset lub wyłącznie pobieranie wskazań.

#### **Czujnik PT100**

Softstart jest wyposażony w wejście 3-przewodowego czujnika PT100, które można łączyć z wejściem pod czujnik PTC, współdzieląc ich styki.

Użytkownik ustawia temperaturę wyzwolenia. Maksymalna temperatura wyzwolenia wynosi 250°C, a najniższa -25°C. Pomiar za pomocą czujnika PT100 musi być wykonywany z dokładnością ± 3°C za pomocą 3 przewodów pomiarowych, jeśli 3 podłączone przewody mają taką samą rezystancję. W razie wykrycia zwarcia użytkownik otrzyma informację o błędzie. Softstart jest w stanie wykryć, czy czujnik jest podłączony do niego.

Istnieje możliwość włączenia pomiaru temperatury. Można również ustawić ręczny reset, automatyczny reset lub wyłącznie pobieranie wskazań.

#### **[Stycznik bimetalowy](http://)**

Ta funkcja zostanie zaimplementowana w kolejnej wersji.

Wejście temperatury można łączyć ze stycznikami bimetalowymi w celu wykrywania zbyt dużych temperatur. Te czujniki temperatury zachowują się jak przełączniki, które otwierają się lub zamykają w momencie wykrycia temperatury wyzwolenia. Obsługiwane są wszystkie typy (NO — normalnie otwarte — lub NC — normalnie zamknięte). Maksymalny prąd, jaki może przepływać przez styczniki bimetalowe to 100 mA.

# **7.15 Fieldbus**

Softstarty PSTX są wyposażone w 1 port Anybus, 1 port adaptera wtyczki Fieldbus (FBPA) oraz 1 port Modbus RTU. Jednocześnie można używać wyłącznie 1 magistrali: nie można podłączać softstartu do wielu magistrali Fieldbus.

Port używany na potrzeby protokołu Modbus RTU jest portem wielofunkcyjnym i można za jego pomocą połączyć się z modułem Rozszerzenia wej./wyj. Jeśli konieczne jest zastosowanie modułu Rozszerzenia wej./wyj., wówczas nie można używać portu na potrzeby protokołu Modbus RTU. Zamiast tego należy użyć modułu Modbus RTU Anybus.

W przypadku magistral Fieldbus działających w oparciu o adres IP, takich jak Modbus TCP, użytkownik musi ustawić adres IP, bramę, maskę podsieci i klienta DHCP.

#### **Typ Fieldbus**

W przypadku korzystania z komunikacji Fieldbus należy wybrać obecny typ magistrali Fieldbus:

- Modbus-TCP
- Modbus RTU
- **DeviceNet**
- **Profibus**
- EtherNet/IP
- Profinet

7

#### **Kontrola Fieldbus**

W przypadku korzystania z komunikacji Fieldbus do obsługi softstartu należy ustawić dla interfejsu Fieldbus opcję WŁ. Dopiero wówczas będzie on mógł działać.

### **Adres magistrali Fieldbus**

W przypadku korzystania z komunikacji Fieldbus do obsługi softstartu należy ustawić adres magistrali Fieldbus dla softstartu. Jako adres należy wybrać właściwy, nieużywany numer.

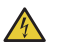

### **UWAGA!**

Jeśli podczas wykonywania jednej z wymienionych poniżej operacji pojawi się sygnał uruchomienia, może dojść do nieoczekiwanego uruchomienia silnika.

- Zmiana typu sterowania z 1 na inny (sterowanie poprzez Fieldbus / za pomocą wejścia sprzętowego).
- Należy pamiętać, że gdy funkcja automatycznego wyłączania komunikacji Fieldbus jest aktywna, to przełączenie może nastąpić automatycznie.
- Przeprogramowywanie wejść programowalnych.
- Reset wszystkich ustawień (włącza wejście programowalne).

### **Działanie zabezpieczenia w przypadku wykrycia usterki magistrali Fieldbus**

Patrz rozdział [7.17.21 Zabezpieczenie działające](#page-104-0)  [w przypadku wykrycia usterki magistrali Fieldbus](#page-104-0).

#### **Wejścia/wyjścia magistrali Fieldbus**

Funkcje ustawione w softstarcie jako wejścia cyfrowe (DI) Fieldbus są w istocie wejściami cyfrowymi do sterownika PLC, tj. umożliwiają przepływ danych od softstartu do sterownika PLC za pośrednictwem sieci.

Nie można konfigurować wyjść cyfrowych (DO) Fieldbus. Wyjście (DO) podaje opis przepływu danych z sieci do softstartu, tj. ilustruje go w formie sygnału wejściowego z punktu widzenia softstartu.

### **Dla komunikacji Fieldbus dostępne są następujące parametry:**

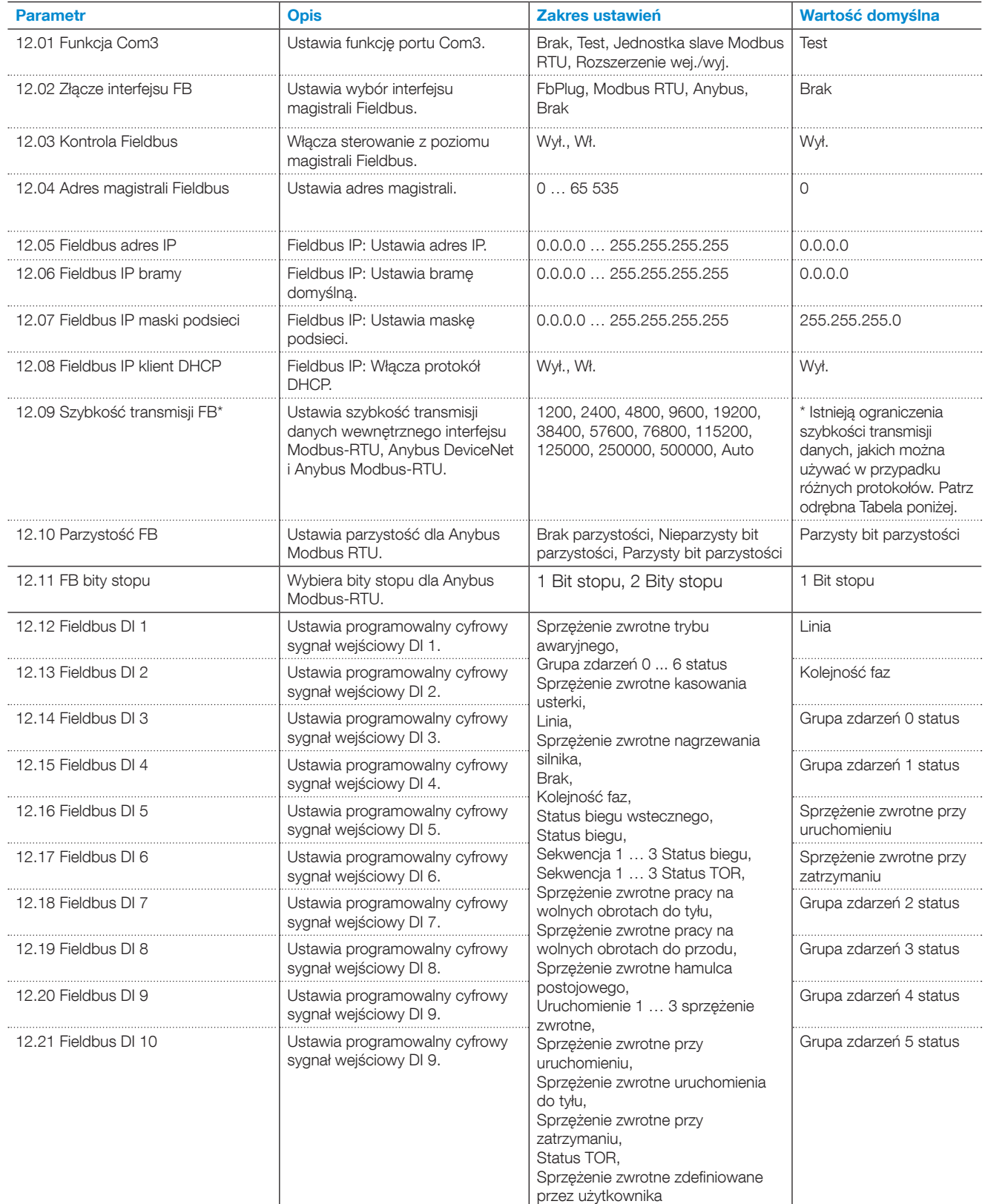

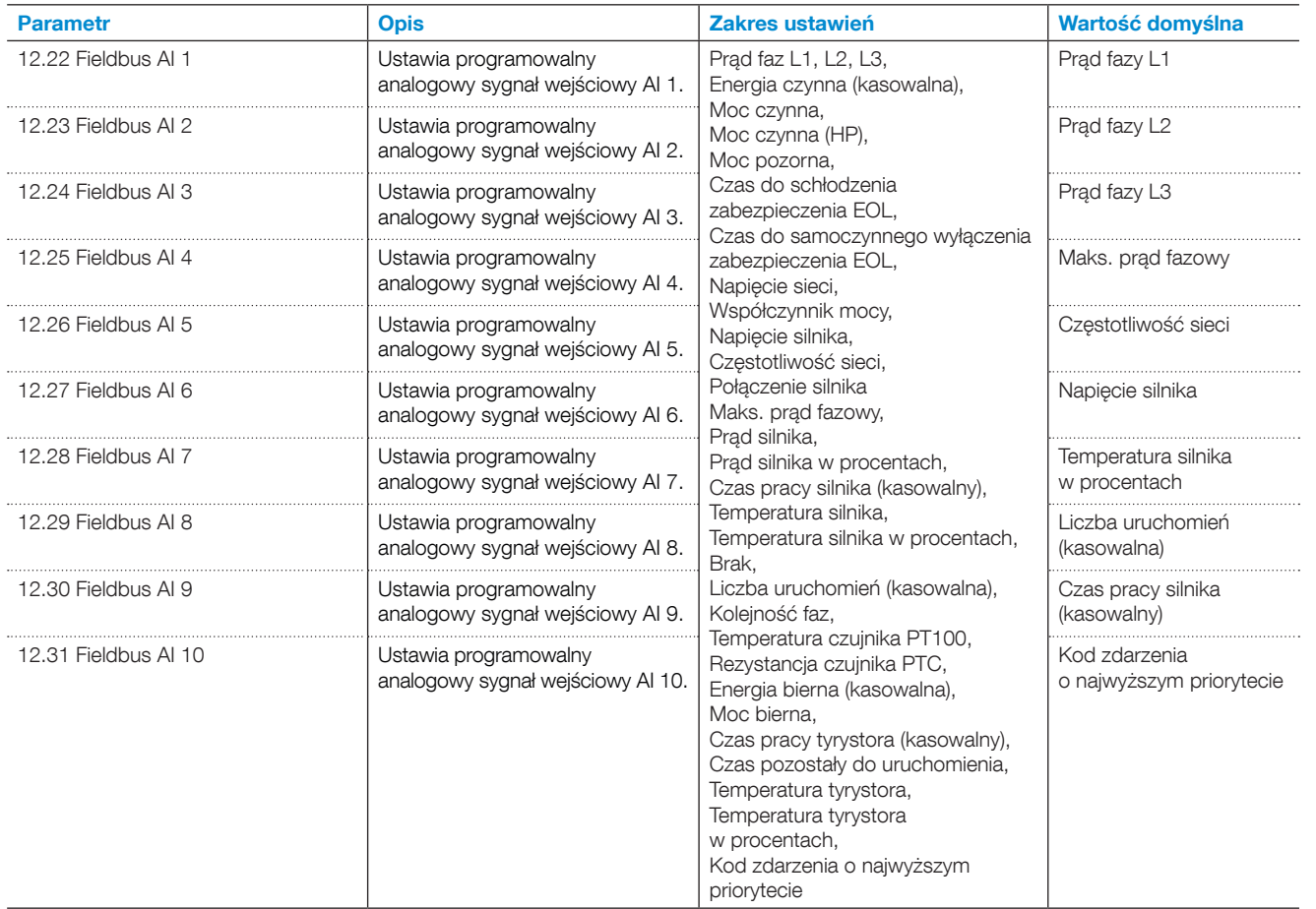

\* Ograniczenia szybkości transmisji danych, jakich można używać w przypadku różnych protokołów.

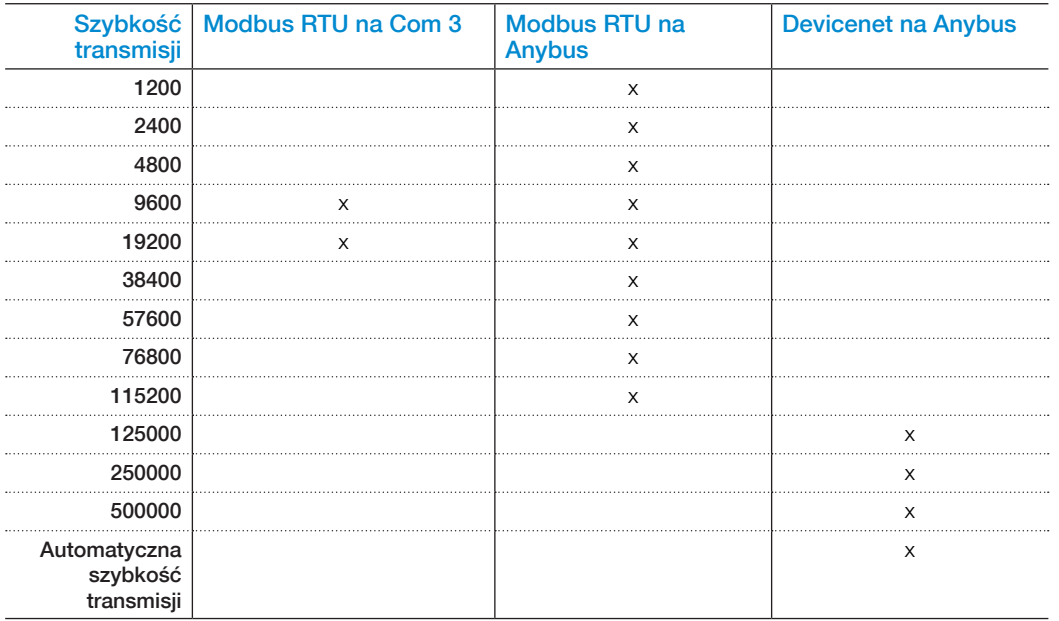

### **7.16 Grupy zdarzeń**

Grupy zdarzeń obejmują funkcje nadzorcze podzielone na odrębne listy w interfejsie HMI.

Funkcje nadzorcze to takie funkcje, które wskazują wystąpienie zdarzenia związanego z silnikiem.

Dostępne są 3 różne typy funkcji nadzorczych:

- Usterki, domyślna grupa zdarzeń 0 (0000001)
- Ostrzeżenia, domyślna grupa zdarzeń 2 (0000010)
- Zabezpieczenia, domyślna grupa zdarzeń 1 (0000001)

Funkcje nadzorcze generują zdarzenia w oparciu o różne warunki pracy silnika i samego softstartu. Każde zdarzenie można przypisać do dowolnej liczby grup. Grupę zdarzeń można zmapować na wyjście przekaźnikowe i/lub sygnał Fieldbus.

Każda funkcja nadzorcza ma parametr umożliwiający przypisanie powiązanego zdarzenia do dowolnej liczby grup zdarzeń.

W softstartach PSTX dostępnych jest 7 grup zdarzeń ponumerowanych od 0 do 6. Wszystkie funkcje zdarzeń mają domyślnie ustawioną grupę zdarzeń 1.

Dostępne jest jednak 7 grup zdarzeń, które można wykorzystać w dowolny sposób. Grupy zdarzeń 4–6 domyślnie nie mają żadnych przypisań i można je w wygodny sposób wykorzystać do zastosowań niestandardowych. Inne grupy mają (lub mogą mieć w przyszłości) przypisane domyślnie zdarzenia.

### Przykład:

W tym przykładzie użytkownik gromadzi wszystkie usterki wewnętrzne w grupie zdarzeń 6 i łączy ją z przekaźnikiem wyjściowym K6. Usterki domyślnie są połączone z grupą zdarzeń 0 (co wskazuje wartość 0000001). Nowa wartość (1000001) przypisuje usterkę do grupy zdarzeń 0 i grupy zdarzeń 6.

#### Domyślna i nowa wartość parametru:

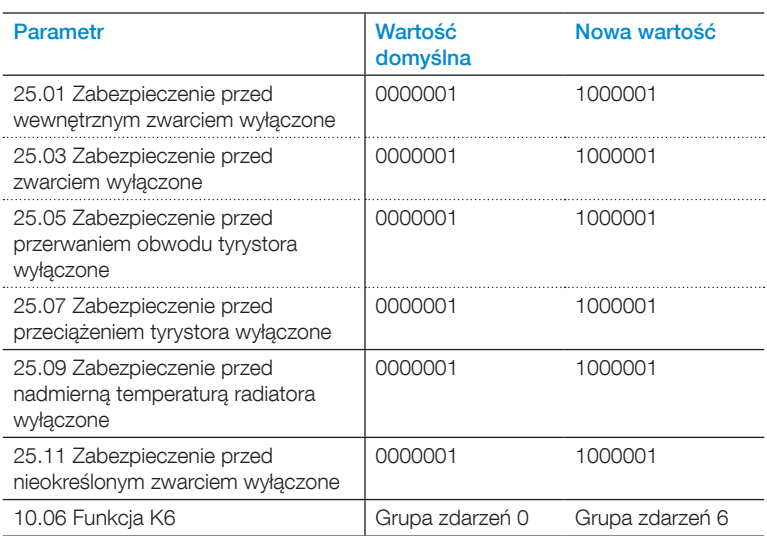

### **7.17 Zabezpieczenia**

Softstart jest wyposażony w szereg funkcji zabezpieczających, które chronią softstart, silnik oraz inne urządzenia.

Oprócz wymienionych poniżej typów operacji, które są dostępne dla wszystkich zabezpieczeń, niektóre zabezpieczenia mają więcej opcji.

Użytkownik może włączać lub wyłączać zabezpieczenia. Parametry zabezpieczeń można zmieniać wyłącznie w trakcie działania zabezpieczenia.

Gdy funkcja zabezpieczenia wykryje ryzyko uszkodzenia, urządzenie podejmie następujące działania:

- Zapalenie diod LED do sygnalizacji stanu zabezpieczeń
- Wyświetlenie typu zdarzenia
- Zapisanie typu zdarzenia na liście zdarzeń

Zabezpieczenia można resetować automatycznie lub ręcznie. Każde zabezpieczenie ma parametr o nazwie Działanie, dla którego można wybrać następujące ustawienia:

- Zatrzymanie automatyczne silnik zatrzymuje się i automatycznie resetuje, gdy stan usterki przestaje być aktywny\*.
- 7
- Zatrzymanie ręczne silnik zatrzymuje się i wymaga ręcznego zresetowania, gdy stan usterki przestaje być aktywny\*.
- Wył.
- Wskazanie

\* Nie można zresetować usterki, jeśli stan usterki jest nadal aktywny. Przykład: jeśli dla opcji Działanie zabezpieczenia EOL (zbyt wysoka temperatura silnika) zostanie ustawione zatrzymanie ręczne, będzie można zresetować softstart dopiero wówczas, gdy temperatura silnika spadnie do prawidłowego poziomu.

Zabezpieczenia można przypisać do grupy zdarzeń za pomocą parametru wyjścia. Grupę zdarzeń można ustawić, aby kontrolować za pomocą wyjścia przekaźnikowego inne urządzenia w ramach danego zastosowania.

Domyślnie wszystkie parametry mają ustawioną tę samą grupę zdarzeń.

### 7.17.1 Zabezpieczenie EOL

Doszło do przeciążenia z uwagi na przepływ zbyt wysokiego prądu przez pewien czas. Zabezpieczenie EOL wykona reset, gdy temperatura silnika spadnie do 60% poziomu wyzwalania tego zabezpieczenia.

### **Dla zabezpieczenia EOL dostępne są następujące parametry:**

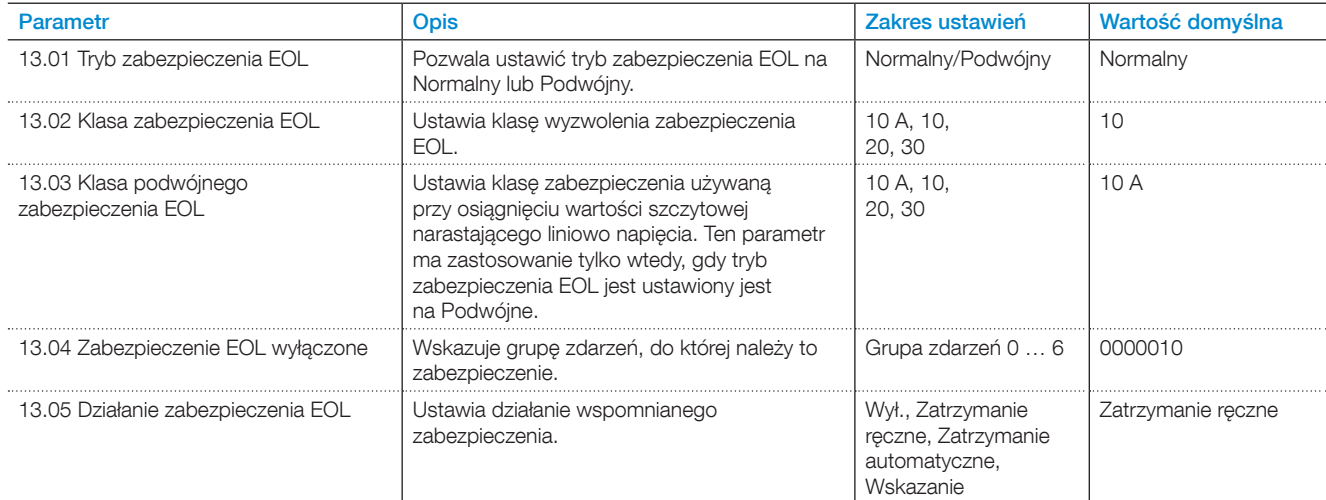

# 7.17.2 Zabezpieczenie przed zablokowaniem wirnika

Ciężka praca silnika.

To zabezpieczenie działa tylko w stanie wartości szczytowej zmiany liniowej (TOR) — po rozruchu silnika.

### **Dla zabezpieczenia przed zablokowaniem wirnika dostępne są następujące parametry:**

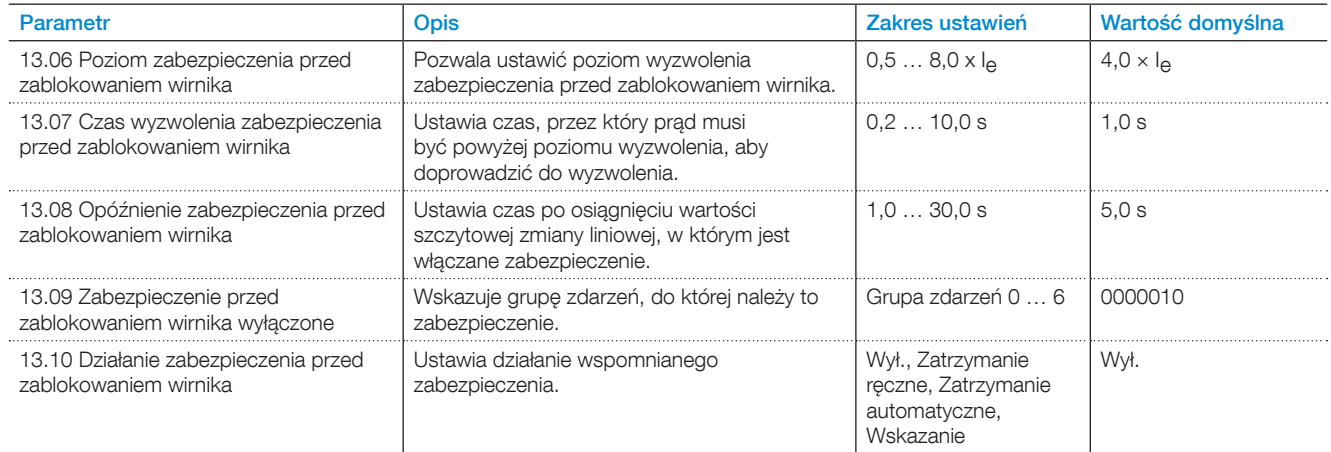

# 7.17.3 Maks. liczba uruchomień na godzinę

Określa minimalny czas między 2 kolejnymi uruchomieniami. To zabezpieczenie jest połączone z sygnałem Czas pozostały do uruchomienia, który można dodać w widoku ekranu głównego za pomocą menu Opcje.

### **Dla zabezpieczenia maksymalnej liczby uruchomień dostępne są następujące parametry:**

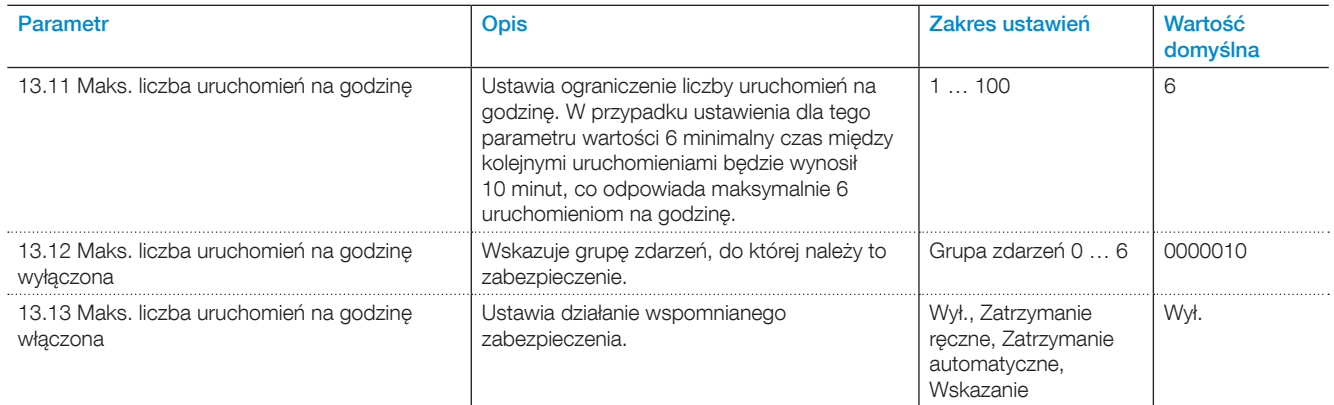

# 7.17.4 Zabezpieczenie przed niedociążeniem prądowym

Spadek wartości prądu silnika poniżej określonej wartości. To zabezpieczenie działa tylko w stanie wartości szczytowej zmiany liniowej (TOR) — po rozruchu silnika.

### **Dla zabezpieczenia przed niedociążeniem prądowym dostępne są następujące parametry:**

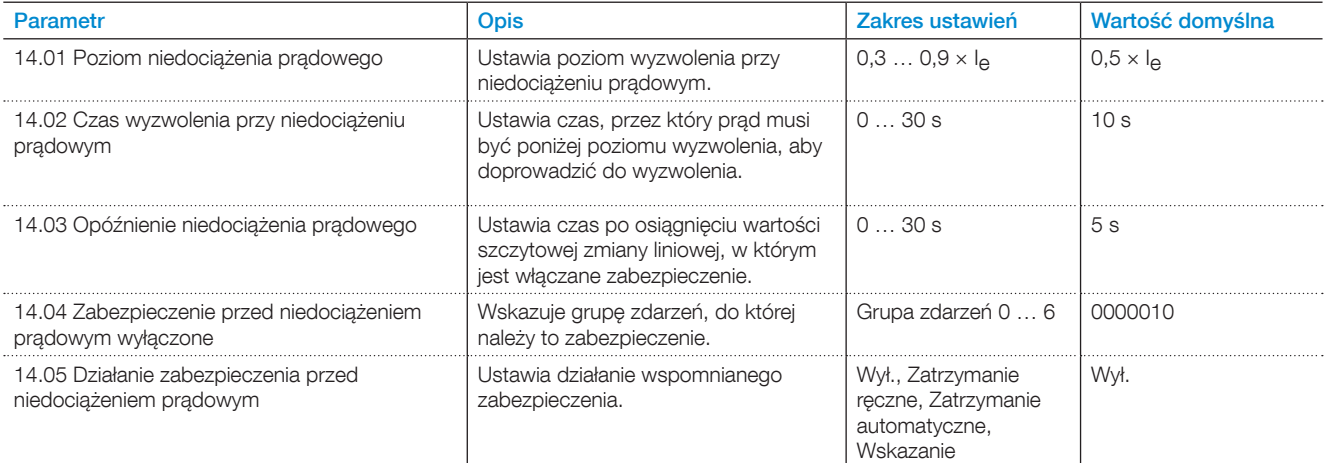

# 7.17.5 Zabezpieczenie przed niedociążeniem (spadkiem wartości współczynnika mocy)

Wartość współczynnika mocy poniżej normalnego poziomu.

Zabezpieczenie typu Niedociążenie (spadek wartości współczynnika mocy) pozwala monitorować obciążenie silnika. Jeśli obciążenie spada, współczynnik mocy również się zmniejsza.

To zabezpieczenie działa tylko w stanie wartości szczytowej zmiany liniowej (TOR) — po rozruchu silnika.

### Dla zabezpieczenia przed niedociążeniem (spadkiem wartości współczynnika mocy) dostępne są następujące parametry:

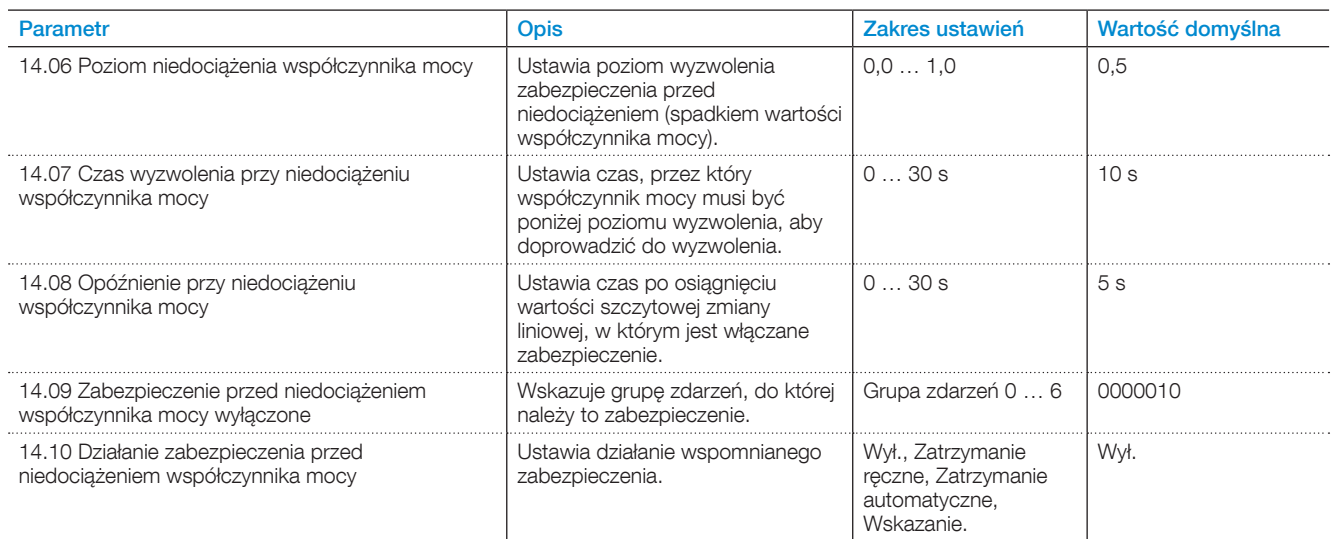

# 7.17.6 Zabezpieczenie przed asymetrią prądu

To zabezpieczenie wykrywa asymetrię prądu. W prawidłowych warunkach na wszystkich 3 fazach wartość prądu jest taka sama.

To zabezpieczenie działa tylko w stanie wartości szczytowej zmiany liniowej (TOR) — po rozruchu silnika.

### **Dla zabezpieczenia przed asymetrią prądu dostępne są następujące parametry:**

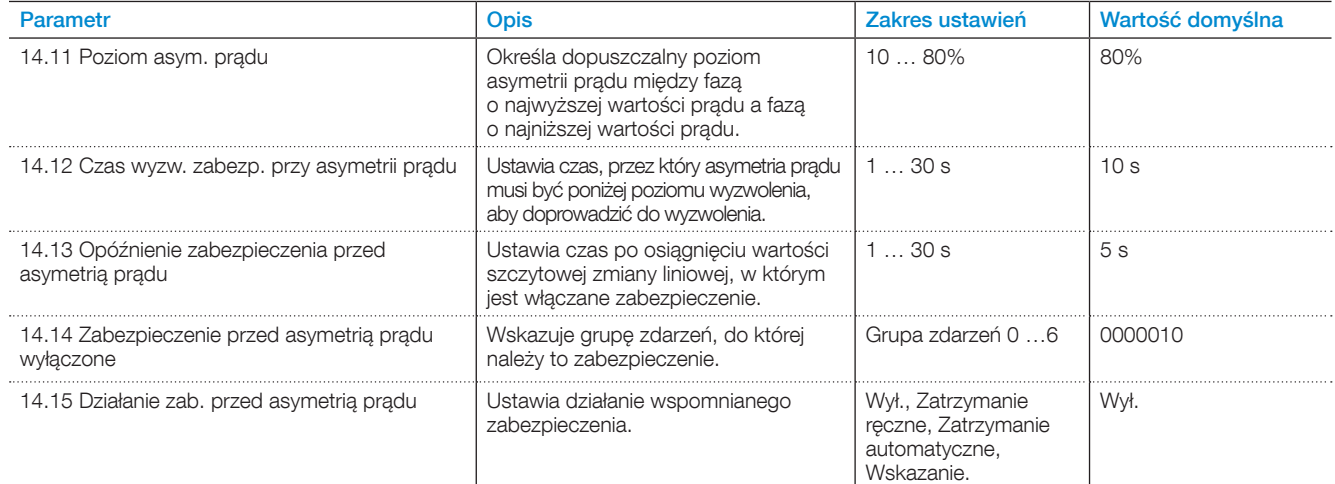

### 7.17.7 Zabezpieczenie przed zbyt wysokim napięciem

To zabezpieczenie wykrywa zbyt wysokie główne napięcie. Nie działa ono w trybie czuwania.

#### **Dla zabezpieczenia przed zbyt wysokim napięciem dostępne są następujące parametry:**

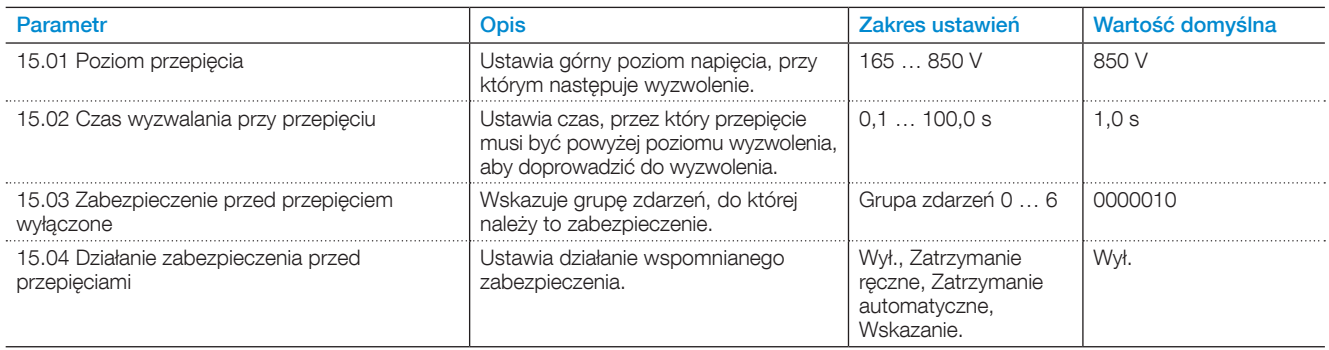

### 7.17.8 Zabezpieczenie przed zbyt niskim napięciem

To zabezpieczenie wykrywa zbyt niskie główne napięcie. Nie działa ono w trybie czuwania.

#### **Dla zabezpieczenia przed zbyt niskim napięciem dostępne są następujące parametry:**

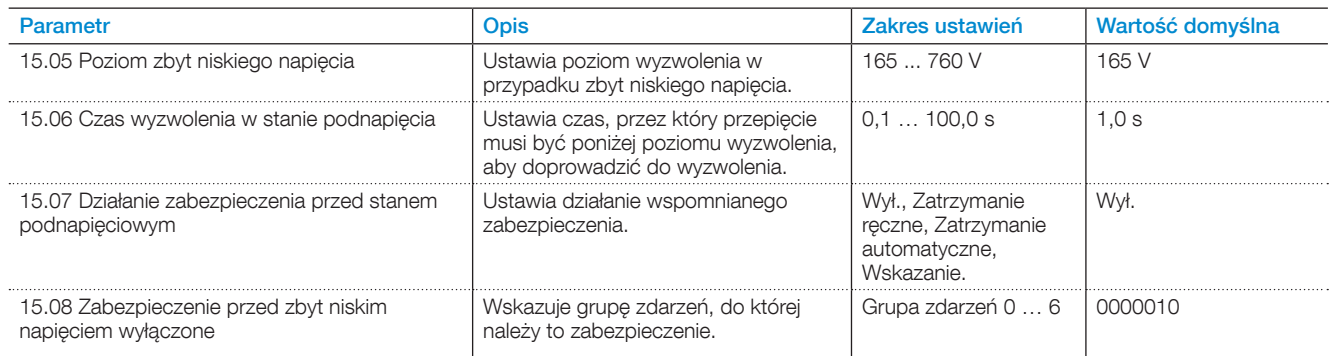

### 7.17.9 Zabezpieczenie przed asymetrią napięcia

To zabezpieczenie wykrywa asymetrię napięcia. Typowo we wszystkich 3 fazach powinien płynąć prąd o takim samym napięciu. Jeśli napięcie na poszczególnych fazach się różni, silnik może pracować nierówno.

#### **Dla zabezpieczenia przed asymetrią napięcia dostępne są następujące parametry:**

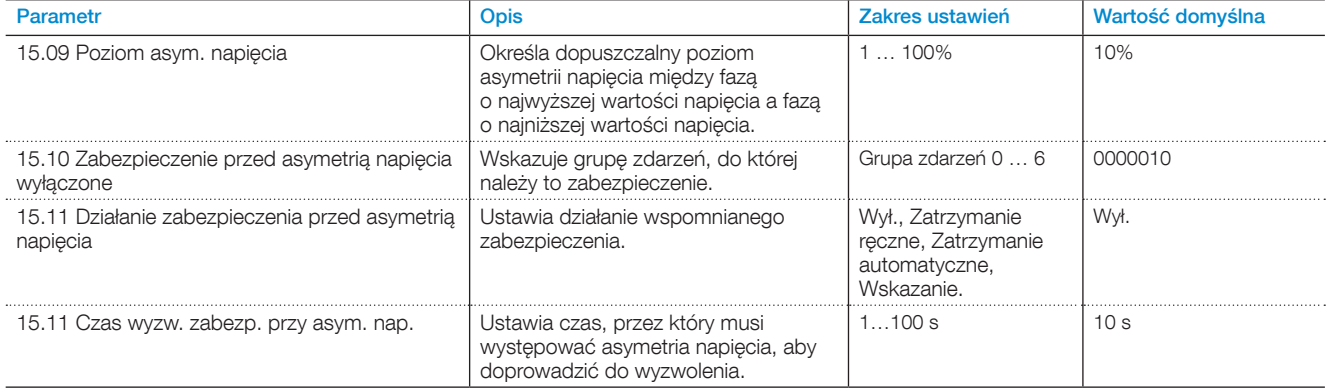

# 7.17.10 Zabezpieczenie przed odwróceniem faz

To zabezpieczenie wykrywa nieprawidłowe podłączenie faz.

Kolejność podłączenia faz do bieżącego zasilania nie wpływa na softstart, ale może być istotna dla silnika, który jest podłączony do softstartu. W przypadku niewłaściwego podłączenia faz silnik może na przykład pracować w niewłaściwym kierunku. To zabezpieczenie wykrywa, gdy fazy są podłączone w niewłaściwej kolejności, i uniemożliwia uruchomienie silnika.

#### **Dla zabezpieczenia przed odwróceniem faz dostępne są następujące parametry:**

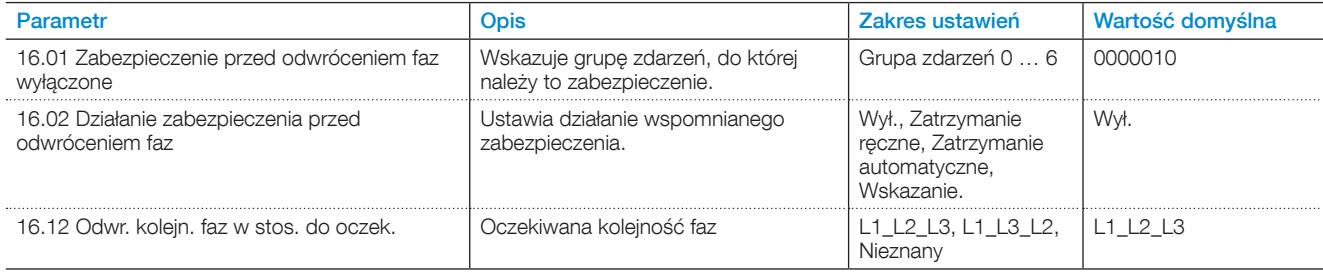

### 7.17.11 Zabezpieczenie zakresu częstotliwości

Ustawia poziom wyzwolenia dla częstotliwości.

#### **Dla zabezpieczenia z zastosowaniem zakresu częstotliwości dostępne są następujące parametry:**

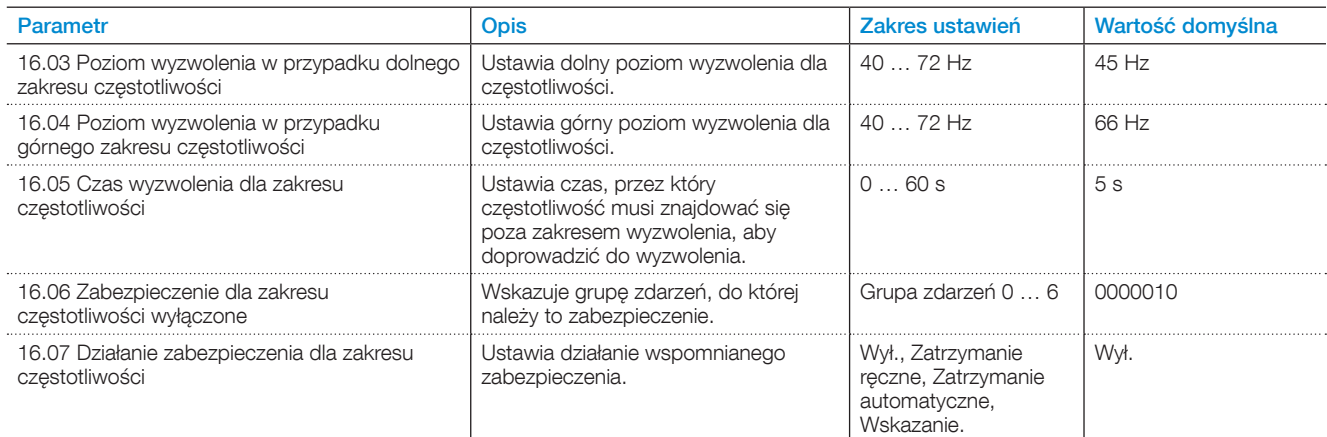

# 7.17.12 Zabezpieczenie przed otwartym stycznikiem obejściowym

Zabezpieczenie rozpoznaje, czy przekaźnik lub stycznik obejściowy nie zamyka się po osiągnięciu wartości szczytowej zmiany liniowej (TOR).

Aby uzyskać pomoc, należy skontaktować się z biurem handlowym firmy ABB.

#### **Dla zabezpieczenia przed otwartym stycznikiem obejściowym dostępne są następujące parametry:**

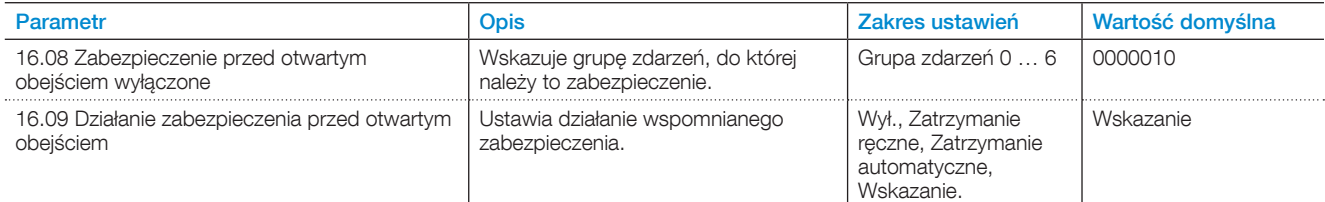

# 7.17.13 Zabezpieczenie wyjść napięciowych

To zabezpieczenie wykrywa, czy na wyjściach napięciowych 24 V nie występuje przeciążenie lub zwarcie.

### **Dla zabezpieczenia wyjść napięciowych dostępne są następujące parametry:**

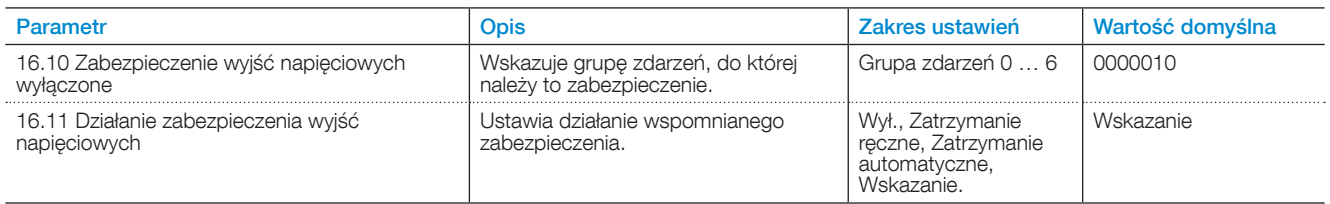

### 7.17.14 Czujniki temperatury

### 7.17.14.1 Zabezpieczenie za pośrednictwem zewnętrznego czujnika temperatury — PTC

Zewnętrzny czujnik temperatury wykrył temperaturę przekraczającą poziom wyzwolenia. Softstart jest wyposażony w wejście temperatury, do którego można podłączyć element PTC.

Wówczas można ustawić wyzwalanie tego zabezpieczenia po przekroczeniu określonej temperatury.

#### **Dla zabezpieczenia za pośrednictwem zewnętrznego czujnika temperatury — PTC można ustawić następujące parametry:**

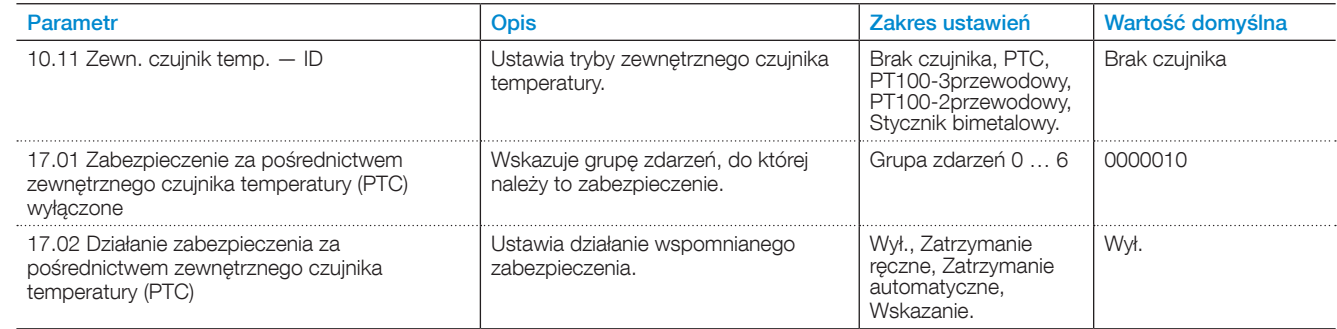

### 7.17.14.2 Zabezpieczenie za pośrednictwem zewnętrznego czujnika temperatury — PT100

Zewnętrzny czujnik temperatury wykrył temperaturę przekraczającą poziom wyzwolenia.

Softstart jest wyposażony w wejście temperatury, do którego można podłączyć element PTC. Wówczas można ustawić wyzwalanie tego zabezpieczenia po przekroczeniu określonej temperatury.

#### **Dla zabezpieczenia za pośrednictwem zewnętrznego czujnika temperatury — PT100 można ustawić następujące parametry:**

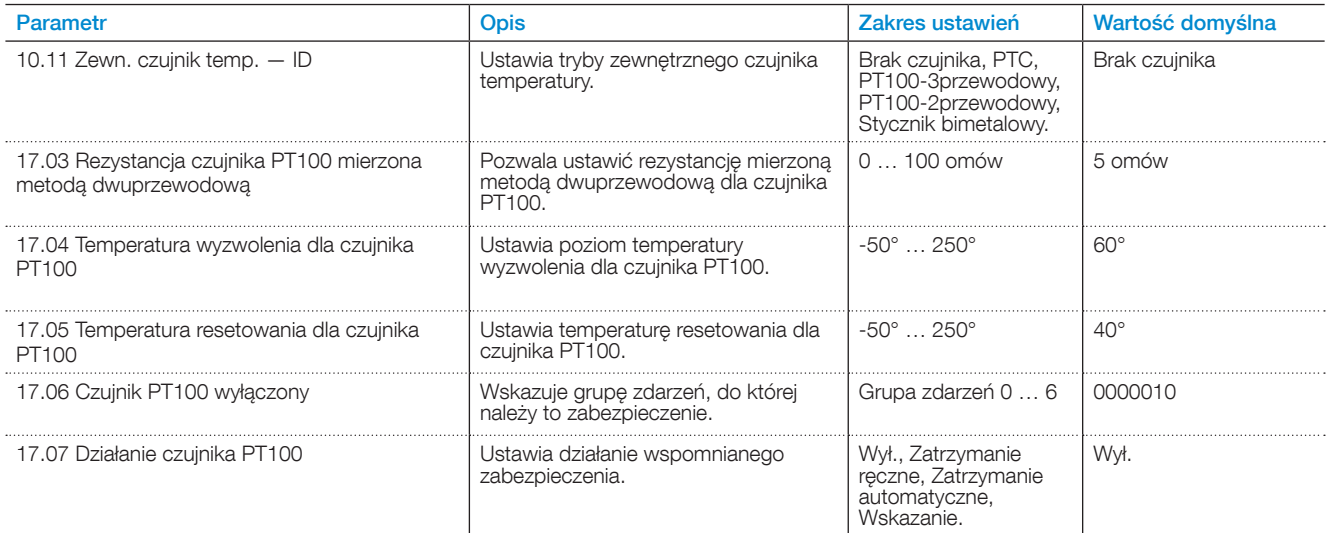

### 7.17.15 Zabezpieczenie zdefiniowane przez użytkownika

Aby stworzyć własne zabezpieczenie można użyć cyfrowego wejścia programowalnego w kombinacji z czujnikiem/ urządzeniem zewnętrznym. Przykładem może być czujnik zwarcia doziemnego CEM11-FBP.

#### **Dla zabezpieczeń zdefiniowanych przez użytkownika dostępne są następujące parametry:**

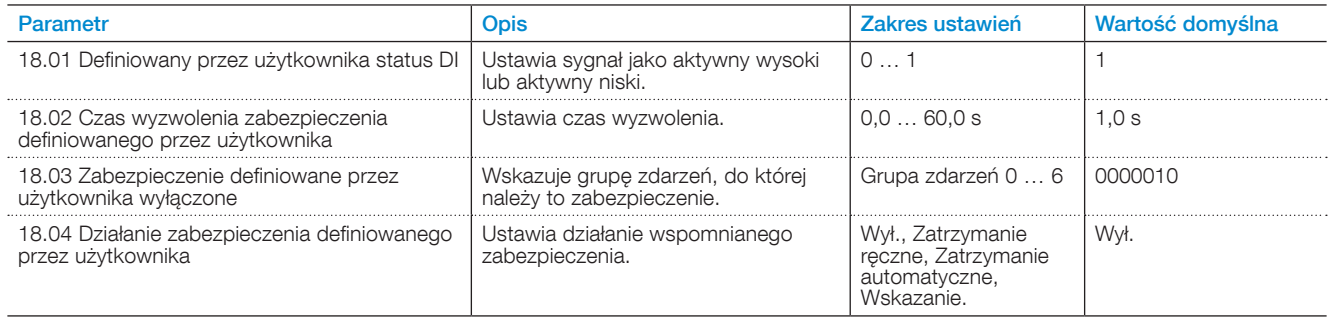

# 7.17.16 Zabezpieczenie przed zwarciem doziemnym

To zabezpieczenie wykrywa zbyt wysoką wartość bezwzględną sumy prądów na 3 liniach, co sygnalizuje zwarcie doziemne.

Należy zauważyć, że pomiar prądów za pomocą softstartu nie jest na tyle dokładny ani szybki, żeby mógł stanowić podstawę zabezpieczenia ludzi. Jedynym celem tej funkcji jest ochrona sprzętu.

#### **Dla zabezpieczenia przed zwarciem doziemnym dostępne są następujące parametry:**

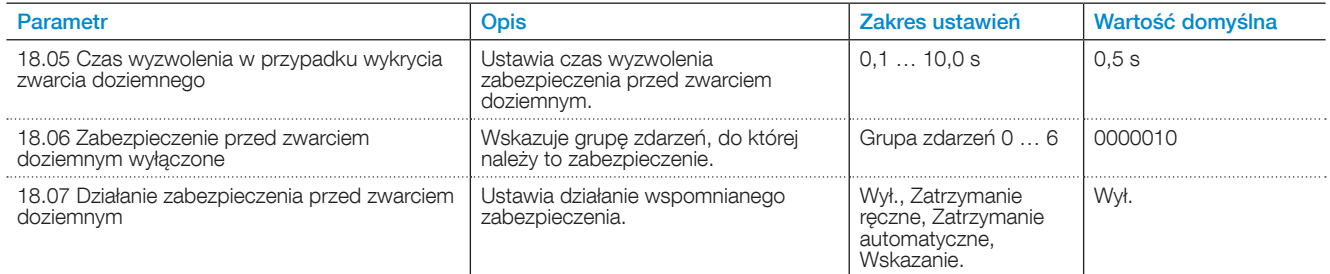

# 7.17.17 Zabezpieczenie przed zbyt długim czasem ograniczenia prądu

To zabezpieczenie wykrywa, czy ograniczenie prądu działa dłużej niż wynosi zadany czas wyzwolenia. Zbyt trudne warunki uruchomienia dla ustawionego ograniczenia prądu.

#### **Dla zabezpieczenia przed zbyt długim ograniczeniem prądu dostępne są następujące parametry:**

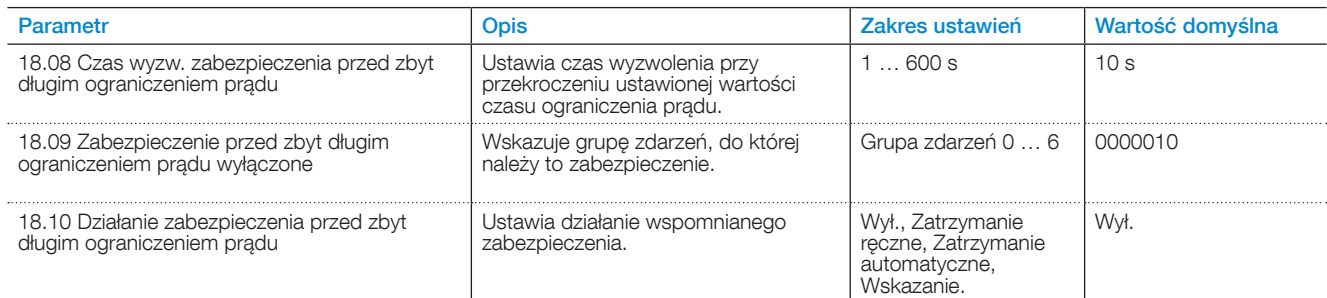

# 7.17.18 Zabezpieczenie przed zbyt długim czasem uruchomienia

Zabezpieczenie przed zbyt długim czasem uruchomienia

#### **Dla zabezpieczenia przed zbyt czasem uruchomienia dostępne są następujące parametry:**

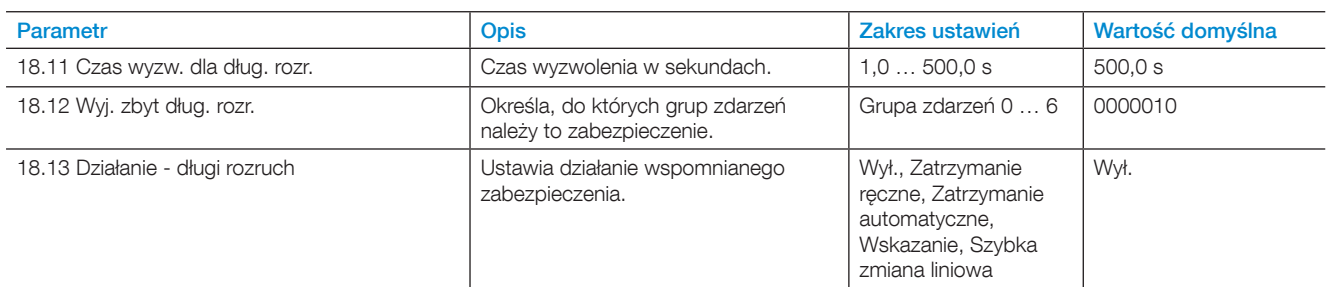

# 7.17.19 Automatyczne ponowne uruchomienie

Automatyczne ponowne uruchomienie

### **Dla zabezpieczenia automatycznego ponownego uruchomienia dostępne są następujące parametry:**

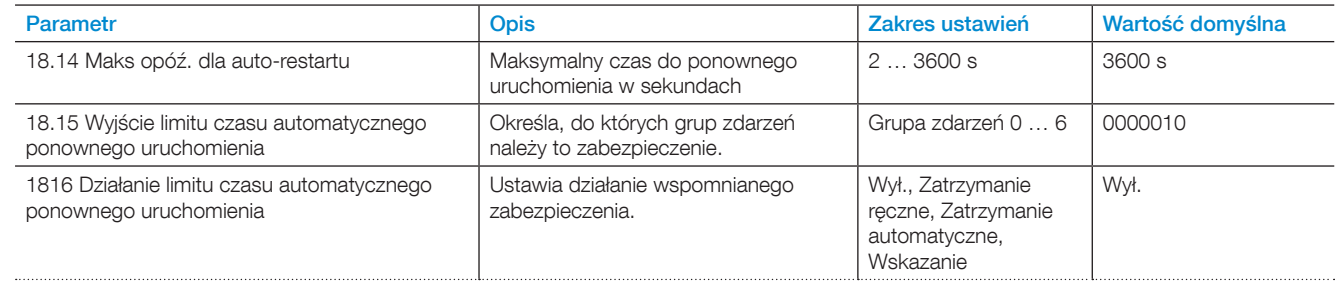

# 7.17.20 Zabezpieczenie przed usterką interfejsu HMI

To zabezpieczenie wykrywa błędy komunikacyjne między softstartem a interfejsem HMI, gdy softstart pracuje w oparciu o sterowanie lokalne.

W przypadku utraty komunikacji z interfejsem HMI na dłużej niż około 600 ms następuje aktywacja tego zabezpieczenia.

Oprócz typowych operacji, zabezpieczenie to obsługuje specjalne działanie:

Przełączenie sterowania HMI — zatrzymuje ono sterowanie lokalne i przełącza urządzenie na sterowanie zdalne za pomocą wejścia cyfrowego lub magistrali Fieldbus.

#### **Dla zabezpieczenia przed usterką interfejsu HMI dostępne są następujące parametry:**

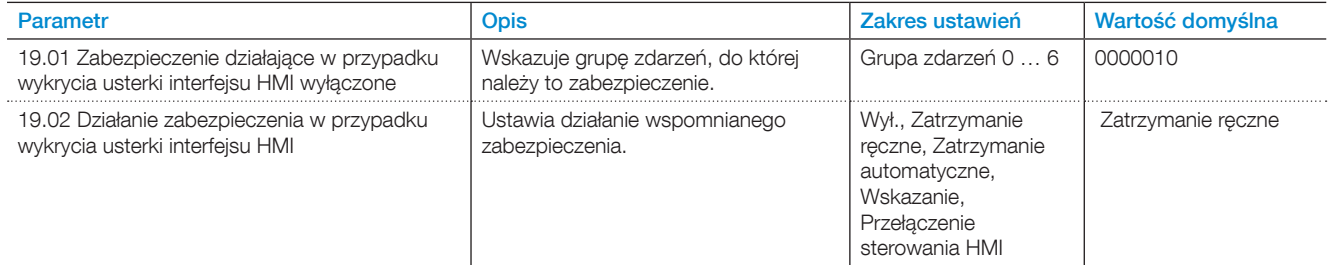

# <span id="page-104-0"></span>7.17.21 Zabezpieczenie działające w przypadku wykrycia usterki magistrali Fieldbus

To zabezpieczenie wykrywa błędy komunikacji Fieldbus między softstartem a sterownikiem PLC.

To zabezpieczenie zadziała, jeśli sterowanie Fieldbus jest włączone i nastąpiła utrata komunikacji z magistralą Fieldbus na około 600 ms.

Oprócz typowych operacji, zabezpieczenie to obsługuje specjalne działanie:

Przełączenie na sterowanie wej./wyj.

Po włączeniu opcji przejścia na sterowanie wej./wyj. wskutek nieprawidłowego działania komunikacji Fieldbus sterowanie softstartem zostanie automatycznie przeniesione z magistrali Fieldbus na wejścia sprzętowe. Gdy magistrala Fieldbus wznowi pracę, sterowanie przełączy się automatycznie ponownie na Fieldbus.

#### **Dla zabezpieczenia w przypadku wykrycia usterki magistrali Fieldbus można ustawić następujące parametry:**

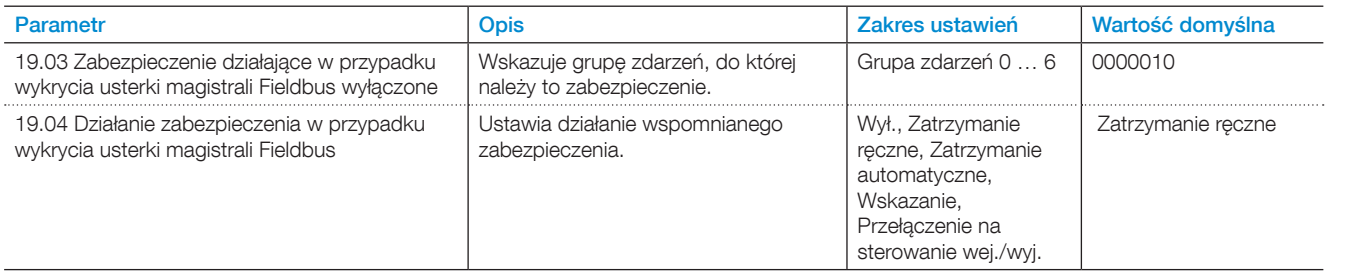

# 7.17.22 Zabezpieczenie w przypadku wykrycia usterki rozszerzenia wej./wyj.

To zabezpieczenie wykrywa błędy komunikacji między softstartem a modułem rozszerzenia wej./wyj.

To zabezpieczenie zadziała, jeśli dla funkcji Com3 wybrano ustawienie Rozszerzenie wej./wyj., a w trakcie zadanego czasu wyzwalania nastąpi utrata komunikacji z rozszerzeniem wej./wyj.

#### **Dla zabezpieczenia w przypadku wykrycia usterki rozszerzenia wej./wyj. można ustawić następujące parametry:**

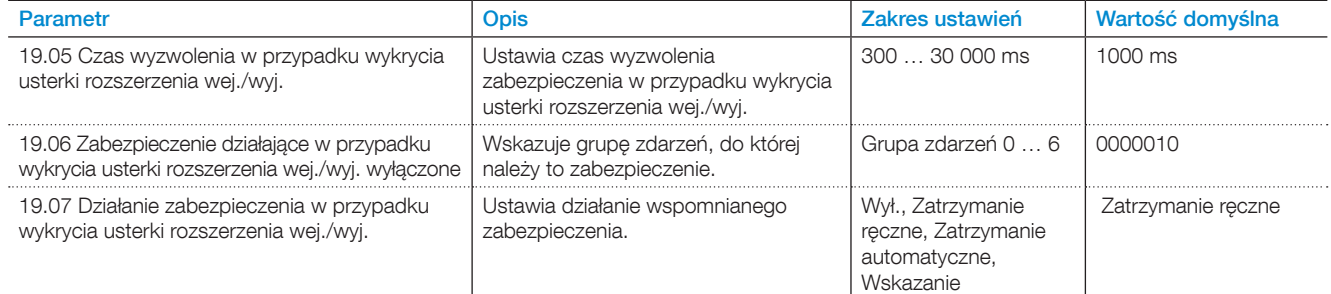

### **7.18 Ostrzeżenia**

Softstart jest wyposażony w szereg funkcji ostrzegawczych, które sygnalizują nieprawidłowe działanie lub inne potencjalne ryzyka przed zadziałaniem zabezpieczenia lub wystąpieniem usterki. Różnica między ostrzeżeniem a zabezpieczeniem polega na tym, że ostrzeżenie nie może zatrzymać softstartu i nie ma potrzeby jego resetowania. Użytkownik może ustawić poziom ostrzeżenia oraz wszystkie dodatkowe informacje związane z jego włączaniem.

Ostrzeżenie jest zapisywane na liście zdarzeń. Ostrzeżenia można włączać lub wyłączać. Czasami ustawia się je za zasadzie wartości procentowej określającej, przy jakim poziomie procentowym zostanie zgłoszone ostrzeżenie.

Ostrzeżenia można przypisać do grupy zdarzeń za pomocą parametru Wyjście. Grupę zdarzeń można ustawić, aby kontrolować za pomocą wyjścia przekaźnikowego inne urządzenia w ramach danego zastosowania.

Domyślnie wszystkie parametry mają ustawioną tę samą grupę zdarzeń.

Ostrzeżenia są wyświetlane w interfejsie HMI, nie mają jednak wpływu na zachowanie softstartu.

# 7.18.1 Ostrzeżenie o przeciążeniu elektronicznym

Wartość temperatury silnika jest wyższa od zadanego poziomu ostrzegawczego wyrażonego jako % maksymalnej temperatury.

#### **Dla ostrzeżenia o przeciążeniu elektronicznym można ustawić następujące parametry:**

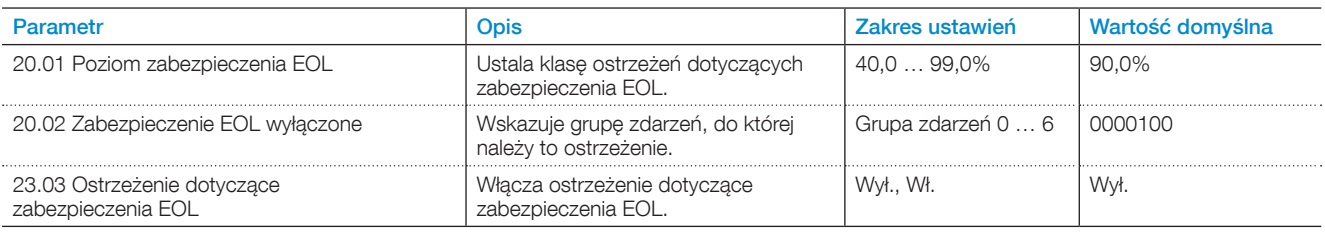

### 7.18.2 Ostrzeżenie o zablokowanym wirniku

Sygnał ostrzegawczy zostanie aktywowany, gdy prąd przekroczy zadany poziom ostrzegawczy.

Ciężka praca silnika.

#### **Dla ostrzeżenia o zablokowaniu wirnika dostępne są następujące parametry:**

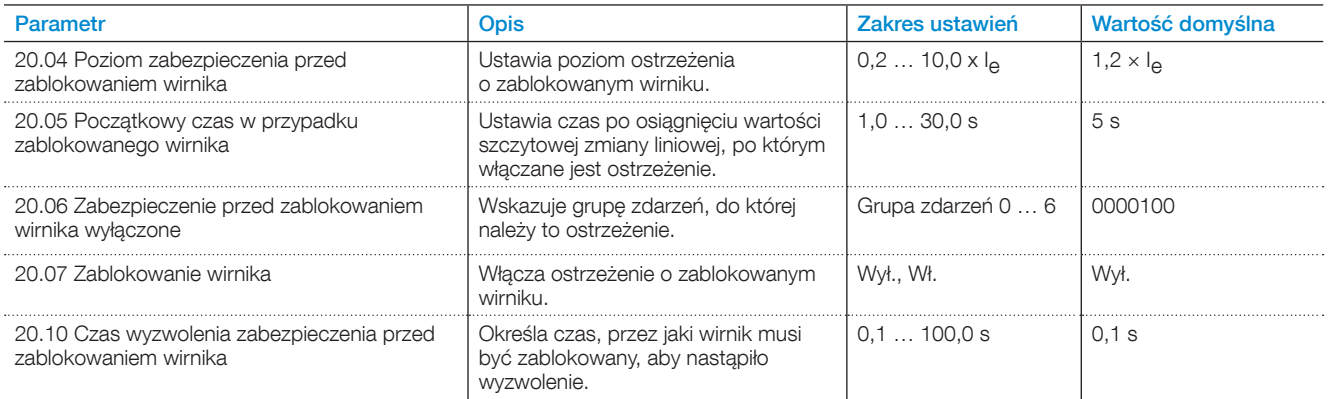

# 7.18.3 Ostrzeżenie o przeciążeniu tyrystora

Wartość temperatury tyrystora przekroczyła 90% poziomu wyzwalania.

### **Dla ostrzeżenia o przeciążeniu tyrystora można ustawić następujące parametry:**

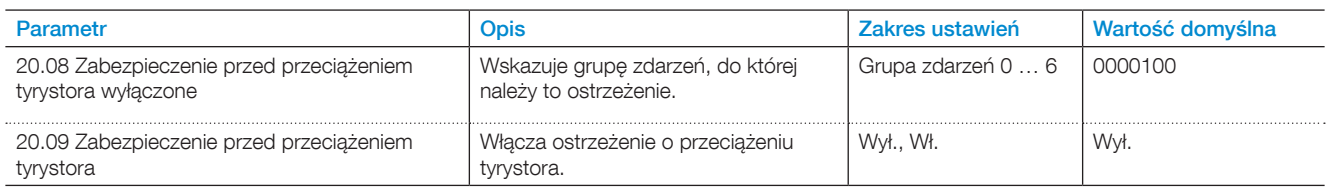

# 7.18.4 Ostrzeżenie o niedociążeniu prądowym

Prąd w linii zasilającej spadł podczas ciągłej pracy poniżej określonej wartości.

#### **Dla ostrzeżenia o niedociążeniu prądowym dostępne są następujące parametry:**

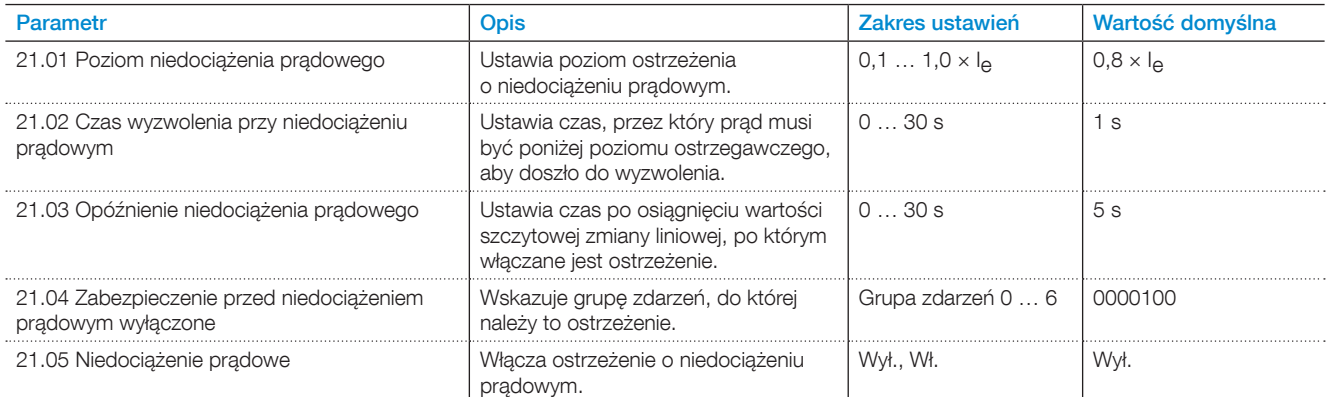

# 7.18.5 Ostrzeżenie o niedociążeniu (spadku wartości współczynnika mocy)

Wartość współczynnika mocy poniżej poziomu ostrzegawczego.

### **Dla ostrzeżenia o niedociążeniu (spadku wartości współczynnika mocy) dostępne są następujące parametry:**

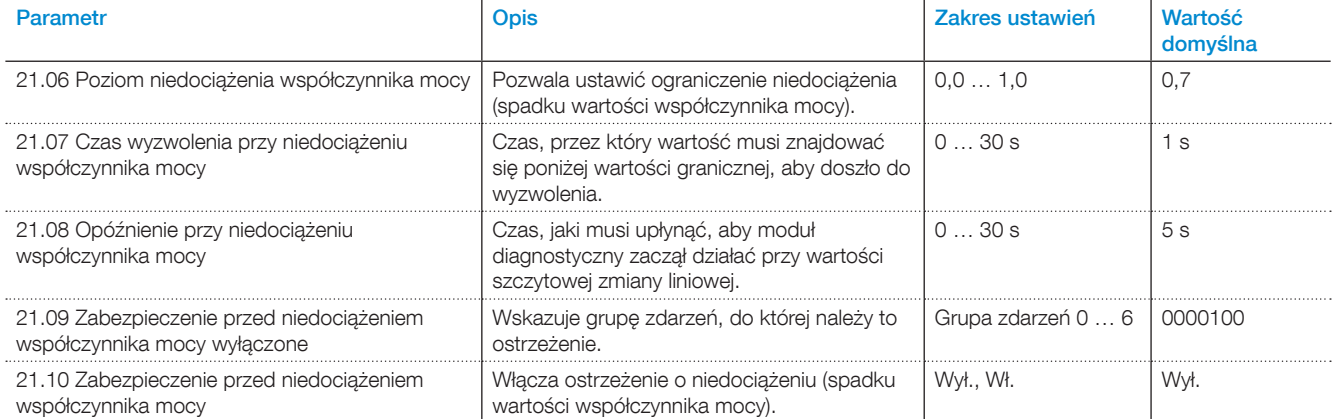

### 7.18.6 Ostrzeżenie o asymetrii prądu

Asymetria prądów fazowych (w %) przekracza ustawioną wartość.

### **Dla ostrzeżenia o asymetrii prądu dostępne są następujące parametry:**

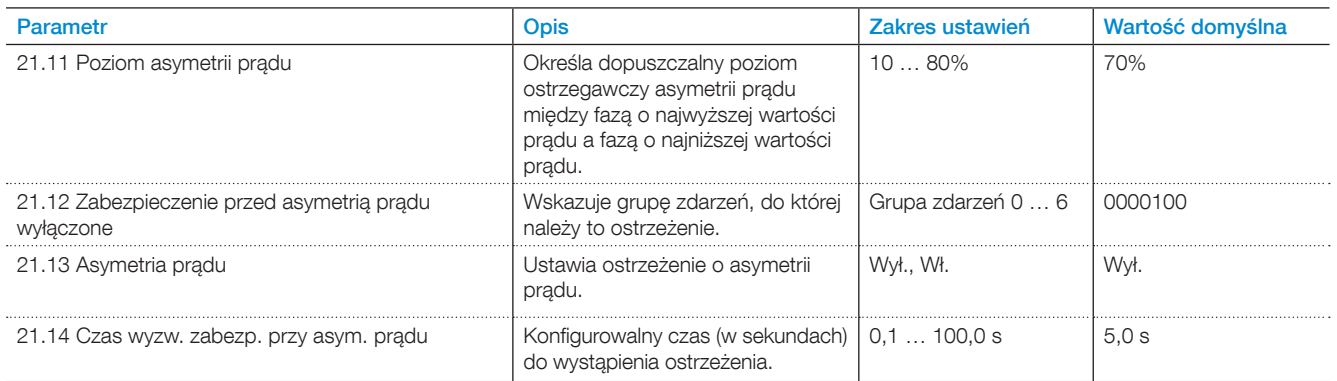

# 7.18.7 Ostrzeżenie o przepięciu

Napięcie przekracza zadaną wartość.

#### **Dla ostrzeżenia o przepięciu dostępne są następujące parametry:**

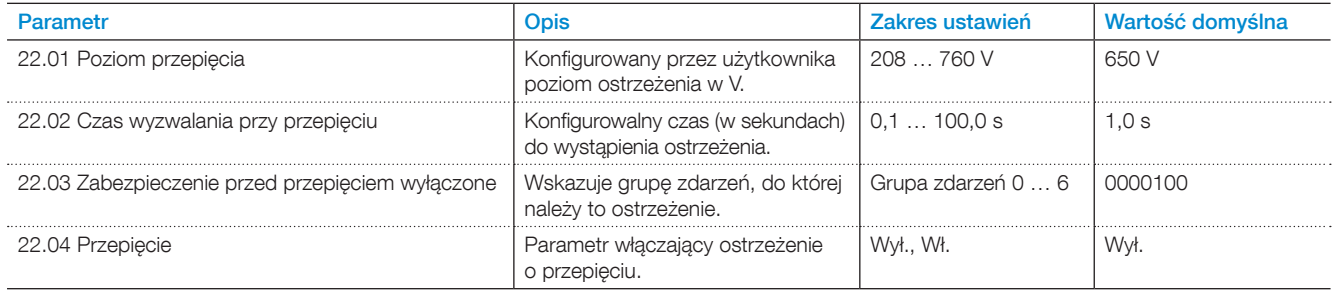

# 7.18.8 Ostrzeżenie o zbyt niskim napięciu

Wartość głównego napięcia jest niższa od zadanego poziomu ostrzegawczego.

#### **Dla ostrzeżenia o zbyt niskim napięciu dostępne są następujące parametry:**

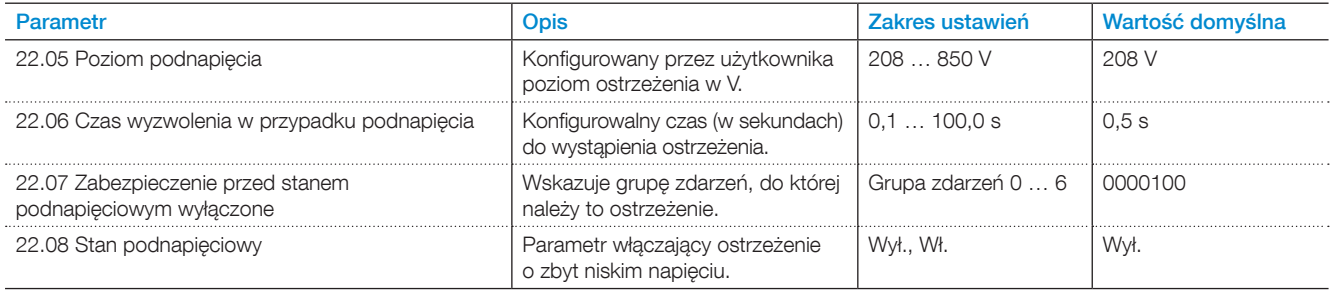
### 7.18.9 Ostrzeżenie o asymetrii napięcia

Wartość asymetrii napięcia między fazami przekroczyła poziom ostrzegawczy.

#### **Dla ostrzeżenia o asymetrii napięcia dostępne są następujące parametry:**

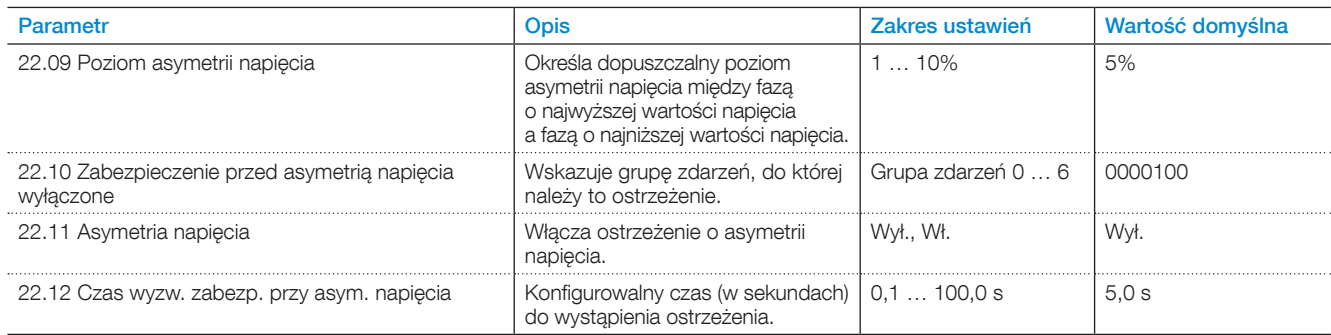

### 7.18.10 Ostrzeżenie dotyczące czasu pozostałego do wyzwolenia zabezpieczenia EOL

Przewidywany czas do wyzwolenia zabezpieczenia EOL jest niższy niż poziom ostrzegawczy. Przewidywany czas do wyzwolenia zakłada utrzymywanie się prądu na bieżącym poziomie.

### **Dla ostrzeżenia dotyczącego czasu pozostałego do wyzwolenia zabezpieczenia EOL można ustawić następujące parametry:**

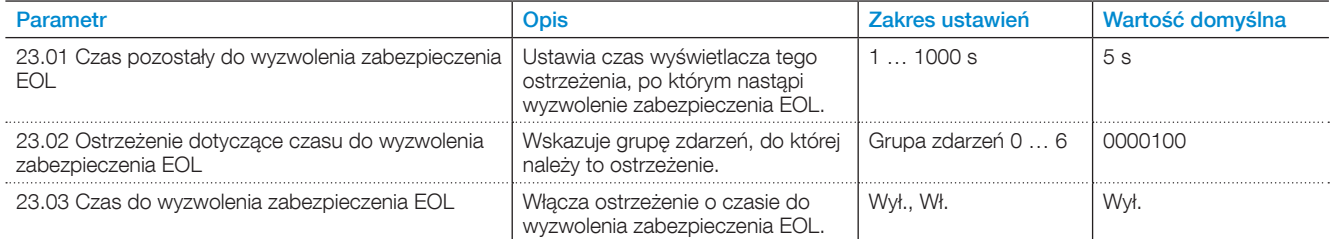

### 7.18.11 Ostrzeżenie dotyczące współczynnika zawartości harmonicznych (THD)

Przebieg rzeczywistego napięcia instalacji zasilającej różni się od idealnej sinusoidy. Poziom całkowitych zniekształceń harmonicznych przekroczył poziom ostrzegawczy.

#### **Dla ostrzeżenia o współczynniku zawartości harmonicznych (THD) można ustawić następujące parametry:**

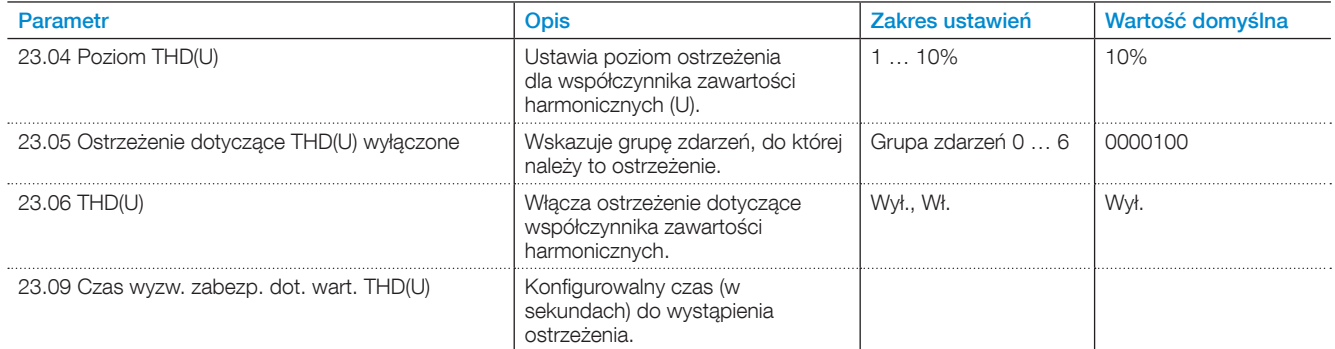

### 7.18.12 Ostrzeżenie o zwarciu

Doszło do wewnętrznego zwarcia i softstart pracuje w trybie limp. Jeśli tryb limp jest wyłączony, usterka dotyczy zwarcia w obwodzie. Aby uzyskać pomoc, należy skontaktować się z biurem handlowym firmy ABB.

**Dla ostrzeżenia o zwarciu w obwodzie dostępne są** 

### **następujące parametry:**

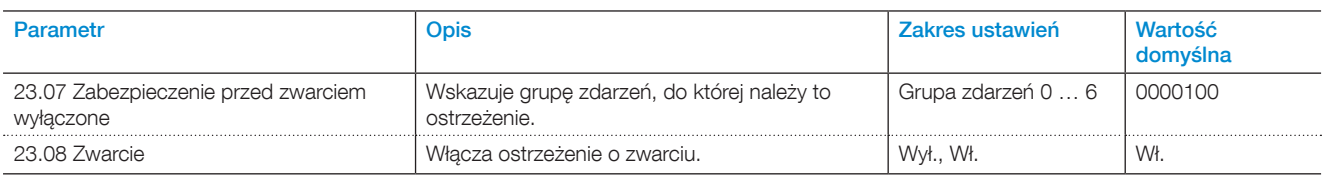

### 7.18.13 Ostrzeżenie o liczbie uruchomień

Ostrzeżenie o liczbie uruchomień

### **Dla ostrzeżenia o liczbie uruchomień dostępne są następujące parametry:**

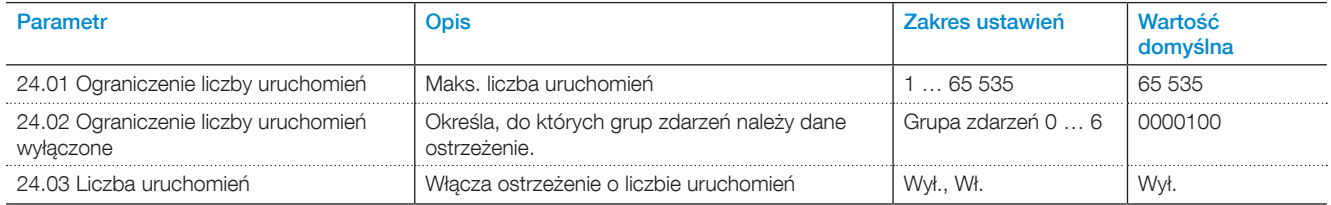

### 7.18.14 Ostrzeżenie o usterce wentylatorów

Wentylatory nie działają prawidłowo. Być może wentylatory softstartu są zakurzone lub występuje inna blokada mechaniczna. Ryzyko przegrzania. Aby uzyskać pomoc, należy skontaktować się z biurem handlowym firmy ABB.

### **Dla ostrzeżenia o usterce wentylatorów dostępne są następujące parametry:**

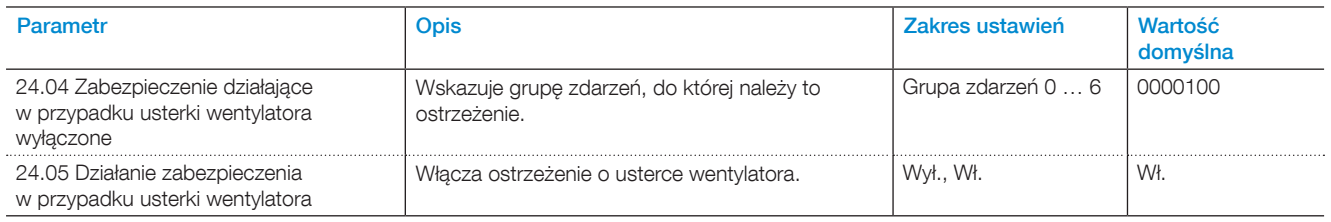

### 7.18.15 Ostrzeżenie o konfiguracji protokołu **Modbus**

Wbudowana jednostka slave Modbus RTU (parametr 12.02) jest włączona, ale nie jest wybrana jako ustawienie dla funkcji Com3. Aby móc korzystać z protokołu Modbus RTU, należy włączyć jednostkę slave RTU i ustawić opcję Jednostka slave Modbus RTU dla portu Com3.

Dla ostrzeżenia o konfiguracji protokołu Modbus dostępne są następujące parametry:

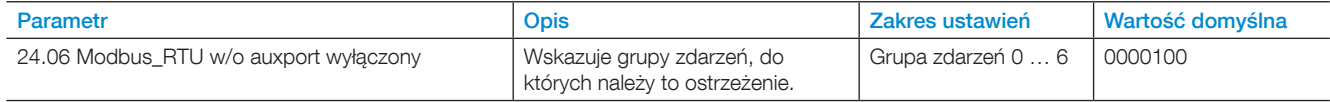

### 7.18.16 Ostrzeżenie o utracie fazy

Ostrzeżenie o utracie fazy.

#### **Dla ostrzeżenia o utracie fazy dostępne są następujące parametry:**

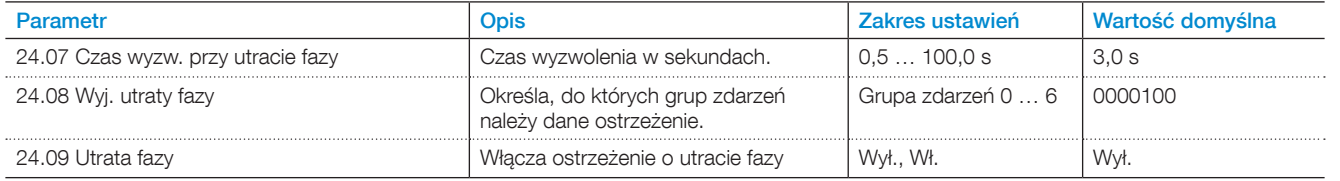

### 7.18.17 Ostrzeżenie o czasie pracy silnika

Ostrzeżenie o czasie pracy silnika

#### **Dla ostrzeżenia o czasie pracy silnika dostępne są następujące parametry:**

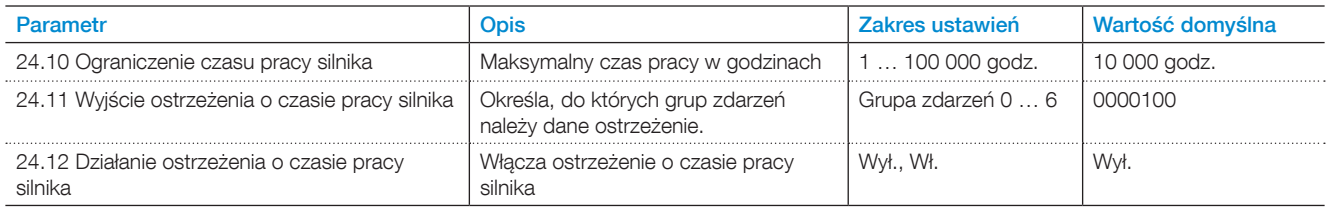

### **7.19 Usterki**

Softstart jest wyposażony w szereg funkcji wykrywania usterek, które chronią urządzenie. Domyślnie wykrywanie usterek jest zawsze aktywne. Użytkownik nie może wyłączyć funkcji wykrywania usterek. W przypadku nieprawidłowości sygnałów softstartu, silnika lub poziomu zasilania sieci zostanie stwierdzona usterka. Wśród monitorowanych usterek można wyróżnić usterki wewnętrzne i zewnętrzne.

#### **Usterka wewnętrzna:**

Jeśli softstart wykryje taką usterkę, należy zapoznać się z treścią **rozdziału [10 Rozwiązywanie problemów](#page-140-0)**, a w razie potrzeby skontaktować się z biurem handlowym firmy ABB.

#### **Usterka zewnętrzna:**

Jest to usterka urządzenia podłączonego do softstartu. Informacje na ten temat można znaleźć w **rozdziale [10](#page-140-0)  [Rozwiązywanie problemów](#page-140-0)**, a w razie potrzeby skontaktować się z biurem handlowym firmy ABB.

W razie wystąpienia usterki typ usterki zostanie opisany na ekranie głównym i zaświeci się czerwona kontrolka usterki. W przypadku wystąpienia usterki urządzenie podejmie następujące działania podstawowe:

- 1. Zaświecenie kontrolki usterki
- 2. Wyświetlenie typu usterki na ekranie głównym
- 3. Zapisanie typu zdarzenia na liście zdarzeń
- 4. Wyłączenie zasilania silnika podłączonego do softstartu (bezpośrednie zatrzymanie)

Usterki można resetować automatycznie lub ręcznie. Dla każdej usterki dostępny jest parametr **Działanie**, dla którego można wybrać jedno z następujących ustawień:

- **• Zatrzymanie automatyczne**  silnik zostaje zatrzymany, a po skorygowaniu usterki następuje automatyczne wznowienie pracy\*.
- **• Zatrzymanie ręczne**  silnik zostaje zatrzymany, a po skorygowaniu usterki należy ręcznie wznowić jego pracę\*.
- **• Wskazanie** tylko w trybie awaryjnym, patrz **rozdział [7.20.1 Tryb a](#page-116-0)waryjny**. \* Nie można zresetować usterki, dopóki jej przyczyna nie

zostanie usunięta.

Usterki można przypisywać do grup zdarzeń za pomocą opcji parametru Wyjście. Grupę zdarzeń można ustawić, aby kontrolować za pomocą wyjścia przekaźnikowego inne urządzenia w ramach danego zastosowania.

Domyślnie wszystkie parametry mają ustawioną tę samą grupę zdarzeń.

Do każdej usterki można dodawać dalsze czynności lub zmieniać czynności podstawowe. W przypadku wystąpienia wielu usterek zostaną one zapisane w kolejności. Jeśli wybrano opcję ręcznego kasowania, należy skasować każdą z usterek.

### 7.19.1 Usterki wewnętrzne

### 7.19.1.1 Wewnętrzne zwarcie

W softstarcie doszło do zwarcia i nie można zatrzymać dopływu zasilania do silnika.

Jeśli softstart jest podłączony w linii, do wewnętrznego zwarcia dochodzi, gdy zwarte są 2 lub 3 fazy.

Jeśli softstart jest połączony w wewnętrzny trójkąt, do wewnętrznego zwarcia dochodzi, gdy zwarta jest co najmniej 1 faza.

W przypadku przyłożenia wewnętrznego zwarcia do przekaźnika 1 i podłączenia go do wyłącznika obwodu lub stycznika linii, może dojść do zerwania silnika.

Aby uzyskać pomoc, należy skontaktować się z biurem handlowym firmy ABB.

#### **Dla wewnętrznego zwarcia dostępne są następujące parametry:**

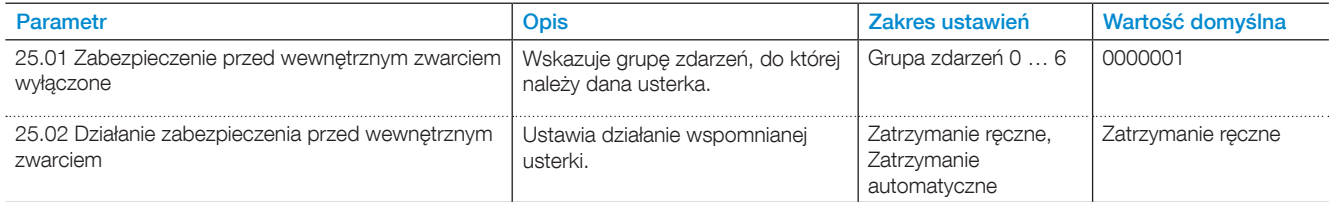

### 7.19.1.2 Usterka zwarcia

W softstarcie może dojść do zwarcia lub powstania bocznika (bypassu). Softstart może pracować w trybie limp, nawet jeśli 1 faza jest zwarta.

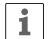

### **INFORMACJA**

Jeśli włączona jest funkcja automatycznego ponownego uruchomienia, po ustąpieniu zwarcia silnik zostanie automatycznie uruchomiony ponownie.

Więcej informacji na temat automatycznego ponownego uruchomienia zawiera **rozdział [7.13 Automatyczne](#page-85-0)  [ponowne uruchomienie](#page-85-0)**.

Jeśli zwarcie wystąpi w co najmniej jednym z tyrystorów, należy skontaktować się z biurem handlowym firmy ABB w celu uzyskania pomocy.

#### **Dla usterki zwarcia dostępne są następujące parametry:**

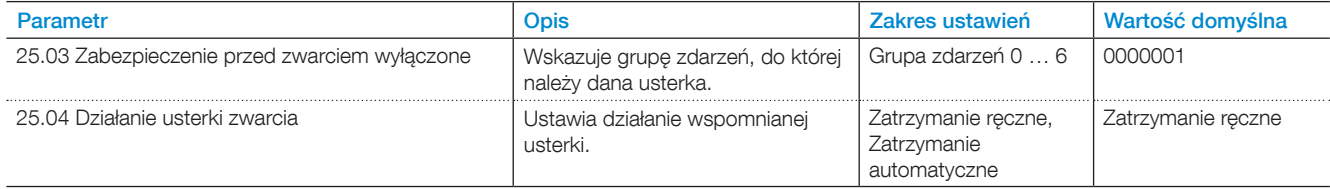

#### 7.19.1.3 Przerwanie obwodu tyrystora

Załączenie co najmniej jednego z tyrystorów przez softstart jest niemożliwe.

### $\overline{\mathbf{i}}$

### **INFORMACJA**

Jeśli włączona jest funkcja automatycznego ponownego uruchomienia, po ustąpieniu przerwy w obwodzie tyrystora silnik zostanie automatycznie uruchomiony ponownie.

Więcej informacji na temat automatycznego ponownego uruchomienia zawiera **rozdział [7.13 Automatyczne](#page-85-0)  [ponowne uruchomienie](#page-85-0).** 

#### **Dla usterki przerwania obwodu tyrystora dostępne są następujące parametry:**

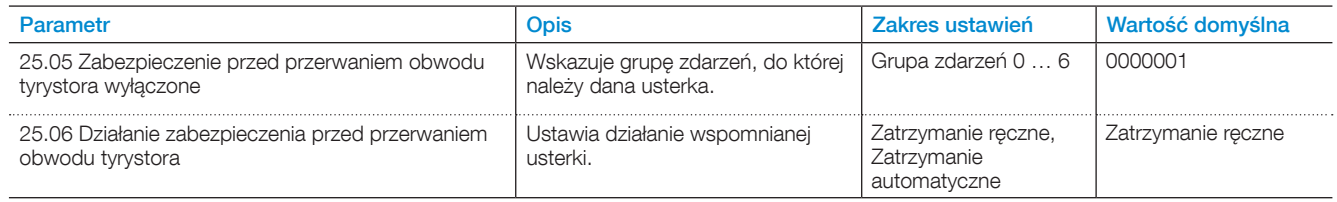

### 7.19.1.4 Usterka przeciążenia tyrystora

Przeciążone tyrystory softstartu. Jeśli szacunkowa temperatura na przyłączu tyrystora jest wyższa od maksymalnej dopuszczalnej wartości, wówczas sygnalizowana jest usterka pozwalająca zabezpieczyć tyrystory przed przegrzaniem.

### **INFORMACJA**

 $\overline{\mathbf{1}}$ 

Jeśli włączona jest funkcja automatycznego ponownego uruchomienia, po ustąpieniu usterki przeciążenia tyrystora silnik zostanie automatycznie uruchomiony ponownie.

Więcej informacji na temat automatycznego ponownego uruchomienia zawiera **rozdział [7.13 Automatyczne](#page-85-0)  [ponowne uruchomienie](#page-85-0)**.

#### **Dla usterki przeciążenia tyrystora można ustawić następujące parametry:**

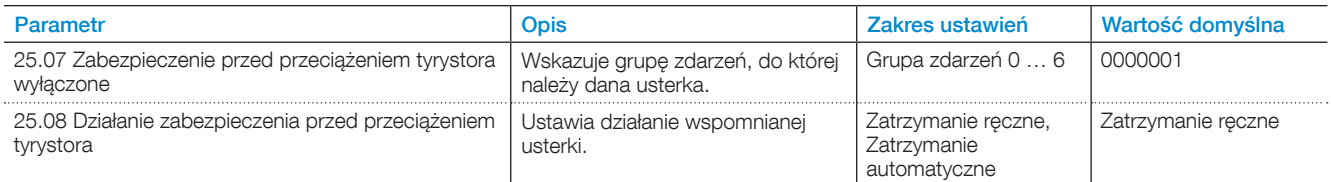

#### 7.19.1.5 Przekroczenie temperatury radiatora

Softstart dokonuje pomiaru temperatury radiatora. Jeśli temperatura jest zbyt wysoka, sygnalizowana jest usterka. Radiator służy do chłodzenia tyrystorów.

#### **Dla usterki nadmiernej temperatury radiatora dostępne są następujące parametry:**

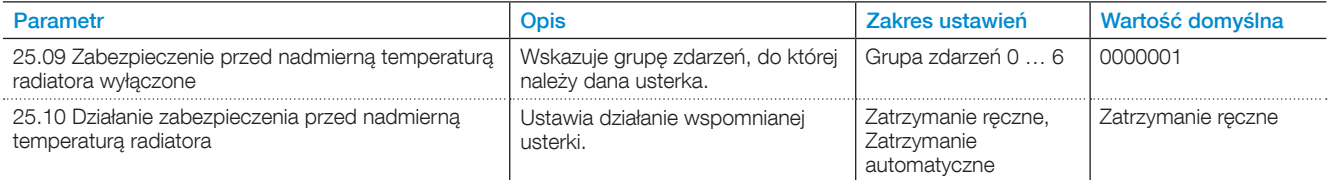

#### 7.19.1.6 Nieokreślona usterka

### **Dla nieokreślonej usterki dostępne są następujące parametry:**

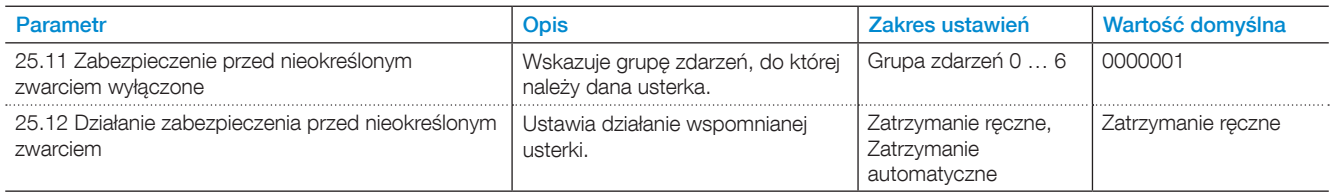

### 7.19.2 Usterki zewnętrzne

### 7.19.2.1 Usterka utraty fazy

Brak napięcia na 1 lub kilku fazach.

Na przykład wykrycie rozwartego stycznika na linii.

### **Dla usterki utraty fazy dostępne są następujące parametry:**

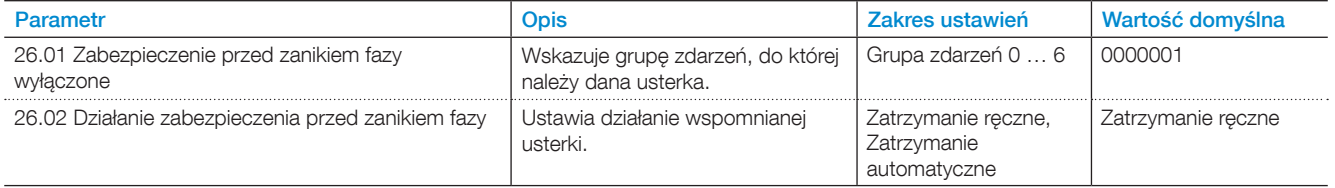

### 7.19.2.2 Usterka w sieci zasilającej

Niska jakość sieci zasilającej jest sygnalizowana, gdy w sieci występują zbyt duże zakłócenia częstotliwości. Wówczas zbyt trudno jest kontrolować bezpieczne wyzwalanie tyrystorów.

#### **Dla usterki w sieci zasilającej dostępne są następujące parametry:**

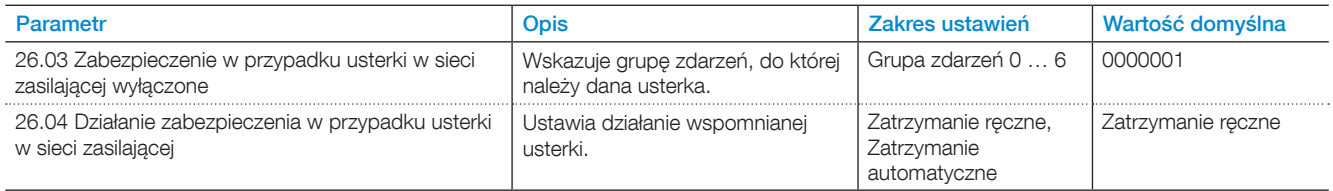

### 7.19.2.3 Usterka zbyt niskiego napięcia zasilającego

Usterka zbyt niskiego napięcia zasilającego jest sygnalizowana, jeśli napięcie zasilania układu sterowania jest zbyt niskie. Softstart spowoduje zatrzymanie silnika.

#### **Dla usterki zbyt niskiego napięcia zasilającego dostępne są następujące parametry:**

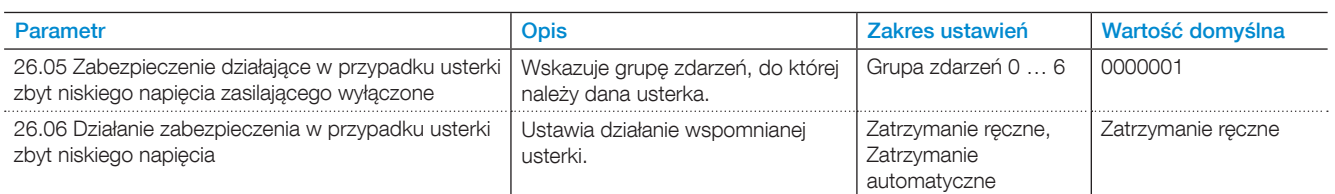

### 7.19.2.4 Usterka wysokiego natężenia prądu

Sygnał usterki zostanie podany, jeśli prąd silnika przekroczy stały zadany poziom wynoszący 8 \* lr w trakcie stałego zadanego okresu czasu wynoszącego 200 ms.

#### **Dla usterki wysokiego natężenia prądu dostępne są następujące parametry:**

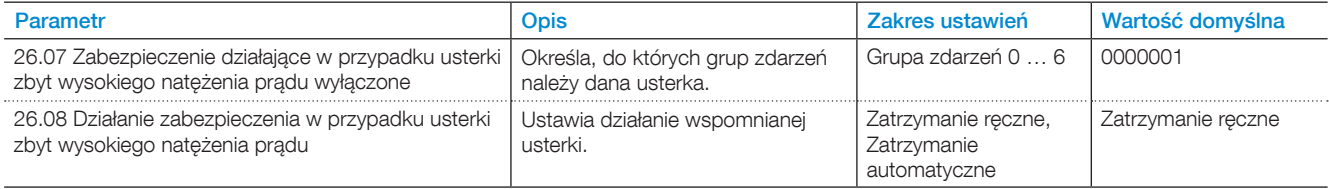

### 7.19.2.5 Usterka nieprawidłowego użycia

Z usterką nieprawidłowego użycia mamy do czynienia, gdy użytkownik próbuje użyć funkcji nagrzewania silnika, hamulca postojowego i pracy na wolnych obrotach, gdy silnik jest połączony w wewnętrzny trójkąt.

### **Dla usterki nieprawidłowego użycia dostępne są następujące parametry:**

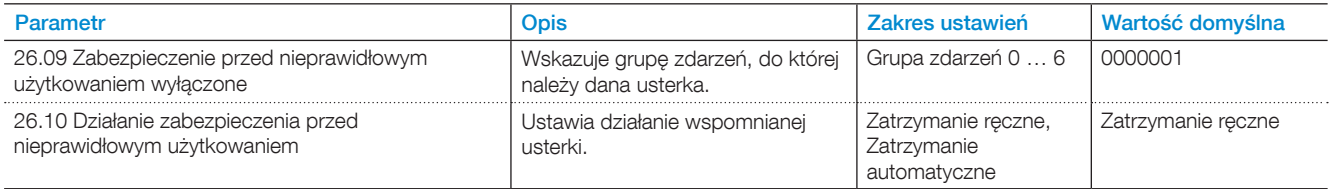

#### 7.19.2.6 Błąd połączenia

Błąd połączenia sygnalizuje usterkę, gdy wykryte zostanie nieprawidłowe połączenie dla każdego typu połączenia: w linii lub w wewnętrzny trójkąt.

#### **Dla nieprawidłowego podłączenia dostępne są następujące parametry:**

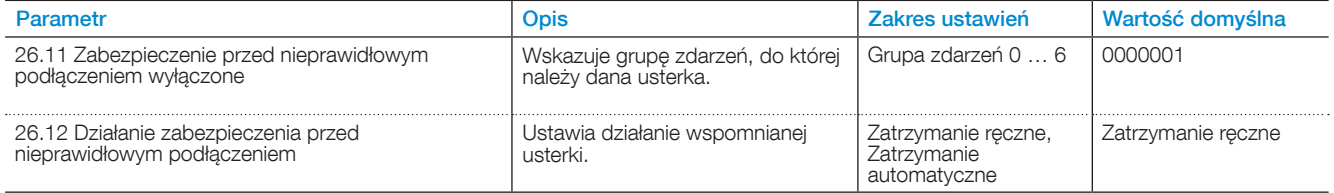

## **7.20 Funkcja specjalna**

Ten rozdział zawiera opis funkcji dostępnych dla wszystkich użytkowników, ale nie używanych w normalnym zakresie korzystania z softstartu. Są to:

- Tryb awaryjny
- Czas zamknięcia stycznika liniowego
- Tryb limp
- Uruchomienie bez zewnętrznego polecenia
- Poziom stopniowego zmniejszania
- Tryb pracy systemu
- Czas opóźnienia przekaźnika TOR

### <span id="page-116-0"></span>7.20.1 Tryb awaryjny

Ta funkcja zostanie zaimplementowana w nowszej wersji.

Normalny sposób działania softstartu w przypadku wykrycia usterki to bezpośrednie zatrzymanie.

Istnieje możliwość ustawienia wejścia cyfrowego tak, aby softstart przechodził w tryb awaryjny.

W przypadku wykrycia usterki lub zadziałania zabezpieczenia, gdy softstart pracuje w trybie awaryjnym, softstart podejmie próbę uruchomienia silnika poprzez podanie sygnałów uruchomienia i zatrzymania, ignorując kwestie bezpieczeństwa i kontynuując pracę niezależnie od konsekwencji.

Softstart można zaprogramować, czy dla poszczególnych usterek silnik ma być uruchamiany czy nie.

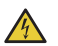

#### **UWAGA!**

W trybie awaryjnym wszystkie zabezpieczenia i funkcje wykrywania usterek będą wyłączone.

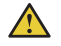

### **OSTRZEŻENIE!**

Silnik nie będzie chroniony przed przegrzewaniem.

### 7.20.2 Czas zamknięcia stycznika liniowego

Ta funkcja pozwala określić czas na zamknięcie stycznika liniowego, zanim softstart stwierdzi prawidłowe działanie zasilania 3-fazowego.

To pozwoli uniknąć problemów z synchronizacją, które mogą prowadzić do niepotrzebnych wyzwoleń na przykład zabezpieczenia przed utratą fazy.

### **Dla czasu zamknięcia stycznika liniowego dostępne są następujące parametry:**

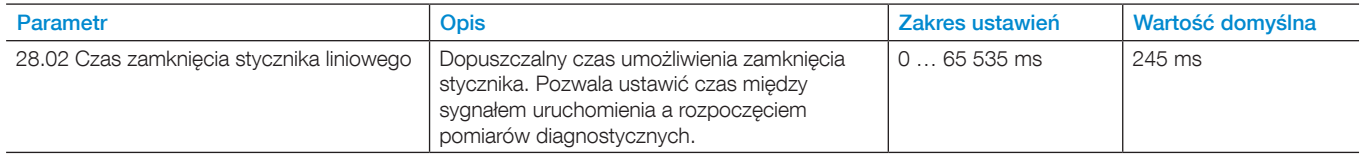

### 7.20.3 Tryb awaryjny - limp

Dzięki tej funkcji softstart PSTX może działać przy jedynie 2 sterowanych fazach w przypadku zwarcia na 1 zestawie tyrystorów. Po wystąpieniu tego ostrzeżenia (jeśli ostrzeżenie o zwarciu jest włączone) należy wymienić tyrystory.

### **Dla trybu limp dostępne są następujące parametry:**

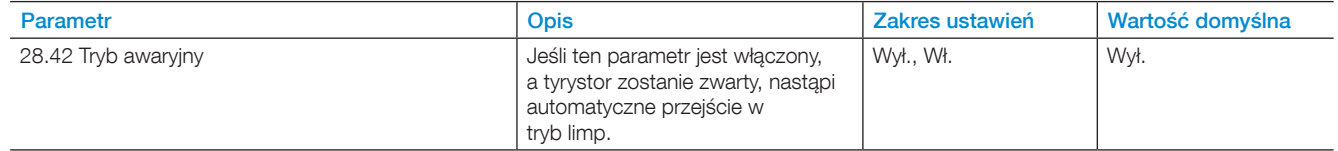

### 7.20.4 Uruchomienie bez zewnętrznego polecenia

Ta funkcja jest przeznaczona dla użytkowników, którzy chcieliby korzystać z softstartu w sposób podobny, jak ze stycznika, co oznacza taką konfigurację, w której natychmiast po podaniu do softstartu zasilania układu sterowania softstart automatycznie uruchamia silnik. Nie ma wówczas potrzeby prowadzenia przewodów sygnałów uruchamiania i zatrzymywania.

#### **Dla funkcji uruchomienia bez polecenia uruchomienia dostępne są następujące parametry:**

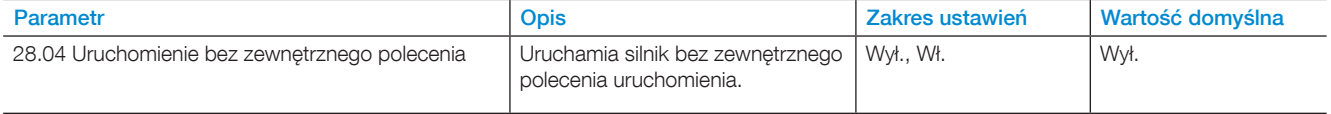

### 7.20.5 Poziom stopniowego zmniejszania

Po odebraniu sygnału zatrzymania softstart najpierw zmniejsza napięcie wyjściowe silnika zgodnie z rampą szybkiego zatrzymania, od pełnej wartości napięcia do zadanego poziomu stopniowego zmniejszania. Wówczas softstart steruje napięciem wyjściowym w ramach rampy zatrzymania. Aby kontrolować moment obrotowy, można regulować poziom stopniowego zmniejszania. W przypadku korzystania z liniowej zmiany napięcia, należy ustawić poziom 80%. Jeśli obciążenie będzie zbyt wysokie lub zbyt niskie, konieczne może być dostosowanie poziomu stopniowego zmniejszania.

#### **Dla poziomu stopniowego zmniejszania dostępne są następujące parametry:**

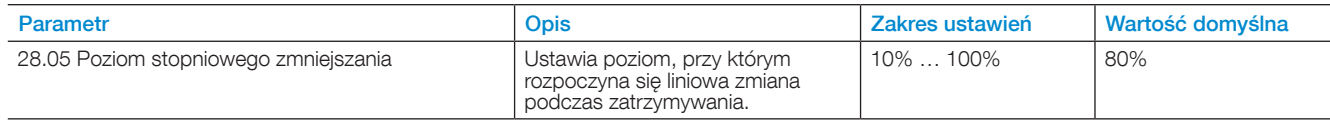

### 7.20.6 Tryb pracy systemu

Tryby do wyboru:

- Tryb normalny
- Tryb demonstracyjny
- Tryb małego silnika

#### **Tryb Normalny**

Tryb Normalny jest ustawieniem domyślnym i jest on używany we wszystkich sytuacjach, oprócz tych, które zostaną omówione poniżej.

#### **Tryb Demonstracyjny**

Tryb Demonstracyjny służy przede wszystkim do celów szkoleniowych i pozwala symulować warunki obciążenia bez konieczności podłączania softstartu do głównego zasilania.

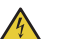

### **UWAGA!**

Gdy softstart jest podłączony do silnika, nie należy wybierać trybu demonstracyjnego, ponieważ dojdzie do bezpośredniego uruchomienia silnika.

#### **Tryb Mały silnik**

Tryb Mały silnik służy do wykonywania podstawowych testów z zastosowaniem silnika mniejszego niż przewidziany dla softstartów PSTX. Softstart może uruchomić silnik, ale niektóre funkcje i zabezpieczenia będą wyłączone.

#### **Dla trybu pracy systemu dostępne są następujące parametry:**

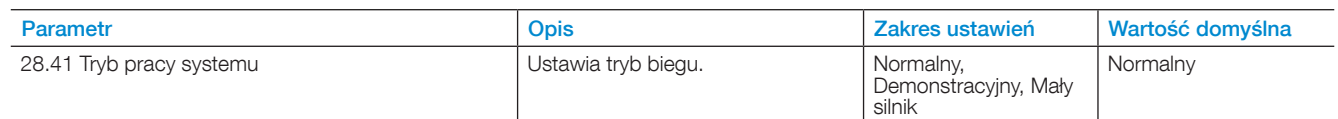

### 7.20.7 Czas opóźnienia przekaźnika TOR

Pozwala ustawić czas opóźnienia od osiągnięcia wartości szczytowej zmiany liniowej do aktywowania przekaźnika wartości szczytowej zmiany liniowej

#### **Dla czasu opóźnienia przekaźnika TOR dostępne są następujące parametry:**

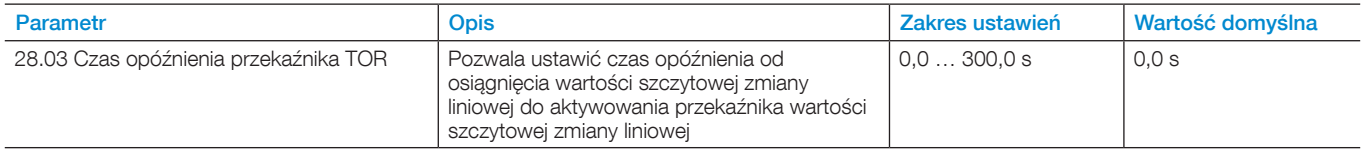

### **7.21 Ustawienia**

Menu ustawień zawiera następujące parametry konfiguracyjne softstartu:

- Język
- Data i czas
- Ustawienia ekranu (dotyczy interfejsu HMI)
- Przywracanie na podstawie ustawień domyślnych

Informacje na temat ustawień i nawigacji zawiera rozdział [6.4.6 Ustawienia](#page-63-0).

### **7.22 Asystenci**

Menu Asystenci zawiera domyślne ustawienia i parametry. Za pomocą tego menu ustawia się jedynie niezbędne parametry przed uruchomieniem silnika. Wszystkie niezbędne dane wejściowe będą pokazane w automatycznej pętli. Menu Asystenci jest podzielone w następujący sposób:

- Ustawienia podstawowe
- Konfiguracja zastosowania

### **INFORMACJA**

Po wybraniu zastosowania i wprowadzeniu zmian nie należy ponownie wybierać danego zastosowania, ponieważ spowoduje to przywrócenie jego ustawień domyślnych.

#### **Otwieranie menu Asystenci**

Nacisnąć przycisk "Menu" i wybrać opcję Asystenci za pomocą przycisków nawigacyjnych. Nacisnąć przycisk "Wybierz", aby otworzyć menu Asystenci.

#### **Ustawienia podstawowe**

Menu Ustawienia podstawowe obejmuje 5 stopni: Język, Data i czas, Dane silnika i Konfiguracja systemu

#### **Konfiguracja zastosowania**

W menu Konfiguracja zastosowania można wprowadzić szybkie ustawienia dla opcji Zastosowania, Wartości i Ustawienia dostrajania. Za pomocą przycisków nawigacyjnych wybrać menu Konfiguracja zastosowania. Nacisnąć przycisk "Wybierz", aby otworzyć menu Konfiguracja zastosowania. Wybrać typ zastosowania, do którego będzie użyty softstart, i nacisnąć przycisk "Wybierz".

Więcej informacji zawiera rozdział [2 Szybkie](#page-10-0) uruchomienie.

 $\mathbf{i}$ 

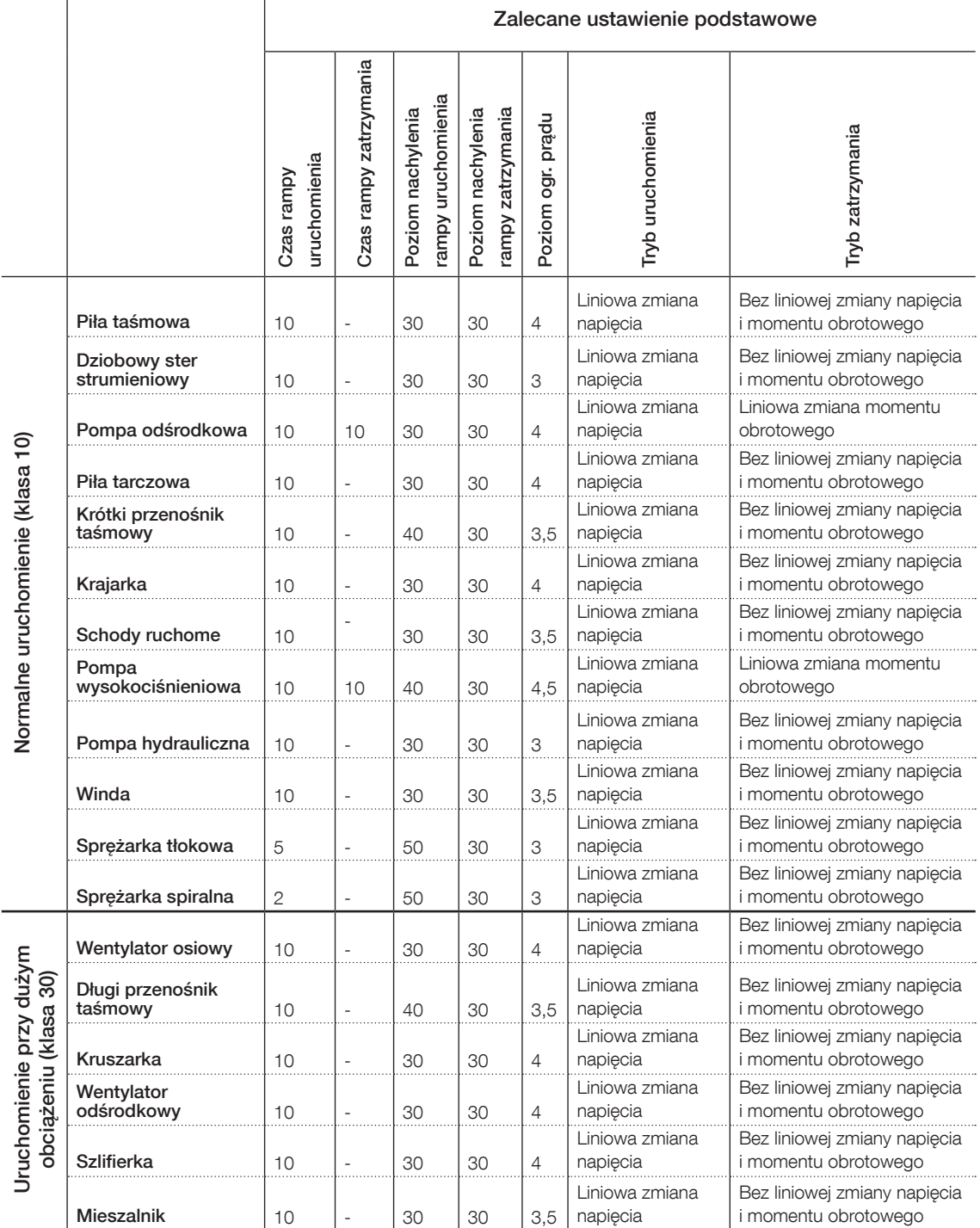

Uwaga: te parametry wskazują jedynie zgrubne wartości. Często konieczne jest dostrojenie urządzenia ze względu na odchylenia w warunkach obciążenia.

## **7.23 Kompletna lista parametrów**

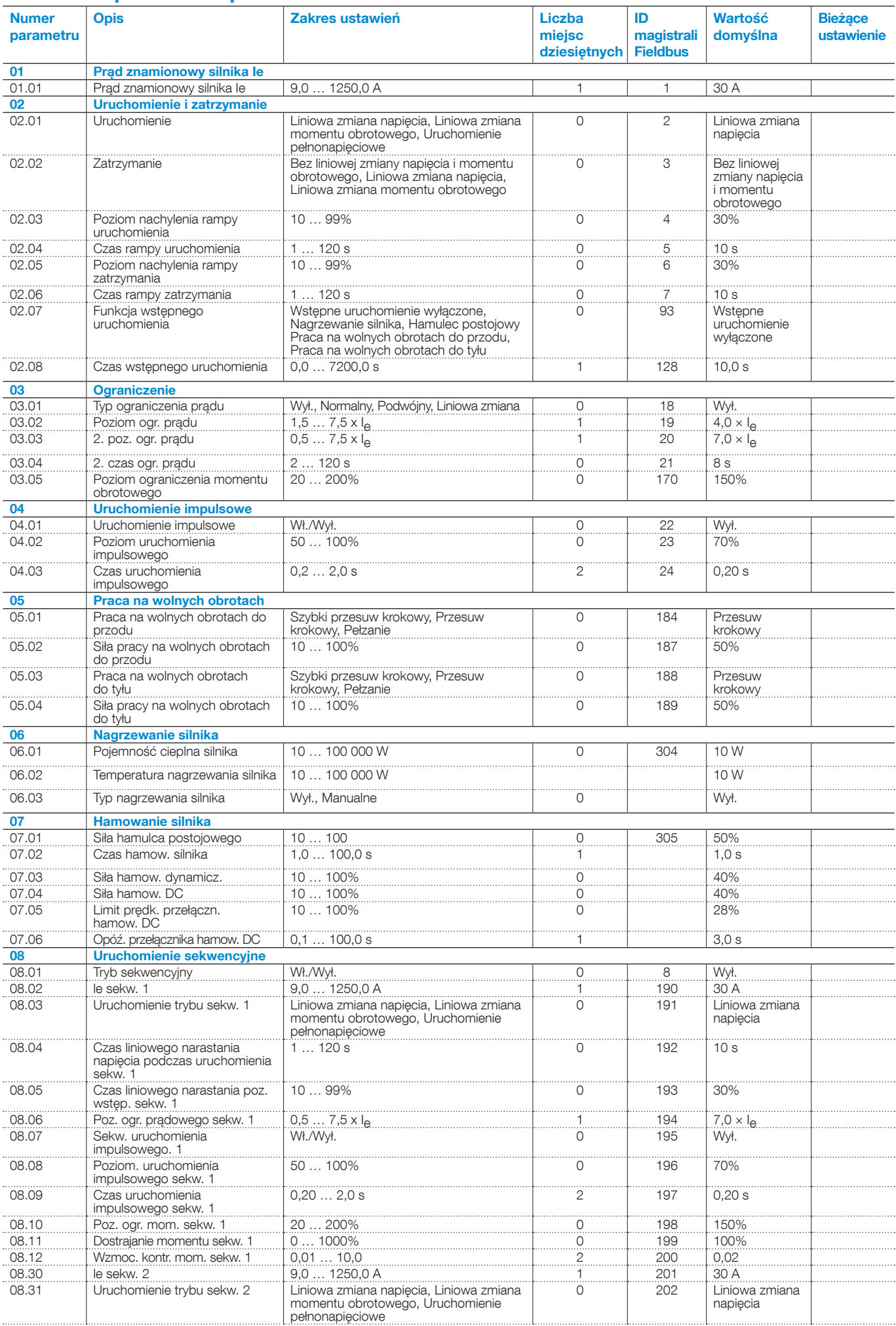

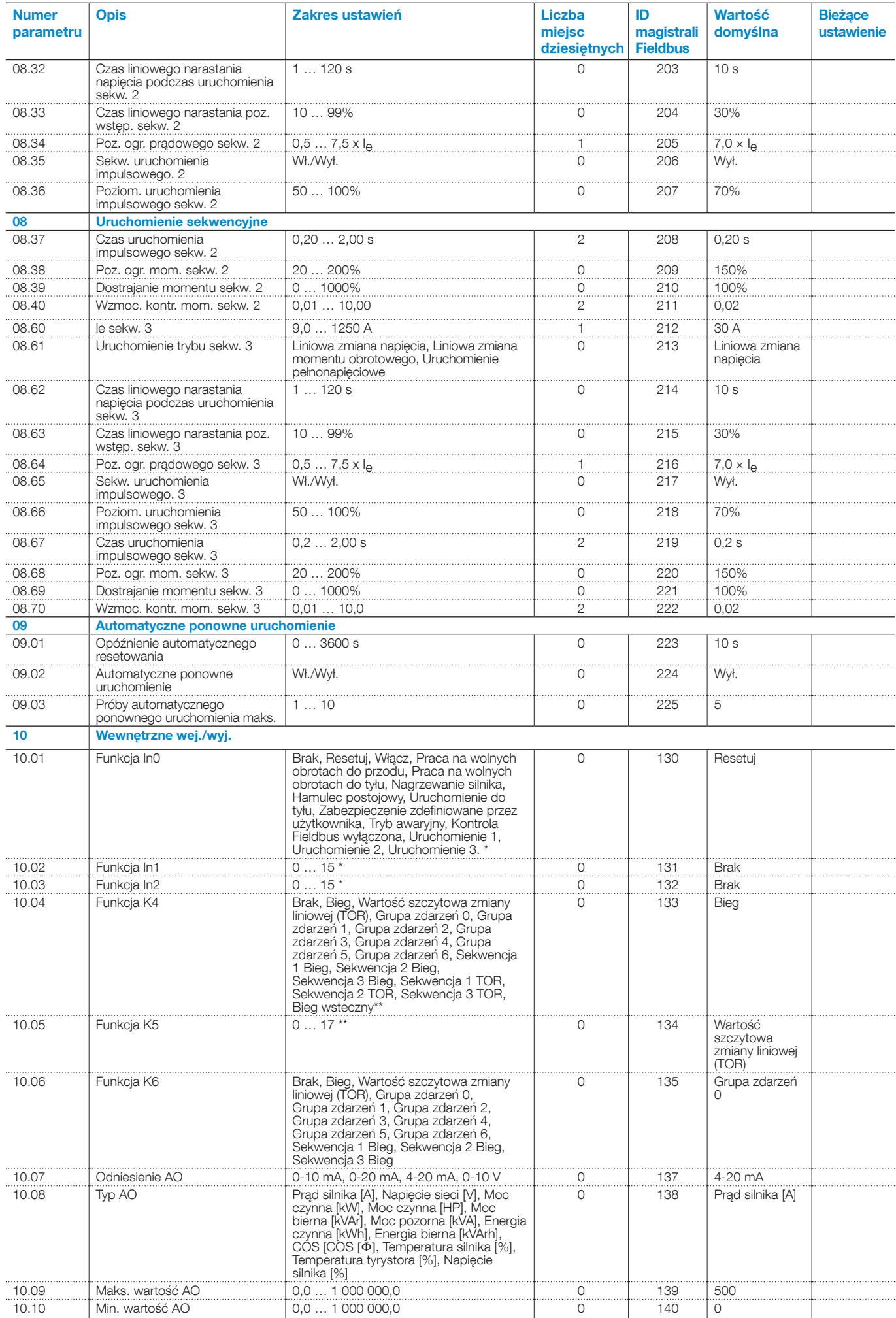

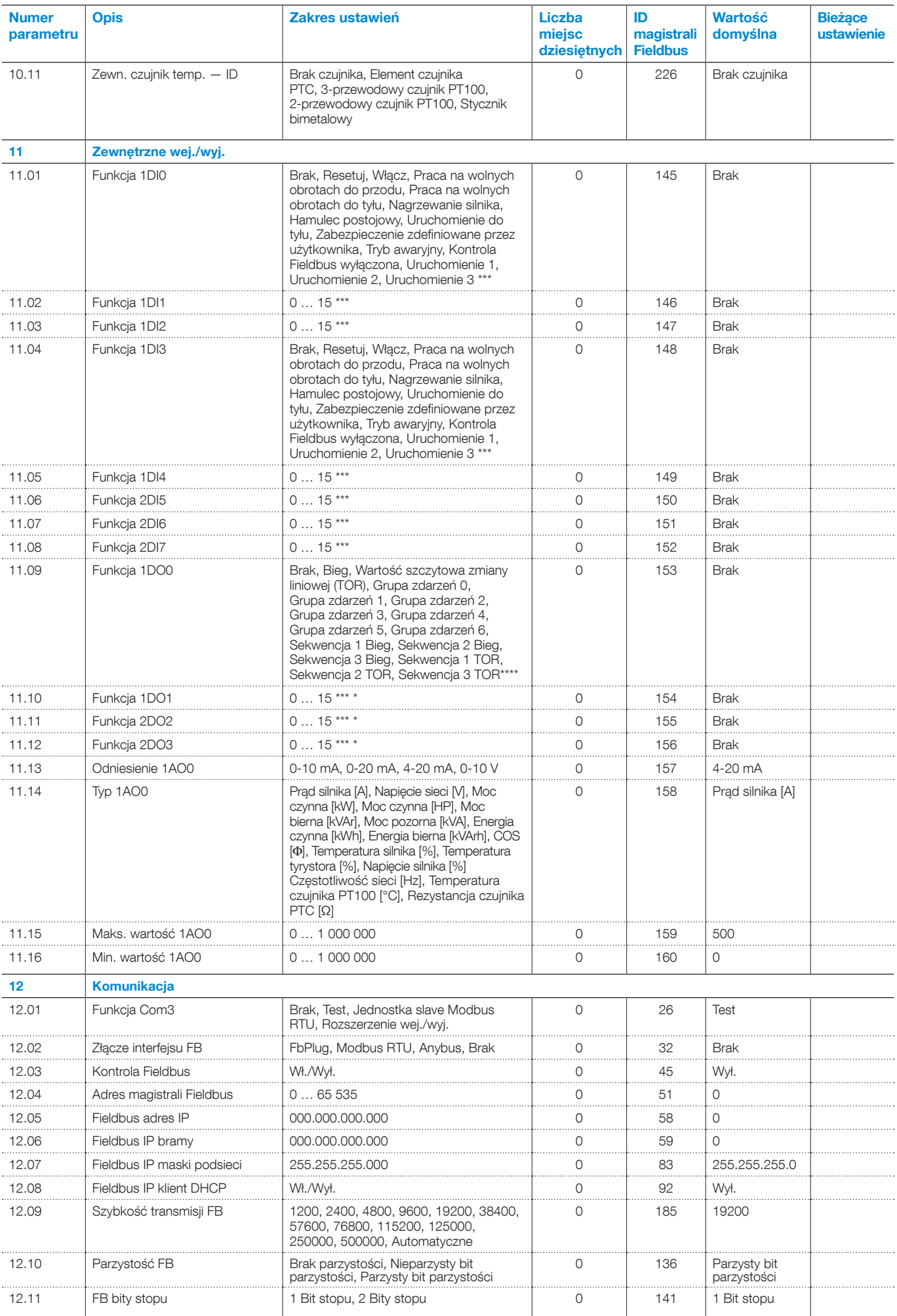

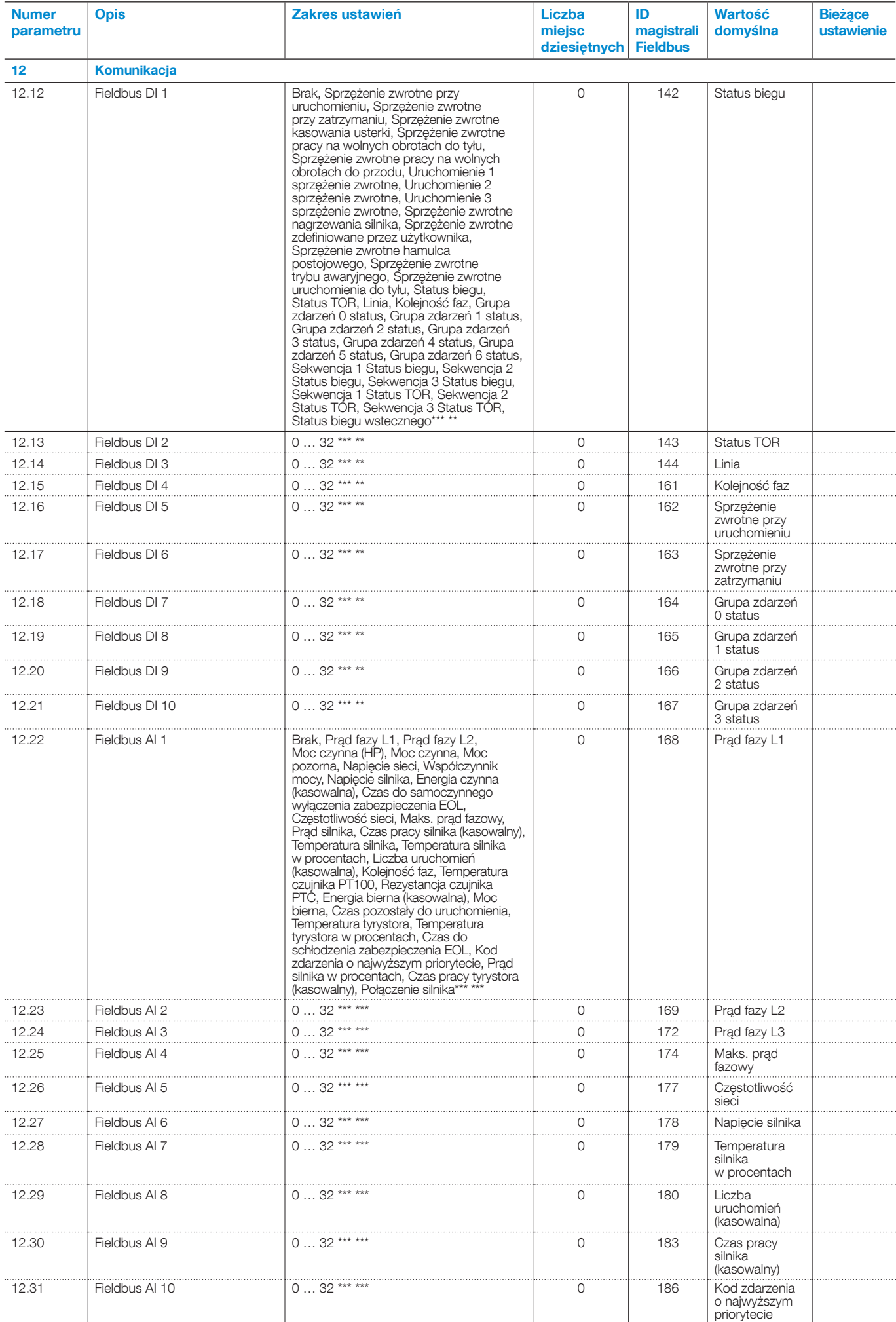

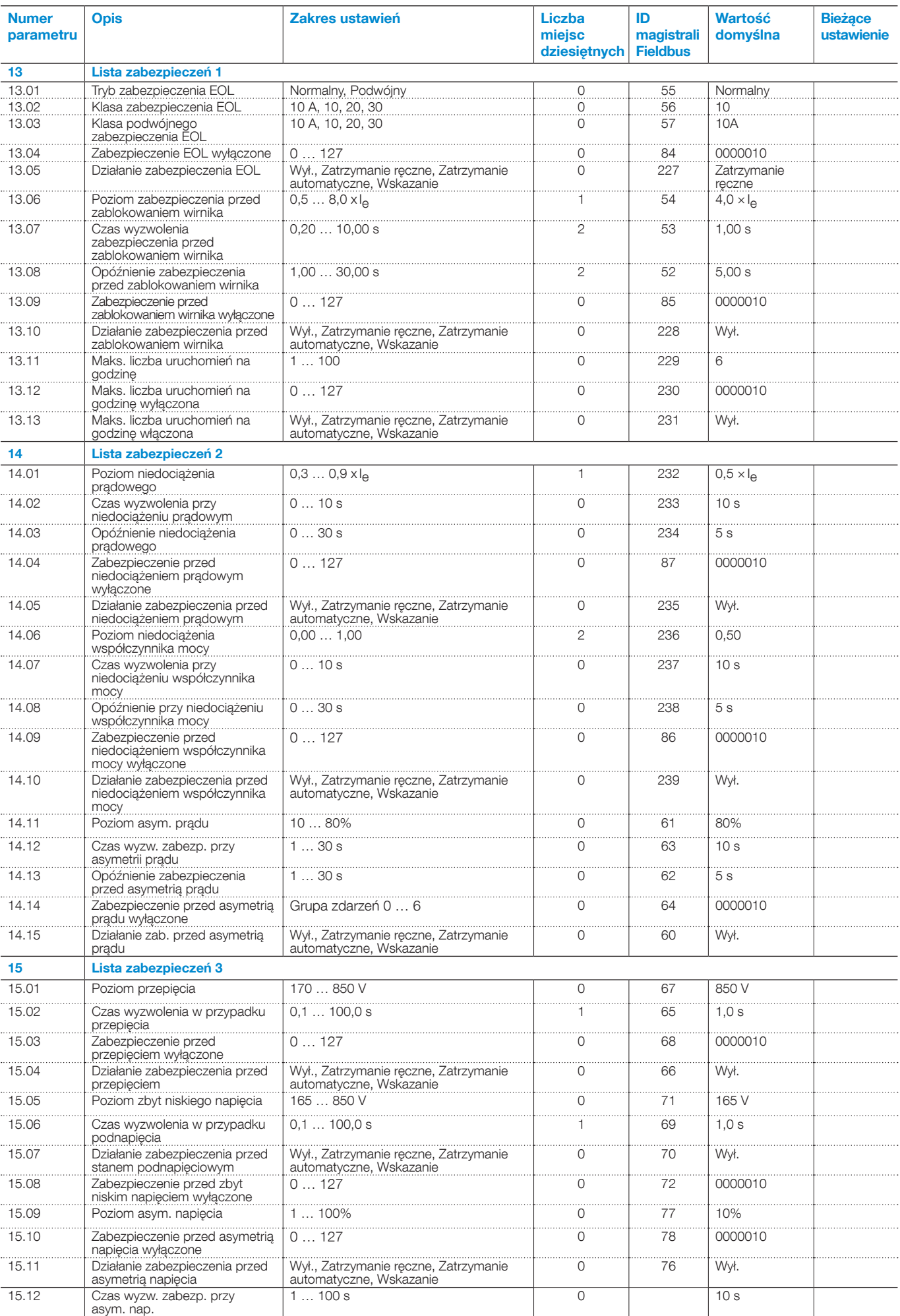

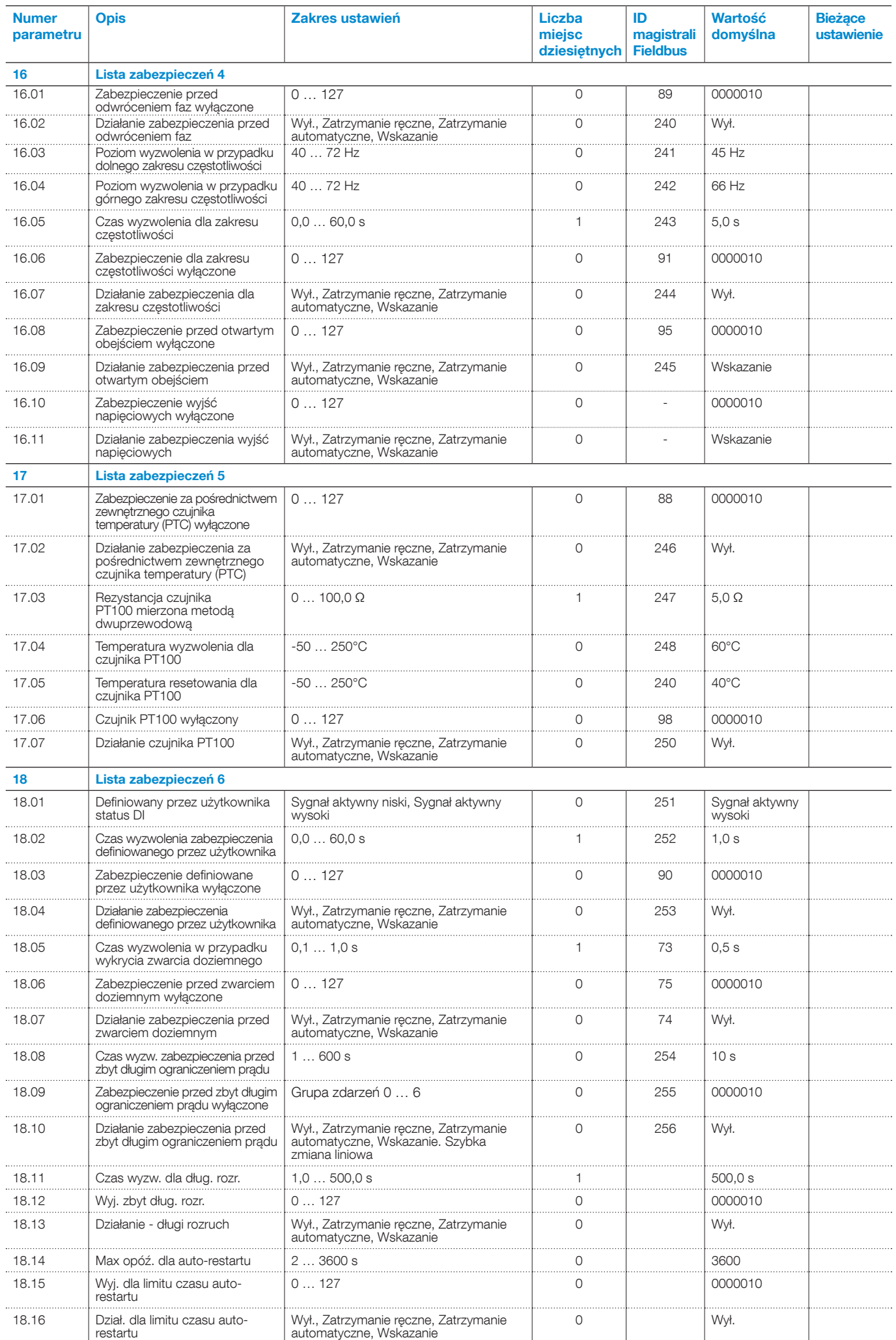

7

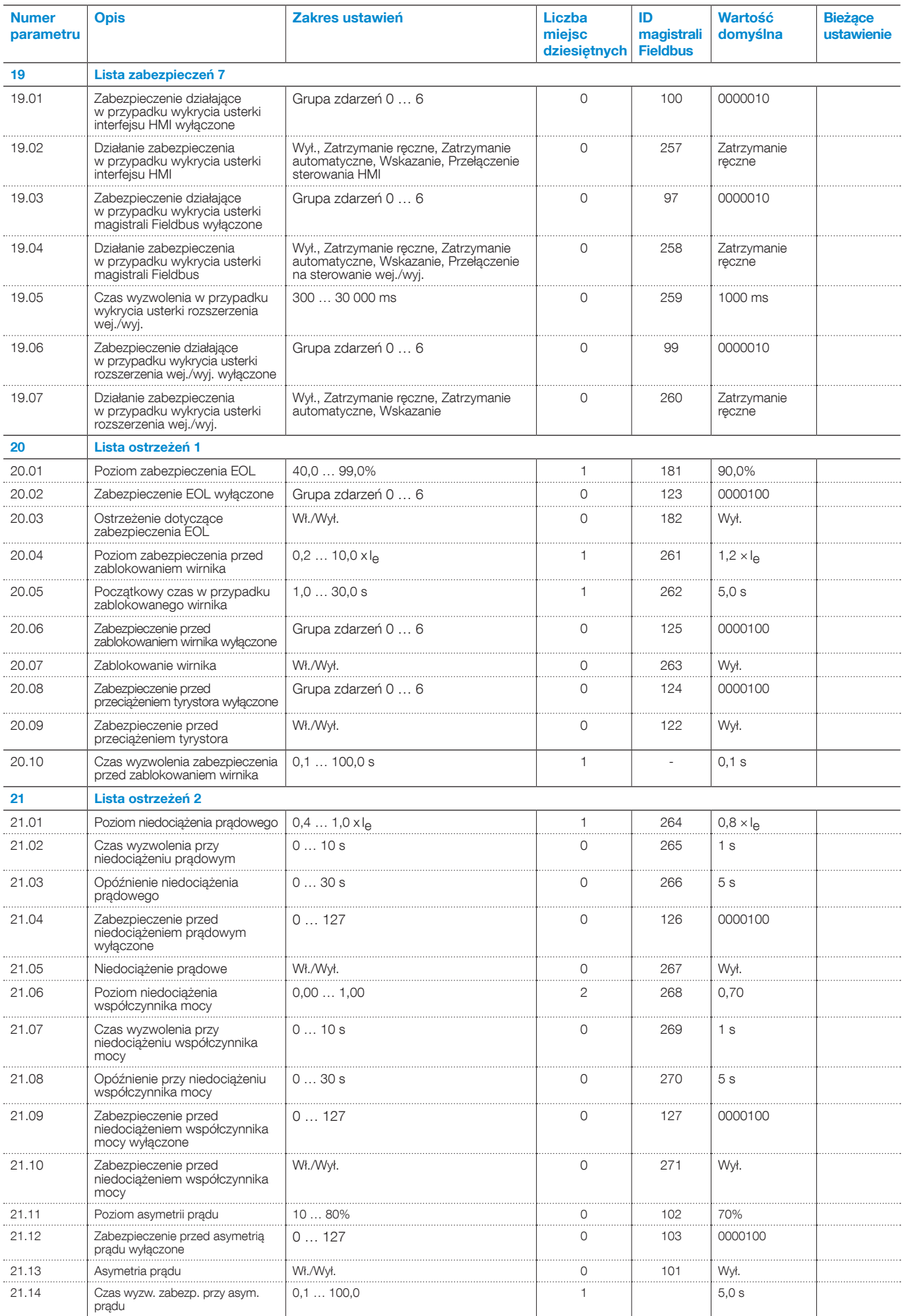

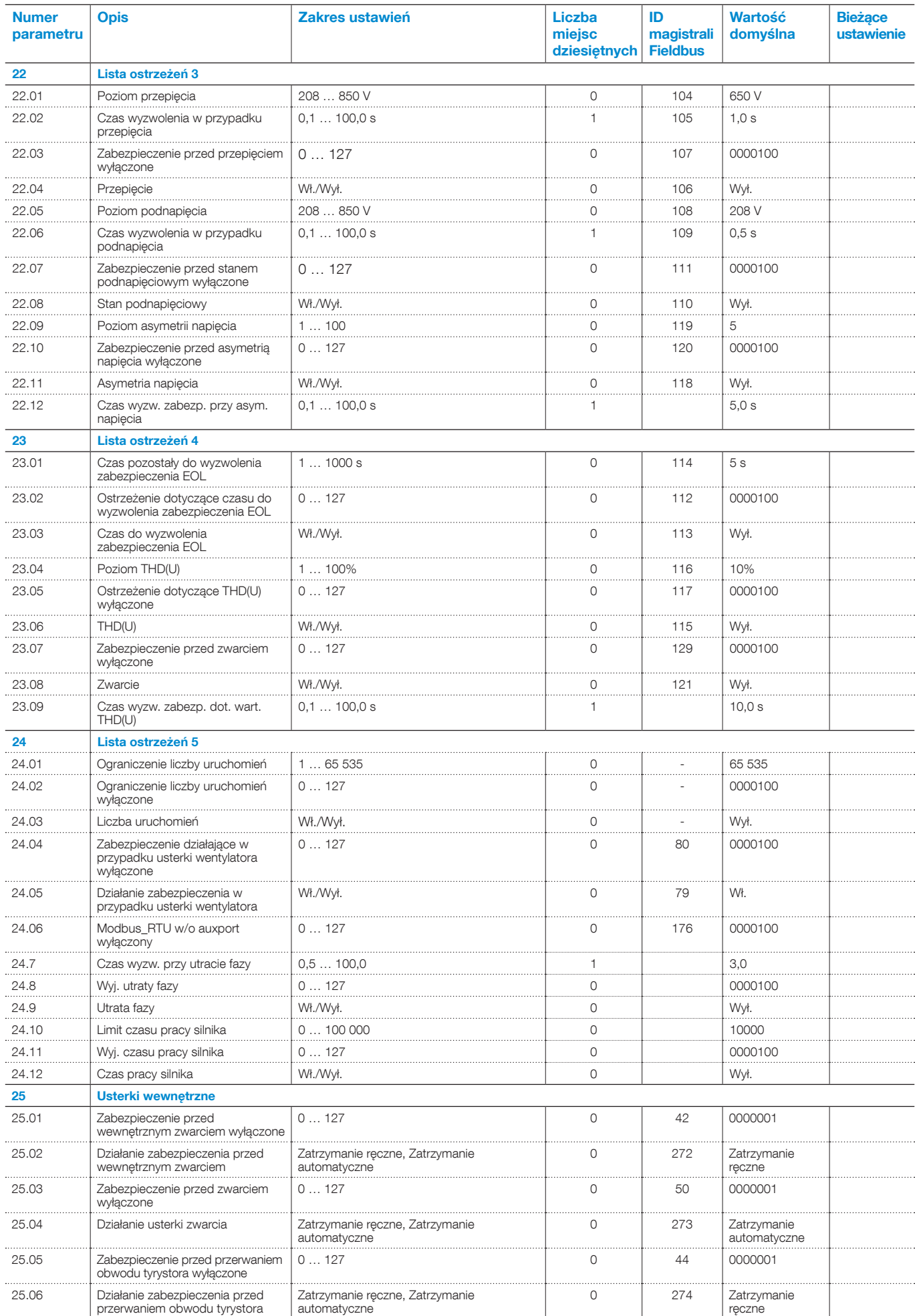

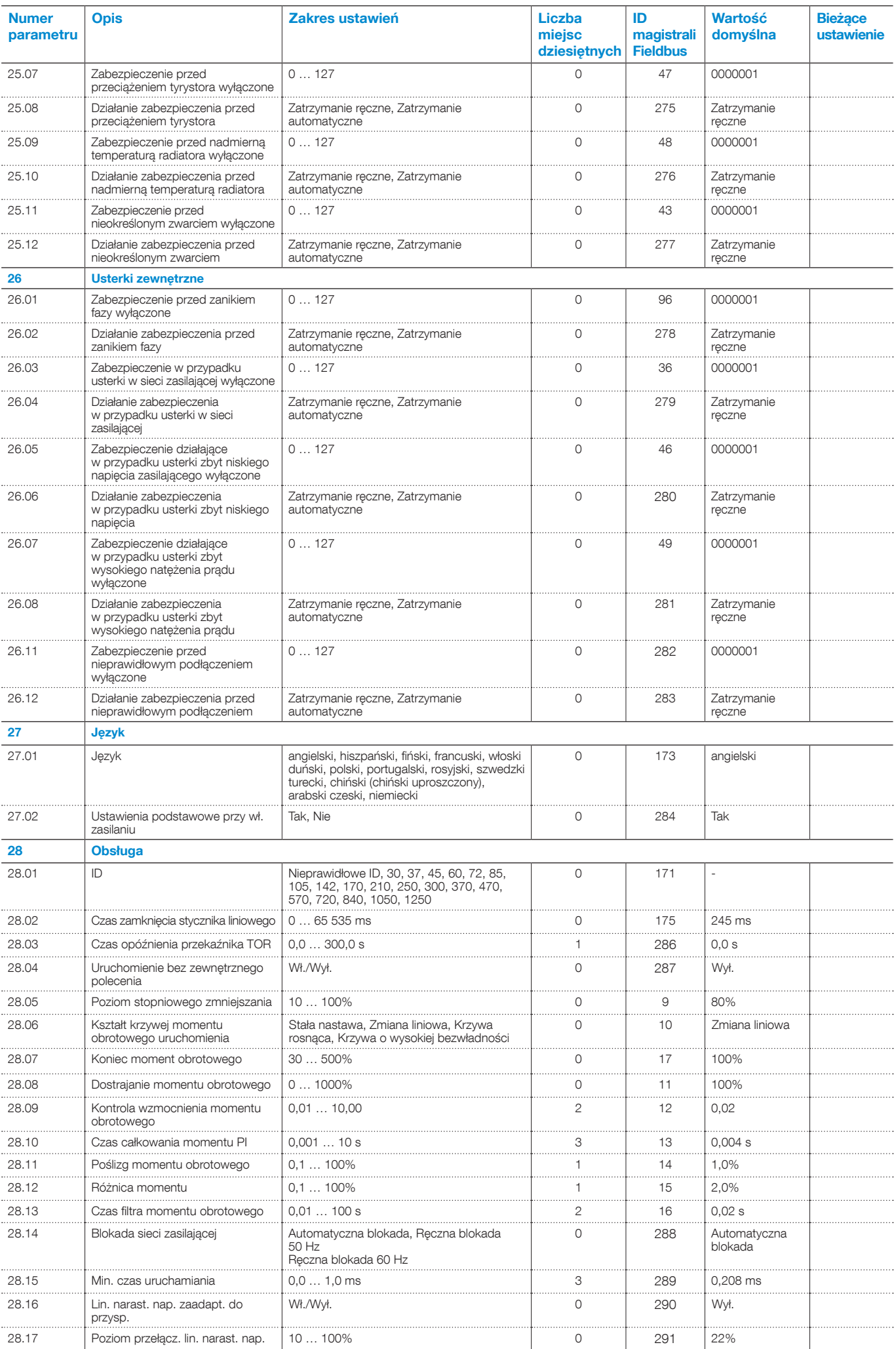

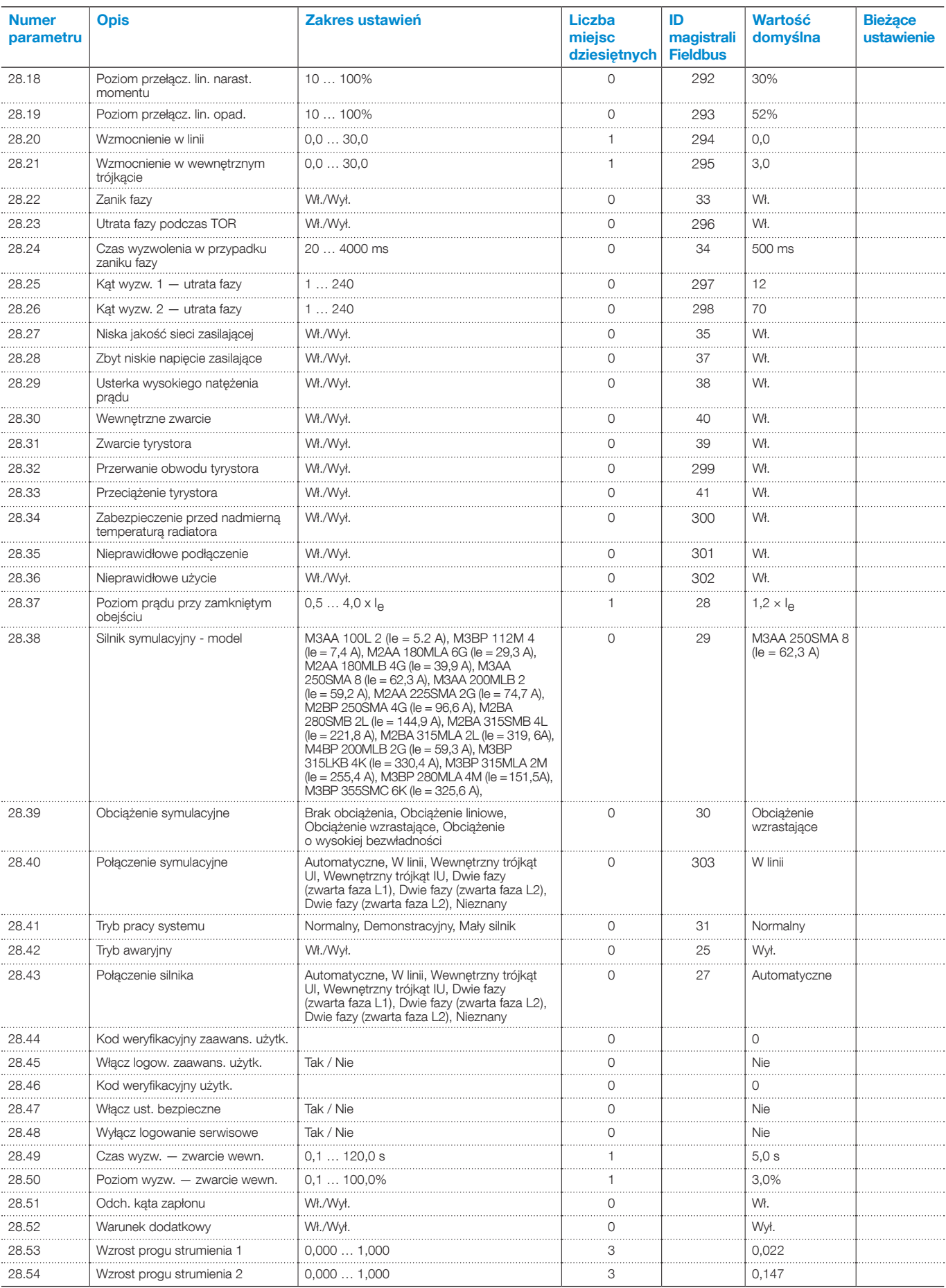

# 8 Komunikacja

### [8.1 Wbudowana magistrala Modbus RTU](#page-133-0)

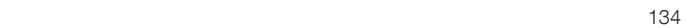

### [8.2 Moduł Anybus CompactCom \(opcjonalny\)](#page-133-1)

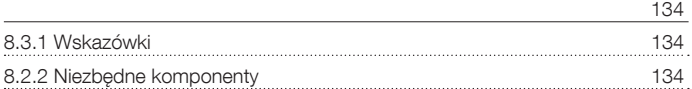

#### [8.3 Interfejs z wtykiem Fieldbus firmy ABB \(opcjonalny\)](#page-133-4)

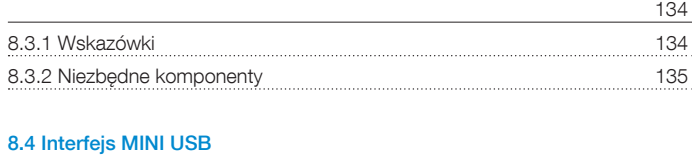

<u>[135](#page-134-1) - Johann Stein, Amerikaansk politiker (</u>† 135

### <span id="page-133-0"></span>**8.1 Wbudowana magistrala Modbus RTU**

#### Softstart PSTX jest wyposażony w nieizolowany fizyczny interfejs RS485, Com3, aby umożliwić obsługę zewnętrznych urządzeń obsługujących komunikację na bazie RS485.

Za pomocą tego interfejsu można sterować softstartem, pobierać informacje o statusie i wczytywać oraz pobierać parametry.

Softstart wykorzystuje interfejs RS485 do łączenia z jednostką slave Modbus RTU.

### 8.1.1 Wskazówki

Instrukcje dotyczące konfiguracji protokołów telegramów wejść i wyjść, ustawień parametrów, procedur itp. są dostępne na stronie internetowej: http://new.abb.com/low-voltage/pl

• Wbudowana magistrala Modbus RTU 1SFC132089M0201

### <span id="page-133-1"></span>**8.2 Moduł Anybus CompactCom (opcjonalny)**

Softstart PSTX jest wyposażony w interfejs Com1 umieszczony z przodu, który służy do podłączania modułu Anybus CompactCom (CC) przeznaczonego do komunikacji Fieldbus. Za pomocą tego interfejsu można sterować softstartem, pobierać informacje o statusie i wczytywać oraz pobierać parametry.

### **INFORMACJA**

W trakcie podłączania modułu do portu Com1 należy się upewnić przed dociśnięciem, że moduł jest prawidłowo ułożony względem portu Com1 i gniazda. Nieostrożna obsługa, dociskanie na siłę przy nieprawidłowym ułożeniu mogą spowodować uszkodzenie mechaniczne modułu i/lub portu Com1 i gniazda.

### 8.2.1 Wskazówki

Instrukcje dotyczące konfiguracji protokołów telegramów wejść i wyjść, ustawień parametrów, procedur itp. są dostępne na stronie internetowej:

#### http://new.abb.com/low-voltage/pl

- DeviceNet 1SFC132084M0201
- Profibus (DPV1) 1SFC132085M0201
- Modbus RTU 1SFC132086M0201
- Modbus TCP 1SFC132087M0201
- EtherNet/IP 1SFC132088M0201
- Profinet 1SFC132094M0201

#### <span id="page-133-3"></span>Dostępne są następujące urządzenia do nawiązywania połączenia z modułem Anybus CC:

- **DeviceNet**
- Profibus (DPV1)
- Modbus RTU
- Modbus TCP
- EtherNet/IP
- **Profinet**

### <span id="page-133-4"></span>**8.3 Interfejs z wtykiem Fieldbus firmy ABB (opcjonalny)**

Na przedniej ściance obudowy softstartu PSTX znajduje się interfejs Com2 do podłączenia adaptera wtyku ABB Fieldbus (FBPA), przeznaczonego do komunikacji Fieldbus.

Za pomocą tego interfejsu można sterować softstartem, pobierać informacje o statusie i wczytywać oraz pobierać parametry.

Interfejs między softstartem a wtykiem FieldBus jest niezależny od używanego protokołu Fieldbus. Bez względu na typ softstartu czy datę dostawy można podłączyć 1 z dostępnych protokołów Fieldbus, ponieważ jest to zdefiniowane w samym wtyku Fieldbus.

Podłączyć wtyczkę komunikacyjną Fieldbus do adaptera wtyku Fieldbus ABB (FBPA).

Upewnić się, że wtyk znajduje się w prawidłowym położeniu i dokręcić śrubę momentem 0,8 Nm (7,1 lb·in) plus 1/4 obrotu.

Dostepne są następujące protokoły Fieldbus:

- DeviceNet
- Profibus (DPV0/DPV1)
- Modbus RTU

### <span id="page-133-2"></span>8.3.1 Wskazówki

Instrukcje dotyczące konfiguracji protokołów telegramów wejść i wyjść, ustawień parametrów, procedur itp. są dostępne na stronie internetowej: http://new.abb.com/low-voltage/pl

- DeviceNet 1SFC132090M0201
- Profibus (DPV0/DPV1) 1SFC132091M0201
- Modbus RTU 1SFC132092M0201

 $\mathbf{1}$ 

### <span id="page-134-0"></span>8.3.2 Niezbędne komponenty

Aby podłączyć softstart PSTX do systemu Fieldbus, konieczne są następujące komponenty:

- Adapter wtyku Fieldbus do prezentacji protokołu Fieldbus (należy się upewnić, że długość przewodu jest wystarczająca)
- Złącza do połączeń szyn danych
- Wtyki końcowe (niektóre protokoły)
- Oprogramowanie do konfiguracji sterownika PLC.

### <span id="page-134-1"></span>**8.4 Interfejs MINI USB**

Softstart PSTX jest wyposażony w interfejs USB do komunikacji z komputerem. Interfejs USB znajduje się na przednim panelu ruchomego interfejsu HMI.

Za pomocą tego interfejsu można pobierać informacje o statusie i wczytywać oraz pobierać parametry.

# 9 Konserwacja

[9.1 Regularna konserwacja](#page-137-0) the contract of the contract of the contract of the contract of the contract of the contract of the contract o [9.2 Serwisowanie i naprawa](#page-137-1)

the contract of the contract of the contract of the contract of the contract of the contract of the contract o

Ten rozdział zawiera opis podstawowych czynności konserwacyjnych przy softstarcie PSTX.

### **UWAGA!**

 $\mathcal{A}$ 

 $\mathbf{i}$ 

 $\mathbf{i}$ 

Niebezpieczne napięcie: Może doprowadzić do śmierci lub poważnych obrażeń.

Przed przystąpieniem do prac konserwacyjnych, serwisowych lub naprawczych należy się upewnić, że softstart nie jest pod napięciem.

Niedopuszczalne jest otwieranie urządzenia lub dotykanie niektórych jego części podczas gdy doprowadzone jest do niego napięcie główne lub napięcie zasilania.

### **INFORMACJA**

Serwisowanie i naprawy powinny być wykonywane tylko przez uprawniony personel. Należy pamiętać, że wykonywanie napraw bez upoważnienia będzie miało wpływ na gwarancję.

### **INFORMACJA**

<span id="page-137-0"></span>Personel firmy ABB musi przestrzegać instrukcji ABB CISE 15.4.

### **9.1 Regularna konserwacja**

- Sprawdzić, czy wszystkie śruby i nakrętki mocujące są dokręcone prawidłowo. Dokręcić, jeżeli uległy poluzowaniu.
- W razie potrzeby dokręcić śruby zacisków i szyn przyłączeniowych.Informacje na temat momentów dokręcania zawiera rozdział [5.1.1.1 Momenty](#page-36-0)  [dokręcania i wymiary przewodów](#page-36-0).

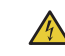

### **UWAGA!**

- Przed przystąpieniem do dokręcania śrub i wkrętów należy się upewnić, że softstart nie jest pod napięciem.
- Sprawdzić, czy śruby wszystkich zacisków w obwodach sterowniczych i zasilających są dokręcone prawidłowo. Informacje na temat momentów dokręcania zawiera rozdział [5.1.1.1 Momenty dokręcania i wymiary](#page-36-0)  [przewodów](#page-36-0).
- Jeśli softstart jest zainstalowany w szafie, należy sprawdzić filtry zewnętrzne. W razie potrzeby należy je wyczyścić.
- Upewnić się, że kanały powietrzne są wolne od kurzu i pyłu.

### **OSTRZEŻENIE!**

Do czyszczenia softstartu nie wolno używać sprężonego powietrza.

- Upewnić się, że wentylator działa i obraca się swobodnie. Łopaty muszą się obracać bez oporu.
- Sprawdzić wskazania zegara softstartu i wyregulować, jeżeli jest taka potrzeba.
- W przypadku wykrycia uszkodzenia lub niemożności zresetowania po awarii należy zapoznać się z opisem w rozdziale [10 Rozwiązywanie problemów](#page-140-0).

### <span id="page-137-1"></span>**9.2 Serwisowanie i naprawa**

Aby uzyskać informacje na temat naprawy softstartu PSTX, należy skontaktować się z biurem lub sprzedawcą firmy ABB lub z samą firmą ABB za pośrednictwem strony internetowej http://new.abb.com/low-voltage/pl

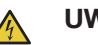

### **UWAGA!**

Zwarcie po stronie obciążenia softstartu może spowodować poważne uszkodzenie urządzenia i zagrożenie dla personelu.

Dzięki zastosowaniu urządzenia zabezpieczającego o odpowiednich parametrach znamionowych, np. bezpiecznika lub wyłącznika obwodu, uszkodzenia ograniczają się do

1 z 2 kategorii określonych w normach IEC 60947-4-2 i EN 60947-4-2:

Typ 1: softstart może ulec uszkodzeniu i konieczna może być wymiana niektórych lub wszystkich części.

Typ 2: urządzenie może działać po wystąpieniu zwarcia.

Typ 2: aby uzyskać koordynację, należy użyć bezpiecznika półprzewodnikowego. Tabela koordynacji znajduje się w katalogu oraz na stronie internetowej:

#### http://new.abb.com/low-voltage/pl

Do uzyskania gwarancji na uszkodzenia tyrystorów konieczna jest koordynacja typu 2.

# <span id="page-140-0"></span>10 Rozwiązywanie problemów

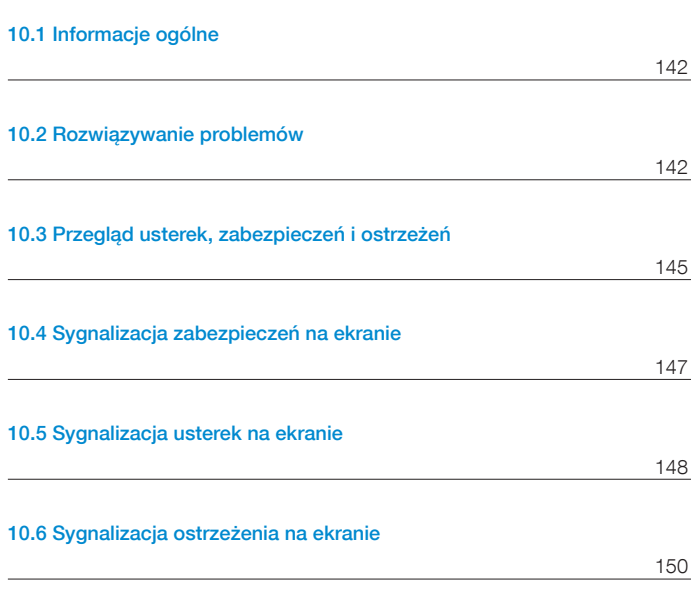

10

### <span id="page-141-0"></span>**10.1 Informacje ogólne**

Z tego rozdziału należy skorzystać w przypadku wystąpienia problemów z softstartem lub zastosowaniem.

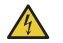

 $\vert \mathbf{i} \vert$ 

### **UWAGA!**

Niebezpieczne napięcie: Może doprowadzić do śmierci lub poważnych obrażeń. Przed rozpoczęciem pracy przy urządzeniu należy wyłączyć urządzenie za pomocą głównego wyłącznika i zabezpieczyć przed przypadkowym włączeniem wszystkie źródła zasilające to urządzenie.

### **UWAGA!**

Przed przystąpieniem do prac konserwacyjnych należy się upewnić, że softstart nie jest pod napięciem.

Niedopuszczalne jest otwieranie urządzenia lub dotykanie niektórych jego części podczas gdy doprowadzone jest do niego napięcie główne lub napięcie zasilania.

#### **INFORMACJA**

Personel firmy ABB musi przestrzegać instrukcji ABB CISE 15.4.

Softstart sygnalizuje usterkę za pomocą kontrolki usterki oraz poprzez wyświetlenie na wyświetlaczu typu błędu. Gdy zadziała zabezpieczenie, zaświeci się kontrolka zabezpieczenia, a na wyświetlaczu pojawi się typ aktywnego zabezpieczenia.

W przypadku wystąpienia ostrzeżenia na wyświetlaczu będzie widoczny typ ostrzeżenia.

Ten rozdział zawiera również informacje na temat problemów, które nie są sygnalizowane przez softstart, takich jak szum.

### <span id="page-141-1"></span>**10.2 Rozwiązywanie problemów**

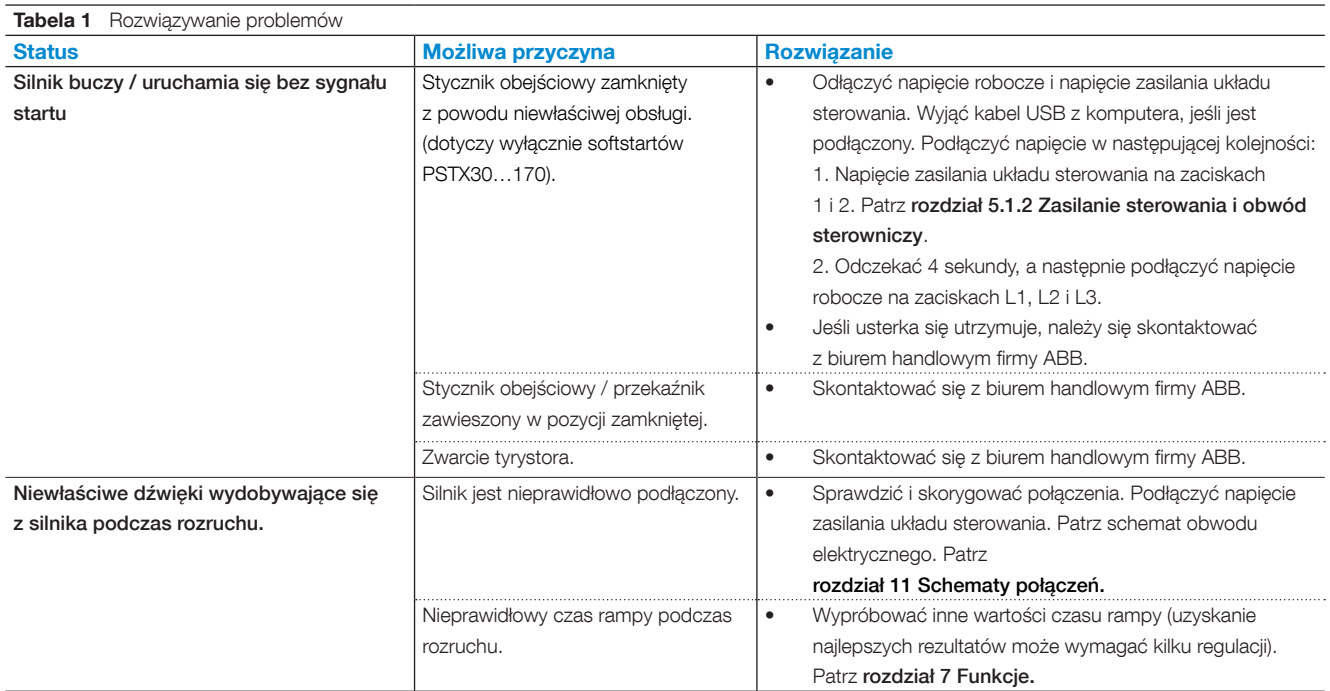

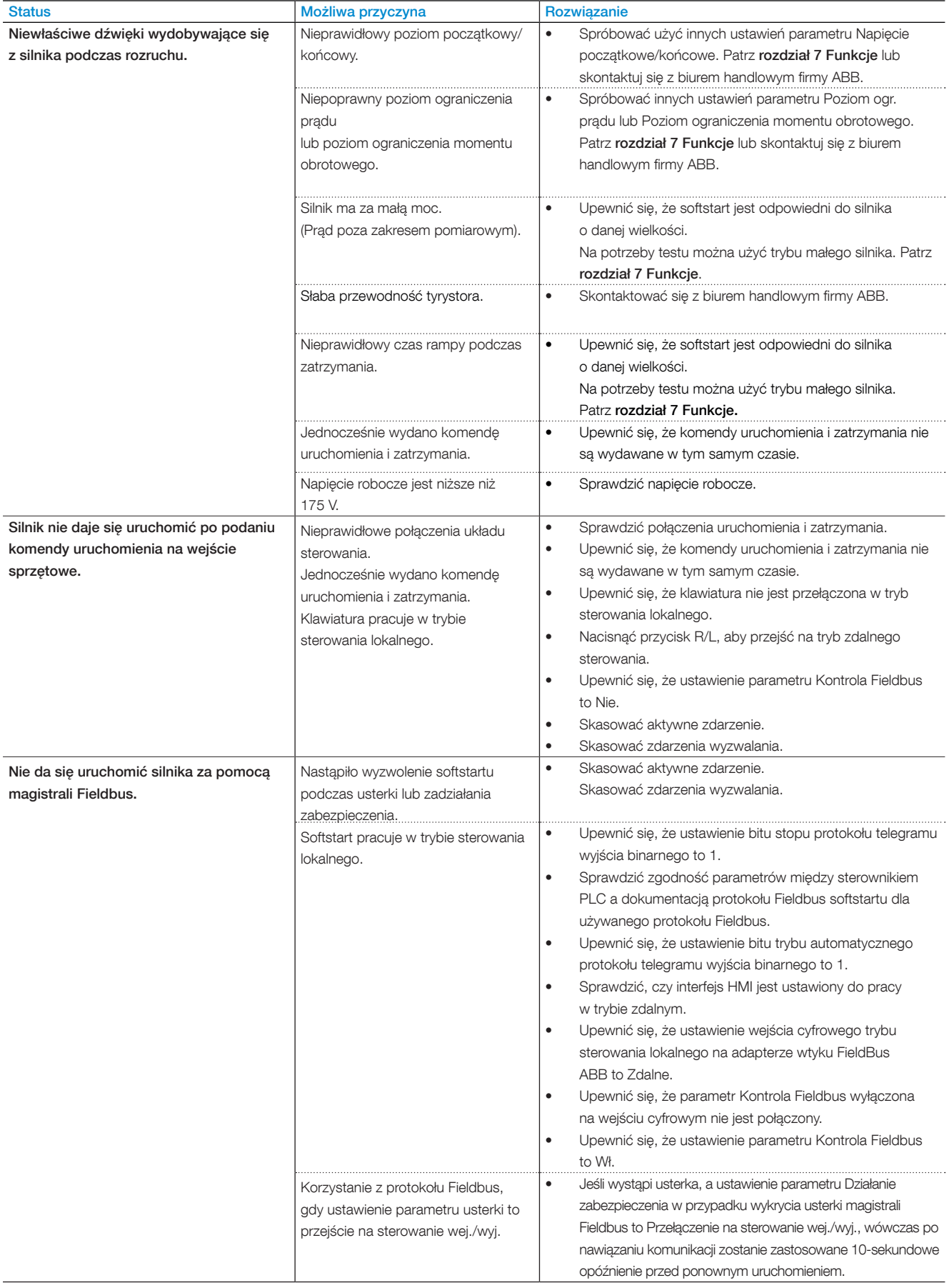

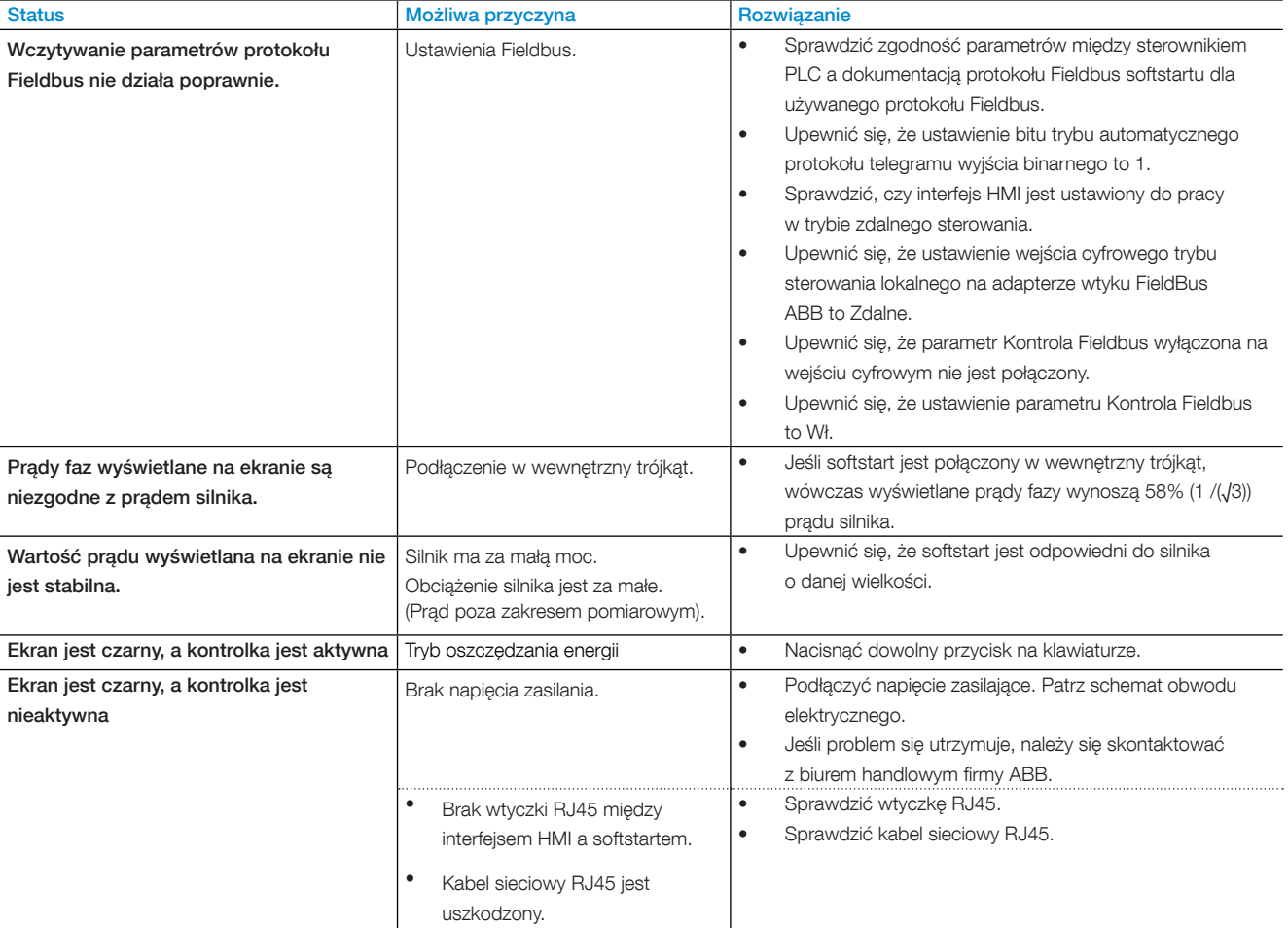
# <span id="page-144-0"></span>**10.3 Przegląd usterek, zabezpieczeń i ostrzeżeń**

Poniższa tabela zawiera informacje o tym, w jakim stanie mogą być wyświetlane różne wskazania na temat zabezpieczeń, usterek i ostrzeżeń.

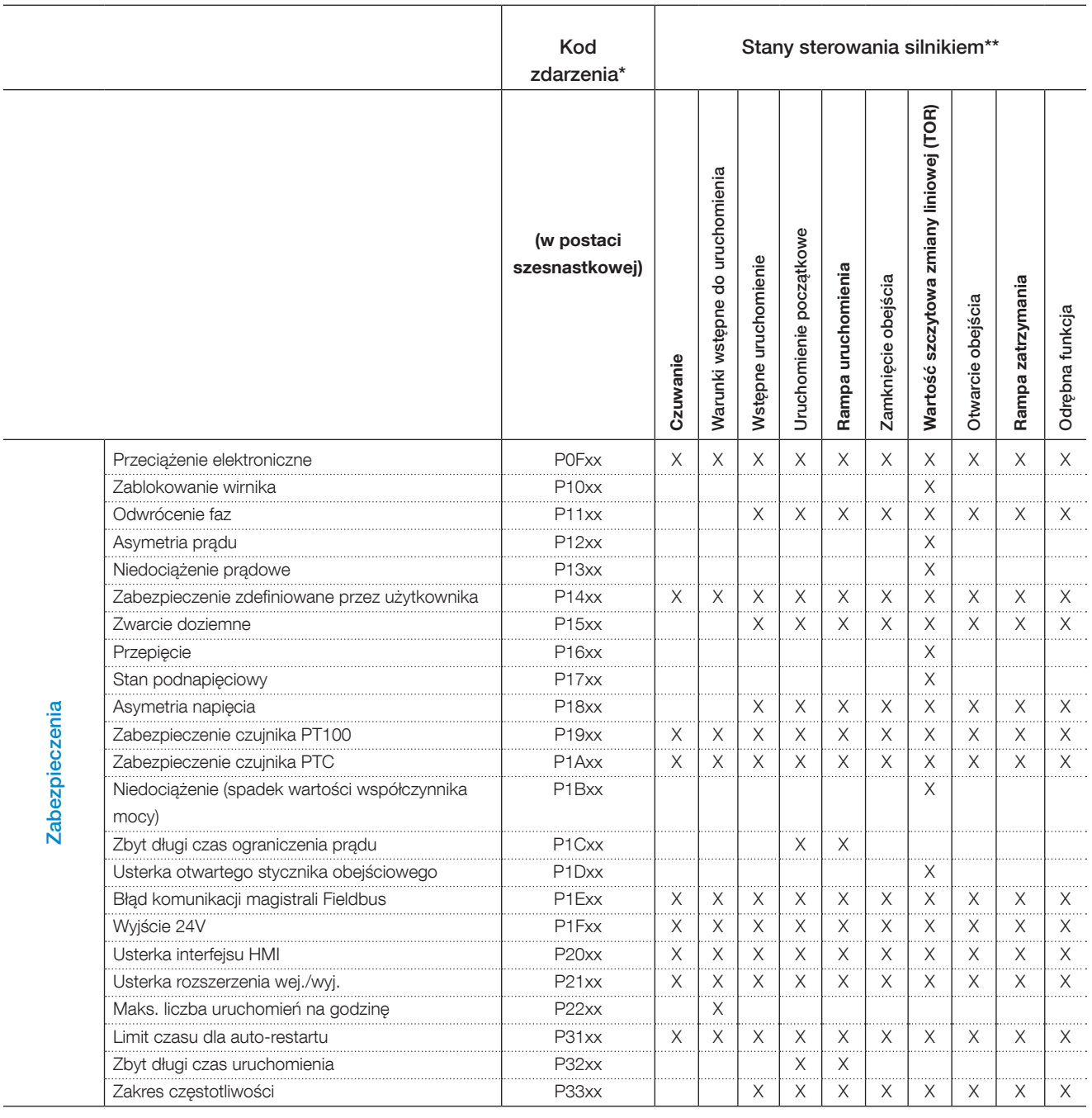

\* Istotne są tylko 2 pierwsze cyfry

\*\* Opisy stanów sterowania silnikiem zawiera rozdział 7 Funkcje

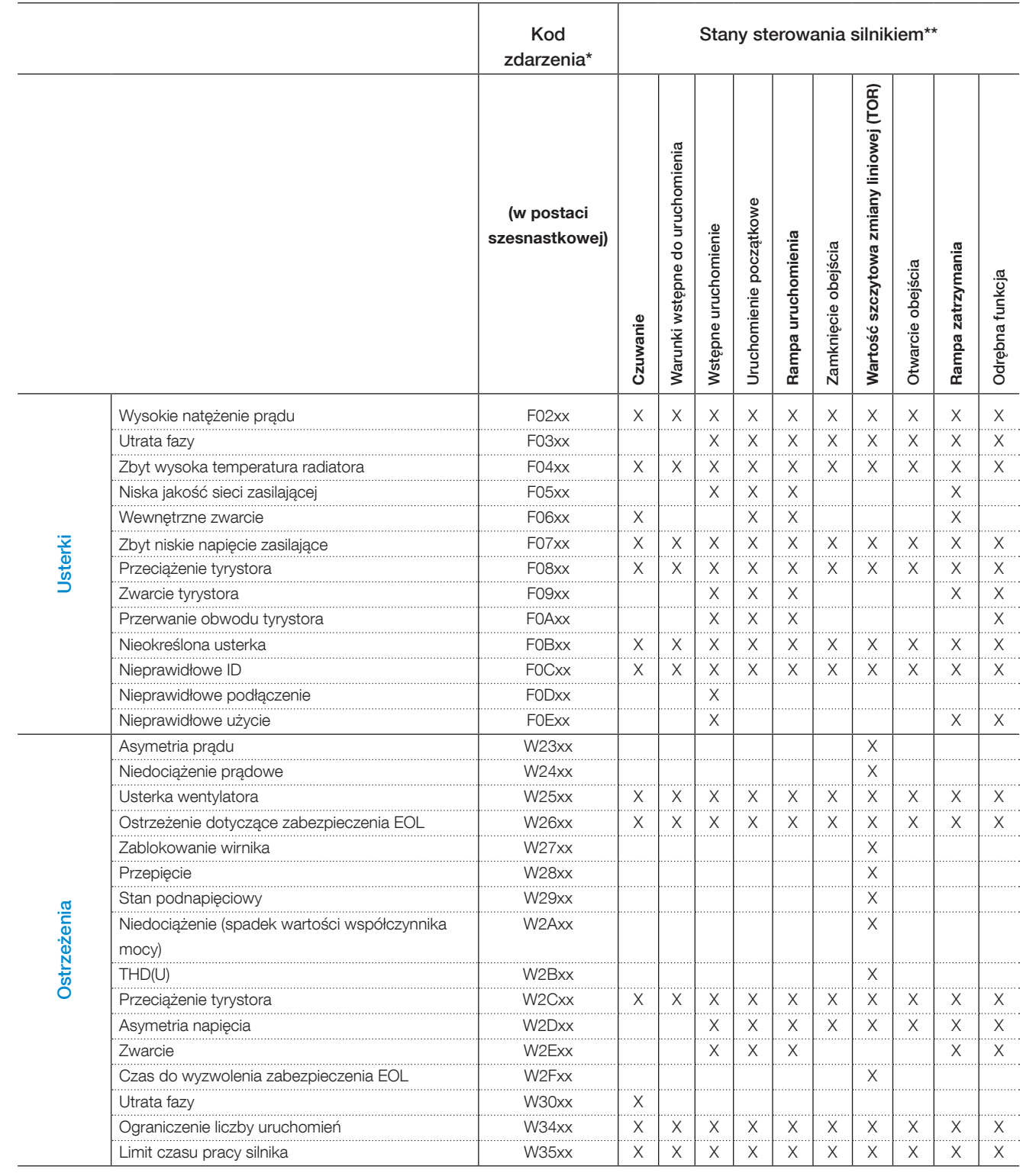

\* Istotne są tylko 2 pierwsze cyfry

\*\* Opisy stanów sterowania silnikiem zawiera rozdział 7 Funkcje

# <span id="page-146-0"></span>**10.4 Sygnalizacja zabezpieczeń na ekranie**

Opis zabezpieczeń zawiera rozdział 7.17 Grupa zabezpieczeń 0–6.

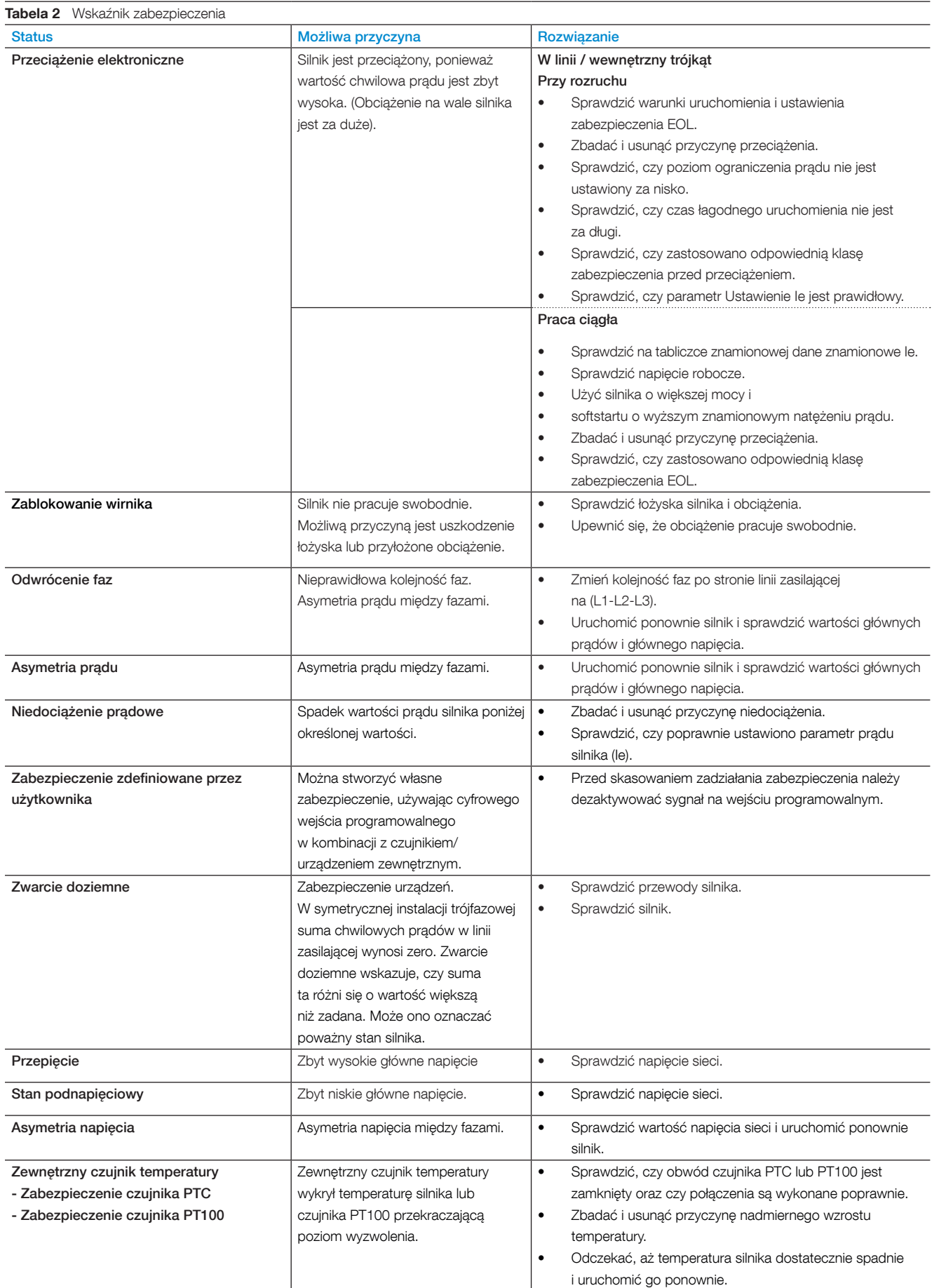

<span id="page-147-0"></span>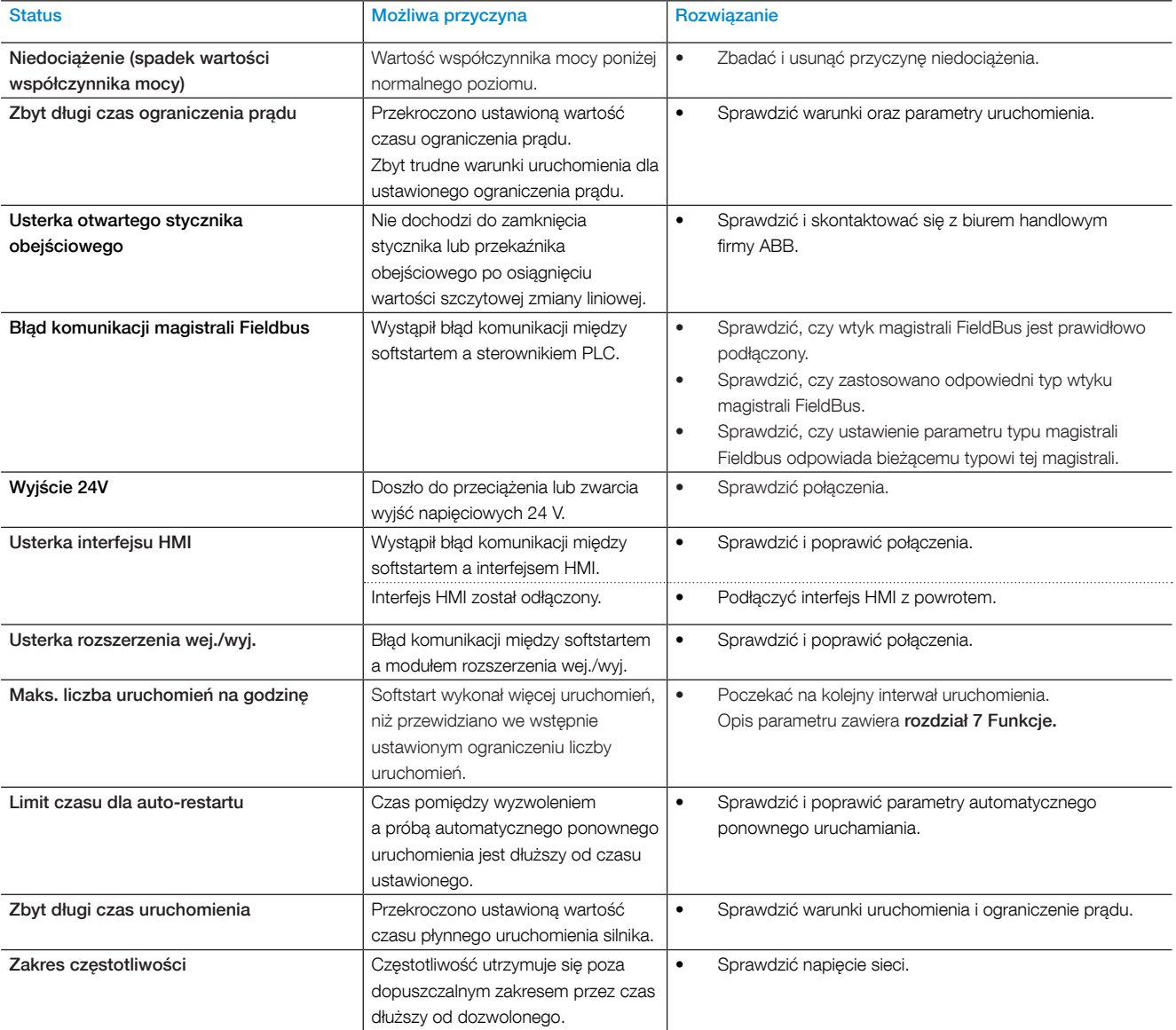

# **10.5 Sygnalizacja usterek na ekranie**

Opis usterek zawiera rozdział 7.19 Usterki (26) Usterki wewnętrzne i (27) Usterki zewnętrzne

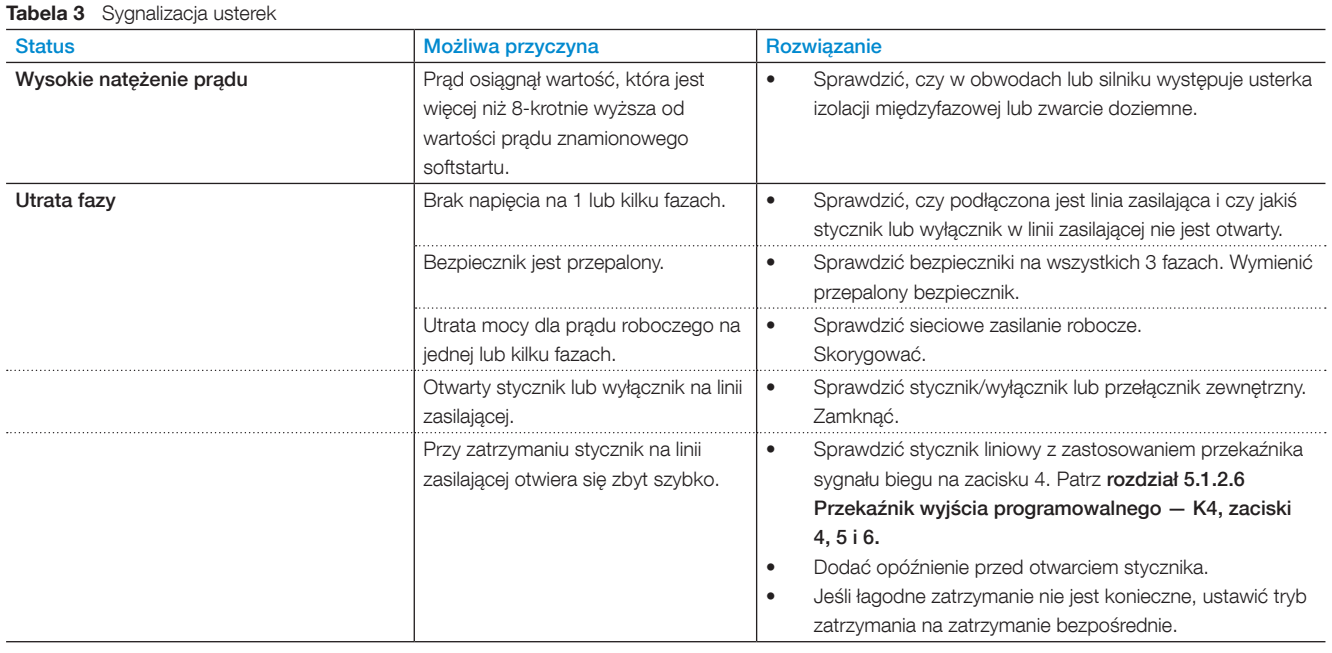

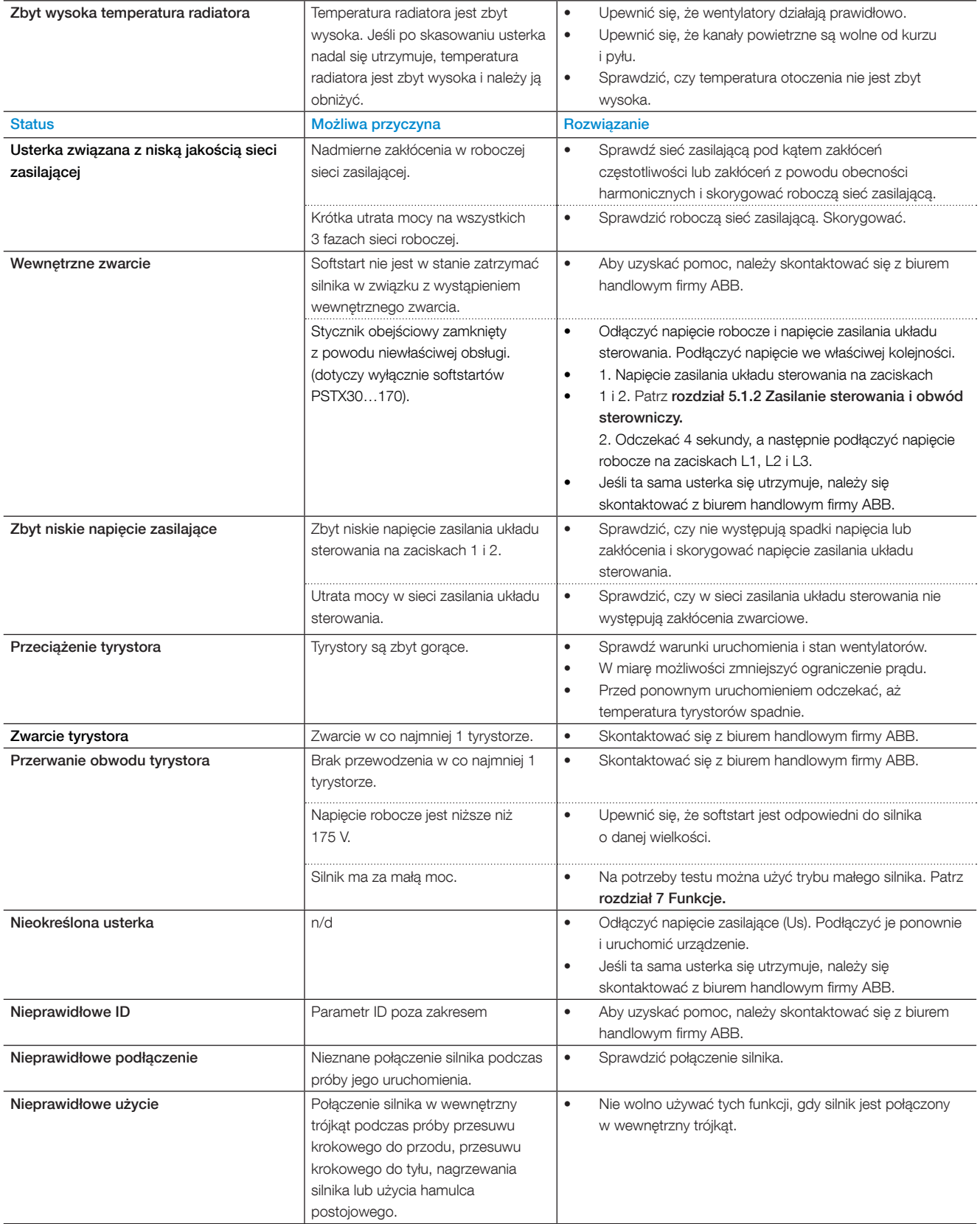

# <span id="page-149-0"></span>**10.6 Sygnalizacja ostrzeżenia na ekranie**

Opis ostrzeżeń zawiera rozdział 7.18 Grupa ostrzeżeń 0–4.

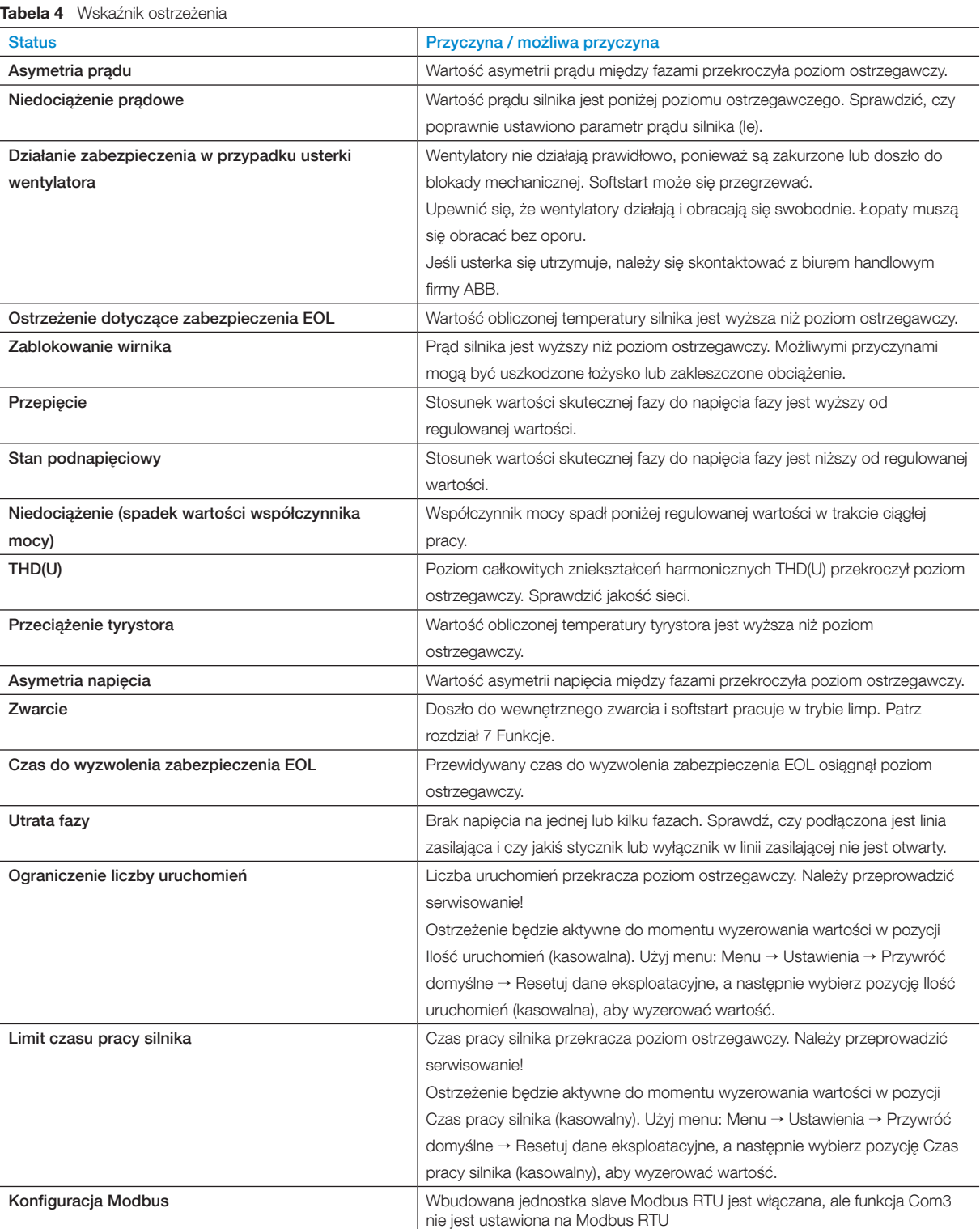

# <span id="page-152-0"></span>11 Schematy połączeń

#### **[11.1 Schemat obwodu elektrycznego PSTX](#page-153-0)**

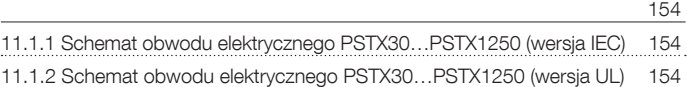

## <span id="page-153-0"></span>**11.1 Schemat obwodu elektrycznego PSTX**

## 11.1.1 Schemat obwodu elektrycznego

<span id="page-153-1"></span>PSTX30…PSTX1250 (wersja IEC)

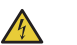

#### **UWAGA!**

Zacisk 22 to uziemienie robocze, a nie uziemienie ochronne. Musi być podłączony do płyty montażowej.

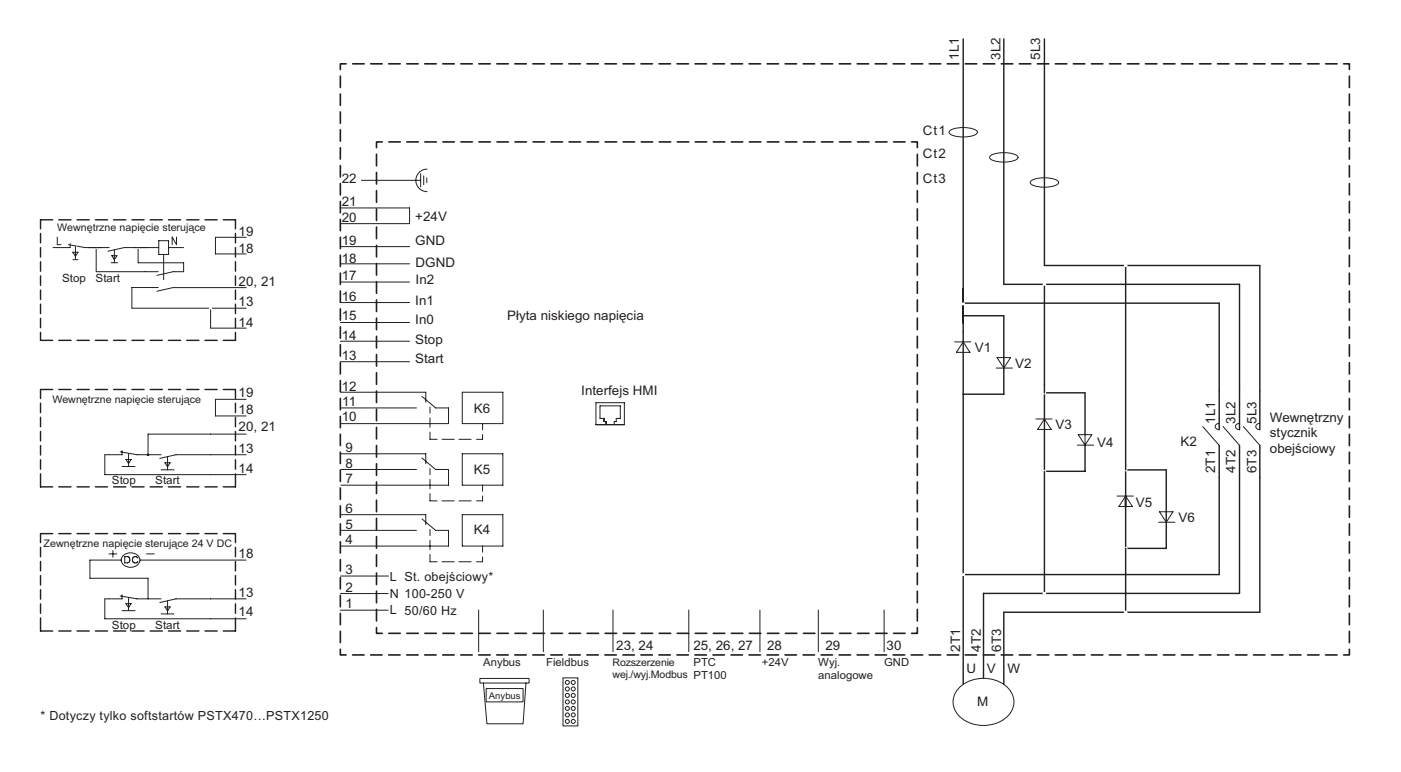

# <span id="page-153-2"></span>11.1.2 Schemat obwodu elektrycznego PSTX30…PSTX1250 (wersja UL)

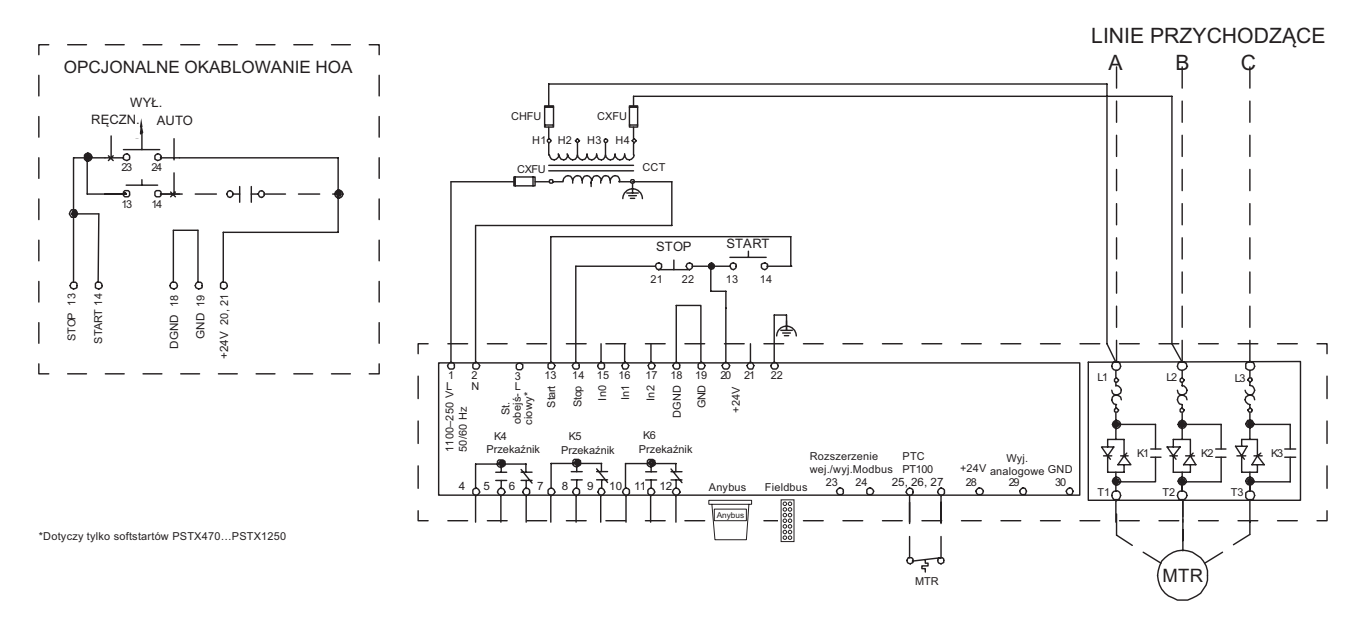

# 12 Wersja

Niniejszy dokument był publikowany w następujących wydaniach:

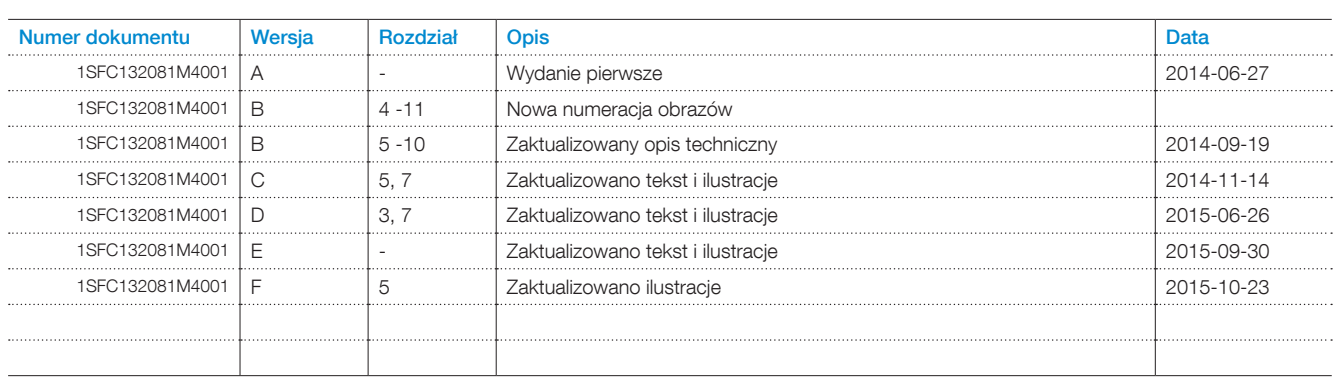

# 13 Indeks

#### **Symbole**

2-przewodowy obwód pomiarowy do czujnika PT100 [44](#page-43-0) 2-przewodowy obwód pomiarowy do czujnika PTC [45](#page-44-0) 3-przewodowy obwód pomiarowy do czujnika PT100 [44](#page-43-0)

#### A

Adres magistrali Fieldbus [92](#page-91-0) Akcesoria opcjonalne [46](#page-45-0) Akronimy i skróty [9](#page-8-0) Aktywne usterki/zabezpieczenia i ostrzeżenia [57](#page-56-0) Asystenci [61](#page-60-0), [120](#page-119-0)

- Konfiguracja zastosowania [61](#page-60-0)
- Ustawienia podstawowe [61](#page-60-0)

Automatyczne ponowne uruchomienie [86](#page-85-0)

#### B

Bezpieczniki półprzewodnikowe [22](#page-21-0) Bezpośrednie zatrzymanie [77](#page-76-0) Bieg [62](#page-61-0) Błąd połączenia [116](#page-115-0) Błąd spowodowany przez przewód [45](#page-44-0) Błędy temperatury w °C / K [45](#page-44-0)

#### C

Chłodzenie [31](#page-30-0) Czas opóźnienia przekaźnika TOR [119](#page-118-0) Czas zamknięcia stycznika liniowego [118](#page-117-0) Czujniki temperatury [102](#page-101-0) Czujnik temperatury [91](#page-90-0)

- PT100 [91](#page-90-0)
- PTC [91](#page-90-0)
- Wyłącznik termistorowy [91](#page-90-0)
- Zabezpieczenie za pośrednictwem zewnętrznego czujnika temperatury — PT100 [102](#page-101-0)
- Zabezpieczenie za pośrednictwem zewnętrznego czujnika temperatury — PTC [102](#page-101-0)

Czuwanie [70](#page-69-0)

D

Dane techniczne [22](#page-21-0) Dane techniczne zewnętrznej klawiatury [22](#page-21-0) Data i czas [66](#page-65-0) Dodawanie ekranów informacyjnych do widoku ekranu

głównego [56](#page-55-0)

Dostępne ostrzeżenia [19](#page-18-0). *See also* Ostrzeżenia Dostepne usterki [19](#page-18-0)

Dostępne zabezpieczenia [18](#page-17-0). *See also* Zabezpieczenia Dowód dostawy [30](#page-29-0)

Działanie zabezpieczenia w przypadku wykrycia usterki magistrali Fieldbus [92](#page-91-0). *See also* Zabezpieczenie działające w przypadku wykrycia usterki magistrali Fieldbus

Dziennik zdarzeń

- Bieg [62](#page-61-0)
- Ostrzeżenia [62](#page-61-0)
- Parametr zmieniono [62](#page-61-0)
- Usterki [62](#page-61-0)
- Zabezpieczenia [62](#page-61-0)

#### E

Edycja ekranów informacyjnych wyświetlanych w widoku ekranu głównego [56](#page-55-0)

Edycja wartości parametrów [52](#page-51-0) Edytuj ekran główny [56](#page-55-0)

Ekran definiowany [56](#page-55-0)

Ekran menu [58](#page-57-0)

- Parametry [58](#page-57-0)
- Ulubione [60](#page-59-0) • Zmodyfikowane [60](#page-59-0)

EOL [9](#page-8-0)

#### F

Fieldbus [92](#page-91-0)

- Adres magistrali Fieldbus [92](#page-91-0)
- Kontrola Fieldbus [92](#page-91-0)
- Wejścia/wyjścia magistrali Fieldbus [93](#page-92-0)

Funkcja specjalna [117](#page-116-0)

- Czas opóźnienia przekaźnika TOR [119](#page-118-0)
- Czas zamknięcia stycznika liniowego [118](#page-117-0)
- Poziom stopniowego zmniejszania [119](#page-118-0)
- Tryb awaryjny 117
- Tryb limp 118
- Tryb pracy systemu [119](#page-118-0)
- Uruchomienie bez zewnętrznego polecenia [118](#page-117-0)

Funkcje [69](#page-68-0) Funkcje ostrzegawcze [19](#page-18-0) Funkcje wykrywania usterek [19](#page-18-0) Funkcje zabezpieczające [18](#page-17-0)

## G

Grupy zdarzeń [95](#page-94-0)

## H

Hamulec postojowy [78](#page-77-0)

## I

Ie [9](#page-8-0), [22](#page-21-0) Informacje systemowe [64](#page-63-0) Interfejs HMI [9](#page-8-0) Interfejs MINI USB [135](#page-134-0) Interfejs użytkownika [18](#page-17-0) Interfejs użytkownika (HMI) [9](#page-8-0) Interfejs z wtykiem Fieldbus firmy ABB (opcjonalny) [134](#page-133-0) Izolacia [22](#page-21-0)

## J

Język [65](#page-64-0)

## K

Klawiatura

- $\bullet$  Przycisk "i" [51](#page-50-0)
- Przyciski nawigacyjne [51](#page-50-0)
- Przycisk R/L [51](#page-50-0)
- Przycisk Start [51](#page-50-0)
- Przycisk Stop [51](#page-50-0)

Kompletna lista [58](#page-57-0) Kompletna lista parametrów [122](#page-121-0)

13

Komunikacja [133](#page-132-0) Konfiguracja [14](#page-13-0) Konfiguracja zastosowania [14](#page-13-0), [61](#page-60-0) Konserwacja [137](#page-136-0) Kontrola Fieldbus [92](#page-91-0)

# L

LED [9](#page-8-0) Liniowa zmiana momentu obrotowego [74](#page-73-0)

- Liniowa zmiana momentu obrotowego podczas zatrzymywania [76](#page-75-0)
- Liniowa zmiana momentu obrotowego podczas uruchomienia [75](#page-74-0)
- Liniowa zmiana momentu obrotowego podczas zatrzymywania [76](#page-75-0)
- Liniowa zmiana napięcia [72](#page-71-0)
	- Liniowa zmiana napięcia podczas uruchomienia [72](#page-71-0)
- Liniowa zmiana napięcia podczas zatrzymywania [73](#page-72-0) Liniowa zmiana napięcia podczas uruchomienia [72](#page-71-0) Liniowa zmiana napięcia podczas zatrzymywania [73](#page-72-0) Liniowa zmiana ograniczenia prądu [79](#page-78-0)

#### M

Maksymalny kąt montażu [32](#page-31-0) Minimalna odległość od ścian/frontu [31](#page-30-0) Minimalny rozmiar obudowy [32](#page-31-0) Moduł Anybus CompactCom [134](#page-133-0) Momenty dokręcania i wymiary przewodów [37](#page-36-0) Montaż [31](#page-30-0) Montaż odłączanego interfejsu HMI [33](#page-32-0)

#### N

Nagrzewanie silnika [82](#page-81-0), [83](#page-82-0) Najwyższy poziom menu [54](#page-53-0) Napięcie zasilania układu sterowania [9](#page-8-0) Napięcie zasilania układu sterowania — zaciski 1 i 2 [38](#page-37-1) Nazwa ekranu [57](#page-56-0) Nieokreślona usterka [115](#page-114-0) Normalne ograniczenie prądu [79](#page-78-0), [83](#page-82-0) Numer dokumentu [2](#page-1-0)

## O

Obsługa kopii zapasowych [63](#page-62-0)

- Tworzenie kopii zapasowej [63](#page-62-0)
- Wczytywanie parametrów [63](#page-62-0)
- Zastępowanie kopii zapasowej [63](#page-62-0) Obwód główny [36](#page-35-0) Obwód sterowniczy [9](#page-8-0) Odbiór, rozpakowanie i sprawdzenie [30](#page-29-0) Oddziaływanie na środowisko [21](#page-20-0) Odłączana klawiatura [32](#page-31-0) Ograniczenie prądu [79](#page-78-0) • Normalne ograniczenie prądu [79](#page-78-0), [83](#page-82-0) Ogr. prądu • Liniowa zmiana ograniczenia prądu [79](#page-78-0) • Podwójne ograniczenie prądu [79](#page-78-0) Omówienie nawigacji [50](#page-49-0)

Opcje ekranu [56](#page-55-0) Opis [17](#page-16-0) Ostrzeżenia [62](#page-61-0), [106](#page-105-0) Ostrzeżenie dotyczące czasu pozostałego do wyzwolenia

zabezpieczenia EOL [109](#page-108-0) Ostrzeżenie dotyczące współczynnika zawartości harmonicznych (THD) [109](#page-108-0) Ostrzeżenie o asymetrii napięcia [109](#page-108-0) Ostrzeżenie o asymetrii prądu [108](#page-107-0) Ostrzeżenie o konfiguracji protokołu Modbus [111](#page-110-0) Ostrzeżenie o niedociążeniu prądowym [107](#page-106-0) Ostrzeżenie o niedociążeniu (spadku wartości współczynnika mocy) [107](#page-106-0) Ostrzeżenie o przeciążeniu elektronicznym [106](#page-105-0) Ostrzeżenie o przeciążeniu tyrystora [107](#page-106-0) Ostrzeżenie o zablokowanym wirniku [106](#page-105-0) Ostrzeżenie o zbyt niskim napięciu [108](#page-107-0) Ostrzeżenie o zbyt wysokim napięciu [108](#page-107-0) Ostrzeżenie o zwarciu [110](#page-109-0) Oznaczenie typu [21](#page-20-0)

#### P

Parametry [58](#page-57-0) • Kompletna lista [58](#page-57-0) Parametry znamionowe softstartu [23](#page-22-0) Parametr zmieniono [62](#page-61-0) Pełne napięcie [9](#page-8-0) Plan rozmieszczenia otworów [32](#page-31-0)  $PIC.9$ Podłączanie [12](#page-11-0) Podłączenie elektryczne [36](#page-35-0) Podwójne ograniczenie prądu [79](#page-78-0) Pojedyncza funkcja [70](#page-69-0) Poziom stopniowego zmniejszania [119](#page-118-0) Praca na wolnych obrotach [81](#page-80-0) prąd [9](#page-8-0) Prąd silnika Ie [71](#page-70-0) Protokoły komunikacyjne [22](#page-21-0) Przegląd [18](#page-17-0) Przegląd usterek, zabezpieczeń i ostrzeżeń [145](#page-144-0) Przekaźnik wyjścia programowalnego — K4, zaciski 4, 5 i 6 [43](#page-42-1) Przekaźnik wyjścia programowalnego — K5, zaciski 7, 8 i 9 [43](#page-42-1) Przekaźnik wyjścia programowalnego — K6, zaciski 10, 11 i 12 [43](#page-42-1) Przekroczenie temperatury radiatora [114](#page-113-0) Przenoszenie podczas montażu [31](#page-30-0) Przerwanie obwodu tyrystora [114](#page-113-0) Przesuw krokowy silnika [55](#page-54-0) Przycisk "i" [51](#page-50-0) Przyciski nawigacyjne [51](#page-50-0) Przyciski programowe wyboru [51](#page-50-0) Przycisk R/L [51](#page-50-0), [54](#page-53-0) Przycisk Start [51](#page-50-0), [54](#page-53-0) Przycisk Stop [51](#page-50-0), [54](#page-53-0) Przywróć domyślne [67](#page-66-0) PT100 [91](#page-90-0) PTC [91](#page-90-0)

## R

Rampa uruchomienia [71](#page-70-0) Rampa zatrzymania [71](#page-70-0) Resetuj dane eksploatacyjne [67](#page-66-0) Rozszerzenie wej./wyj. (opcjonalne) [87](#page-86-0) Rozwiązywanie problemów [141](#page-140-0)

- Przegląd usterek, zabezpieczeń i ostrzeżeń [145](#page-144-0)
- Sygnalizacja zabezpieczeń na ekranie [147](#page-146-0)

#### S

Schematy połączeń [153](#page-152-0) Serwisowanie i naprawa [138](#page-137-0) Skaluj zakres wartości [57](#page-56-0) Składowanie [21](#page-20-0), [22](#page-21-0) Softstart — informacje ogólne [20](#page-19-0) Specyfikacje [21](#page-20-0) Stany softstartu [70](#page-69-0) • Czuwanie [70](#page-69-0) • Pojedyncza funkcja [70](#page-69-0) • Rampa uruchomienia [71](#page-70-0)

- Rampa zatrzymania [71](#page-70-0)
- Wartość szczytowa zmiany liniowej (TOR) [71](#page-70-0) • Wstępne uruchomienie [70](#page-69-0)

Sterowanie lokalne za pomocą klawiatury [54](#page-53-0)

- Przycisk R/L [54](#page-53-0)
- Przycisk Start [54](#page-53-0)
- Przycisk Stop [54](#page-53-0)

Stopień zanieczyszczenia [21](#page-20-0) Stycznik bimetalowy [91](#page-90-0) Stycznik obejściowy [18](#page-17-0) Styl wyświetlania [57](#page-56-0) Sygnał [56](#page-55-0) Sygnalizacja usterek [148](#page-147-0) Sygnalizacja zabezpieczeń na ekranie [147](#page-146-0) Sygnał maks. [57](#page-56-0) Sygnał min. [57](#page-56-0) Szybkie uruchamianie [11](#page-10-0)

#### T

U

Tabela ustawień zastosowań [121](#page-120-0) Temperatura [9](#page-8-0), [21](#page-20-0), [22](#page-21-0) Wewnętrzne zwarcie — TOR [9](#page-8-0) Tryb awaryjny 117 Tryb limp 118 Tryb pracy systemu [119](#page-118-0) Tworzenie kopii zapasowej [63](#page-62-0) Tyrystor [9](#page-8-0)

## 13

Uc [9](#page-8-0) Ue [9](#page-8-0) Układ chłodzenia [22](#page-21-0) Ulubione [60](#page-59-0) Uruchamianie/zatrzymywanie silnika [15](#page-14-0) Uruchomienie bez zewnętrznego polecenia [118](#page-117-0) Uruchomienie impulsowe [80](#page-79-0) Uruchomienie i zatrzymanie — zaciski 13, 14, 18, 19, 20, 21 [39](#page-38-0) Uruchomienie pełnonapięciowe [77](#page-76-0) Uruchomienie sekwencyjne [85](#page-84-0)  $U$ s [9](#page-8-0) Ustawianie parametru [53](#page-52-0) Ustawienia [64](#page-63-0), [120](#page-119-0) • Data i czas [66](#page-65-0) • Język [65](#page-64-0)

• Przywróć domyślne [67](#page-66-0) • Ustawienia ekranu [66](#page-65-0) Ustawienia ekranu [66](#page-65-0) Ustawienia podstawowe [14](#page-13-0), [61](#page-60-0) Ustawienia wyświetlania [64](#page-63-0) Ustawienia zastosowania [14](#page-13-0), [61](#page-60-0), [120](#page-119-0) Ustawienie liczbowe [52](#page-51-0) Usterka [22](#page-21-0) Usterka nieprawidłowego użycia [116](#page-115-0) Usterka przeciążenia tyrystora [114](#page-113-0) Usterka utraty fazy [115](#page-114-0) Usterka wewnętrzna [112](#page-111-0) • Usterka wewnętrzna [112](#page-111-0) Usterka w sieci zasilającej [115](#page-114-0) Usterka wysokiego natężenia prądu [116](#page-115-0) Usterka zbyt niskiego napięcia zasilającego [116](#page-115-0) Usterka zewnętrzna [112](#page-111-0) Usterka zwarcia [113](#page-112-0) Usterki [62](#page-61-0), [112](#page-111-0) • Usterka wewnętrzna [112](#page-111-0) • Usterka zewnętrzna [112](#page-111-0)

Usterki wewnętrzne [113](#page-112-0) Usterki zewnętrzne [115](#page-114-0) Uziemienie robocze — zacisk 22 [38](#page-37-1)

#### W

Wagi (masy) softstartów [22](#page-21-0) Wartość szczytowa zmiany liniowej (TOR) [71](#page-70-0) Wbudowana magistrala Modbus RTU [134](#page-133-0) Wczytywanie parametrów [63](#page-62-0) Wejścia cyfrowe (DI) [88](#page-87-0) Wejścia programowalne (uruchomienie sekwencyjne) [42](#page-41-0) Wejścia programowalne — zaciski 15, 16 i 17 [41](#page-40-0) Wejścia/wyjścia [87](#page-86-0) • Czujnik temperatury [91](#page-90-0)

- Wejścia cyfrowe (DI) [88](#page-87-0)
- Wyjścia przekaźnikowe [89](#page-88-0)
- Wyjście analogowe [90](#page-89-0)

Wejścia/wyjścia magistrali Fieldbus [93](#page-92-0) Wejście PTC/PT100 [44](#page-43-0) Wewnętrzne wej./wyj. [87](#page-86-0) Wilgotność [21](#page-20-0) Włącznik/wyłącznik [52](#page-51-0) Wskazania stanu na diodach LED [50](#page-49-0) Wskaźniki diodowe [50](#page-49-0) Wskaźnik zabezpieczenia [147](#page-146-0), [150](#page-149-0) Wstępne uruchomienie [70](#page-69-0) Wyjścia przekaźnikowe [22](#page-21-0), [89](#page-88-0) Wyjście analogowe [46](#page-45-0), [90](#page-89-0) Wymiary i plan rozmieszczenia otworów [32](#page-31-0) Wyświetlana liczba miejsc dziesiętnych [57](#page-56-0)

#### Z

Zabezpieczenia [62](#page-61-0), [96](#page-95-0) Zabezpieczenie [21](#page-20-0) Zabezpieczenie działające w przypadku wykrycia usterki magistrali Fieldbus [105](#page-104-0) Zabezpieczenie EOL [97](#page-96-0) Zabezpieczenie maks. liczby uruchomień na godzinę [98](#page-97-0) Zabezpieczenie przed asymetrią prądu [99](#page-98-0) Zabezpieczenie przed niedociążeniem prądowym [98](#page-97-0) Zabezpieczenie przed niedociążeniem (spadkiem wartości współczynnika mocy) [99](#page-98-0) Zabezpieczenie przed odwróceniem faz [101](#page-100-0) Zabezpieczenie przed otwartym stycznikiem obejściowym [101](#page-100-0) Zabezpieczenie przed zablokowaniem wirnika [97](#page-96-0) Zabezpieczenie przed zbyt długim czasem ograniczenia prądu [103](#page-102-0) Zabezpieczenie przed zbyt niskim napięciem [100](#page-99-0) Zabezpieczenie przed zbyt wysokim napięciem [100](#page-99-0) Zabezpieczenie przed zwarciem doziemnym [103](#page-102-0) Zabezpieczenie w przypadku wykrycia usterki rozszerzenia wej./wyj. [105](#page-104-0) Zabezpieczenie wyjść napięciowych [102](#page-101-0) Zabezpieczenie zakresu częstotliwości [101](#page-100-0) Zabezpieczenie za pośrednictwem zewnętrznego czujnika temperatury — PT100 [102](#page-101-0) Zabezpieczenie za pośrednictwem zewnętrznego czujnika temperatury — PTC [102](#page-101-0) Zabezpieczenie zdefiniowane przez użytkownika [19](#page-18-0) Zasilanie sterowania i obwód sterowniczy [38](#page-37-1) Zastępowanie kopii zapasowej [63](#page-62-0) Zegar czasu rzeczywistego [66](#page-65-0) Zewnętrzne napięcie sterujące [40](#page-39-0)

# Informacje kontaktowe

ABB Contact Center tel.: 22 22 37 777

e-mail: kontakt@pl.abb.com

#### **Uwaga:**

ABB zastrzega sobie prawo do dokonywania zmian technicznych bądź modyfikacji zawartości niniejszego dokumentu bez uprzedniego powiadamiania. W przypadku zamówień obowiązywać będą uzgodnione warunki. ABB Sp. z o.o. nie ponosi żadnej odpowiedzialności za potencjalne błędy lub możliwe braki informacji w tym dokumencie.

Zastrzegamy wszelkie prawa do niniejszego dokumentu i jego tematyki oraz zawartych w nim zdjęć i ilustracji. Jakiekolwiek kopiowanie, ujawnianie stronom trzecim lub wykorzystanie jego zawartości w części lub w całości bez uzyskania uprzednio pisemnej zgody ABB Sp. z o.o. jest zabronione.

© Copyright 2015 ABB

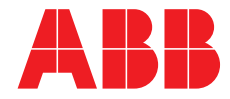